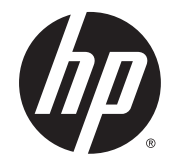

## HP DesignJet Z6800 포토 프로덕션 프린터 HP DesignJet Z6600 프로덕션 프린터

프린터 사용 방법

© Copyright 2014, 2016 HP Development

Company, L.P.

제 2 판

#### **법적 고지사항**

여기에 수록된 정보는 예고 없이 변경될 수 있 습니다.

HP는 HP 제품 및 서비스와 함께 제공된 보증서 에 명시된 사항에 대해서만 보증합니다. 이 문 서의 어떠한 내용도 추가 보증으로 간주되어서 는 안 됩니다. HP는 이 문서에 포함된 기술 또 는 편집상의 오류나 누락된 내용에 대해 책임 지지 않습니다.

#### **상표**

Adobe®, Acrobat®, Adobe Photoshop® 및 PostScript®는 Adobe Systems Incorporated의 상표입니다.

Microsoft® 및 Windows®는 미국에서 Microsoft Corporation의 등록 상표입니다.

PANTONE®\*은 \*Pantone, Inc.의 색상 검사 표준 상표입니다.

# 목차

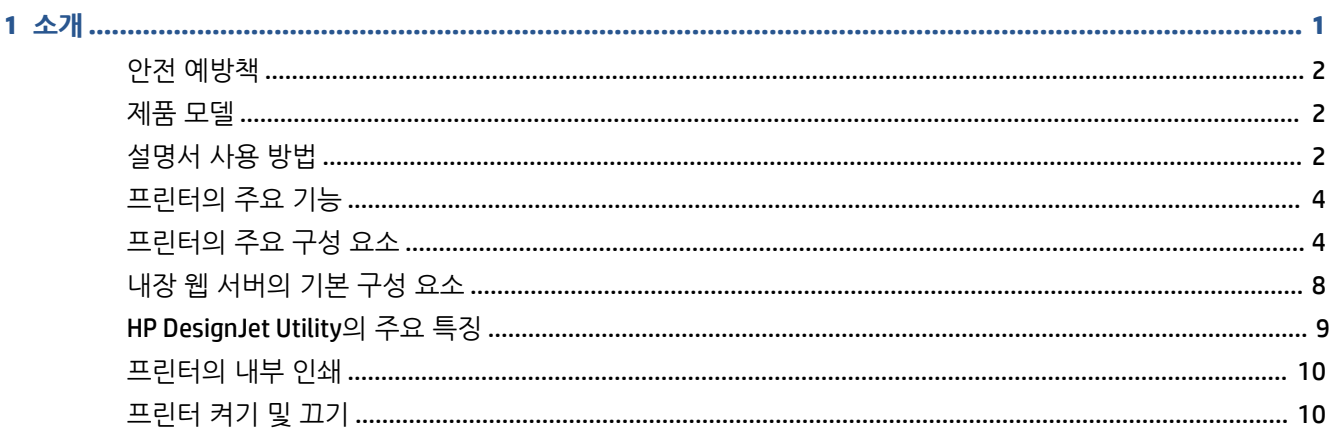

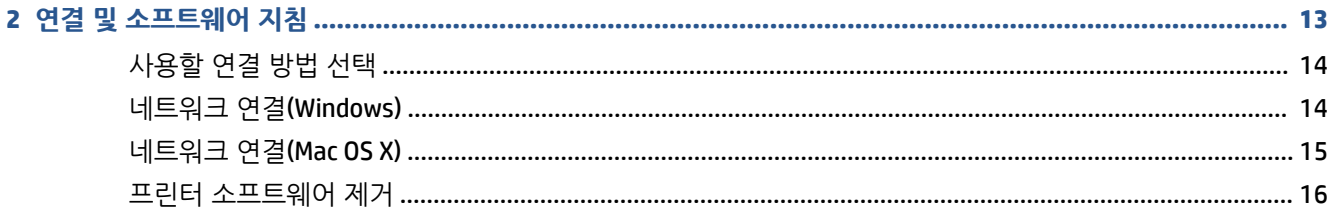

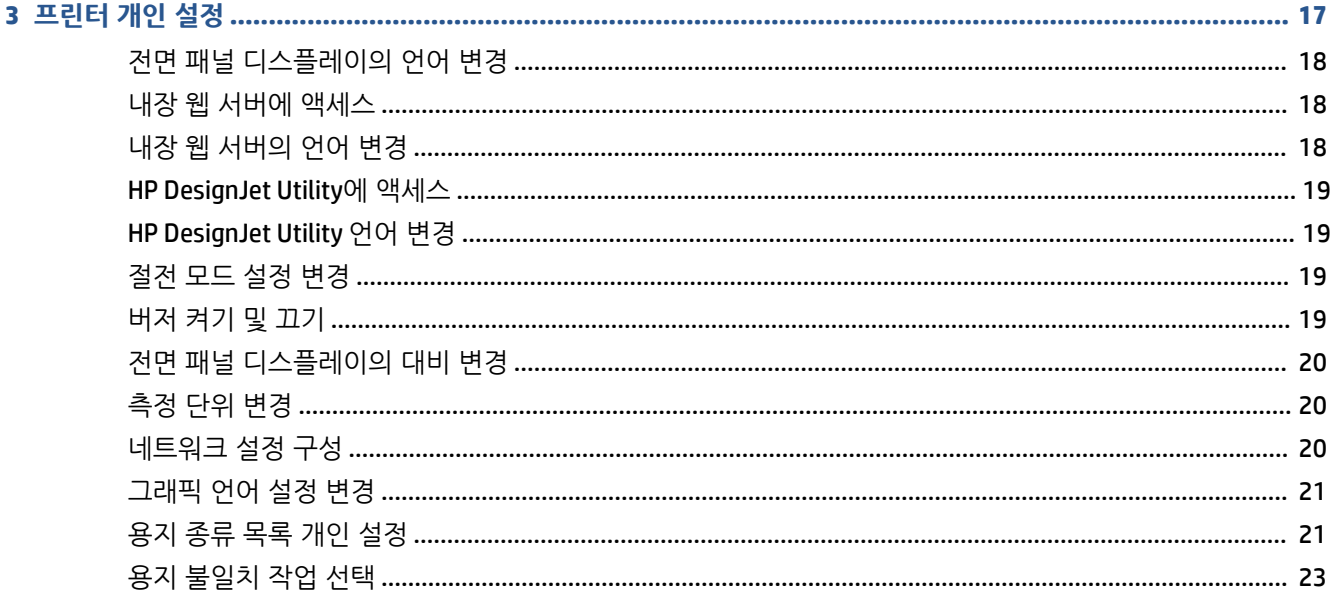

J

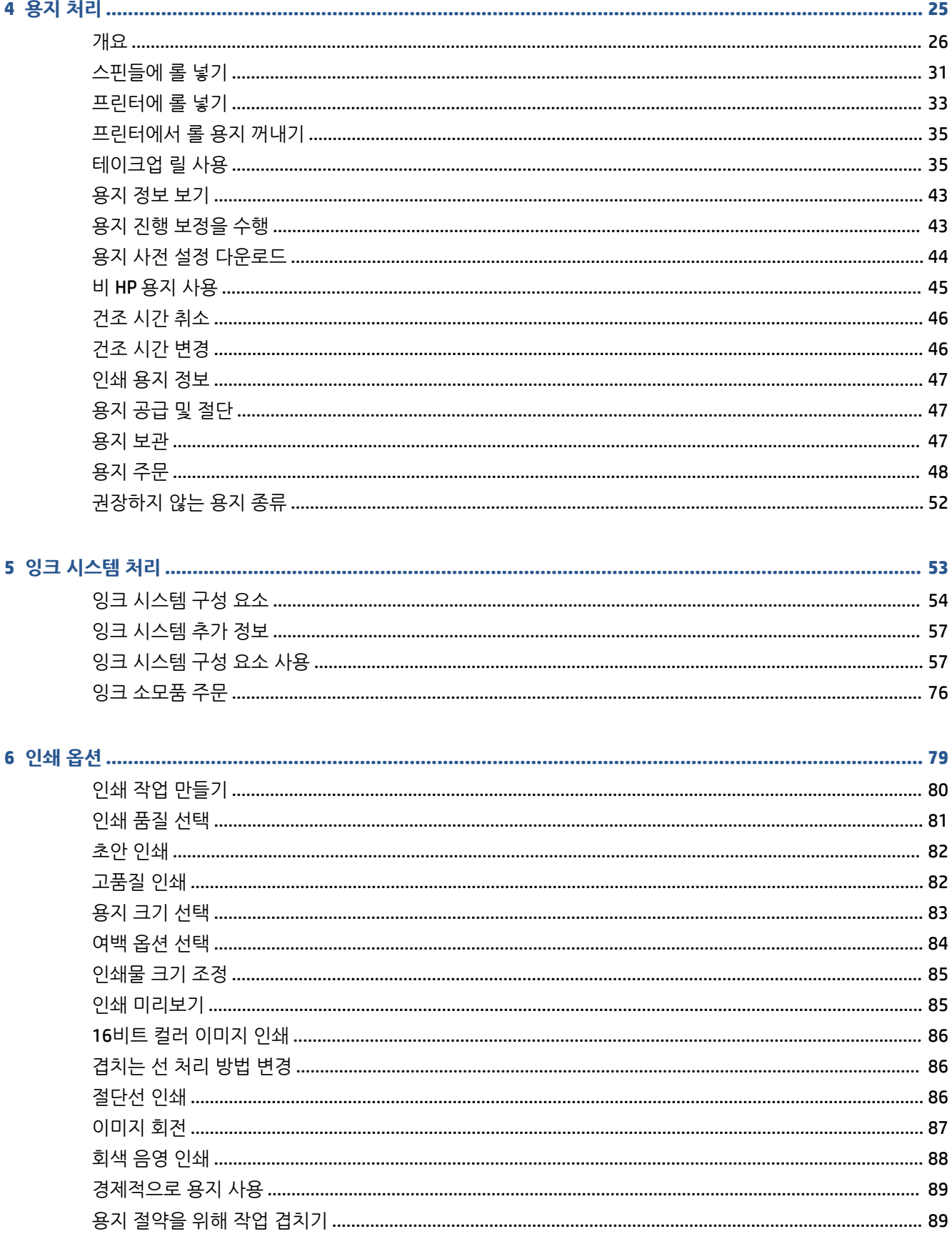

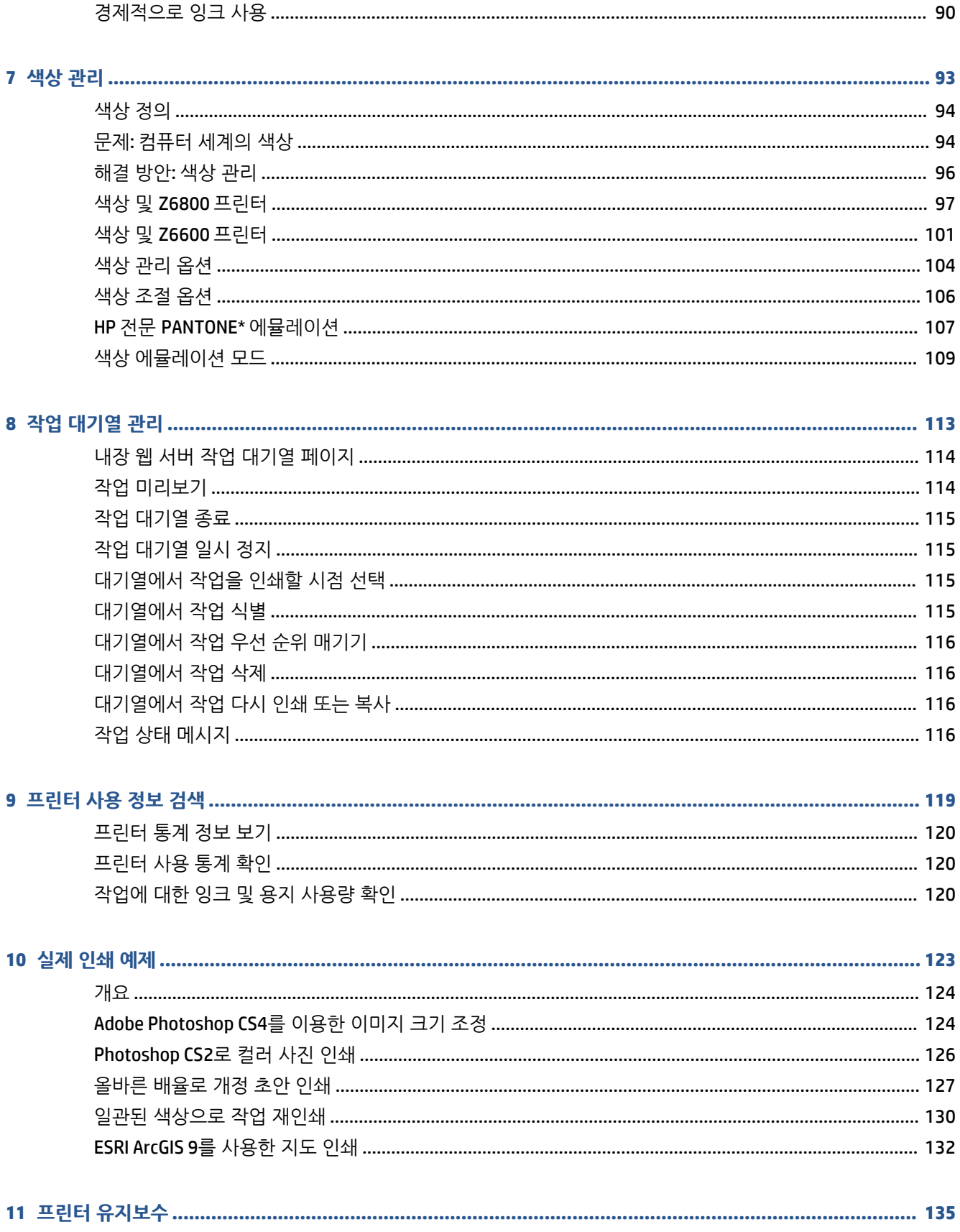

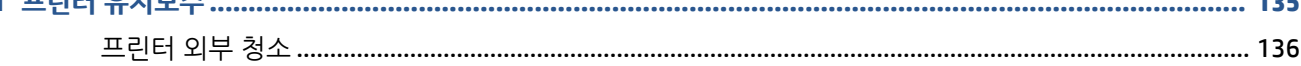

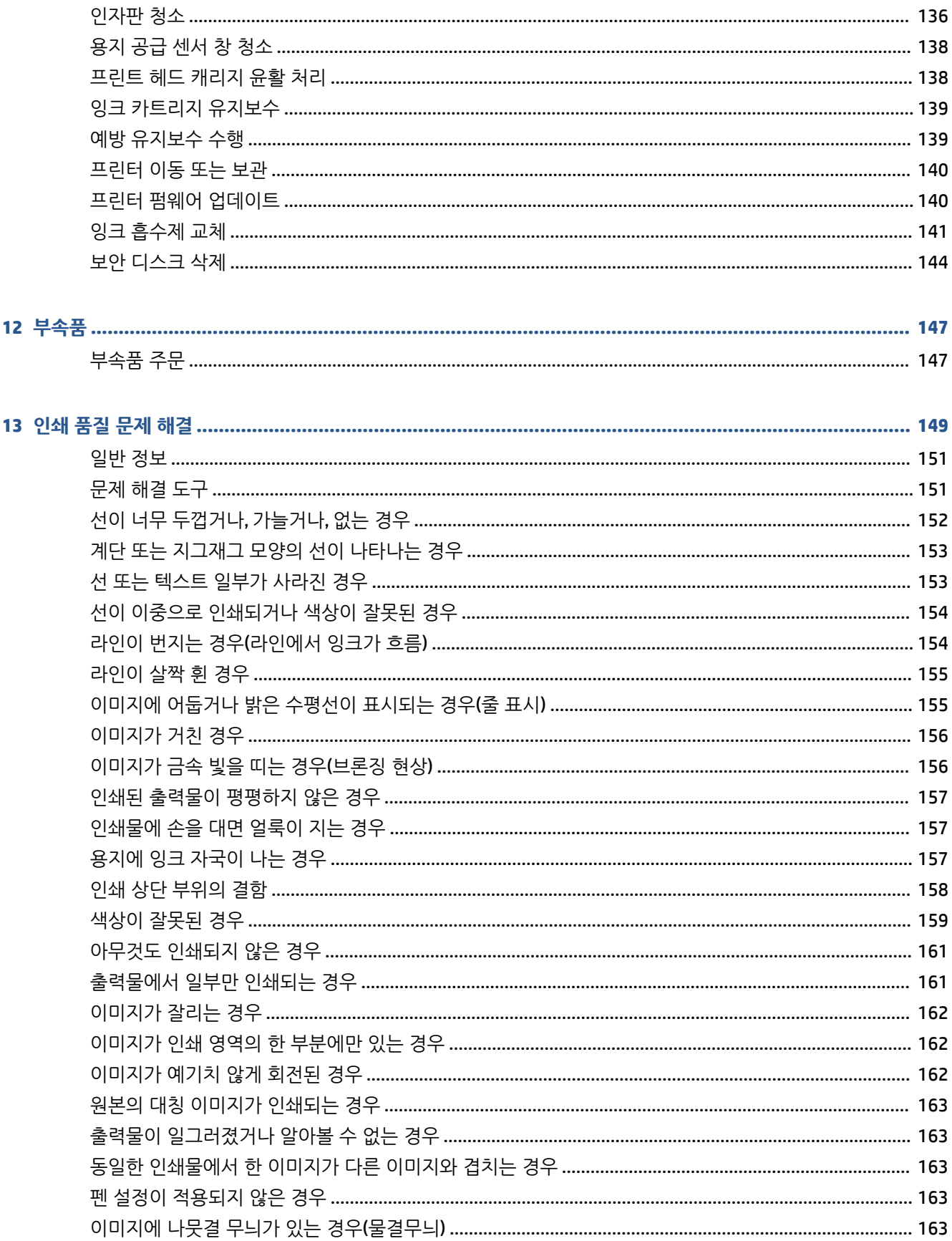

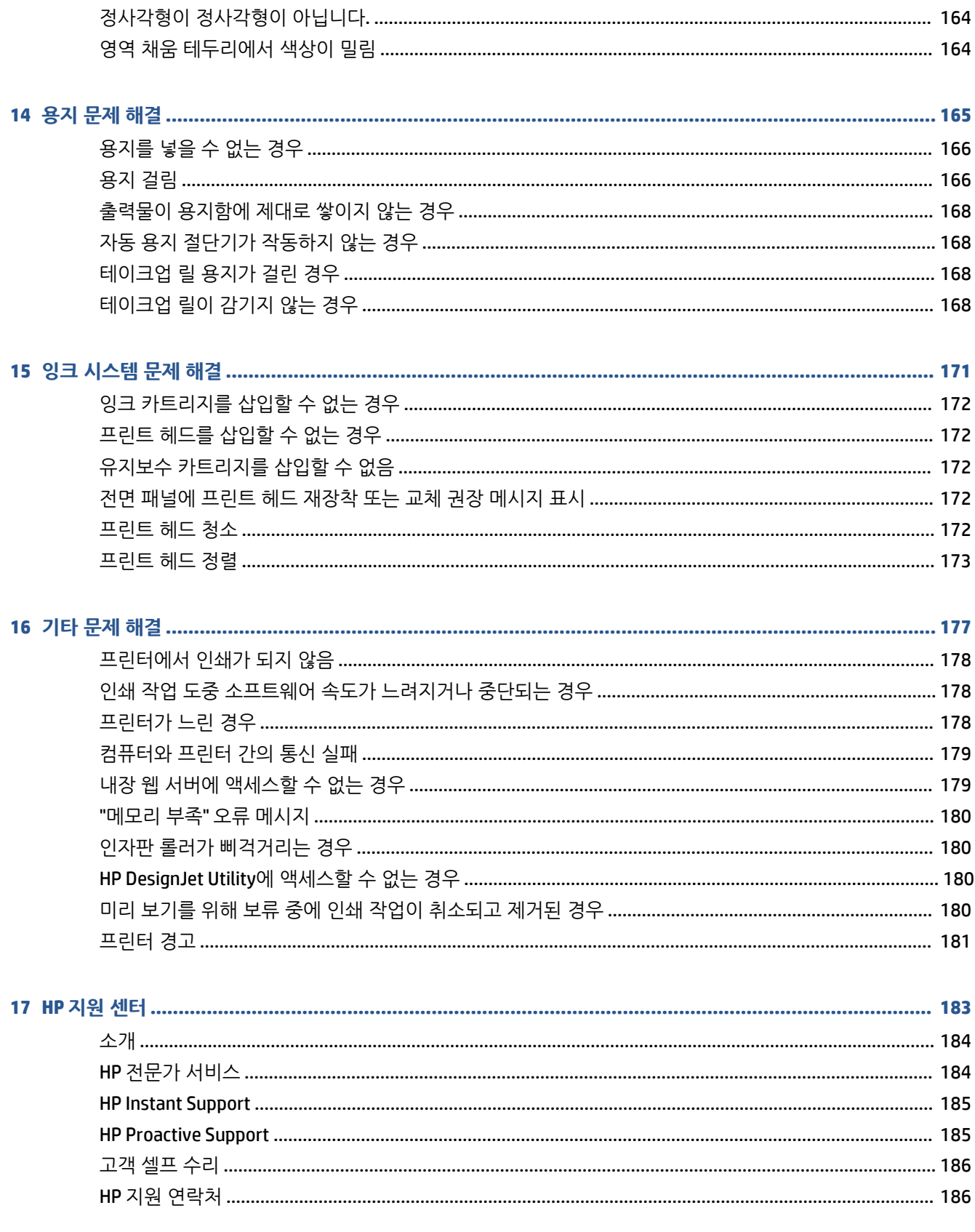

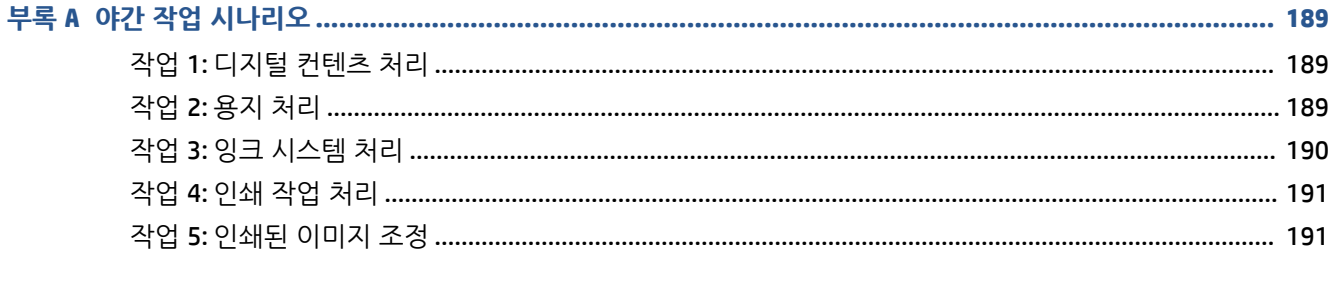

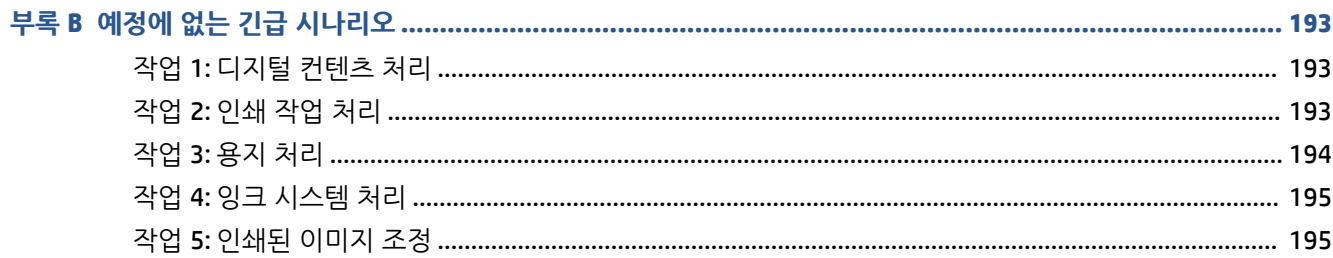

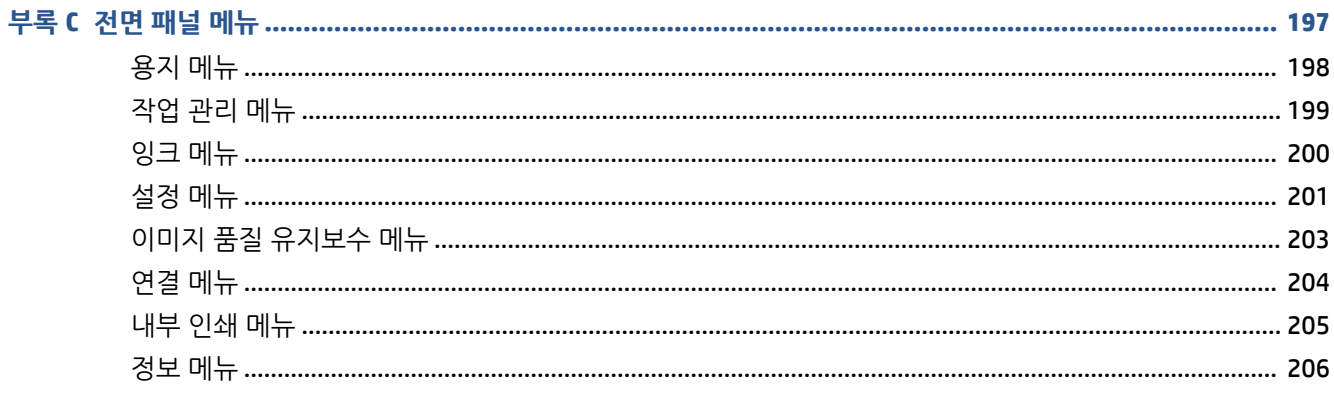

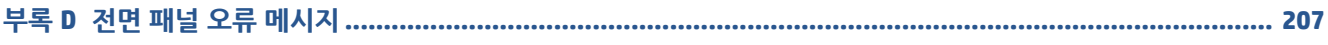

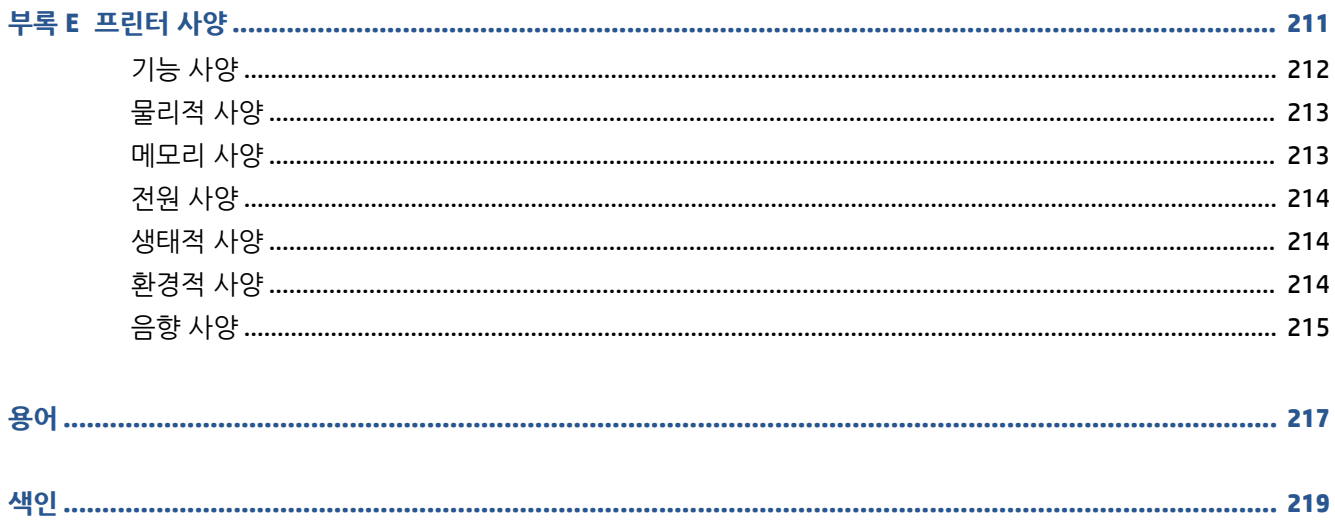

## <span id="page-8-0"></span>**1 소개**

- 안전 [예방책](#page-9-0)
- [제품](#page-9-0) 모델
- [설명서](#page-9-0) 사용 방법
- [프린터의](#page-11-0) 주요 기능
- $\bullet$  [프린터의](#page-11-0) 주요 구성 요소
- $\bullet$  내장 웹 [서버의](#page-15-0) 기본 구성 요소
- HP DesignJet Utility[의 주요 특징](#page-16-0)
- [프린터의](#page-17-0) 내부 인쇄
- [프린터](#page-17-0) 켜기 및 끄기

### <span id="page-9-0"></span>**안전 예방책**

다음 예방책은 프린터의 올바른 사용을 보장하고 프린터 손상을 방지합니다. 항상 이 예방책을 따르십시오.

- 네임플레이트에 지정된 전원 공급 장치 전압을 사용하십시오. 프린터 전기 콘센트에 여러 장치를 연결 하여 과부하가 발생하지 않도록 하십시오.
- 프린터를 적절하게 접지하십시오. 프린터를 접지하지 않을 경우 감전, 화재 및 전자기 간섭에 대한 자화 율이 발생할 수 있습니다.
- HP의 허가를 받은 사람이 아니라면 프린터를 직접 분해하거나 수리하지 마십시오(186[페이지의](#page-193-0) 고객 [셀프](#page-193-0) 수리 참조). 서비스는 해당 지역의 HP 서비스 담당자에게 문의하십시오. 183[페이지의](#page-190-0) HP 지원 센 [터](#page-190-0)을(를) 참조하십시오.
- HP에서 프린터와 함께 제공한 전기 코드만 사용하십시오. 전기 코드를 파손, 절단 또는 수리하지 마십시 오. 손상된 전원 코드는 화재 및 감전의 위험이 있습니다. 전원 코드가 손상된 경우에는 HP에서 승인한 전원 코드로 교체하십시오.
- 프린터 내부에 금속 또는 액체(HP 청소 키트에 사용되는 액체 제외)가 닿지 않도록 하십시오. 화재, 감전 또는 기타 심각한 위험의 원인이 될 수 있습니다.
- 다음과 같은 경우에는 프린터의 전원을 끄고 전원 콘센트에서 전원 케이블을 분리하십시오.
	- 프린터 내부에 손을 넣을 경우
	- 프린터에서 연기가 나거나 이상한 냄새가 나는 경우
	- 정상 작동 상태에서는 나지 않는 이상한 소리가 프린터에서 나는 경우
	- 청소 및 유지보수 작업의 일부가 아닌 금속 조각이나 액체가 프린터의 내부 부품에 닿은 경우
	- ⊔우(천둥 또는 번개)가 치는 경우
	- 정전된 경우

### **제품 모델**

이 설명서는 다음과 같은 제품 모델을 다루며, 간략하게 주로 짧은 이름을 사용합니다.

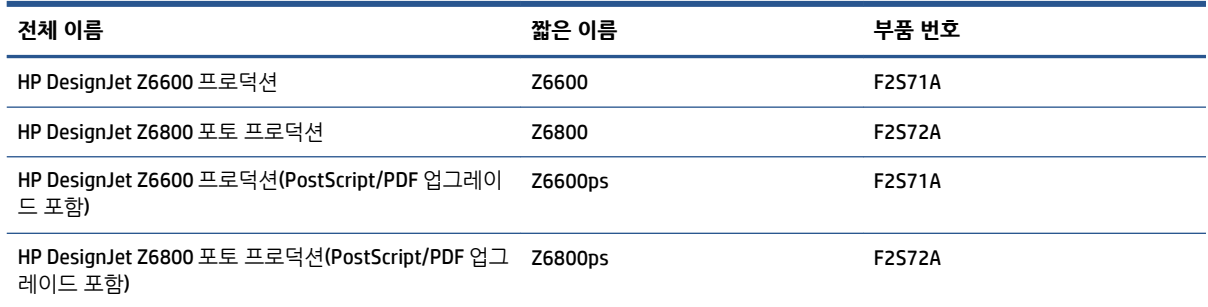

## **설명서 사용 방법**

이 설명서는 제품에 대해 가장 완벽한 정보를 제공하며, 다음과 같이 구성되어 있습니다.

**소개**

이 장에서는 제품을 처음 사용하는 사람을 위해 프린터에 대해 간략하게 소개하고 설명을 제공합니다.

#### **사용 및 유지보수**

이 장에서는 다음과 같이 일반 프린터 절차에 대해 설명합니다.

- 13페이지의 연결 및 [소프트웨어](#page-20-0) 지침
- 17[페이지의](#page-24-0) 프린터 개인 설정
- 25[페이지의](#page-32-0) 용지 처리
- 53[페이지의](#page-60-0) 잉크 시스템 처리
- 79[페이지의](#page-86-0) 인쇄 옵션
- 93[페이지의](#page-100-0) 색상 관리
- 123[페이지의](#page-130-0) 실제 인쇄 예제
- 135[페이지의](#page-142-0) 프린터 유지보수

#### **문제 해결**

이 장에서는 다음과 같이 인쇄 중에 발생하는 문제를 해결하는 방법에 대해 설명합니다.

- 149[페이지의](#page-156-0) 인쇄 품질 문제 해결
- 171[페이지의](#page-178-0) 잉크 시스템 문제 해결
- 165[페이지의](#page-172-0) 용지 문제 해결
- 177[페이지의](#page-184-0) 기타 문제 해결
- 207[페이지의](#page-214-0) 전면 패널 오류 메시지

#### **지원 및 사양**

이 장에는 HP 고객지원센터, 프린터 사양 등과 같은 참조 정보가 있습니다.

- 183[페이지의](#page-190-0) HP 지원 센터
- 211[페이지의](#page-218-0) 프린터 사양

#### **부록**

부록에서는 인쇄 과정에서 사용자에게 일어날 수 있는 일반적인 상황에 대해 설명합니다. 각 부록에서는 인 쇄와 관련된 여러 가지 상황을 해결하기 위한 단계별 방법을 설명하고 이 설명서에서 좀 더 구체적인 정보와 지시사항이 설명되어 있는 곳을 안내합니다.

#### **용어**

이 장에서는 인쇄를 정의하고 이 설명서에 사용된 HP 용어에 대해 설명합니다.

#### <span id="page-11-0"></span>**색인**

목차 이외에 항목을 빠르게 찾을 수 있도록 도와주는 사전식 색인입니다.

#### **경고 및 주의 사항**

이 설명서에는 프린터를 제대로 사용하고 프린터를 손상하지 않도록 하는 데 도움을 주는 기호가 사용됩니 다. 기호와 함께 표시된 지시사항은 따라야 합니다.

**경고!** 이 기호가 표시된 지침을 따르지 않을 경우 심각한 부상이나 사망의 원인이 될 수 있습니다.

**주의:** 이 기호가 표시된 지침을 따르지 않을 경우 경미한 부상이나 제품 손상의 원인이 될 수 있습니다.

#### **프린터의 주요 기능**

프린터의 몇 가지 주요 기능은 다음과 같습니다.

- 포토용지의 최대 해상도 옵션을 사용할 경우, 1200 × 1200dpi부터 최대로 최적화된 2400 × 1200dpi까 지 해상도로 빠른 고품질 인쇄 제공
- 최대 용지 너비 1524mm
- $\bullet$  테이크업 릴
- 정확하고 일관된 색 재현 기능:
	- 미국, 유럽 및 일본 표준 인쇄 에뮬레이션; 컬러 모니터 적-녹-청(RGB) 에뮬레이션
	- 자동 색상 보정(Z6600/Z6800) 및 프로파일링(Z6800만 해당)
- 사진 및 그래픽 아트 인쇄를 위해 무광택 아트지 및 광택 사진 용지에 광범위한 색상을 제공하는 6개 (Z6600) 및 8개 잉크 시스템(Z6800) 잉크 시스템은 프리 프레스 분야에서 색상의 정확도를 위해 ISO(국 제표준화기구) 및 SWOP(Specifications for Web Offset Publications)의 색 영역을 완벽하게 지원합니다.
- 용지 및 환경이 변하여도 일관되고 정확한 컬러를 낼 수 있는 HP 내장 분광 광도계 Z6800에서는 사용자 정의 ICC(International Color Custom) 프로필을 쉽게 만들 수 있음(97[페이지의](#page-104-0) HP 내장 분광 광도계 참 조)
- 내장 웹 서버를 통해 웹에서 사용할 수 있는 잉크 및 용지 사용 정보(8[페이지의](#page-15-0) 내장 웹 서버의 기본 [구성](#page-15-0) 요소 참조)
- 응지 유연성 및 간편한 자동 공급(전면 패널 또는 HP DesignJet Utility에서 액세스할 수 있는 정보 및 용 지 사전 설정 제공)

#### **프린터의 주요 구성 요소**

다음 보기는 프린터의 주요 구성 요소를 나타냅니다.

**전면 모습**

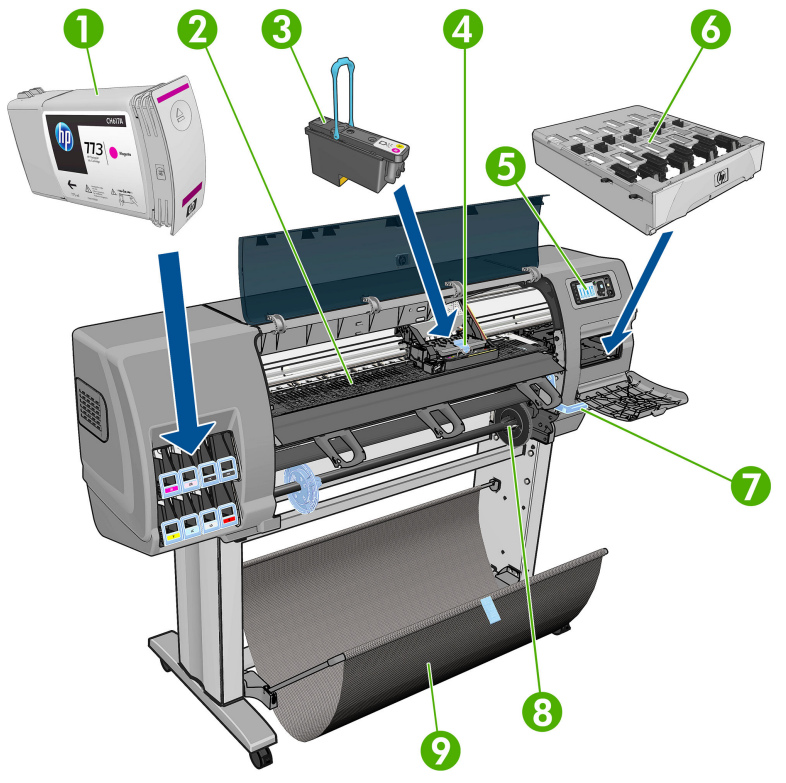

- **.** 잉크 카트리지
- **.** 인자판
- **.** 프린트 헤드
- **.** 프린트 헤드 캐리지
- **.** 전면 패널
- **.** 유지보수 카트리지
- **.** 용지 넣기 레버
- **.** 스핀들
- **.** 용지 공급용 테이블
- **.** 테이크업 릴 모터
- **.** 테이크업 릴 케이블 및 센서 하우징 부품
- **.** 테이크업 릴 센서
- **.** 테이크업 릴 스핀들 허브

#### **후면 모습**

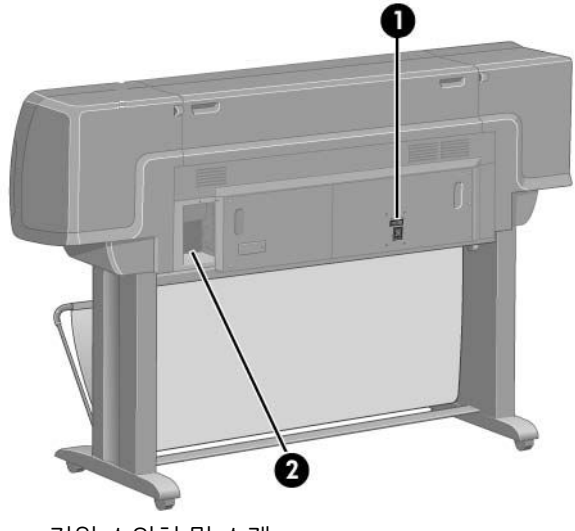

**1.** 전원 스위치 및 소켓

**2.** 통신 케이블 및 옵션 부속품 소켓

#### **테이크업 릴 모터**

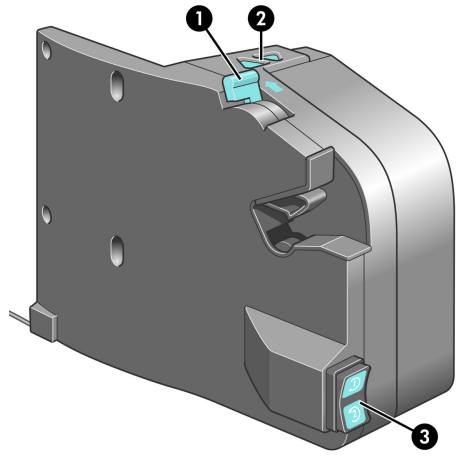

- **1.** 테이크업 릴 스핀들 레버
- **2.** 수동 감기 버튼
- **3.** 감기 방향 스위치

#### **전면 패널**

프린터의 전면 패널은 프린터의 전면 오른쪽에 있습니다. 전면 패널에는 다음과 같은 중요한 기능이 있습니 다.

- 용지 넣기 및 꺼내기와 같은 특정 작업 수행
- 잉크 카트리지, 프린트 헤드, 유지보수 카트리지, 용지, 인쇄 작업, 기타 부품 및 프로세스 등과 같은 프린 터 상태에 대한 최신 정보 표시
- 프린터 사용 지침 제공
- 주의를 환기시키는 오디오 경고와 함께 경고 및 오류 메시지 표시
- 프린터 설정 값 변경 및 프린터 작업 변경

**참고:** 내장 웹 서버 또는 프린터 드라이버의 설정이 전면 패널 설정보다 우선합니다.

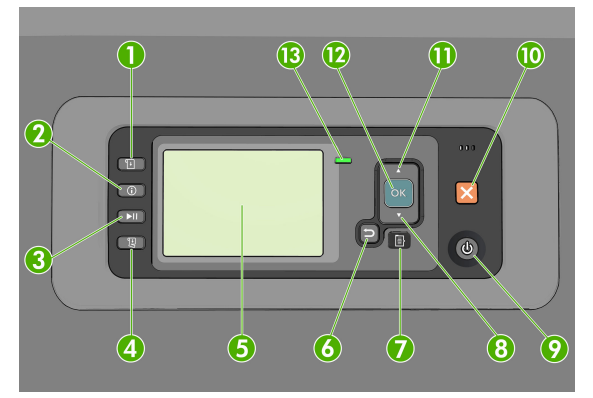

전면 패널에는 4개의 직접 액세스 키를 비롯하여 다음과 같은 구성 요소가 있습니다.

- **1.** 용지 넣기 키로 용지 넣기 과정을 시작합니다. 33[페이지의](#page-40-0) 프린터에 롤 넣기을(를) 참조하십시오.
- **2.** 용지 정보 보기는 공급한 용지에 대한 정보를 보여줍니다.
- **3.** 인쇄 일시 정지 키는 현재 페이지 인쇄를 마친 후에 인쇄를 정지시킵니다. 인쇄를 다시 시작하려면 이 키를 다시 누릅니다. 예를 들어 용지 롤을 바꾸거나 다른 종류의 용지 롤을 장착할 때 이 기능을 사용하 면 유용합니다.
- **4.** 인쇄물 바꿈/자동 절단 47[페이지의](#page-54-0) 용지 공급 및 절단을(를) 참조하십시오.
- **5.** 전면 패널 디스플레이는 프린터 사용 관련 정보와 오류 및 경고를 표시합니다.
- **6.** 뒤로 가기 키: 진행 중인 절차 또는 작업의 이전 단계로 이동합니다. 상위 단계로 이동합니다. 또는 옵션 을 지정한 경우 메뉴에서 옵션을 그대로 둡니다.
- **7.** 메뉴 키: 제어판 디스플레이의 주 메뉴로 돌아가려면 누릅니다. 이미 주 메뉴에 있는 경우 상태 화면이 표시됩니다.
- **8.** 아래 방향 키: 메뉴 또는 옵션에서 아래로 이동합니다. 또는 제어판 디스플레이의 대비나 IP 주소를 구성 할 때 값을 줄입니다.
- **9.** 전원키: 프린터를 켜거나 끕니다. 또한 프린터의 상태를 나타내는 표시등이 있습니다. 전원 키 표시등이 꺼져 있으면 프린터의 전원이 꺼진 것입니다. 전원 키 표시등이 녹색으로 깜박이면 프린터가 시작되고 있는 것입니다. 전원 키 표시등이 녹색으로 켜지면 프린터가 켜진 것입니다. 전원 키 표시등이 황색으로 켜지면 프린터가 대기 상태인 것입니다. 전원 키 표시등이 황색으로 깜박이면 프린터를 살펴보아야 함 을 의미합니다.
- **10.** 취소 키: 진행 중인 절차 또는 작업을 중지합니다.
- **11.** 위 방향 키: 메뉴 또는 옵션에서 위로 이동합니다. 또는 제어판 디스플레이의 대비나 IP 주소를 구성할 때 값을 늘립니다.
- <span id="page-15-0"></span>**12.** 확인 키: 처리 중이거나 상호 작용 중인 작업을 확인합니다. 메뉴의 하위 메뉴를 시작합니다. 옵션을 지 정한 경우에 값을 선택합니다. 상태 화면이 표시되어 있는 경우 이 키를 누르면 메인 메뉴로 이동합니 다.
- **13.** 상태 표시등: 프린터의 상태를 나타냅니다. 상태 표시등이 녹색으로 켜지면 프린터가 준비된 것입니다. 녹색으로 깜박이면 프린터가 사용 중인 것입니다. 황색으로 켜지면 시스템 오류가 있는 것입니다. 황색 으로 깜박이면 프린터를 살펴보아야 함을 의미합니다.

전면 패널 디스플레이에서 항목을 **강조 표시**하려면 위 방향 또는 아래 방향 키를 해당 항목이 강조 표시될 때 까지 누릅니다.

전면 패널 디스플레이에서 항목을 **선택**하려면 해당 항목을 강조 표시한 다음 확인 키를 누릅니다.

이 설명서에서 전면 패널 디스플레이 항목이 **항목 1** > **항목 2** > **항목 3**과 같이 연속되는 전면 패널 표시가 나 타나는 경우에는 **항목 1**을 선택하고 **항목 2**를 선택한 후 **항목 3**을 선택해야 합니다.

전면 패널 메뉴에 대한 자세한 내용은 197[페이지의](#page-204-0) 전면 패널 메뉴을(를) 참조하십시오.

전면 패널 오류 메시지에 대한 주석 목록은 207[페이지의](#page-214-0) 전면 패널 오류 메시지을(를) 참조하십시오.

이 설명서 전반에서 전면 패널의 다양한 사용법에 대한 정보를 찾아볼 수 있습니다.

#### **프린터 소프트웨어**

다음 소프트웨어는 프린터와 함께 제공됩니다.

프린터에서 실행되는 내장 웹 서버를 통해 컴퓨터의 웹 브라우저를 사용하여 잉크 수준 및 프린터 상태 확인를 확인할 수 있습니다(8페이지의 내장 웹 서버의 기본 구성 요소 참조).

다음 소프트웨어가 프린터와 함께 제공됩니다.

- Windows 운영 체제용 HP-GL/2 및 HP RTL 프린터 드라이버(시작 DVD 키트에 포함된 링크를 통해 제공)
- 프린터에서 실행되는 내장 웹 서버를 통해 컴퓨터의 웹 브라우저를 사용하여 잉크 수준 및 프린터 상태 를 확인할 수 있습니다(8페이지의 내장 웹 서버의 기본 구성 요소 참조).
- HP DesignJet Utility(시작 DVD 키트의 링크를 통해 제공)(9페이지의 HP DesignJet Utility[의 주요 특징](#page-16-0) 참조)
- Windows 및 MAC OS X용 PostScript 드라이버(PostScript/PDF 업그레이드 키드에 포함된 링크를 통해 제 공)(147[페이지의](#page-154-0) 부속품 참조)
- **참고:** Mac OS X에 설치되는 HP Utility와 Windows에 설치되는 HP DesignJet Utility는 유사한 기능을 가지 고있으며, 이 설명서에서는 HP DesignJet Utility로 통칭하기도 합니다.

**참고:** 모든 프린터 소프트웨어의 새 버전은 수시로 업데이트됩니다. 프린터 구입 후 HP 웹 사이트에 사용 가능한 최신 소프트웨어가 이미 있는 경우가 있습니다.

#### **내장 웹 서버의 기본 구성 요소**

내장 웹 서버는 프린터 내부에서 실행되는 웹 서버입니다. 사용자는 내장 웹 서버를 통해 프린터 정보를 수집 하고 인쇄 대기열 및 용지 사전 설정을 관리하고 프린터 설정을 변경하며 문제를 해결할 수 있습니다. 또한 서비스 엔지니어는 프린터 문제점에 대한 내부 정보를 수집할 수 있습니다.

내장 웹 서버는 컴퓨터에서 실행되는 일반 웹 브라우저를 사용하여 원격으로 액세스할 수 있습니다 (18[페이지의](#page-25-0) 내장 웹 서버에 액세스 참조). 그 특징과 기능은 세 개의 탭에 구성되어 있습니다. 모든 페이지 에서 온라인 도움말에 액세스할 수 있습니다.

#### <span id="page-16-0"></span>**기본 탭**

- 인쇄 대기열 관리
- 대기열에 새 작업 추가
- 소모품 상태 보기
- 용지와 잉크 사용 모니터링
- PANTONE©\* 에뮬레이션(PostScript/PDF 업그레이드에 포함)

#### **설정 탭**

- 프린터, 네트워크 및 보안 설정 정의
- 통계 보고서 및 경고와 오류 알림을 이메일로 전송
- $\bullet$  स웨어 업데이트
- 응지 사전 설정 가져오기 및 내보내기
- 날짜 및 시간 설정

#### **지원 탭**

- ○인쇄 품질 문제 해결 마법사를 사용하면 일반적인 인쇄 품질 문제를 해결하는 데 도움이 됩니다.
- 다양한 출처에서 도움이 되는 정보를 찾아보십시오.
- HP DesignJet 링크에 액세스하여 프린터, 드라이버 및 부속품에 대한 기술 지원을 받을 수 있습니다.
- 서비스 지원 페이지에 액세스하여 현재 및 기존 프린터 사용 데이터를 확인합니다.

#### **HP DesignJet Utility의 주요 특징**

HP DesignJet Utility는 다양한 프린터 기능과 특징을 관리하고 액세스할 수 있는 간편한 인터페이스를 제공 합니다.

- HP Color Center의 싱글 포인트 색상 제어 기능을 사용하여 프린터를 관리합니다.
- 온라인 HP 지식 센터에 액세스합니다.
- 잉크 카트리지, 프린트 헤드 및 용지의 상태 보기
- ICC(International Color Consortium) 프로파일을 관리, 설치 및 생성합니다(PostScript/PDF 업그레이드).
- 내장 프로파일에 액세스하여 사용합니다(PostScript/PDF 프린터 전용).
- 프린터 펌웨어 업데이트(140페이지의 프린터 펌웨어 [업데이트](#page-147-0) 참조)
- 프린터 및 디스플레이 보정
- **설정** 탭에서 다양한 프린터 설정 변경
- 네트워크 설정 구성

### <span id="page-17-0"></span>**프린터의 내부 인쇄**

내부 인쇄를 통해 프린터에 대한 다양한 정보를 얻을 수 있습니다. 컴퓨터 없이 전면 패널을 사용하여 내부 인쇄를 수행할 수 있습니다.

내부 인쇄를 시작하기 전에 용지가 들어 있는지 그리고 전면 패널 디스플레이에 **준비** 메시지가 표시되는지 확인합니다.

내부 인쇄를 수행하려면  $\left|\frac{m}{n}\right|$  아이콘을 선택한 다음 원하는 내부 인쇄의 종류를 선택합니다.

내부 인쇄로 다음과 같은 정보를 인쇄할 수 있습니다.

- 데모: 프린터의 일부 기능을 보여 줍니다.
- 메뉴 맵: 모든 전면 패널 메뉴 정보를 표시합니다.
- 구성: 현재의 모든 전면 패널 설정을 표시합니다.
- 사용 보고서: 총 인쇄 횟수, 용지별 인쇄 횟수, 인쇄 품질 옵션별 인쇄 횟수, 사용된 색상별 총 잉크 양 등 에 대한 예상치를 보여 줍니다. 이러한 예상치는 정확하지 않을 수도 있습니다.
- HP-GL/2 팔레트: 현재 선택된 색상표의 컬러 또는 흑백 정의를 보여 줍니다.
- PostScript 글꼴 목록: 프린터에 설치된 PostScript 글꼴을 표시합니다(PostScript/PDF 업그레이드 포함).
- 서비스 정보: 서비스 엔지니어에게 필요한 정보를 제공합니다.

### **프린터 켜기 및 끄기**

- **힌트:** 이 프린터는 전원을 켠 상태에서도 에너지가 낭비되지 않습니다. 프린터의 전원을 켠 상태로 두면 응 답 시간 및 전체 시스템 안정성이 향상됩니다. 프린터를 특정 시간(기본 시간은 Energy Star에서 결정됨) 동안 사용하지 않을 경우 절전 모드로 전환되어 전원을 절약합니다. 그러나 프린터 전면 패널 디스플레이를 작동 하거나 새로운 인쇄 작업을 보내면 활성 모드로 전환되어 인쇄를 즉시 시작할 수 있습니다. 절전 모드 시간을 변경하려면 19[페이지의](#page-26-0) 절전 모드 설정 변경을(를) 참조하십시오.
- **참고:** 절전 모드에서는 가끔씩 프린터가 프린트 헤드에 대한 유지보수 서비스를 수행합니다. 그러면 장기 간 사용하지 않은 상태에서 긴 준비 작업을 수행할 필요가 없습니다. 따라서 절전 모드에서 잉크 및 시간을 낭비하지 않기 위해 프린터 전원을 켜둘 것을 강력히 권장합니다.

프린터에는 세 가지 전원 소비 수준이 있습니다.

- 연결: 전원 코드를 프린터 뒷면에 연결합니다.
- 스위치 켜기: 프린터 뒷면의 스위치를 on 위치로 전환합니다.
- 전원 켜기: 전면 패널의 전원 키에 녹색 표시등이 나타납니다.

프린터를 켜고 끄거나 재설정할 때에는 일반적으로 전면 패널의 전원 키를 사용하는 것이 좋습니다.

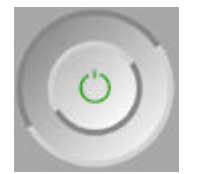

그러나 장기간 프린터를 보관하려는 경우는 전원 키를 끄고 나서 후면의 전원 스위치도 끄는 것이 좋습니다. 또한 전원 키가 작동되지 않는 경우에는 후면에 있는 스위치를 대신 사용할 수 있습니다.

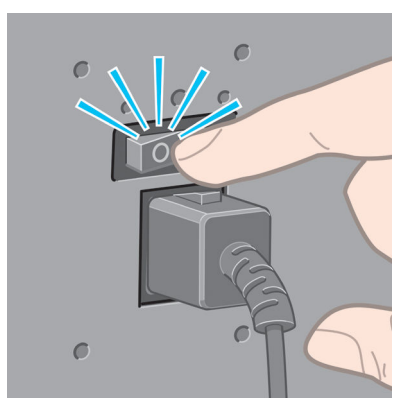

전원을 다시 켜려면 후면의 전원 스위치를 사용합니다.

프린터가 다시 켜지면 초기화 과정을 거치고 프린트 헤드를 검사하고 준비하는 데 약 3분 정도 걸립니다. 프 린트 헤드를 준비하는 데 약 1분 15초 정도 걸립니다. 그러나 프린터를 6주 이상 꺼둔 경우에는 프린트 헤드 를 준비하는 데 최대 45분이 걸릴 수도 있습니다.

#### 12 1 장 소개

# <span id="page-20-0"></span>**2 연결 및 소프트웨어 지침**

- $\bullet$  [사용할](#page-21-0) 연결 방법 선택
- 네트워크 연결[\(Windows\)](#page-21-0)
- 네트워크 연결[\(Mac OS X\)](#page-22-0)
- 프린터 [소프트웨어](#page-23-0) 제거

## <span id="page-21-0"></span>**사용할 연결 방법 선택**

다음 방법을 사용하여 프린터를 연결할 수 있습니다.

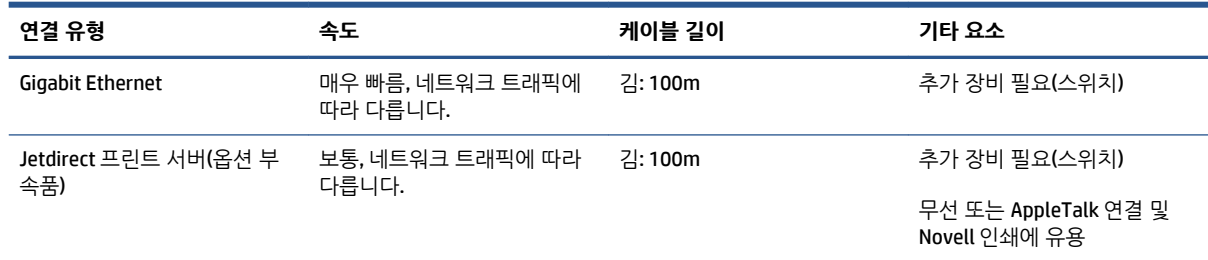

**참고:** 네트워크 연결 속도는 네트워크 인터페이스 카드, 허브, 라우터, 스위치, 케이블 등 네트워크에 사용된 모든 구성요소에 따라 다릅니다. 이러한 구성요소 중에 고속 작업에 사용할 수 없는 구성요소가 있는 경우 저 속 연결로 접속됩니다. 네트워크에 있는 다른 장치의 총 트래픽량 또한 네트워크 연결 속도에 영향을 줄 수 있습니다.

**참고:** 프린터를 네트워크에 연결하는 데는 여러 가지 방법이 있으나 한 번에 하나만 활성화할 수 있습니다. Jetdirect 인쇄 서버는 예외로서 또 하나의 네트워크 연결로서 동시에 활성화할 수 있습니다.

#### **네트워크 연결(Windows)**

네트워크 케이블이 연결되고 프린터 전원이 켜지면 자동으로 IP 주소를 가져옵니다. 네트워크에서 프린터를 구성하려면 다음 단계를 수행해야 합니다.

**1.** 프린터 전면 패널로 이동하여 다음 화면이 보일 때까지 메뉴 키를 계속 누릅니다.

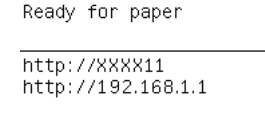

menu

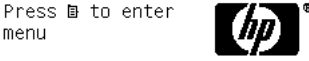

프린터의 IP 주소를 메모합니다(이 예제의 경우 192.168.1.1).

- **2.** *HP Start-Up Kit DVD(HP* 시작 키트 *DVD)* DVD를 컴퓨터에 넣습니다. DVD가 자동 실행되지 않는 경우 DVD 의 루트 폴더에서 **setup.exe** 프로그램을 실행합니다.
- **3. 설치** 버튼을 누릅니다.
- **4.** 프린터 소프트웨어 다운로드 페이지를 열고 "Windows Installer 다운로드"를 클릭하면 소프트웨어 구성 패키지 다운로드가 시작됩니다. 소프트웨어 구성 패키지를 다운로드한 후 클릭하여 실행해야 합니다.
- **5.** 구성 프로그램이 네트워크에 연결된 프린터를 찾습니다. 검색이 끝나면 프린터 목록이 표시됩니다. IP 주소를 기준으로 프린터를 식별하여 목록에서 선택합니다.

프린터가 목록에 없으면 **내 네트워크 프린터 찾기**를 선택하고 **다음**을 클릭합니다. 다음 화면에서 프린 터의 IP 주소를 입력합니다.

### <span id="page-22-0"></span>**네트워크 연결(Mac OS X)**

- **1.** 전면 패널로 이동하거나 내장 웹 서버를 엽니다(18[페이지의](#page-25-0) 내장 웹 서버에 액세스 참조). 프린터의 mDNS 서비스 이름 및/또는 TCP/IP 주소를 기억해 둡니다.
- **2.** *HP Start-Up Kit(HP* 시작 키트*)* DVD를 DVD 드라이브에 삽입합니다.
- **3.** 바탕 화면에서 DVD 아이콘을 엽니다.
- **4.** Z6600/Z6800이 화면에 표시되면 **소프트웨어**와 **설치**를 차례로 클릭합니다.
- **5.** 웹 브라우저가 열리고 이어지는 소프트웨어 설치 과정이 표시됩니다. Windows 또는 Mac OS X 소프트웨 어를 선택하고 설치할 소프트웨어를 선택합니다(기본 설정은 모두 설치).
- **6.** 소프트웨어가 설치되면 HP DesignJet Utility가 자동으로 시작되어 프린터 연결을 설정합니다. 화면의 지침을 따릅니다.
- **7.** Setup Assistant 화면의 프린터 이름과 세부 정보 열에서 1단계에서 기억해 둔 프린터의 mDNS 서비스 이름 또는 TCP/IP 프린터 주소를 찾습니다.
	- 맞는 제품 이름을 찾은 후 필요하다면 **연결 유형** 열이 보이도록 옆으로 스크롤하여 **Bonjour 또는 TCP/IP**가 있는지 확인합니다. 프린터 이름이 있는 행을 강조 표시합니다. 그렇지 않으면 목록을 아 래로 이동하면서 검색을 계속합니다.
	- 사용 중인 프린터의 이름을 찾을 수 없다면 계속을 클릭해 나중에 시스템 기본 설정에서 수동으로 설정하도록 합니다.

**계속**을 클릭합니다.

- **8.** 화면의 지침을 따릅니다.
- **9.** HP Utility Setup Assistant가 종료되면 DVD 드라이브에서 DVD를 꺼내도 됩니다.

프린터 드라이버가 이미 설치되어 있는 경우 DVD에서 언제든지 HP Utility Setup Assistant를 실행할 수 있습 니다.

### <span id="page-23-0"></span>**프린터 소프트웨어 제거**

이전의 설치 단계 중 HP Uninstaller 응용 프로그램을 시스템에 설치하도록 선택하는 옵션이 있었습니다. 이 옵션은 시스템 응용 프로그램 폴더의 Hewlett-Packard에서 사용할 수 있습니다.

**중요:** HP Uninstaller 응용 프로그램은 시스템에 설치된 모든 HP 소프트웨어를 제거합니다.

인쇄 작업을 삭제하려면 시스템 기본설정에서 **인쇄 및 팩스** 대화상자를 선택합니다. 프린터 이름을 선택하고 **–** 버튼을 클릭합니다.

# <span id="page-24-0"></span>**3 프린터 개인 설정**

- 전면 패널 [디스플레이의](#page-25-0) 언어 변경
- $\bullet$  내장 웹 [서버에](#page-25-0) 액세스
- $\bullet$  내장 웹 [서버의](#page-25-0) 언어 변경
- HP [DesignJet](#page-26-0) Utility에 액세스
- HP [DesignJet](#page-26-0) Utility 언어 변경
- [절전](#page-26-0) 모드 설정 변경
- [버저](#page-26-0) 켜기 및 끄기
- 전면 패널 [디스플레이의](#page-27-0) 대비 변경
- [측정](#page-27-0) 단위 변경
- [네트워크](#page-27-0) 설정 구성
- [그래픽](#page-28-0) 언어 설정 변경
- [용지](#page-28-0) 종류 목록 개인 설정
- 용지 [불일치](#page-30-0) 작업 선택

### <span id="page-25-0"></span>**전면 패널 디스플레이의 언어 변경**

전면 패널 메뉴 및 메시지의 언어는 두 가지 방법으로 변경할 수 있습니다.

- 현재 전면 패널 디스플레이 언어를 이해할 수 있는 경우에는 설정 메뉴 아이콘 | | 선택한 다음 **전 면 패널 옵션** > **언어 선택**을 차례로 선택합니다.
- ○ 현재 전면 패널 디스플레이 언어를 이해할 수 없으면 프린터 전원을 끈 상태에서 시작합니다. 전면 패널 의 확인 키를 누른 상태로 기다립니다. 확인 키를 누른 상태에서 전원 키를 누릅니다. 두 키를 계속 누른 상태에서 전면 패널 디스플레이 오른쪽의 녹색 표시등이 깜박이면 키를 놓습니다. 약 1초 정도 지연될 수 있습니다. 지연되지 않고 녹색 표시등이 깜박일 경우 다시 시작해야 합니다.

어떤 방법을 사용하든 언어 선택 메뉴가 전면 패널 디스플레이에 표시되어야 합니다. 위로 및 아래로 키를 사 용하여 원하는 언어를 강조 표시한 다음 확인 키를 누릅니다.

원하는 언어를 선택했으면 전원 키를 눌러 프린터를 껐다가 다시 켭니다. 전면 패널이 선택한 언어로 나타납 니다.

### **내장 웹 서버에 액세스**

내장 웹 서버에서는 컴퓨터에서 실행되는 일반 웹 브라우저를 사용하여 프린터를 원격으로 관리할 수 있습 니다.

내장 웹 서버에 직접 액세스하려면 프린터에 TCP/IP 연결이 있어야 합니다. 그러나 HP DesignJet Utility를 통 해 내장 웹 서버에 간접적으로 액세스할 수 있습니다.

내장 웹 서버와 호환되는 브라우저는 다음과 같습니다.

- Windows용 Internet Explorer 6 이상
- Mac OS X 10.4용 Safari 2 이상
- Firefox 1.5 이상

컴퓨터에서 내장 웹 서버에 액세스하려면 웹 브라우저를 열고 프린터의 IP 주소를 입력합니다.

전면 패널에서 프린터의 IP 주소(이 예제에서는 192.168.1.1)를 확인할 수 있습니다.

Ready for paper

http://XXXX11 http://192.168.1.1

Press le to enter menu

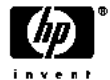

이 지침을 따랐지만 내장 웹 서버에 연결되지 않는 경우 179[페이지의](#page-186-0) 내장 웹 서버에 액세스할 수 없는 경우 을(를) 참조하십시오.

## **내장 웹 서버의 언어 변경**

내장 웹 서버는 영어, 포르투갈어, 스페인어, 카탈로니아어, 프랑스어, 이탈리아어, 독일어, 러시아어, 중국어 (간체), 중국어(번체), 한국어, 일본어 등으로 사용할 수 있습니다. 웹 브라우저의 옵션에서 지정한 모든 언어 를 사용할 수 있습니다. 지원되지 않는 언어를 지정한 경우 영어로 사용됩니다.

<span id="page-26-0"></span>언어를 변경하려면 웹 브라우저의 언어 설정을 변경해야 합니다. 예를 들어, Internet Explorer 버전 6에서는 **도구** 메뉴로 이동하여 **인터넷 옵션**, **언어**를 차례로 선택합니다. 그런 다음 원하는 언어가 대화상자의 목록 맨 위에 있는지 확인합니다.

#### **HP DesignJet Utility에 액세스**

HP DesignJet Utility를 사용하면 TCP/IP 또는 Jetdirect 연결을 통해 컴퓨터에서 프린터를 관리할 수 있습니다. HP DesignJet Utility를 처음 열 경우 기능이 향상된 자동 업데이트가 제공될 수 있으며, 이 업데이트를 설치하 는 것이 좋습니다.

- **Windows에서는** 바탕 화면 바로 가기를 클릭하거나 **시작** > **모든 프로그램** > **HP** > **HP DesignJet Utility** > **HP DesignJet Utility**를 선택하여 HP DesignJet Utility를 시작합니다. HP DesignJet Utility가 시작되면 컴퓨터에 설치된 HP DesignJet 프린터가 표시됩니다. HP DesignJet Utility를 처음 열경우 기 능이 향상된 업데이트가 자동 제공될 수 있으며, 업데이트를 수락하는 것이 좋습니다.
- **Mac OS X**에서는 Dock 바로 가기에서 HP DesignJet Utility를 시작하거나 **응용 프로그램** > **HP** > **HP DesignJet Utility**를 차례로 선택하여 시작할 수 있습니다. HP DesignJet Utility가 시작되면컴퓨터에 설 치된 HP DesignJet 프린터가 표시됩니다.

왼쪽 창에서 프린터를 선택하면 오른쪽 창에 해당 프린터 관련 모든 내용이 표시됩니다.

이 지침을 따랐지만 HP DesignJet Utility에 연결되지 않는 경우 180페이지의 HP DesignJet Utility[에 액세스](#page-187-0) [할수 없는 경우](#page-187-0)을(를) 참조하십시오.

#### **HP DesignJet Utility 언어 변경**

HP DesignJet Utility는 영어, 포르투갈어, 스페인어, 카탈로니아어(Windows만 해당), 프랑스어, 이탈리아어, 독일어, 폴란드어, 러시아어, 중국어(간체), 중국어(번체), 한국어 및 일본어로 사용할 수 있습니다.

- **Windows에서는 도구 >** 언어 설정을 선택하고 목록에서 언어를 선택합니다.
- **Mac OS X에서는** 다른 응용 프로그램과 같이 언어가 변경됩니다. **시스템 기본 설정**에서 **언어 및 텍스트** 를 선택하고 응용 프로그램을 다시 시작하십시오.

### **절전 모드 설정 변경**

프린터를 켜 둔 상태에서 일정 시간 동안 사용하지 않으면 전원을 절약하기 위해 절전 모드로 자동 전환됩니 다. 절전 모드로 전환하기 전에 프린터가 대기하는 시간을 변경하려면 전면 패널로 이동하여 설정 메뉴 아이 콘 을 선택한 다음 **전면 패널 옵션** > **절전 모드 대기 시간**을 선택합니다. 원하는 대기 시간을 강조 표시한 다음 확인 키를 누릅니다. 시간을 1에서 240분까지 설정할 수 있습니다. 기본 설정 시간은 25분입니다.

## **버저 켜기 및 끄기**

프린터의 버저를 켜거나 끄려면 전면 패널로 이동하여 설정 메뉴 아이콘 <mark>| ﴾</mark> 을 선택한 다음 **전면 패널 옵션** > **버저 사용**을 차례로 선택하고, 켜기 또는 끄기를 강조 표시한 다음 확인 키를 누릅니다. 버저는 기본적으로 켜져 있습니다.

### <span id="page-27-0"></span>**전면 패널 디스플레이의 대비 변경**

전면 패널 디스플레이의 대비를 변경하려면 설정 메뉴 아이콘 을 선택한 다음 **전면 패널 옵션** > **디스플 레이 대비 선택**을 차례로 선택하고 위로 또는 아래로 키를 사용하여 값을 입력합니다. 확인 키를 눌러 값을 설정합니다. 대비는 기본적으로 50으로 설정되어 있습니다.

### **측정 단위 변경**

전면 패널 디스플레이에 사용되는 측정 단위를 변경하려면 설정 메뉴 아이콘 을 선택한 다음 **전면 패널 옵션** > **단위 선택**을 차례로 선택하고 **영국식** 또는 **미터법**을 선택합니다. 기본적으로 단위는 미터식으로 설정 되어 있습니다.

### **네트워크 설정 구성**

HP DesignJet Utility에서 네트워크 설정을 확인하고 구성할 수 있습니다. Windows에서는 **관리** 탭을 선택한 후 **네트워크 설정**을 선택합니다. Mac OS X에서는 **네트워크 설정**을 선택합니다. 다음 설정을 사용할 수 있습 니다.

- **IP 구성 방법: BOOTP**, **DHCP**, **자동 IP** 또는 **수동**을 선택하여 IP 주소를 설정하는 방법을 지정합니다.
- **호스트 이름:** 네트워크 장치의 IP 이름을 지정합니다. 32자 이하의 ASCII 문자로 지정합니다.
- **IP 주소:** 인쇄 서버의 IP 주소를 지정합니다. TCP/IP 네트워크에서 중복 IP 주소를 사용할 수 없습니다.
- **참고:** 현재 IP 주소를 변경하고 **적용**을 클릭하면 인쇄 서버에 대한 현재 연결이 이전 주소를 가리키기 때문에 브라우저에서 현재 연결이 끊어집니다. 다시 연결하려면 새 IP 주소를 입력하십시오.
- **서브넷 마스크:** IP 주소에 적용되어 네트워크, 서브넷 및 노드를 고유하게 지정하는 비트 수를 결정하는 32비트 숫자로 된 서브넷 마스크를 지정합니다.
- **기본 게이트웨이:** 다른 네트워크나 하위 네트워크에 연결하는 데 사용되는 라우터 또는 컴퓨터의 IP 주 소를 지정합니다. 기본 게이트웨이가 없을 경우 컴퓨터의 IP 주소나 인쇄 서버의 IP 주소를 사용합니다.
- **도메인 이름:** 인쇄 서버가 위치하는 DNS 도메인의 이름(예: support.hp.com)을 지정합니다.
- **참고:** 도메인 이름에는 호스트 이름이 포함되지 않습니다. 도메인 이름은 printer1.support.hp.com처 럼 정규화된 도메인 이름이 아닙니다.
- **유휴 시간 제한:** 유휴 연결이 지속될 수 있는 시간(초)을 지정합니다. 30이 기본값입니다. 이 값을 0으로 설정하면 시간 제한이 비활성화되고, 네트워크의 다른 노드(예: 워크스테이션)에 의해 연결이 닫힐 때까 지 TCP/IP 연결은 열린 상태로 유지됩니다.
- **기본 IP:** 전원을 켤 때 인쇄 서버가 네트워크에서 IP 주소를 가져올 수 없는 경우나 BOOTP 또는 DHCP를 사용하도록 재구성된 경우에 사용할 IP 주소를 지정합니다.
- **DHCP 요청 보내기:** 기존의 기본 IP 주소나 기본 자동 IP가 할당된 경우에 DHCP 요청을 전송할지 여부를 지정합니다.

\_ 전면 패널에서 동일한 네트워크 설정을 구성하려면 연결 메뉴 아이콘 <mark>┡</mark>근을 선택한 다음 **빠른 이더넷** 또는 **기가비트 이더넷** > **구성 수정**을 선택합니다.

연결 메뉴 아이콘에는 다양한 다른 옵션이 있습니다.

- <span id="page-28-0"></span>● **Jetdirect EIO**: Jetdirect 연결에 대한 정보를 확인, 구성 및 재설정합니다.
- **고급** > **I/O 제한시간 선택**: 유휴 연결을 열린 상태로 유지할 수 있는 시간(초)을 지정합니다. 기본값은 270입니다. 이 값을 0으로 설정하면 시간 제한이 비활성화됩니다.
- **고급** > **SNMP 허용**: SNMP 허용 여부를 지정합니다.
- **고급** > **내장 웹 서버** > **EWS 허용**: 내장 웹 서버를 활성화할지 여부를 지정합니다.
- **고급** > **웹 서비스** > **HP DesignJet Utility 소프트웨어**: HP DesignJet Utility 소프트웨어 설정을 확인합 니다.
- **고급** > **웹 서비스** > **컬러 및 용지 관리**: 컬러 및 용지 관리 설정을 확인합니다.

### **그래픽 언어 설정 변경**

HP DesignJet Utility에서 다음 단계를 따라 그래픽 언어 설정을 변경할 수 있습니다.

**1. Windows에서는 관리** 탭을 선택한 다음 **프린터 설정** > **인쇄 기본 설정**을 선택합니다.

**Mac OS X**에서는 **프린터 설정** > **인쇄 기본 설정**을 차례로 선택합니다.

- **2.** 다음 옵션 중 하나를 선택합니다.
	- 수신하는 파일의 형식을 프린터에서 자동으로 결정하려면 **자동**을 선택합니다. 이 값은 기본 설정 이며 대부분의 소프트웨어 응용 프로그램에 적용됩니다. 일반적으로 기본 설정을 변경하지 않아도 됩니다.
	- 프린터 드라이버를 거치지 않고 특정 형식의 파일을 프린터로 직접 보내려는 경우에만 **HP-GL/2**를 선택하십시오.
	- 프린터 드라이버를 거치지 않고 특정 형식의 파일을 프린터로 직접 보내려는 경우에만 **PDF**를 선 택합니다(PostScript/PDF 업그레이드의 경우).
	- 프린터 드라이버를 거치지 않고 특정 형식의 파일을 프린터로 직접 보내려는 경우에만 **PostScript** 를 선택합니다(PostScript/PDF 업그레이드 전용).
	- 프린터 드라이버를 거치지 않고 특정 형식의 파일을 프린터로 직접 보내려는 경우에만 **TIFF**를 선 택하십시오(PostScript/PDF 업그레이드 전용).
	- 프린터 드라이버를 거치지 않고 특정 형식의 파일을 프린터로 직접 보내려는 경우에만 **JPEG**를 선 택하십시오(PostScript/PDF 업그레이드 전용).

전면 패널에서 그래픽 언어 설정을 변경할 수 있습니다. 설정 메뉴 아이콘 을 선택한 다음 **인쇄 기본 설 정** > **그래픽 언어 설정**을 차례로 선택합니다. 원하는 옵션을 선택하고 확인 키를 눌러 값을 설정합니다.

**참고:** 그래픽 언어 설정이 HP DesignJet Utility에서 설정된 경우에는 이 설정이 전면 패널 설정보다 우선 합니다.

### **용지 종류 목록 개인 설정**

용지 목록 중 사용할 일이 전혀 없는 용지 종류가 있을 경우 전면 패널, 내장 웹 서버, HP DesignJet Utility 에표시되는 용지 종류 목록에서 이를 제거할 수 있습니다.

**1.** 내장 웹 서버에서 **설정** 탭을 선택한 다음 **용지 관리**를 선택합니다.

**2.** 용지 관리 창에서 **용지 표시/숨기기** 탭을 선택합니다.

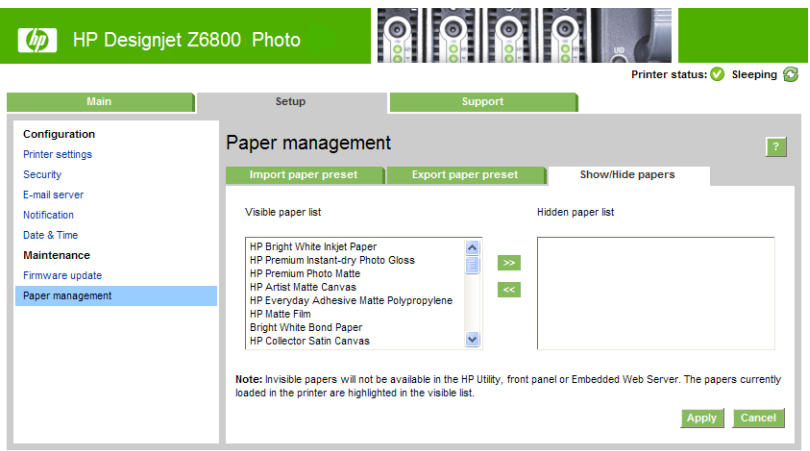

- **3.** 숨기려는 용지 종류를 선택하고 **>>** 버튼을 사용하여 숨김 용지 목록으로 옮깁니다.
- **4.** 옮겼으면 **적용** 버튼을 눌러 변경사항을 저장합니다.

나중에 마음이 바뀌면 언제든지 숨김 목록에서 표시되는 목록으로 해당 용지를 다시 이동할 수 있습니다.

## <span id="page-30-0"></span>**용지 불일치 작업 선택**

현재 프린터에 넣은 용지가 특정 작업에 적합하지 않은 경우 프린터는 적합한 용지를 넣을 때까지 작업을 보 류하거나 문제를 무시하고 적합하지 않은 용지에 작업을 인쇄할 수 있습니다. 넣은 용지가 적합하지 않은 것 으로 판단되는 경우는 다음 두 가지가 있습니다.

- 용지 종류가 작업에 지정되지 않았습니다.
- 용지 크기가 작업에 지정된 것보다 작습니다.

그러한 경우 전면 패널에서 프린터 동작을 설정할 수 있습니다.

- 공급된 용지 종류에 상관없이 해당 작업을 인쇄하려면 설정 메뉴 아이콘 <mark>③</mark> 을 선택한 다음 **작업 관리 옵션** > **용지 불일치 작업 선택** > **계속 인쇄**를 차례로 선택합니다. 이것은 기본 옵션입니다.
- 해당 작업을 보류하려면 설정 메뉴 아이콘 <mark><>></mark> 올 선택한 다음 **작업 관리 옵션 > 용지 불일치 작업 선택** > **보류로 지정**을 차례로 선택합니다. 프린터는 작업이 보류로 지정될 때마다 경고를 보냅니다.

작업이 용지로 인해 보류되는 경우 적합한 용지를 넣을 때까지 프린터 대기열에 보관됩니다. 적합한 용지를 넣으면 해당 용지 종류를 대기 중인 모든 작업을 인쇄할 수 있습니다. 그 동안 요구 사항이 다른 작업은 인쇄 를 계속할 수 있습니다.

# <span id="page-32-0"></span>**4 용지 처리**

- [개요](#page-33-0)
- $\bullet$  [스핀들에](#page-38-0) 롤 넣기
- $-$  [프린터에](#page-40-0) 롤 넣기
- $\bullet$  [프린터에서](#page-42-0) 롤 용지 꺼내기
- $\bullet$  [테이크업](#page-42-0) 릴 사용
- [용지](#page-50-0) 정보 보기
- 용지 진행 [보정을](#page-50-0) 수행
- 용지 사전 설정 [다운로드](#page-51-0)
- <u>비 HP [용지](#page-52-0) 사용</u>
- [건조](#page-53-0) 시간 취소
- [건조](#page-53-0) 시간 변경
- [인쇄](#page-54-0) 용지 정보
- [용지](#page-54-0) 공급 및 절단
- [용지](#page-54-0) 보관
- [용지](#page-55-0) 주문
- [권장하지](#page-59-0) 않는 용지 종류

### <span id="page-33-0"></span>**개요**

종이는 프린터가 처리할 수 있는 다양한 인쇄 매체 중 하나일 뿐입니다. 필름, 섬유, 천, 접착지, 배너 및 간판 재료 등 다양한 매체에 인쇄할 수 있습니다. 그러나 이 설명서에서 언급하는 인쇄 매체는 일반적으로 종이를 의미합니다.

- **참고:** 전면 패널 공간이 제한되어 있으므로 HP 용지의 이름이 축약되어 나타날 수 있고 포장지 레이블에 표 시된 것과 똑같이 표시되지 않을 수도 있습니다.
- **참고:** 지원되는 용지의 전체 목록은 매우 길기 때문에 가장 일반적인 용지 종류만 전면 패널에 표시됩니다. 전면 패널에 나타나지 않는 HP 용지 종류를 보려면 <http://www.hp.com/go/Z6800/paperpresets/>에서Z6800 용지 사전 설정을, <http://www.hp.com/go/Z6600/paperpresets/>에서 Z6600 용지 사전 설정을 다운로드하십 시오. 44페이지의 용지 사전 설정 [다운로드을](#page-51-0)(를) 참조하십시오.
- **참고:** 일부 중량지의 경우 절단기를 손상시킬 수 있으므로 자동 용지 절단기 기능이 비활성화됩니다.

#### **용지 사용**

필요에 따라 적합한 용지 종류를 선택하는 것은 바람직한 인쇄 품질을 얻는 데 반드시 필요합니다. 최고의 인 쇄 결과를 얻으려면 권장되는 HP 용지만 사용하십시오(27[페이지의](#page-34-0) 지원되는 용지 종류 참조). HP 용지는 신뢰할 수 있는 성능을 낼 수 있도록 개발되었으며 철저한 테스트를 거쳤습니다. 모든 인쇄 구성 요소(프린 터, 잉크 시스템 및 용지)는 서로 상호 작용하여 문제 없이 작동하고 최적의 인쇄 품질을 제공할 수 있도록 설 계되었습니다.

다음은 용지 사용에 관한 몇 가지 팁입니다.

- 인쇄에 사용할 용지는 인쇄 환경에 적응되도록 24시간 전에 포장지에서 꺼냅니다.
- 필름과 포토용지는 모서리를 잡거나 면장갑을 끼고 잡습니다. 피지가 용지에 묻어 지문이 남을 수 있습 니다.
- 용지를 넣고 뺄 때는 항상 롤에 단단히 감겨 있도록 해야 합니다. 앞쪽 가장자리를 테이프로 붙여 롤이 단단히 감겨 있도록 할 수 있습니다. 롤에 테이프를 붙여 보관할 수 있습니다. 롤에서 용지가 풀리면 다 루기가 어려워집니다.
- **참고:** 76.2mm 코어의 경우에는 용지 고유의 빳빳한 성질 때문에 느슨해져서 코어에서 풀어질 수 있 으므로, 롤의 앞쪽 가장자리를 테이프로 붙이는 것이 매우 중요합니다.
- 롤을 넣을 때마다 전면 패널에 용지 종류를 지정하라는 메시지가 나타납니다. 좋은 인쇄 품질을 얻으려 면 용지 종류를 올바로 지정해야 합니다. 포장지 레이블에 인쇄된 용지 이름이 전면 패널에 표시된 이름 과 일치하는지 확인하십시오.

전면 패널 디스플레이에서 해당 용지를 찾을 수 없다면 Z6800([http://www.hp.com/go/Z6800/](http://www.hp.com/go/Z6800/paperpresets/) [paperpresets/\)](http://www.hp.com/go/Z6800/paperpresets/) 및 Z6600[\(http://www.hp.com/go/Z6600/paperpresets/\)](http://www.hp.com/go/Z6600/paperpresets/)의 최신 용지 사전 설정을 다운 로드하거나 포장지 레이블에 표기된 용지 이름에 가장 근접한 용지 설명을 선택합니다.

- 이미지에 맞지 않는 용지 종류를 사용하면 이미지 품질이 떨어질 수도 있습니다. HP 일반 코팅지, HP 코 팅지, HP 중량 코팅지 및 HP 일반 중량 코팅지와 같이 섬유를 재료로 사용한 용지에 인쇄할 때는 특히 주의해야 합니다. 채도가 높은 부분이 있는 이미지를 섬유 용지에 인쇄하면 용지가 팽창하면서 원하지 않는 물결 무늬가 나타날 수도 있습니다. 이는 궁극적으로 더 심각한 문제를 일으킬 수 있습니다. 수퍼 HW 코팅지 및 기타 구김이 없는 종이를 사용하거나 높은 채도의 영역 채움을 인쇄할 경우 출력물 되감 개를 사용하십시오.
- 적합한 인쇄 품질 설정(최상, 일반, 고속)을 선택해야 합니다. 드라이버, 내장 웬 서버 또는 전면 패널에 서 인쇄 품질을 설정할 수 있습니다. 드라이버 또는 내장 웹 서버의 설정은 전면 패널의 설정보다 우선

<span id="page-34-0"></span>합니다. 용지 종류와 인쇄 품질 설정이 조합되어 잉크를 용지에 착색하는 방법, 즉 잉크 농도 및 망점 조 정 방법을 프린터에 지시하게 됩니다. 81[페이지의](#page-88-0) 인쇄 품질 선택을(를) 참조하십시오.

- 이 프린터와 함께 제공된 잉크 시스템은 내광성이 뛰어나지만 장시간 햇빛에 노출되어 있으면 결국은 퇴색 또는 변색됩니다.
- 전면 패널에 표시된 용지 종류가 사용하려는 용지와 일치하지 않는 경우에는 다음 중 한 가지 조치를 취 하십시오.
	- \_\_ 롤을 프린터에 다시 넣고 올바른 용지 종류를 선택합니다. 35페이지의 [프린터에서](#page-42-0) 롤 용지 꺼내 [기](#page-42-0) 및 33[페이지의](#page-40-0) 프린터에 롤 넣기을(를) 참조하십시오.
	- 내장 웹 서버 또는 HP DesignJet Utility를 사용하여 롤에 맞는 용지 종류를 재구성합니다.
	- 프린터 전면 패널에서 용지 아이콘을 선택한 다음 아이콘을 선택한 후 **활성 용지 종류 변경** 을 선택합니다.

**참고:** 전면 패널에서 용지 종류가 변경되는 경우 용지 고급 보정은 수행되지 않습니다.

#### **건조 시간**

일부 용지 종류와 특정 조건에서는 용지를 꺼내기 전에 잉크가 건조되는 데 시간이 필요합니다. 다음 설정은 각 용지 종류에서 사용할 수 있습니다.

- **자동**: 프린터에서 사용자가 선택한 용지와 현재 온도에 따라 적절한 건조 시간을 자동으로 결정합니다. 건조 시간이 필요할 경우 전면 패널에 "남은 건조 시간" 카운트다운이 나타납니다.
- **확장**: 기본 건조 시간이 연장됩니다. 잉크를 건조하는 데 기본 건조 시간이 충분하지 않은 경우 사용할 수 있습니다.
- **축소**: 기본 건조 시간이 줄어듭니다. 최대한 빨리 인쇄하려는 경우와 건조 시간이 줄어도 사용자 환경에 서 별로 문제되지 않는 경우에 사용할 수 있습니다.
- **없음**: 건조 시간이 없습니다. 프린터에서 인쇄가 끝나자마자 최대한 빨리 인쇄물을 손으로 꺼내려는 경 우에 사용할 수 있습니다.
- **수동**: 건조 시간을 초 단위로 지정할 수 있습니다.

건조 시간을 변경하려면 46[페이지의](#page-53-0) 건조 시간 변경을(를) 참조하십시오.

#### **지원되는 용지 종류**

다음 표는 프린터에 가장 적합한 용지 종류와 해당 용지를 프린터에 넣을 때 전면 패널에서 선택해야 할 이름 을 나타낸 것입니다. 전면 패널에 표시되지 않는 HP 용지를 사용하려면 [http://www.hp.com/go/Z6600/](http://www.hp.com/go/Z6600/paperpresets/) [paperpresets/](http://www.hp.com/go/Z6600/paperpresets/) 또는 <http://www.hp.com/go/Z6800/paperpresets/>으(로) 이동하여 프린터 모델에 따라 적합 한 용지 사전 설정을 다운로드하십시오. 사전 설정은 한 번만 다운로드해야 합니다. 프린터는 후에 사용하기 위해 이를 저장해 두었다가 나중에 전면 패널에 표시합니다.

이 용지의 부품 번호, 폭 및 중량은 48[페이지의](#page-55-0) 용지 주문을(를) 참조하십시오.

**참고:** 이 목록은 변경될 수 있습니다. 최신 정보는 <http://www.globalbmg.com/hp>을(를) 참조하십시오.

#### **표 4-1 지원되는 용지 종류 - Z6800**

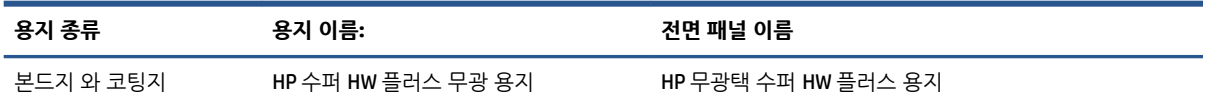

#### **표 4-1 지원되는 용지 종류 - Z6800 (계속)**

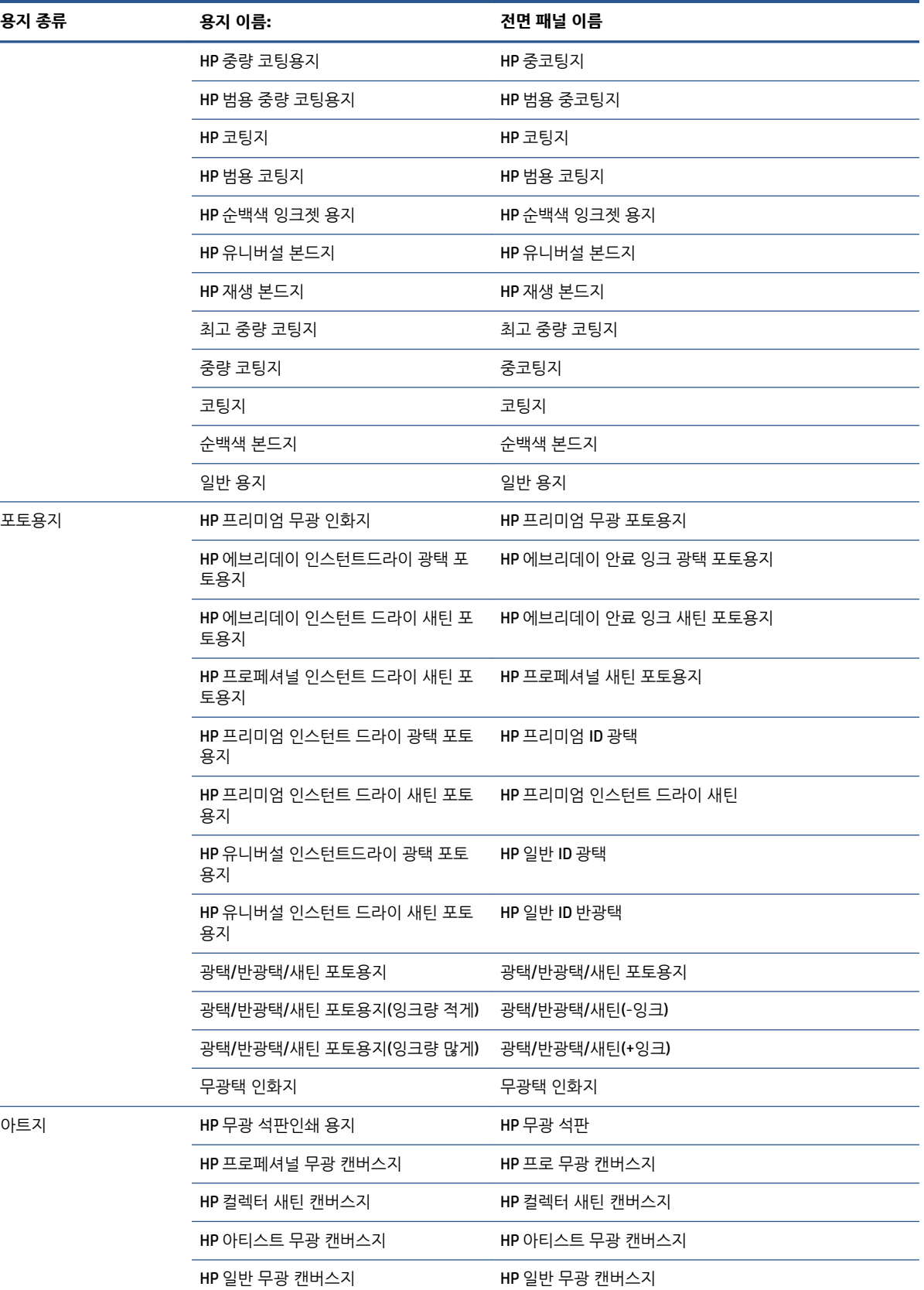
#### **표 4-1 지원되는 용지 종류 - Z6800 (계속)**

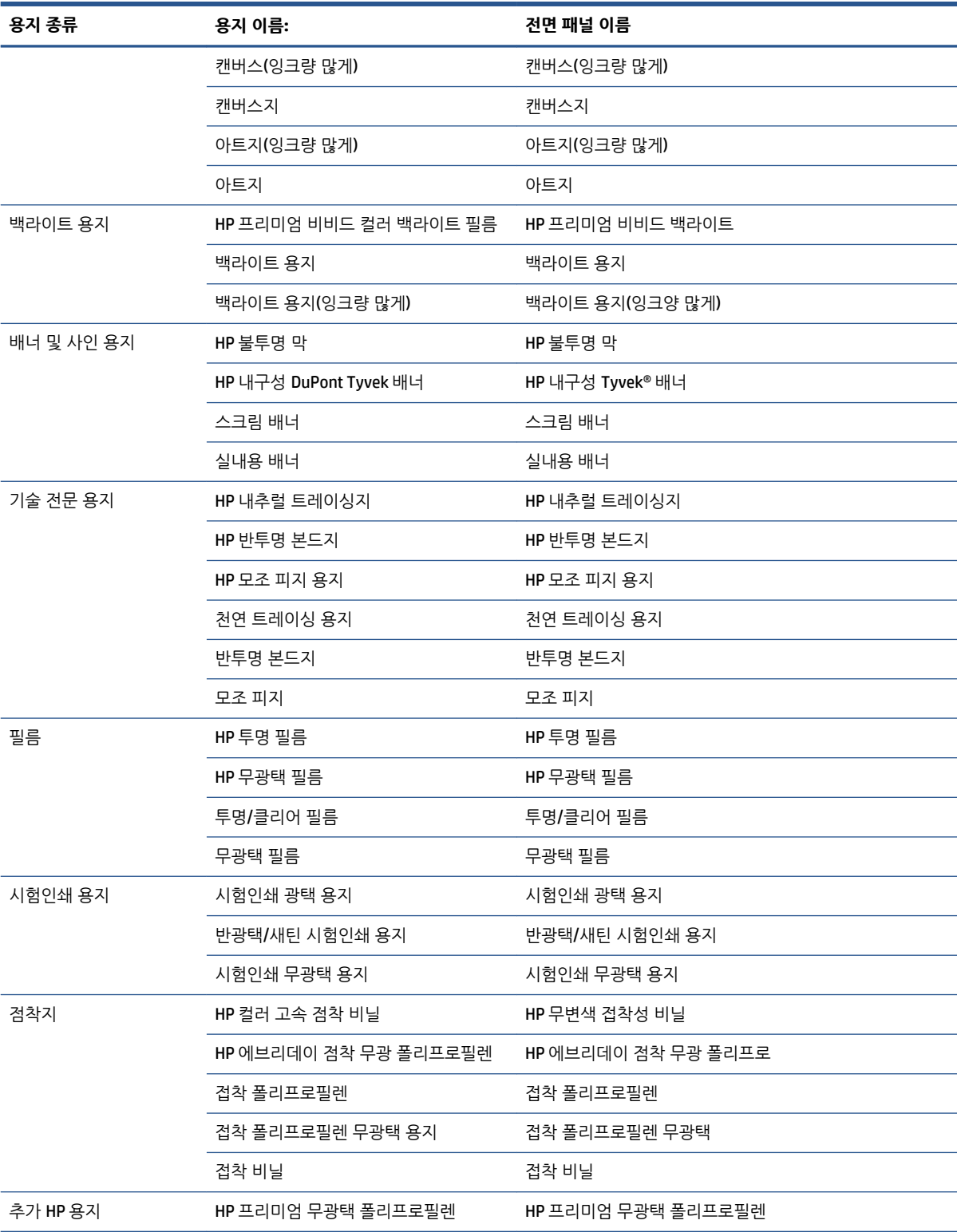

#### **표 4-2 지원되는 용지 종류 - Z6600**

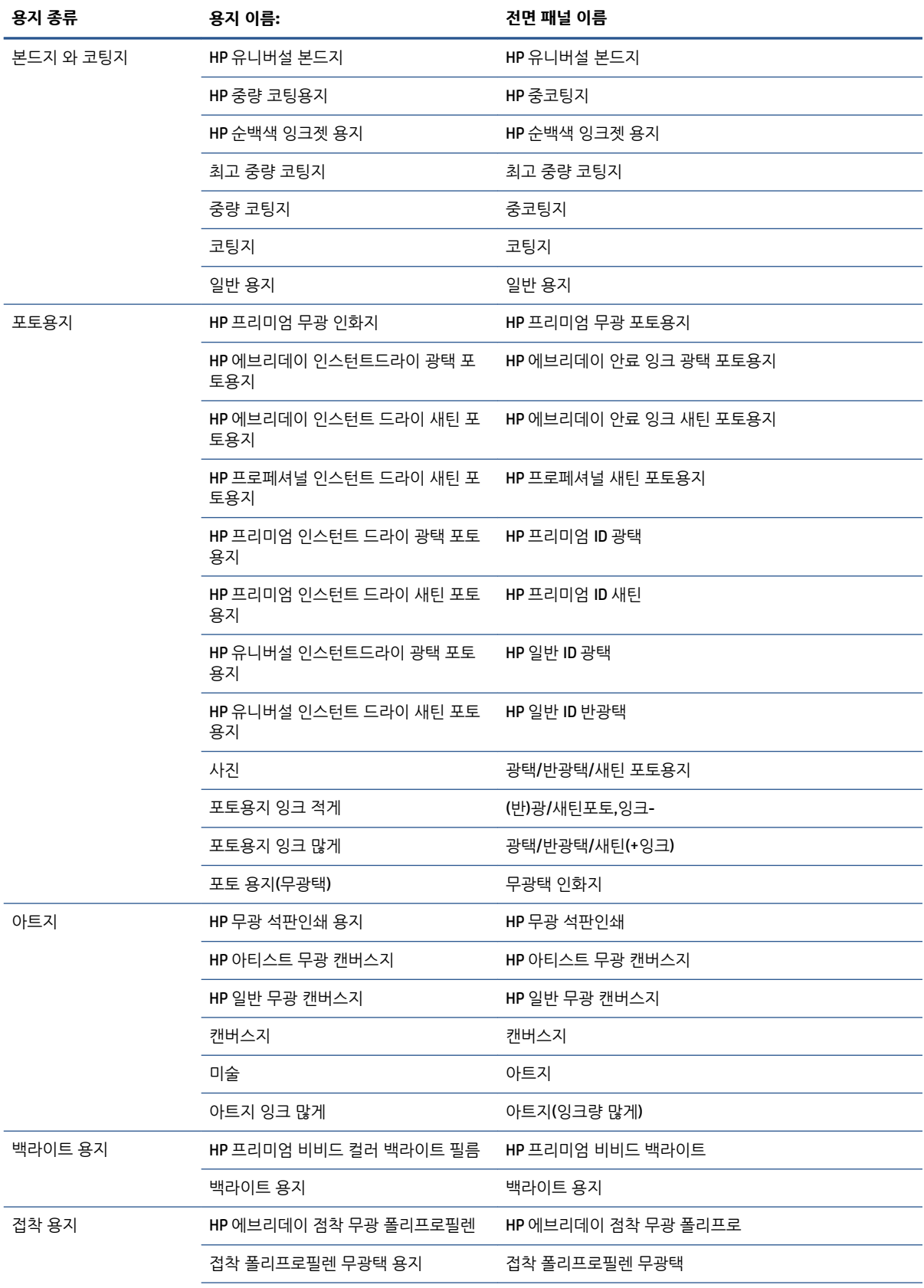

<span id="page-38-0"></span>**표 4-2 지원되는 용지 종류 - Z6600 (계속)**

| 용지 종류      | 용지 이름:             | 전면 패널 이름           |
|------------|--------------------|--------------------|
|            | 접착 비닐              | 접착 비닐              |
| 배너 및 사인 용지 | HP 불투명 막           | HP 불투명 막           |
|            | 스크림 배너             | 스크림 배너             |
| 추가 HP 용지   | HP 프리미엄 무광택 폴리프로필렌 | HP 프리미엄 무광택 폴리프로필렌 |

# **스핀들에 롤 넣기**

- **1.** 프린터가 이동하지 않도록 프린터 바퀴를 잠가야 합니다(브레이크 레버 누름).
- **2.** 오른쪽 스핀들 잠금장치를 해제합니다.
- **3.** 스핀들의 한쪽 끝부분을 프린터 오른쪽에서 뺀 후 스핀들을 오른쪽으로 움직여 반대쪽 끝을 꺼냅니다. 꺼내는 과정에서 스핀들 지지대에 손가락을 넣지 마십시오.

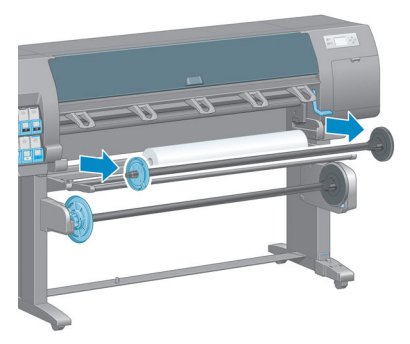

스핀들에는 롤을 고정하는 허브가 있습니다. 왼쪽의 파란색 허브를 빼내고 새 롤을 넣습니다. 스핀들에 서 이 허브를 밀어 롤의 폭을 조정할 수 있습니다.

**4.** 파란색 허브에 있는 레버 잠금장치를 풀림 위치로 돌려 스핀들의 왼쪽에서 허브(1)를 빼냅니다.

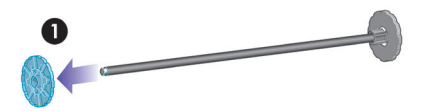

**5.** 넣으려는 용지 롤을 용지 공급용 테이블에 놓습니다. 롤이 길고 무거운 경우에는 두 사람이 함께 들어야 할 수도 있습니다.

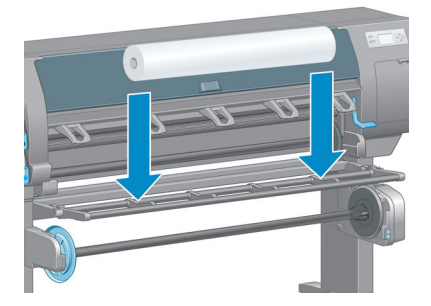

**6.** 스핀들을 롤 안으로 밀어 넣습니다. 롤과 스핀들 오른쪽의 고정된 허브 사이에 빈 공간이 없어야 합니 다.

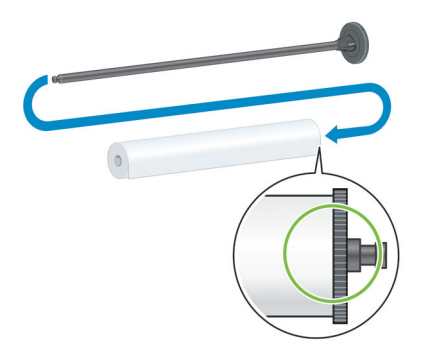

용지가 롤에서 올바른 방향으로 풀리는지 확인합니다. 그렇지 않은 경우에는 롤에서 스핀들을 빼낸 후 롤을 180도 뒤집어 다시 용지 공급 테이블에 놓고 스핀들을 롤 안으로 다시 밀어 넣습니다.

**참고:** 스핀들에 있는 레이블로 올바른 감기 방향을 확인할 수도 있습니다.

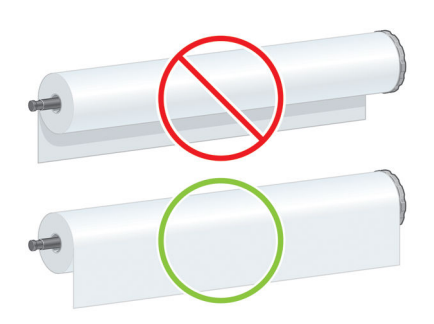

**7.** 파란색 허브를 스핀들의 위쪽 끝부분에 놓고 다음 그림의 1단계처럼 롤 끝 쪽으로 밀어 넣습니다. 그런 다음 2단계처럼 레버 잠금장치를 잠금 위치로 돌립니다.

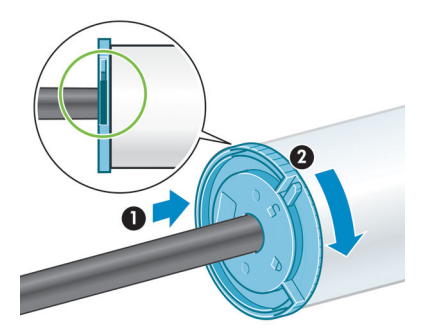

<span id="page-40-0"></span>**8.** 파란색 왼쪽 허브를 끼운 상태에서 스핀들을 프린터 왼쪽(1)에 끼운 후 프린터 오른쪽(2)에 밀어 넣습니 다.

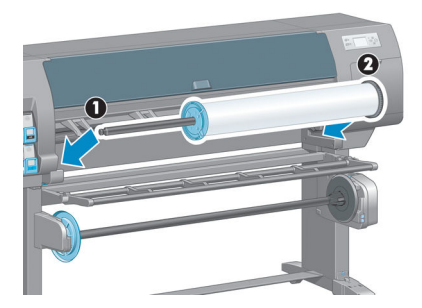

**9.** 오른쪽 스핀들 잠금장치를 닫습니다.

서로 다른 용지 종류를 정기적으로 사용하는 사용자의 경우 스핀들별로 용지를 미리 끼워 두면 롤을 보다 빨 리 교체할 수 있습니다. 스핀들은 추가로 구입할 수 있습니다.

# **프린터에 롤 넣기**

- **참고:** 스핀들에 롤이 있어야만 이 절차를 시작할 수 있습니다. 31[페이지의](#page-38-0) 스핀들에 롤 넣기을(를) 참조하 십시오.
	- <sup>1</sup> · 프린터 전면 패널에서 <u>○ 이</u>아이콘을 선택한 다음 **용지 넣기 > 롤 넣기**를 선택합니다.

Paper load

- Load roll Load take-up reel
- ▶ Learn how to load spindle

또는 전면 패널을 사용하지 않고, 넣은 용지가 없을 때 용지를 공급하거나 핀치 레버를 들어 올려서 용 지 넣기를 시작할 수 있습니다.

- **참고:** 핀치 레버를 들어 올리는 경우 용지를 수동으로 정렬해야 합니다. 전면 패널의 지침을 따릅니다.
- **2.** 인쇄 용지 정보가 비활성화된 경우 용지 유형을 선택하라는 메시지가 전면 패널에 표시됩니다.
- **3.** 용지를 공급하라는 메시지가 전면 패널에 표시됩니다. 프린터가 용지를 감지하면 용지 검사가 시작됩니 다.

**4.** 사용하는 용지의 롤 시작 가장자리에 용지 데이터 바코드가 인쇄되어 있고, 인쇄 용지 정보가 비활성화 된 경우에는 프린터에 자동으로 정보가 읽힙니다. 인쇄 용지 정보가 비활성화되어 있으면 바코드가 무 시됩니다.

#### ,,,,,,,,,,,,,,,,,,,,,,,,,,,,,,,,  $\lbrack \varphi \rbrack$ 138 feet (42.1 m.) of 42 inch (1067 mm.) Photo Gloss Paper

인쇄 용지 정보가 활성화되어 있는데 공급되는 롤에 감지되는 바코드가 없으면 용지 유형과 공급할 롤 의 길이를 입력하라는 메시지가 전면 패널에 표시됩니다. 롤의 용지 범주 및 용지 종류를 선택합니다. 선택할 용지 범주 또는 용지 종류가 확실하지 않은 경우 27[페이지의](#page-34-0) 지원되는 용지 종류을(를) 참조하 십시오.

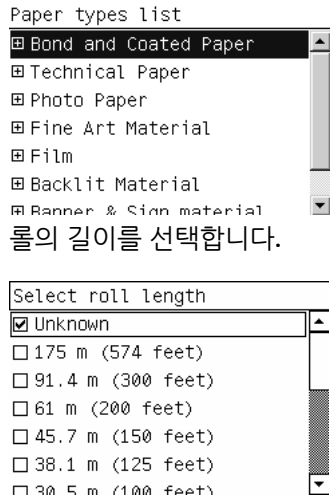

- **5.** 용지 검사 중 일부 실패할 경우 .전면 패널에 해당 문제에 대한 설명이 표시되고 사용자가 용지를 성공 적으로 넣을 수 있도록 지원합니다.
- **6.** 테이크업 릴(1.5m 프린터에서는 기본 기능, 1.1m 프린터에서는 옵션 부속품)이 있는 경우 전면 패널에 용지를 테이크업 릴에 넣을 것인지 묻는 메시지가 표시됩니다. **아니요**를 선택하면(또는 테이크업 릴이 없는 경우) 전면 패널에는 **준비** 메시지가 나타나고 프린터는 인쇄 준비가 됩니다. **예**를 선택하면 테이크 업 릴을 지금 넣을 것인지 인쇄하는 동안 넣을 것인지 확인하는 메시지가 전면 패널에 나타납니다.

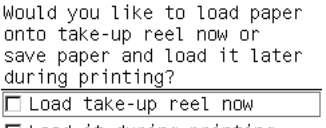

□ Load it during printing

- 테이크업 릴을 지금 넣으려면 **테이크업 릴 지금 넣기**를 선택한 다음 35[페이지의](#page-42-0) 테이크업 릴 사 [용](#page-42-0) 섹션의 안내문을 읽고 3단계로 이동합니다.
- 테이크업 릴을 인쇄하는 동안 넣으려면 **인쇄하는 동안 넣기**을 선택한 다음 35[페이지의](#page-42-0) 테이크 업 릴 [사용](#page-42-0) 섹션의 안내문을 읽고 3단계로 이동합니다.
- **참고:** 인쇄하는 동안 테이크업 릴을 넣는 경우에는 프린터가 용지를 공급하여 인쇄하는 동안 절 차를 완료해야 하므로 이 절차에 익숙해야 합니다. 인쇄하는 동안 테이크업 릴을 넣으면 용지가 1m가량 절약됩니다.

**참고:** 프린터를 처음 설정하는 경우에는 롤을 프린터에 넣으면 프린트 헤드 정렬 및 색상 보정이 자동으로 이루어집니다.

# <span id="page-42-0"></span>**프린터에서 롤 용지 꺼내기**

- **참고:** <ZI> <ZI>동안<ZI> 출력물 되감개를 <ZI>사용한<ZI> <ZI>경우에는<ZI> <ZI>프린터에서<ZI> <ZI>롤을 <ZI> 언로드하기<ZI> <ZI>전에<ZI> <ZI>인쇄된<ZI> <ZI>롤부터<ZI> 언로드해야<ZI> <ZI>합니다<ZI>. 40[페이지의](#page-47-0) 테이크업 릴에서 롤 꺼내기을(를) 참조하십시오.
	- **<sup>1</sup>.** 프린터 전면 패널에서 아이콘을 선택한 다음 **용지 언로드** <sup>&</sup>gt;**롤 용지 언로드**를 선택합니다.
	- **2.** 용지가 프린터에서 제거됩니다.
	- **3.** 스핀들 잠금장치를 해제합니다.
	- **4.** 먼저 롤 오른쪽 끝부분을 프린터 오른쪽에서 당겨 꺼냅니다. 꺼내는 과정에서 스핀들 지지대에 손가락 을 넣지 마십시오.

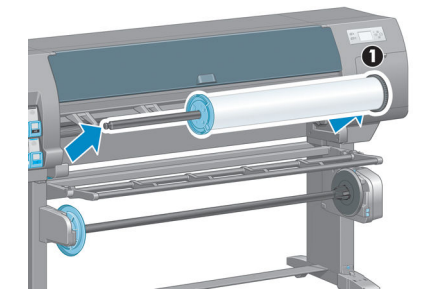

### **테이크업 릴 사용**

**주의:** 테이크업 릴 모터를 프린터에 설치할 때는 프린터가 꺼져 있어야 합니다.

테이크업 릴은 전면 패널에서 작동됩니다.

롤을 테이크업 릴 스핀들 코어에 감을 때는 다음 지침을 따릅니다.

- 용지가 스핀들 코어에 닿을 때 평행한지 확인합니다. 그렇지 않으면 코어에 감길 때 용지가 비뚤어집니 다.
- 테이크업 릴의 스핀들 코어 폭은 사용 중인 용지 폭과 동일해야 합니다.
- 스핀들 코어 양쪽에 엔드 캡이 없어야 하며, 스핀들 코어가 양쪽 스핀들 가이드 안쪽으로 완전히 들어가 있어야 합니다.

**참고:** 인쇄하는 동안 테이크업 릴을 넣으려면 이 절차에 익숙해야 합니다. 인쇄하는 동안 테이크업 릴을 넣 으려면 프린터가 용지를 공급하여 인쇄하는 동안 절차를 완료해야 합니다. 인쇄하는 동안 테이크업 릴을 넣 으면 용지가 1m가량 절약됩니다.

#### **테이크업 릴에 용지 넣기**

<sup>1</sup>・ 프린터 전면 패널에서 │ │ 아이콘을 선택한 다음 **용지 넣기 > 테이크업 릴 넣기**를 선택합니다.

**2.** 테이크업 릴을 지금 넣으려면 전면 패널에서 **테이크업 릴 지금 넣기**를 선택합니다. 인쇄하는 동안 테이 크업 릴을 넣으려면 전면 패널에서 **인쇄하는 동안 릴 넣기**을 선택합니다.

Would you like to load paper<br>onto take-up reel now or<br>save paper and load it later during printing? □ Load take-up reel now □ Load it during printing

**3.** 용지 공급 테이블이 수직으로 되어 있는지 확인합니다.

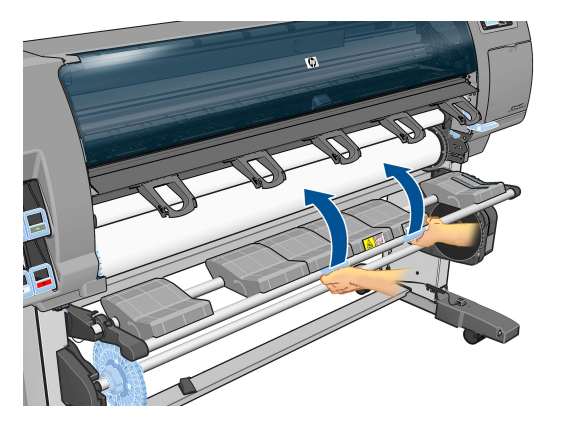

**4.** 스핀들 레버를 맨 위로 밀어 테이크업 릴 스핀들의 잠금을 해제합니다.

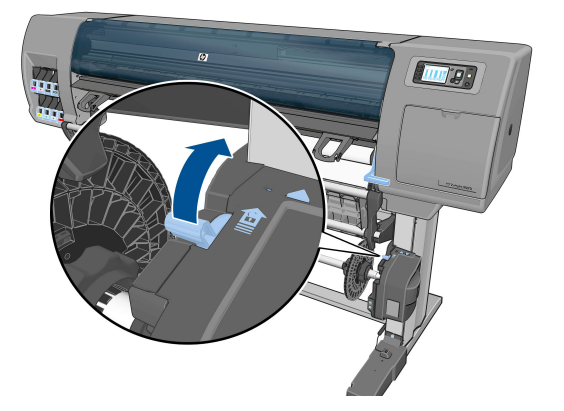

**5.** 테이크업 릴 스핀들을 빼냅니다.

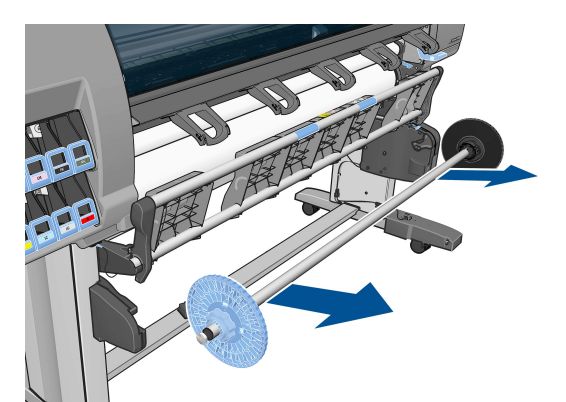

KOWW 테이크업 릴 사용 37

**6.** 전면 패널 디스플레이에서 안내하는 순서대로 테이크업 릴 스핀들 코어를 테이크업 릴 스핀들에 넣습 니다. 이 작업이 끝나면 테이크업 릴 스핀들의 양쪽 끝을 꽉 밀어 프린터 안으로 넣습니다.

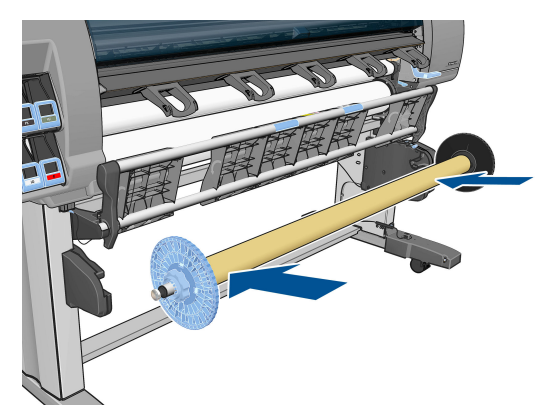

**7.** 전면 패널에서 확인 키를 누른 다음 감기 방향을 선택합니다.

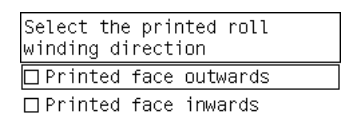

프린터가 용지를 공급합니다. 용지가 그림처럼 용지 공급 테이블의 앞쪽을 통과하는지 확인합니다.

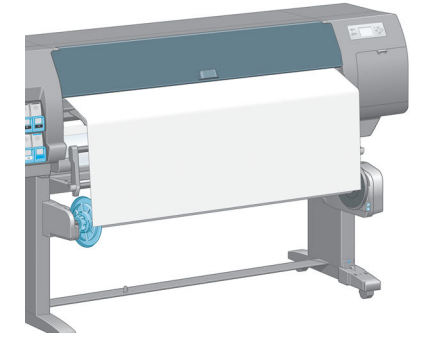

- **8.** 다음 그림처럼 용지를 팽팽하게 제 위치로 당깁니다. 용지를 프린터 밖으로 많이 잡아당기지 마십시오. 테이프로 용지를 스핀들 코어에 붙입니다. 다음 그림보다 테이프가 더 많이 필요할 수도 있습니다. 용지 는 12단계에서 삽입하는 루프 모양의 코어 중량을 충분히 받칠 수 있을 정도로 튼튼해야 합니다.
- **참고:** 인쇄하는 동안 테이크업 릴을 넣는 경우에는 용지를 팽팽히 당길 필요가 없습니다. 인쇄가 시작 된 후 용지가 프린터에서 적당한 길이만큼 공급되었으면 테이프로 용지를 스핀들 코어에 붙입니다.

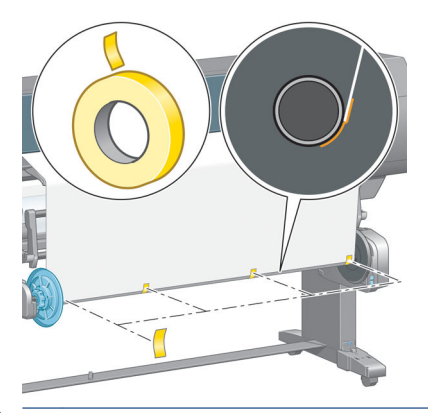

- **참고:** 용지를 스핀들 코어에 감을 때 비뚤어지지 않도록 평행하게 용지를 붙어야 합니다. 용지를 정렬 할 때 코어에 있는 홈을 이용하면 도움이 됩니다.
- **9.** 전면 패널에서 확인 키를 누릅니다. 프린터가 용지를 공급합니다.

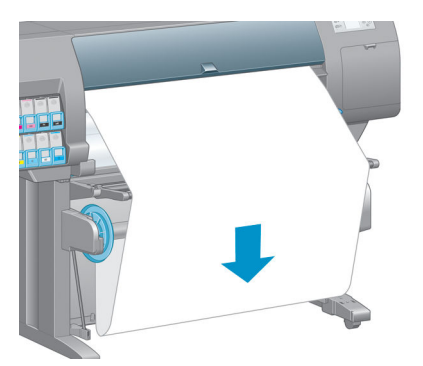

- **참고:** 루프 모양 코어를 삽입해야 합니다. 테이크업 릴은 루프 모양 코어가 있어야 올바로 작동합니다. 루프 모양의 코어에는 엔드 캡이 있어야 합니다. 엔드 캡이 용지 가장자리 너머까지 연장되는지 확인합 니다.
- **10.** 플라스틱 튜브의 형상 코드와 색상 코드 길이를 똑같게 하여 루프 모양 코어를 조립합니다. 루프 모양 코어 폭은 사용 중인 용지 폭과 동일해야 합니다. 양쪽 엔드 캡이 루프 모양 코어의 양 끝에 고정되어 있 는지 확인합니다.
	- **참고:** 전면 패널 디스플레이에는 프린터에 넣은 롤의 폭에 필요한 루프 모양 코어의 길이가 표시됩니 다.

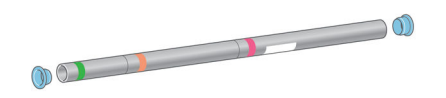

**11.** 용지 공급 테이블을 조심스럽게 내립니다.

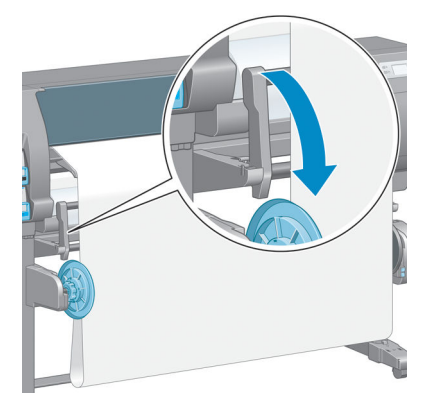

**12.** 루프 모양 코어를 조심스럽게 삽입합니다.

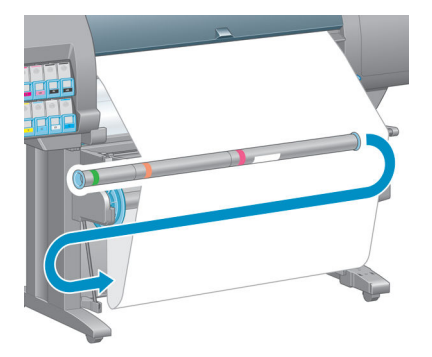

- **참고:** 루프 모양 코어를 삽입해야 합니다. 테이크업 릴은 루프 모양 코어가 있어야 올바로 작동합니다. 루프 모양의 코어에는 엔드 캡이 있어야 합니다. 엔드 캡이 용지 가장자리 너머까지 연장되는지 확인합 니다.
- **13.** 테이크업 릴 모터에 있는 감기 방향 스위치를 사용하여 감기 방향을 선택합니다. **1**은 인쇄된 이미지가 안쪽을 향하도록 용지를 감으며, **2**는 인쇄된 이미지가 바깥쪽을 향하도록 용지를 감습니다.

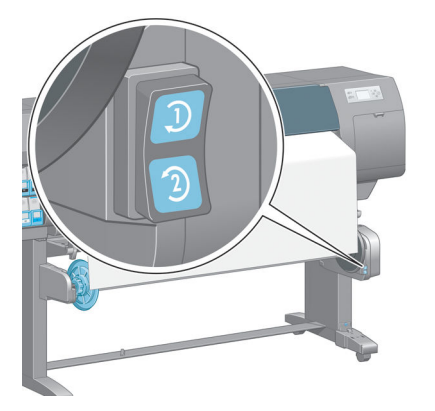

전면 패널은 7단계에서 정한 감기 방향에 따라 정확한 설정대로 표시합니다.

**14.** 전면 패널에서 확인 키를 누릅니다. **테이크업 릴이 성공적으로 설치되었습니다**라는 메시지가 나타납니 다.

<span id="page-47-0"></span>**15.** 다음 이미지는 프린터가 작동할 때 어떤 상태인지를 보여줍니다. 프린터에서 공급된 용지는 루프에서는 아래쪽을 향하고 테이크업 릴 스핀들로 들어갈 때는 위쪽을 향합니다.

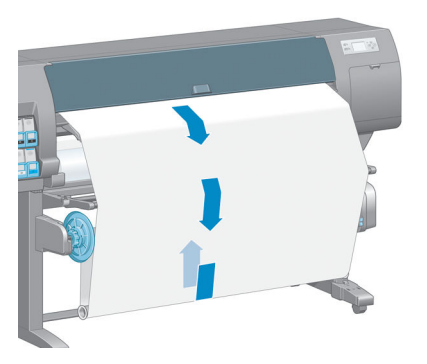

- **참고:** 테이크업 릴이 작동하는 동안 테이크업 릴 센서가 차단되지 않았는지 확인합니다.
- **참고:** 테이크업 릴이 사용 중인 경우 자동 용지 절단기는 비활성화됩니다.
- **참고:** 프린터를 옮기려면 테이크업 릴 센서와 케이블 하우징 장치를 프린터 스탠드의 다리에서 먼저 제거 합니다. 센서와 케이블 하우징 장치를 프린터 스탠드 크로스바에 놓고, 프린터를 옮기면서 그림과 같이 파란 색 플라스틱 나사를 이용하여 하우징 장치를 스탠드 다리에 붙입니다. 하우징 장치를 다시 설치할 때는 프린 터 스탠드 발에 달린 바퀴가 앞쪽을 향하도록 해야 합니다.

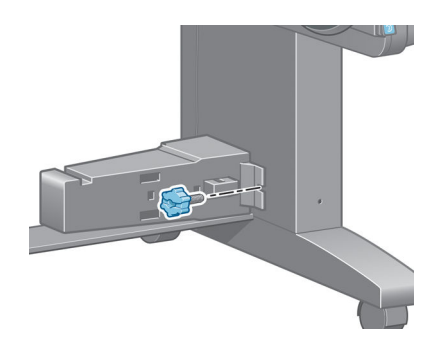

#### **테이크업 릴에서 롤 꺼내기**

**<sup>1</sup>.** 프린터 전면 패널에서 아이콘을 선택한 다음 **용지 언로드** <sup>&</sup>gt;**테이크업 릴 언로드**를 선택합니다.

프린터가 용지를 절단할 수 있도록 용지를 공급합니다.

**2.** 용지 공급 테이블이 수직으로 되도록 올립니다.

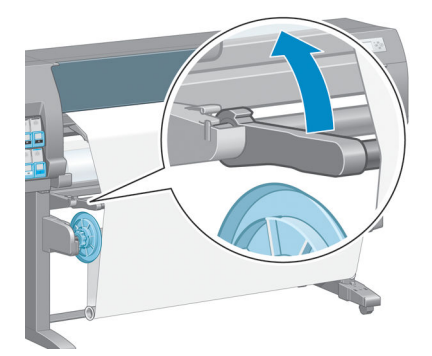

**.** 전면 패널에서 확인 키를 누릅니다.

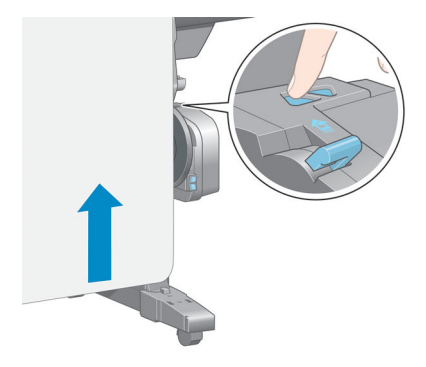

**.** 테이크업 릴 모터에 있는 감기 버튼을 사용하여 여분의 용지를 테이크업 릴 스핀들에 감습니다.

**.** 감기 방향 스위치를 Off 위치로 바꿉니다. 스위치가 중앙에 있으면 Off 위치입니다(즉, 스위치가 1 위치

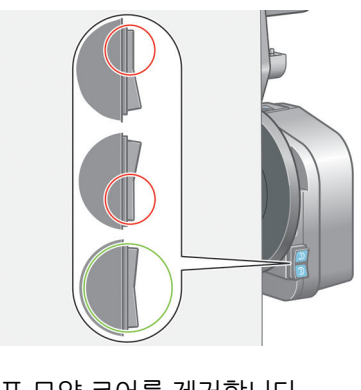

도 아니고 2 위치도 아닐 때).

**.** 루프 모양 코어를 제거합니다.

- **.** 프린터는 넣은 용지 종류가 자동 용지 절단기에 맞는지 인식합니다. 적절한 용지이면 절단이 이루어집 니다. 적절한 용지가 아닌 경우에는 수동으로 절단해야 합니다.
	- **참고:** 일부 중량지는 절단기를 손상시킬 수 있으므로 자동 용지 절단기 기능이 비활성화됩니다.

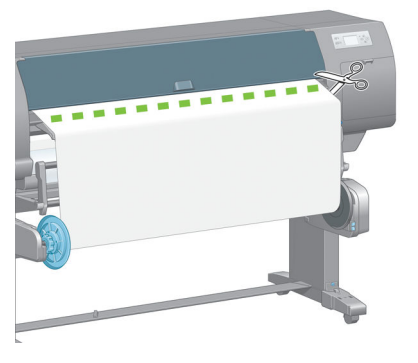

**.** 테이크업 릴 모터에 있는 감기 버튼을 사용하여 나머지 용지를 테이크업 릴 스핀들에 감습니다.

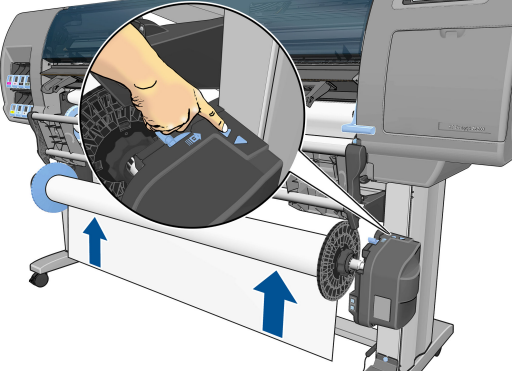

테이크업 릴 스핀들에 있는 인쇄된 용지의 양이 전면 패널에 표시됩니다.

**.** 스핀들 레버를 맨 위로 밀어 테이크업 릴 스핀들의 잠금을 해제합니다.

**.** 전면 패널에서 확인 키를 누릅니다.

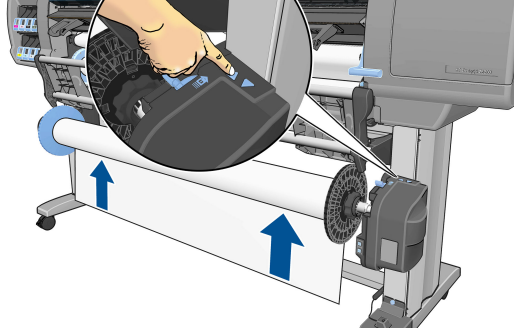

4 장 용지 처리 KOWW

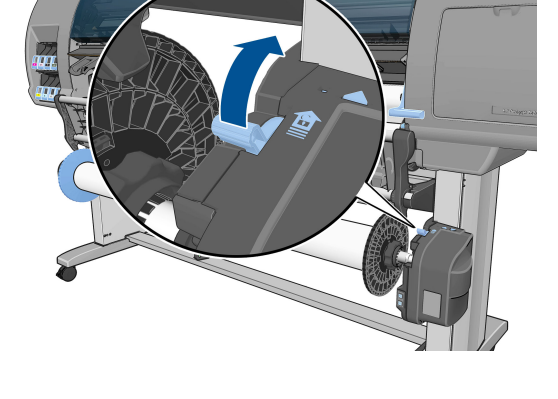

<span id="page-50-0"></span>**11.** 먼저 롤 끝부분을 프린터 오른쪽에서 당겨 꺼냅니다. 꺼내는 과정에서 스핀들 지지대에 손가락을 넣지 마십시오.

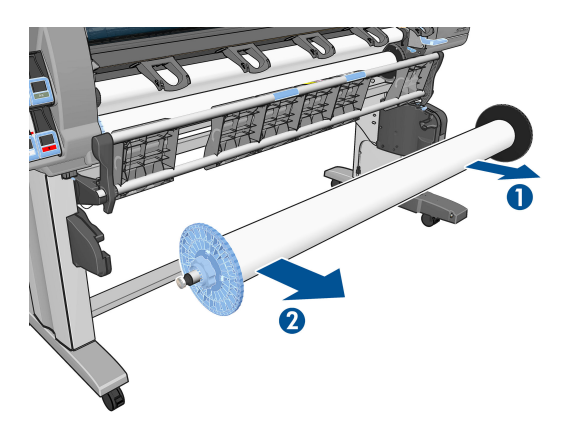

**12.** 테이크업 릴을 꺼낸 후 프린터에서 롤을 제거하려면 35페이지의 [프린터에서](#page-42-0) 롤 용지 꺼내기을(를) 참조 하십시오.

### **용지 정보 보기**

프린터의 전면 패널에서 (î) 키를 누릅니다. 또는 │ │ 아이콘을, 선택한 다음 **용지 정보 보기**를 선택합니다.

다음 정보가 전면 패널에 표시됩니다.

- $\bullet$  롤 상태
- 선택한 용지 종류
- 프린터에서 예상하는 용지 폭(밀리미터)
- 프린터에서 예상하는 용지 길이(밀리미터)
- 색상 보정 상태
- 용지 공급 보정 상태

용지를 넣지 않은 경우 **용지 없음** 메시지가 표시됩니다.

내장 웹 서버의 소모품 페이지에도 동일한 정보가 표시됩니다.

### **용지 진행 보정을 수행**

전면 패널에 나타나는 모든 용지를 인쇄할 때 올바르게 공급하기 위해 프린터가 보정됩니다. 넣은 용지 종류 를 선택하면 프린터는 인쇄 중에 용지를 공급하는 속도를 자동으로 조정합니다. 그러나 인쇄 이미지 품질을 세부 조정하기 위해 용지 진행 속도를 보정해야 하는 경우도 있습니다. 용지 진행 보정이 문제의 해결책인지 결정하려면 149[페이지의](#page-156-0) 인쇄 품질 문제 해결을(를) 참조하십시오.

정확한 용지 진행이 용지 위에서의 적절한 점 배치를 결정합니다. 용지가 올바로 진행되지 않으면 인쇄된 이 미지에 밝거나 어두운 선이 표시되고 이미지 그레인이 늘어납니다.

용지 진행 보정 상태를 확인하려면 | ↑ 아이콘을 선택하고 **용지 정보 보기**를 선택합니다. 상태가 표시됩니 다.

- **기본값**: 이 상태는 HP 용지를 넣을 때 나타납니다. 인쇄된 이미지에 줄 표시 또는 얼룩과 같은 이미지 품 질 문제가 발생되지 않는 한 용지 진행을 보정할 필요가 없습니다.
- **보류 중**: 이 상태는 새 용지가 생성되었을 때 나타납니다. 이 용지의 용지 진행 값은 공급된 용지군에 인 계됩니다. 이러한 경우 값을 최적화하기 위해 용지 진행 보정을 실행하는 것이 좋습니다.
- **확인**: 이 상태는 공급된 용지가 이전에 보정되었음을 나타냅니다. 그러나 인쇄된 이미지에 줄 표시 또는 얼룩과 같은 이미지 품질 문제가 발생되는 경우에는 보정을 다시 실행할 필요가 있습니다.
- **참고:** 프린터 펌웨어를 업데이트할 때마다 용지 진행 보정 값은 출하 시 기본값으로 재설정됩니다. 140[페이지의](#page-147-0) 프린터 펌웨어 업데이트을(를) 참조하십시오.
- **참고:** 색상 용지, 광택 캔버스지를 비롯하여 반투명 본드지, 투명 필름 및 천연 트레이싱 용지 등의 투 명 용지와 모조 피지는 용지 진행 보정에 적합하지 않습니다.

#### **용지 진행 절차 개요**

- **<sup>1</sup>.** 전면 패널에서 아이콘을 선택한 다음 **이미지 품질 유지보수** <sup>&</sup>gt;**용지 진행 보정** <sup>&</sup>gt;**용지 진행 보정**<sup>을</sup> 선택합니다. 프린터는 용지 진행을 자동으로 보정하고 용지 진행 보정 이미지를 인쇄합니다.
- **2.** 전면 패널에 상태 화면이 표시되고 이미지가 다시 인쇄될 때까지 기다리십시오.

**참고:** 보정 절차를 수행하는 데 약 6분 정도 걸립니다. 전면 패널 디스플레이에는 진행 중 아무런 오류 를 표시하지 않습니다.

이미지에 만족하는 경우 용지 종류에 이 보정을 계속해서 사용합니다. 이미지가 개선되었다면 3단계를 계속합니다. 보정 결과가 만족스럽지 않다면 기본 보정으로 돌아갑니다. 44페이지의 기본 보정으로 돌아가기을(를) 참조하십시오.

- <sup>3.</sup> 보정을 세부 조정하려면 │<mark>∆</mark>∧│아이콘을 선택한 다음 **이미지 품질 유지보수 > 용지 진행 보정 > 용지 진 행 조정**을 선택합니다.
- **4.** -100%부터 100%까지의 변경 비율을 선택합니다. 밝은 줄 표시를 수정하려면 비율을 줄입니다. 어두운 줄 표시를 수정하려면 비율을 높입니다.
- **5.** 전면 패널에서 확인 키를 눌러 값을 저장합니다.
- **6.** 전면 패널에 상태 화면이 표시되고 이미지가 다시 인쇄될 때까지 기다리십시오.

#### **기본 보정으로 돌아가기**

기본 보정으로 돌아가면 용지 진행 보정에서 변경된 모든 사항이 0으로 설정됩니다. 기본 용지 진행 보정 값 으로 돌아가려면 보정을 다시 설정해야 합니다.

- **<sup>1</sup>.** 전면 패널에서 아이콘을 선택한 다음 **이미지 품질 유지보수** <sup>&</sup>gt;**용지 진행 보정** <sup>&</sup>gt;**용지 진행 재설정** 을 선택합니다.
- **2.** 전면 패널에 작업이 성공적으로 완료되었다는 메시지가 표시될 때까지 기다린 다음 뒤로 키를 눌러 **준 비** 화면으로 돌아갑니다.

### **용지 사전 설정 다운로드**

모든 지원되는 용지 종류는 고유한 특징이 있습니다. 최적의 인쇄 품질을 위해 프린터에서 용지 종류마다 인 쇄 방법을 변경합니다. 예를 들면, 더 많은 잉크가 필요한 경우도 있고 건조 시간이 더 오래 걸리는 경우도 있 습니다. 따라서 프린터에 용지 종류별 요구 사항에 대한 설명을 제공해야 합니다. 이 설명을 "용지 사전 설 정"이라고 합니다.

용지 사전 설정에는 용지의 색상 특성을 설명한 ICC 프로파일이 포함됩니다. 여기에는 색상과 직접적인 관련 이 없는 기타 용지 특징 및 요구 사항에 대한 정보도 들어 있습니다. 프린터에 대한 기존 용지 사전 설정은 프 린터 소프트웨어에 설치되어 있습니다.

프린터에는 가장 많이 사용되는 용지 종류의 사전 설정만 포함되어 있습니다. 프린터에 사전 설정이 없는 용 지 종류를 구매하는 경우에는 전면 패널에서 해당 용지를 선택할 수 없습니다.

새 용지 종류에 대한 사전 설정을 할당하는 방법은 세 가지입니다.

- 전면 패널이나 HP DesignJet Utility에서 가장 가까운 범주와 종류를 선택하여 출하 시 HP 용지 사전 설 정을 사용합니다.
- **참고:** 이 방법은 색상이 정확하게 출력되지 않을 수도 있으므로 고품질 인쇄에서는 이 방법을 사용하 지 않는 것이 좋습니다.
- 다음 위치에서 올바른 용지 사전 설정을 다운로드합니다.프린터 모델에 따라 [http://www.hp.com/go/](http://www.hp.com/go/Z6600/paperpresets/) [Z6600/paperpresets/](http://www.hp.com/go/Z6600/paperpresets/) 또는 <http://www.hp.com/go/Z6800/paperpresets/>에서 다운로드합니다.
- **참고:** HP는 HP 용지 종류에 대한 사전 설정만 제공합니다. 웹에서 원하는 용지 사전 설정을 찾을 수 없 다면 프린터의 최신 펌웨어에 추가되어 있을 수도 있습니다. 자세한 내용은 펌웨어 릴리즈 노트를 참조 하십시오. 140[페이지의](#page-147-0) 프린터 펌웨어 업데이트을(를) 참조하십시오.
- 사용자 정의 용지 종류를 추가합니다. <u>45페이지의 비 HP 용지 사용</u>을(를) 참조하여 HP 용지와 타사 용 지 중 하나에 해당하는 ICC 프로파일을 만듭니다.

### **비 HP 용지 사용**

HP 용지는 프린터에서 충분한 테스트를 거쳐 최상의 인쇄 품질을 제공하는 것으로 확인되었습니다.

그러나 타사 용지에도 인쇄할 수 있습니다. 단 이를 위해서는 사용자 정의 용지 종류를 추가하고 프린터에서 색상 보정을 실행하도록 허용해야 합니다. HP DesignJet Utility의 HP Color Center를 사용하여 사용자 정의 용지를 추가할 수 있습니다.

**참고:** HP DesignJet Utility에서 **사용자 정의 용지** > **사용자 정의 용지 추가**를 이미 선택한 경우 먼저 새 용 지추가 화면이 나타나고 4단계에서 이 절차를 시작할 수 있습니다.

- **1.** HP DesignJet Utility의 Color Center로 이동합니다.
- **2. 용지 관리**를 선택합니다.
- **3.** Windows에서 **새 용지 추가**를 선택합니다. Mac OS X에서 **+**를 클릭합니다.
- **4.** 용지 이름을 입력합니다.
- **힌트:** 용지의 상품 이름을 사용하면 다른 사용자가 이를 쉽게 인식할 수 있습니다.
- **5.** 용지 범주를 선택합니다. 이는 용지 양쪽의 속성을 고려하여 프린터-용지 상호 작용을 위한 기본 매개변 수 수를 결정하기 때문에 중요합니다.
	- **힌트:** 가장 적합한 용지 범주를 알아보기 위해 여러 범주를 실험해 봐야 할 수 있습니다.

<mark>힌트:</mark> 전면 패널에서 각 HP 용지 종류의 특성에 대한 정보를 얻을 수 있습니다. │ │ │ 아이콘을 선택한 후 **용지 종류 목록** > 용지 범주 > 용지 종류 > **용지 상세정보 보기**를 차례로 선택합니다. 이렇게 하면 가 지고 있는 타사 용지와 유사한 HP 용지 종류를 좀 더 쉽게 찾을 수 있습니다.

- **6.** 사용자 정의 용지를 넣습니다. 33페이지의 [프린터에](#page-40-0) 롤 넣기을(를) 참조하십시오.
- **7. 다음**을 클릭합니다. 프린터에서 색상 보정을 수행하고 보정 차트를 인쇄합니다. 이 작업을 하는 데 10분 정도 걸릴 수 있습니다.
- **참고:** Color Center에서 사용할 수 있는 프로세스에 대한 자세한 정보는 Z6800의 경우 98[페이지의](#page-105-0) [색상](#page-105-0) 관리 과정 요약, Z6600의 경우 101[페이지의](#page-108-0) 색상 관리 과정 요약을(를) 참조하십시오.
- **8.** 새 보정 매개변수가 계산되어 저장되면 ICC 프로파일을 만들라는 메시지가 표시됩니다. **완료**를 클릭합 니다. 사용자 정의 용지가 선택한 용지 범주에 추가됩니다.
- **9.** 가장 정확한 색상으로 용지에 인쇄할 수 있도록 ICC 프로파일을 만들려면, Z6800의 경우 100[페이지의](#page-107-0) 색상 [프로파일링](#page-107-0), Z6600의 경우 104페이지의 색상 [프로파일링을](#page-111-0)(를) 참조하십시오.
- **10.** 용지 공급 보정을 수행합니다(43[페이지의](#page-50-0) 용지 진행 보정을 수행 참조). 사용자 정의 용지의 기본 용지 진행 값은 용지 범주에서 인계되지만 보정에 의해 향상될 수 있습니다.

### **건조 시간 취소**

전면 패널에서 용지 공급 및 자르기 키 및를 누릅니다.

**주의:** 인쇄물이 충분히 건조되지 않으면 품질에 문제가 생길 수 있습니다.

### **건조 시간 변경**

특수한 인쇄 조건에 맞게 HP DesignJet Utility를 사용하여 특정 용지 종류의 건조 시간을 변경할 수 있습니다.

- **1.** HP Color Center를 엽니다.
- **2. 용지 사전 설정 관리**를 선택합니다.
- **3. 인쇄 속성 변경**를 선택합니다.
- **4.** 용지 범주를 선택합니다.
- **5.** 용지 종류를 선택합니다.
- **6.** 건조 시간 드롭다운 메뉴에서 건조 시간을 선택합니다.

**참고: 자동** 옵션이 선택된 경우(모든 용지 종류에 대해 자동으로 선택됨) 드롭다운 메뉴 오른쪽의 텍 스트 상자에 시간(초)이 표시되지 않습니다. 이는 **자동** 옵션을 선택하면 프린터에서 인쇄 시 온도에 따 라 최적의 건조 시간을 계산하므로 건조 시간을 미리 알 수 없기 때문입니다.

아이콘을 선택한 다음 **인쇄 회수** > **건조 시간 선택** > **해제**를 선택하여 모든 용지 종류에 대한 모든 건조 시간을 해제할 수 있습니다.

건조 시간에 대한 자세한 내용은 27[페이지의](#page-34-0) 건조 시간을(를) 참조하십시오.

## **인쇄 용지 정보**

**인쇄 용지 정보** 옵션은 기본적으로 활성화되어 있습니다. 이는 용지를 제거할 때마다 프린터에서 롤 용지의 시작 가장자리에 인쇄된 바코드를 읽어 남은 롤 용지 길이를 예상할 수 있습니다.

# $\varphi$

138 feet (42.1 m.) of 42 inch (1067 mm.) Photo Gloss Paper

사용하지 않은 새 롤 용지를 공급하면 바코드가 인쇄되어 있지 않기 때문에 전면 패널에 길이를 묻는 메시지 가 나타납니다. 제거 시 바코드에 인쇄되는 길이는 시작 시 선언된 길이에서 인쇄된 길이를 빼는 방식으로 계 산됩니다.

**참고:** 공급 시 롤 용지 길이를 알 수 없다고 선언하고 나중에 동일한 롤 용지를 다시 공급하면 전면 패널에 서 다시 길이를 요청합니다.

**인쇄 용지 정보** 옵션을 비활성화하려면 프린터 전면 패널에서 | • 이 기콘을 선택한 다음 인쇄 기본 설정 > **용지 옵션** > **인쇄 용지 정보 비활성화**를 선택합니다. 이렇게 하면 길이를 묻는 메시지가 나타나지 않고, 바코 드도 인쇄되거나 읽히지 않습니다.

# **용지 공급 및 절단**

건면 패널에서 용지 공급 및 자르기 키 "[과를 누르면 용지가 공급되고 용지가 전면 가장자리에서 직선으로 절 단됩니다. 다음과 같은 이유로 이 작업을 수행합니다.

- 용지가 손상되었거나 똑바로 정렬되지 않아 앞쪽 끝을 잘라내야 할 경우
- 자동 절단기가 비활성화된 상태에서 용지를 공급하고 자를 경우
- 프린터에서 중첩될 페이지를 기다리고 있을 경우, 대기 시가을 없애고 가능한 페이지부터 바로 인쇄하 려는 경우
- **참고:** 각 인쇄 후에 프린트 헤드가 조정되고 인쇄 과정이 완료될 때까지는 용지를 절단할 수 없으므로 지연 이 발생할 수 있습니다.
- **주의:** 출력 용지함에서 절단된 부분을 제거합니다. 조각이나 인쇄물이 출력 용지함에 남아 있을 경우 프린 터에서 용지 걸림이 발생할 수 있습니다.

## **용지 보관**

다음은 용지 보관에 유용한 정보입니다.

- 사용하지 않은 롤은 퇴색되지 않도록 플라스틱 랩에 싸놓습니다. 부분적으로 사용하 롤도 사용 중이 아 닐 때는 싸놓습니다.
- 롤을 겹쳐서 쌓아두지 마십시오.
- 모든 용지는 인쇄하기 전에 포장지에서 꺼내 24시간 동안 실온에 적응시킵니다.
- 필름과 광택지는 모서리를 잡거나 면장갑을 끼고 잡습니다. 피지가 용지에 묻어 지문이 남을 수 있습니 다.
- 용지를 넣고 뺄 때는 항상 롤에 단단히 감겨 있도록 해야 합니다. 롤에서 용지가 풀리면 다루기가 어려 워집니다.

# **용지 주문**

프린터에 사용하도록 현재 제공되는 용지 종류는 다음과 같습니다.

**참고:** 이 목록은 변경될 수 있습니다. 최신 정보는 <http://www.globalbmg.com/hp>을(를) 참조하십시오.

가용성에 대한 핵심 사항:

- (A)는 아시아(일본 제외) 지역에서 사용 가능한 용지를 나타냅니다.
- (C)는 중국에서 사용 가능한 용지를 나타냅니다.
- (E)는 유럽, 중동 및 아프리카에서 사용 가능한 용지를 나타냅니다.
- (J)는 일본에서 사용 가능한 용지를 나타냅니다.
- (L)은 라틴 아메리카에서 사용 가능한 용지를 나타냅니다.
- (N)은 북아메리카에서 사용 가능한 용지를 나타냅니다.

부품 번호 뒤에 괄호가 없는 경우 모든 지역에서 사용할 수 있는 용지입니다.

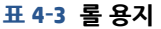

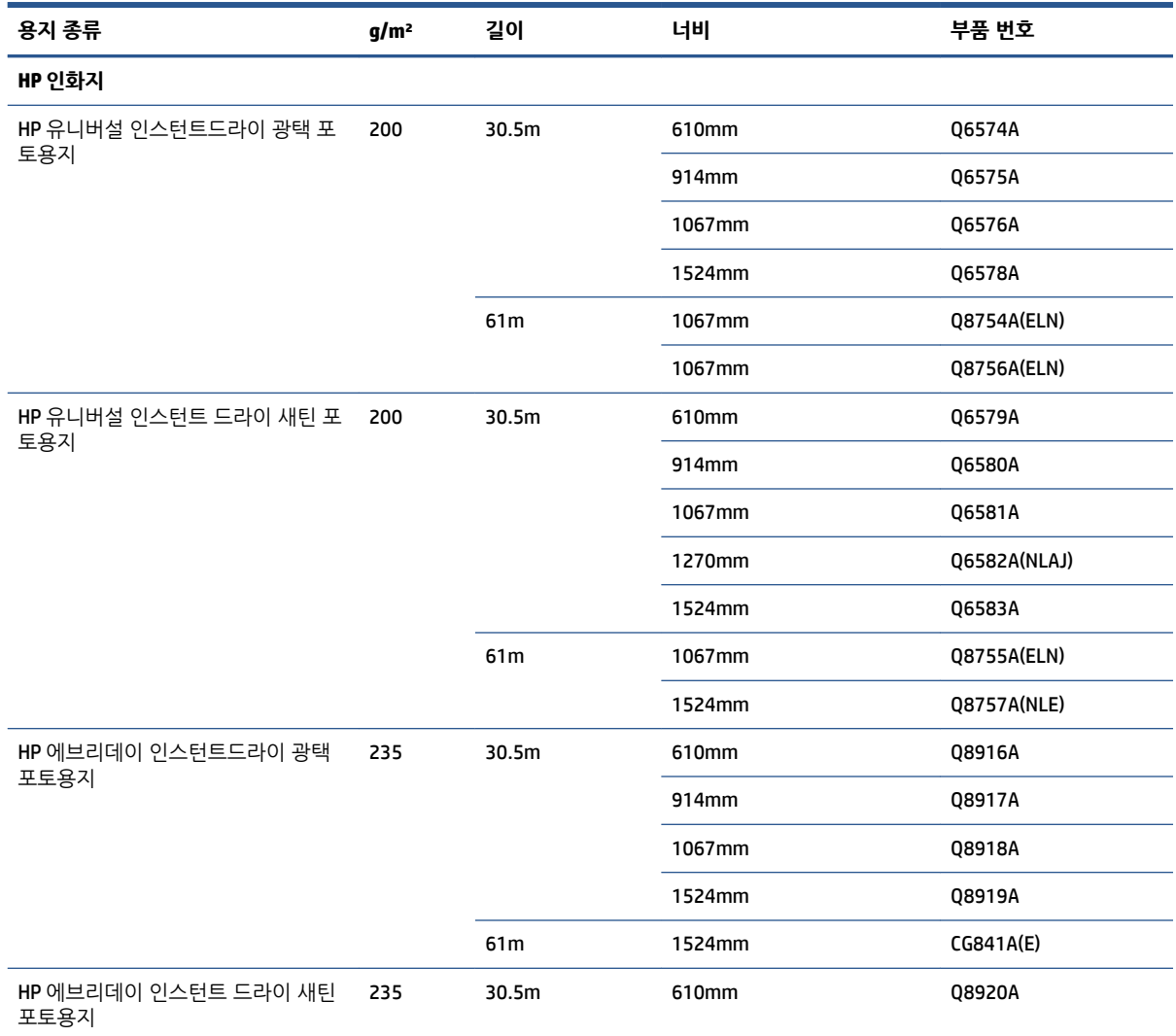

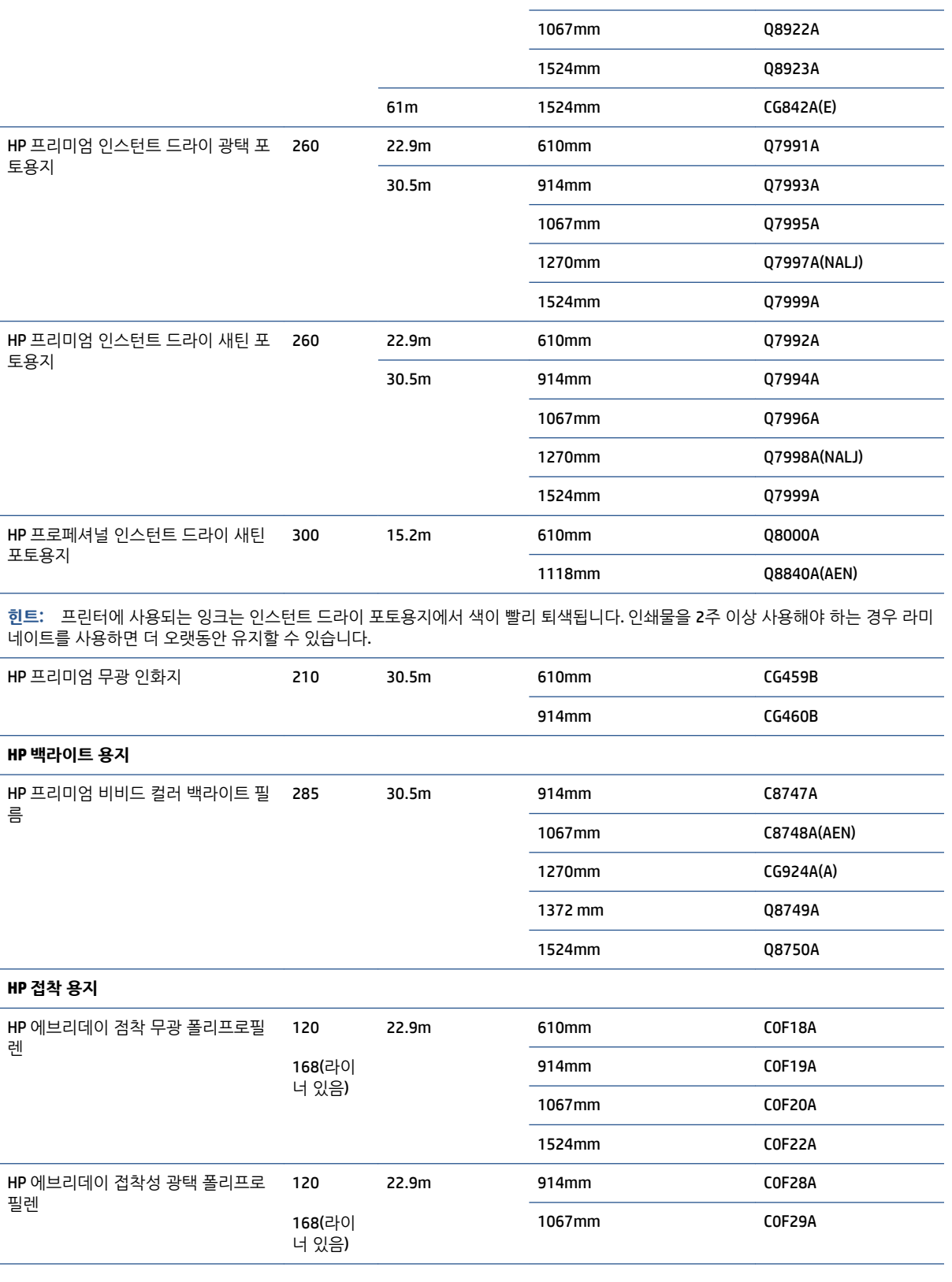

**용지 종류 g/m² 길이 너비 부품 번호**

914mm Q8921A

#### **표 4-3 롤 용지 (계속)**

#### **표 4-3 롤 용지 (계속)**

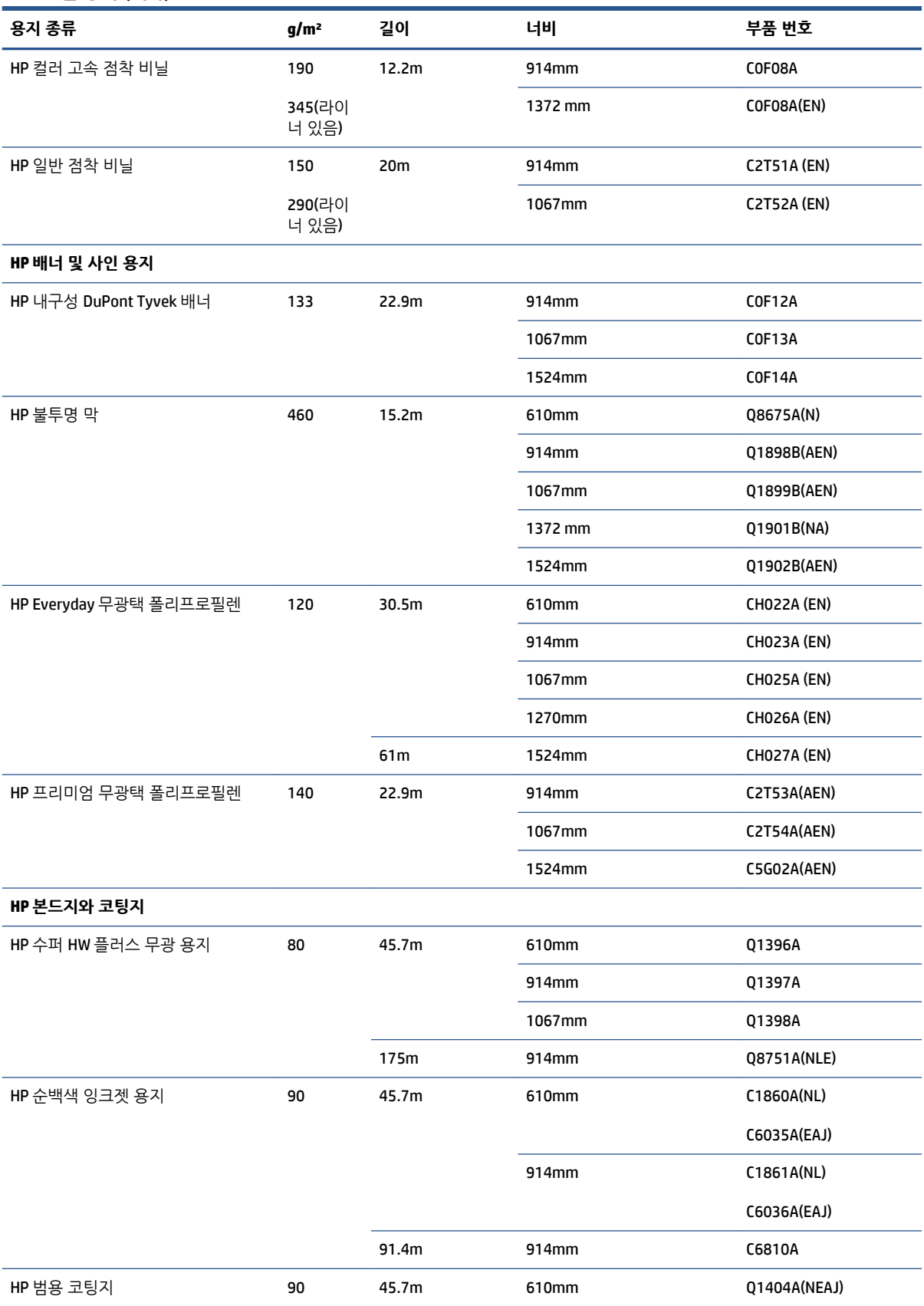

#### **표 4-3 롤 용지 (계속)**

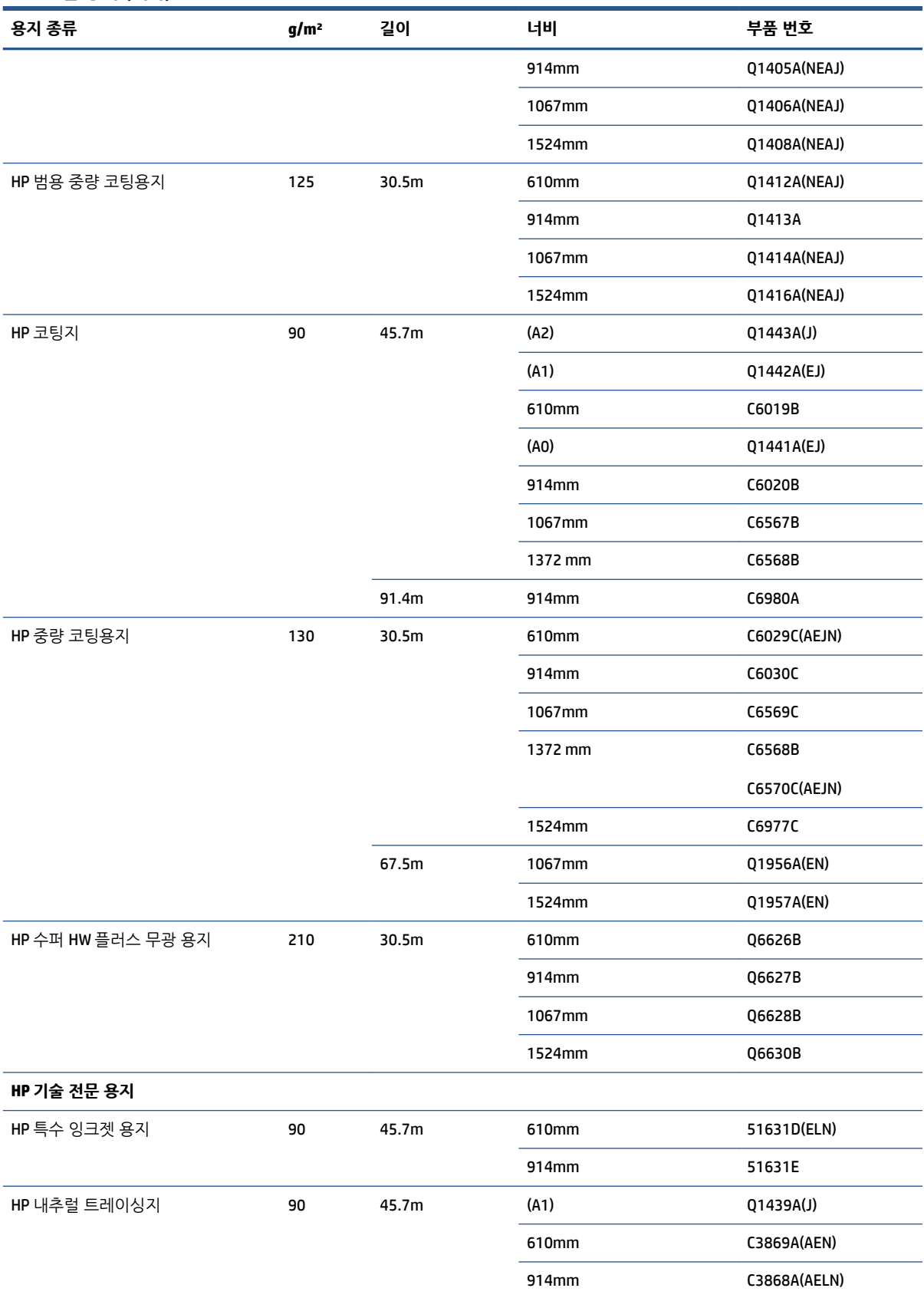

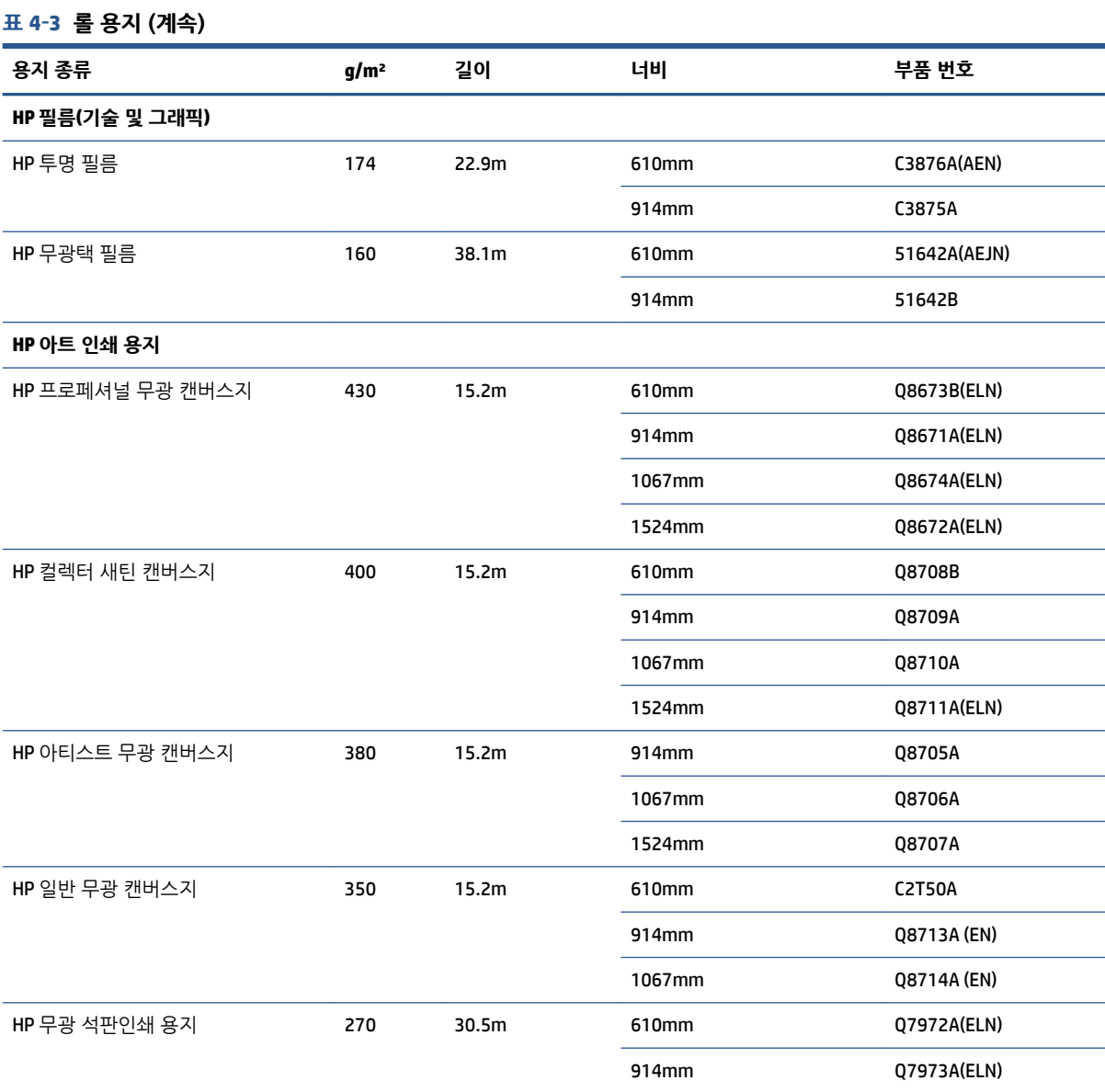

# **권장하지 않는 용지 종류**

HP에서 지원하지 않는 용지 종류는 프린터와 호환되지 않을 수 있습니다. 다음과 같은 용지 종류는 만족스러 운 결과를 나타내지 않습니다.

- 늘어나는 포토용지
- 브로셔 용지

# **5 잉크 시스템 처리**

- 잉크 [시스템](#page-61-0) 구성 요소
- 잉크 [시스템](#page-64-0) 추가 정보
- 잉크 [시스템](#page-64-0) 구성 요소 사용
- 잉크 [소모품](#page-83-0) 주문

### <span id="page-61-0"></span>**잉크 시스템 구성 요소**

#### **잉크 카트리지**

프린터의 잉크 카트리지는 프린트헤드에 잉크를 제공합니다. Z6800: 매트 검정, 크로매틱 빨강, 진홍색, 노랑, 옅은 진홍색, 청록색, 포토 검정 및 연회색 - Z6600: 매트 검정, 노랑, 옅은 진홍색, 청록색, 포토 검정 및 연회색

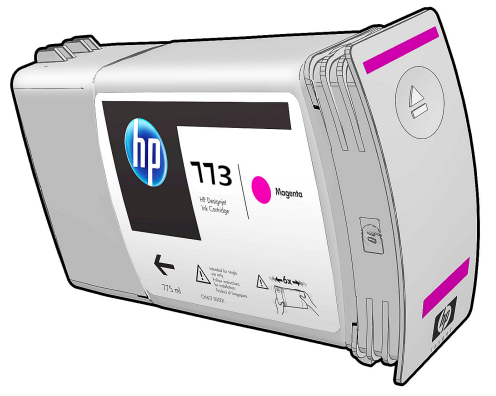

잉크 카트리지는 유지보수나 청소가 필요하지 않습니다. 잉크 카트리지를 설치하기 전에 골고루 흔든 다음 슬롯에 올바로 삽입하면 잉크가 프린트 헤드 쪽으로 흐르게 됩니다. 프린트 헤드는 페이지로 전달되는 잉크 의 양을 통제하므로 잉크 수준이 낮아지더라도 뛰어난 인쇄 품질이 계속 유지됩니다.

**주의:** 잉크 카트리지에 부착된 핀, 도선 및 회로는 정전기에 민감하므로 건드리지 마십시오. 이런 장치를 ESD 감지 장치라고 합니다. 217[페이지의](#page-224-0) 용어을(를) 참조하십시오. 정전기는 전자 제품에 매우 위험한 요소 중 하나입니다. 이러한 손상은 장치의 예상 수명을 단축시킬 수 있습니다.

각 잉크 카트리지는 특정 지역에서만 사용할 수 있습니다. 사용 가능한 지역은 카트리지 레이블의 "773" 뒤에 문자 A, B 또는 C로 표시됩니다(76[페이지의](#page-83-0) 잉크 소모품 주문 참조). 프린터를 다른 지역으로 옮길 경우 다 음과 같은 방법으로 프린터 지역을 한 번 변경할 수 있습니다.

- 1. 전면 패널에서  $\left[\bigwedge\right]$  아이콘을 선택합니다.
- **2. 잉크 카트리지 교체**를 강조표시하고 선택하지는 않습니다.
- **3.** 취소 키와 아래로 키를 같이 2초 동안 계속 누릅니다.
- **4.** 전면 패널에 경고 메시지가 표시됩니다. 각 메시지에 대해 취소 키를 눌러 절차를 취소하거나 확인 키를 눌러 원하는 작업을 계속합니다.
- **5.** 전면 패널에 지역을 선택하라는 메시지가 나타납니다. 54페이지의 프린터 지역 선택을(를) 참조하십 시오.

프린터의 지역을 변경할 경우 새 지역에 맞는 잉크 카트리지를 설치해야 합니다.

#### **프린터 지역 선택**

**1.** 전면 패널에 프린터가 위치한 지역을 선택하라는 메시지가 나타납니다.

Select printer location **ØEurope, M.East & Africa** □ North & Latin America □ Asia Pacific & Japan

**2.** 선택한 지역이 강조된 세계 지도가 표시됩니다.

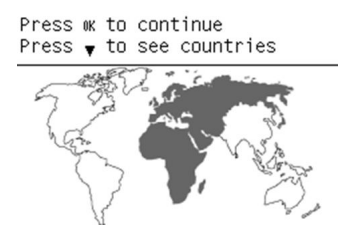

**3.** 해당 지역에 포함된 자세한 국가 목록을 보려면 아래쪽 화살표를 누르십시오.

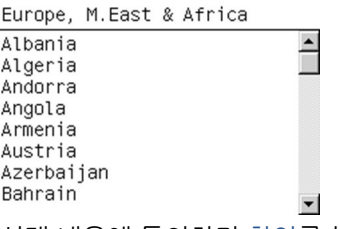

선택 내용에 동의하면 확인를 눌러 계속합니다.

**4.** 과정의 끝 부분에서 선택된 지역의 정보 화면이 나타납니다.

Regional information

You have selected North & Latin America region. Press w to continue or ← to select another one.

**5.** 확인를 누르면 프린터가 다시 시작됩니다.

#### **잉크 카트리지 교체**

잉크 카트리지의 잉크 수준을 확인하려면│<mark>(</mark>^)│아이콘을 선택하고 **잉크 수준 보기**를 선택합니다.

Ink levels

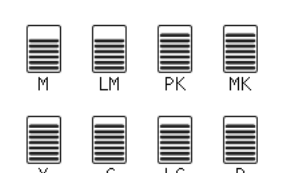

카트리지 잉크 수준이 낮아지면 전면 패널에 경고 메시지가 나타납니다. 카트리지가 비면 프린터에서 인쇄가 멈추고 전면 패널에는 해당 설명이 나타납니다.

빈 카트리지를 새 HP 카트리지로 교체하는 것이 좋습니다. 76[페이지의](#page-83-0) 잉크 소모품 주문, 57[페이지의](#page-64-0) 잉 크 [카트리지](#page-64-0) 제거, 및 59페이지의 잉크 [카트리지](#page-66-0) 삽입을(를) 참조하십시오.

리필 또는 타사 잉크 카트리지를 사용하면 다음과 같은 여러 심각한 문제가 발생할 수 있습니다.

- 프린터가 손상될 위험이 있습니다. 그러나 잉크 오염으로 인한 손상을 비롯하여 리필 또는 비 HP 잉크 카트리지를 사용하여 발생한 모든 카트리지 관련 프린터의 수리는 보증이 적용되지 않습니다.
- 잉크 튜브를 포함하여 전체 잉크 시스템을 교체하지 않는 한 프린터에서 문제가 되는 잉크 카트리지와 동일한 색상을 사용하는 모든 프린트 헤드에 대해 보증이 무효가 될 수 있습니다.
- 인쇄 품질도 저하될 수 있습니다.
- 프린터는 카트리지의 간여 잉크 양을 알 수 없어 잉크가 소진되었다고 보고합니다.

프린터에서 빈 카트리지로 보고되는 카트리지를 사용하려면 다음 지침에 따르십시오.

- **1.** 프린터에 카트리지를 설치합니다(59[페이지의](#page-66-0) 잉크 카트리지 삽입 참조).
- **2.** 전면 패널에 카트리지가 비었다는 메시지가 표시되고 카트리지 제거 절차가 시작됩니다. 취소 키를 눌 러 자동 제거 절차를 중지합니다.
- **3.** 전면 패널에서 DAO 아이콘을 선택합니다.
- **4. 잉크 카트리지 교체**를 강조표시하고 선택하지는 않습니다.
- **5.** 취소 키와 위로 키를 동시에 2초 동안 계속 누릅니다.
- **6.** 전면 패널에 경고 메시지가 표시됩니다. 각 메시지에 대해 취소 키를 눌러 절차를 취소하거나 확인 키를 눌러 원하는 작업을 계속합니다.

모든 경고 메시지에 대해 확인 키를 누르면 전면 패널에 일반적인 잉크 카트리지 상태가 표시되지만 해당 카 트리지는 경고 표시와 함께 빈 것으로 표시됩니다.

#### **안전 모드**

환경 사양을 벗어난 프린터 작동을 비롯하여 특정 조건에서, 재생, 리필 또는 모조 잉크 카트리지가 감지된 경 우 프린터는 '안전' 모드로 작동합니다. HP에서는 환경적 사양 조건 이외에서 작동하거나 재생, 리필 또는 모 조 잉크 카트리지를 설치한 인쇄 시스템의 성능을 보증하지 않습니다. 안전 모드는 예기치 않은 상황에서 프 린터와 프린트 헤드를 손상으로부터 보호하기 위해 설계되었으며, 내장 웹 서버에 의해 !가 표시될 경우 작동 상태가 됩니다. 최상의 성능을 위해서는 정품 HP 잉크 카트리지를 사용하십시오. 정품 HP 잉크 및 프린트 헤 드를 포함한 HP DesignJet 인쇄 시스템은 모든 인쇄물에 확실한 인쇄 품질, 일관성, 성능, 내구성 및 가치를 제 공하도록 설계 및 개발되었습니다.

#### **프린트 헤드**

프린트 헤드는 잉크 카트리지에 연결됩니다. 연결된 프린트 헤드는 제트 작용을 통해 용지에 잉크를 공급합 니다. 각 프린트 헤드에는 잉크 카트리지 연결 지점 2개와 노즐 2개가 있습니다. 즉, 각 프린트 헤드는 두 가지 색으로 인쇄합니다. 예를 들어 아래 프린트 헤드는 마젠타와 노랑으로 인쇄합니다.

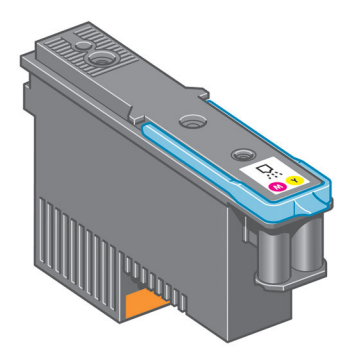

<span id="page-64-0"></span>프린트 헤드는 내구성이 매우 뛰어나므로 잉크 카트리지를 교체할 때마다 프린트 헤드를 교체할 필요는 없 습니다. 잉크 카트리지의 잉크 수준이 낮더라도 탁월한 인쇄 결과를 제공합니다.

최적의 인쇄 품질을 유지하기 위해 프린트 헤드는 정기적으로 테스트되며 필요한 경우에는 자동으로 작동합 니다. 여기에는 약간의 시간이 걸리며 인쇄가 지연되는 경우도 있습니다.

프린트 헤드를 교체해야 하는 경우에는 전면 패널에 메시지가 나타납니다.

프린트헤드의 상태를 확인하려면 <sub>(A)</sub> 아이콘을 선택한 다음 **프린트헤드 상태 보기**를 선택합니다.

**주의:** 잉크 카트리지에 부착된 핀, 도선 및 회로는 정전기에 민감하므로 건드리지 마십시오. 이런 장치를 ESD 감지 장치라고 합니다. 217[페이지의](#page-224-0) 용어을(를) 참조하십시오. 정전기는 전자 제품에 매우 위험한 요소 중 하나입니다. 이러한 손상은 장치의 예상 수명을 단축시킬 수 있습니다.

#### **유지보수 카트리지**

유지보수 카트리지를 사용하여 프린트헤드를 청소 및 관리하고 최고의 인쇄 품질을 유지하며 사용하지 않을 때는 마르지 않도록 프린트 헤드를 밀봉해 둘 수 있습니다.

**참고:** 유지보수 카트리지에는 액체가 들어 있으므로 똑바로 세워서 평평한 곳에 보관하십시오.

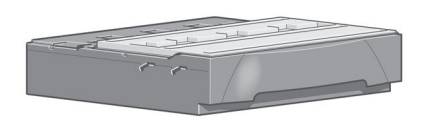

### **잉크 시스템 추가 정보**

최상의 인쇄 품질을 위해 항상 다음 지침을 따르십시오.

- 보증 만료일 전에 잉크 카트리지, 프린트 헤드 및 유지보수 카트리지를 설치하십시오.
- 설치하는 동안 전면 패널에 표시되는 지시사항을 따르십시오.
- 프린터와 유지보수 카트리지가 자동으로 프린트 헤드를 청소하도록 설정하십시오.
- 잉크 카트리지와 프린트 헤드를 불필요하게 분리하지 마십시오.
- 인쇄 도중에는 잉크 카트리지를 절대 분리하지 마십시오. 프린터가 교체 준비된 경우에만 분리해야 합 니다. 전면 패널에 분리 및 설치 절차가 표시됩니다(또는 57페이지의 잉크 카트리지 제거 및 59[페이지의](#page-66-0) 잉크 카트리지 삽입 참조).
- 잉크 시스템 소모품을 폐기 처분할 때는 해당 법률과 규정을 준수해야 합니다.

**참고:** 잉크 카트리지를 설치하기 전에 잘 흔들어 줍니다. 59[페이지의](#page-66-0) 잉크 카트리지 삽입을(를) 참조하십 시오.

# **잉크 시스템 구성 요소 사용**

#### **잉크 카트리지 제거**

잉크 카트리지는 다음 두 가지 상황에서 제거해야 합니다.

- 잉크 카트리지의 잉크가 부족하여 자동 인쇄를 위해 새 카트리지로 교체하려는 경우. 첫 번째 카트리지 에 남은 잉크는 나중에 편리할 때 사용하면 됩니다.
- 잉크 카트리지가 비어 있거나 고장이 나서 교체해야 하는 경우.

**주의:** 잉크 카트리지 제거 절차는 전면 패널에서 초기화해야 합니다. 전면 패널에 해당 메시지가 나타나지 않은 상태에서는 잉크 카트리지 제거를 시도하지 마십시오.

**주의:** 다른 잉크 카트리지를 삽입할 준비가 된 경우에만 잉크 카트리지를 제거하십시오.

**경고!** 프린터가 이동하지 않도록 프린터 바퀴를 잠가야 합니다(브레이크 레버 누름).

<mark>1.</mark> 전면 패널에서 <mark>① 0</mark>아이콘을 선택한 다음 **잉크 카트리지 교체**를 선택합니다.

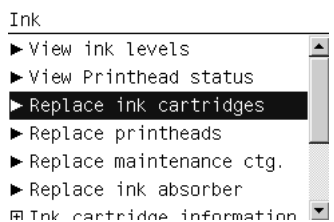

**2.** 제거하려는 카트리지의 전면에 있는 파란색 손잡이를 잡습니다.

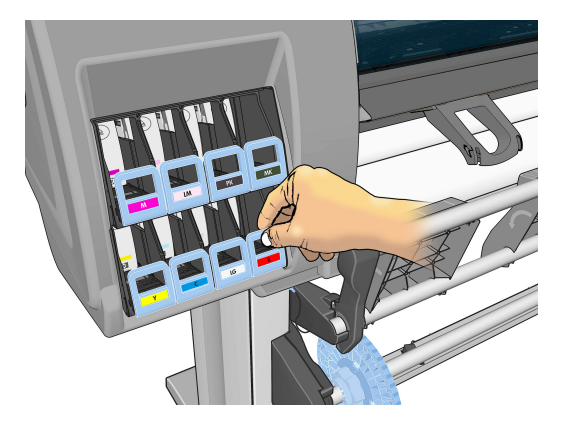

**3.** 파란색 손잡이를 아래로 당겼다가 바깥쪽 앞으로 당깁니다.

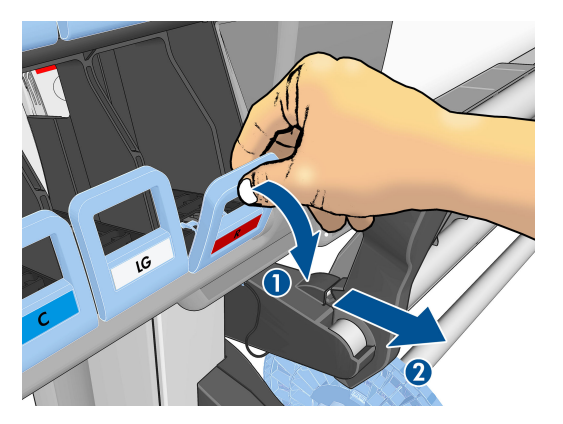

- <span id="page-66-0"></span>**4.** 카트리지가 용지함에 들어 있는 상태로 밖으로 나옵니다.
	-
- **5.** 카트리지를 용지함 밖으로 들어올립니다.

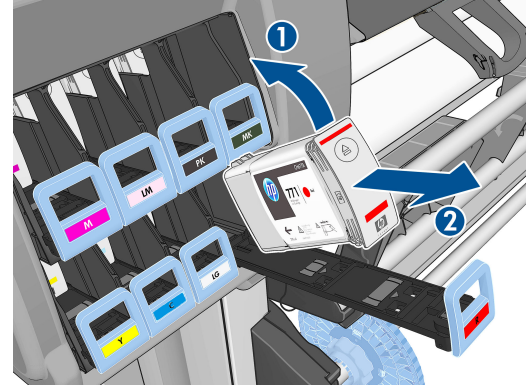

- **참고:** 프린터에 삽입되는 카트리지 끝을 만지지 마십시오. 연결 부위에 잉크가 있을 수 있습니다.
- **참고:** 필요하다면 일부 사용한 잉크 카트리지를 프린터에 삽입했을 때와 동일한 위치에 보관합니다. 세워서 보관해 두었던 일부 사용한 카트리지는 사용하지 마십시오.
- **6.** 전면 패널 디스플레이에 잉크 카트리지 없음이라고 표시됩니다.

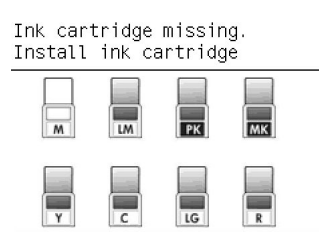

#### **잉크 카트리지 삽입**

- **1.** 새 잉크 카트리지에서 잉크 색상을 알려주는 레이블을 확인합니다. 레이블이 마주 보이는 쪽에 오도록 잉크 카트리지를 잡습니다.
- **2.** 프린터 빈 슬롯 위에 붙은 레이블 색상이 카트리지 레이블 색상과 동일한지 확인합니다.
- **3.** 약 15초 동안 카트리지를 잘 흔들어 줍니다.

- **<sup>1</sup>·** 전면 패널에서 <mark>① 아이콘을 선택한 다음 **프린트헤드 교체**를 선택합니다.</mark>
- 
- 프린트 헤드는 프린터 후면에 있는 주 전원 스위치로 프린터를 끈 후에 교체해야 합니다.

**경고!** 프린터가 이동하지 않도록 프린터 바퀴를 잠가야 합니다(브레이크 레버 누름).

**EE 프린트 헤드 제거**

Ink levels

I

**6.** 전면 패널 디스플레이에 모든 카트리지가 올바르게 삽입되었다는 확인 메시지가 표시됩니다.

문제가 있는 경우 172페이지의 잉크 [카트리지를](#page-179-0) 삽입할 수 없는 경우을(를) 참조하십시오.

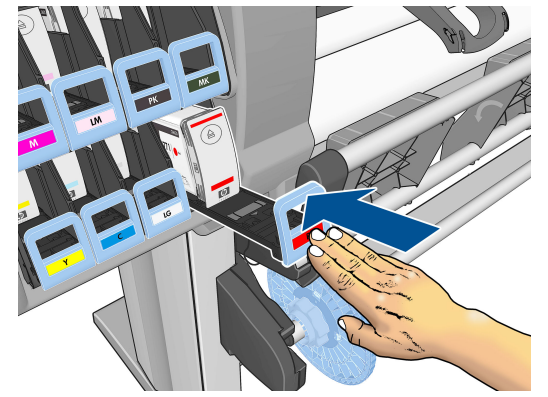

**5.** 카트리지와 함을 슬롯 안으로 완전히 밀어 넣습니다.

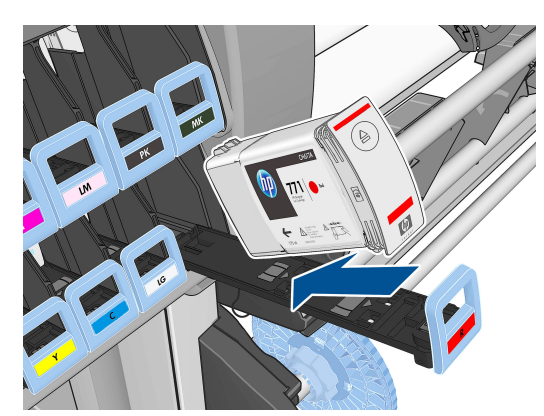

**4.** 잉크 카트리지를 카트리지 함에 삽입합니다.

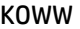

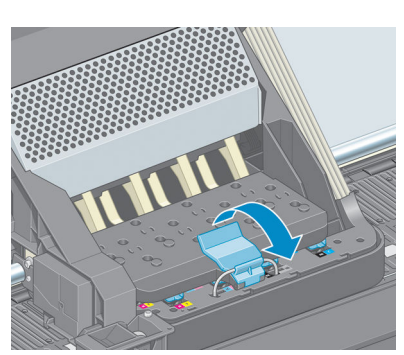

**5.** 캐리지 상단의 걸쇠를 들어올려 풉니다.

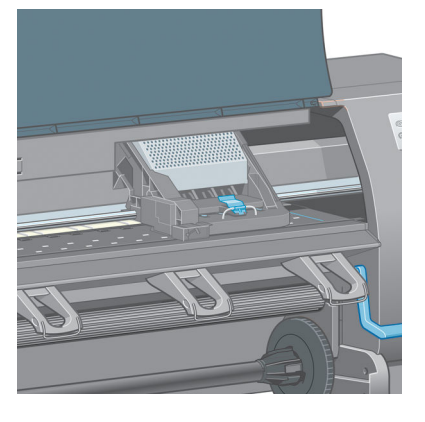

**4.** 프린터의 오른쪽에서 캐리지를 찾습니다.

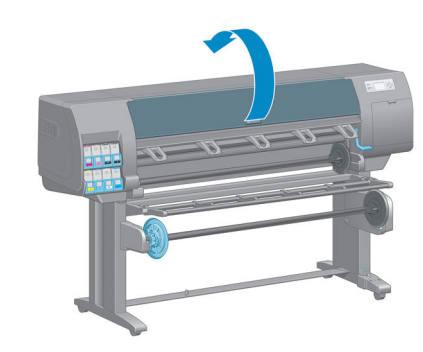

**2.** 캐리지가 해당 위치로 이동합니다.

Ink

 $\blacktriangleright$  View ink levels

 $\blacktriangleright$  View Printhead status  $\blacktriangleright$  Replace ink cartridges  $\blacktriangleright$  Replace printheads Replace maintenance ctg.  $\blacktriangleright$  Replace ink absorber  $\boxplus$  Ink cartridge information  $\blacksquare$ 

치로 돌아갑니다.

**주의:** 프린트 헤드를 삽입하거나 제거하지 않고 캐리지를 3분 이상 제거 위치에 두면 오른쪽의 홈 위

**3.** 캐리지 이동이 멈추면 전면 패널에 프린터 창을 열라는 메시지가 표시됩니다.

 $\triangleq$ 

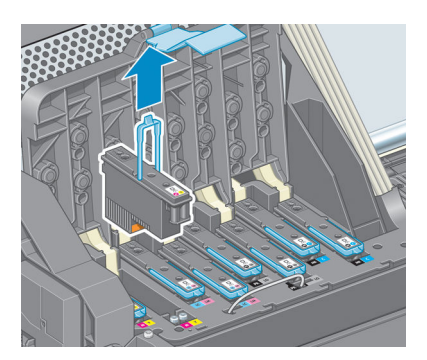

- **주의:** 억지로 잡아 당기면 프린트 헤드가 손상될 수 있습니다.
- **.** 프린트 헤드가 캐리지에서 분리될 때까지 파란색 핸들을 조심스럽게 위쪽으로 잡아 당깁니다.

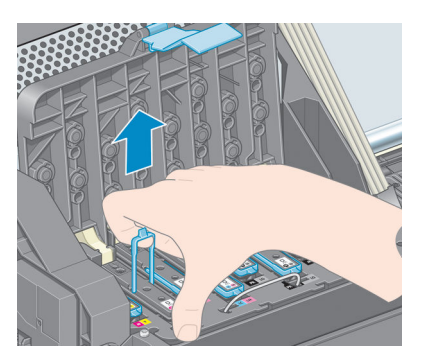

**.** 파란색 핸들을 사용하여 프린트 헤드를 조심스럽게 분리합니다.

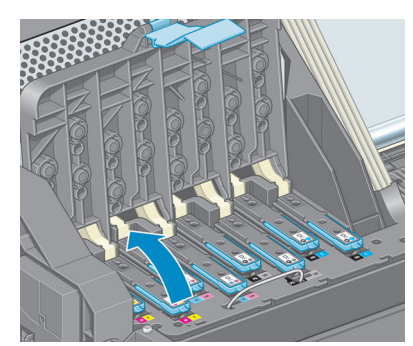

**.** 프린트 헤드를 제거하려면 파란색 핸들을 위로 올립니다.

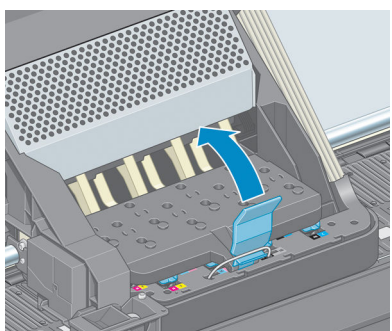

**.** 덮개를 올립니다. 프린트 헤드에 액세스할 수 있습니다.

#### **프린트 헤드 삽입**

**1.** 오렌지색 보호 캡을 아래로 당겨서 제거합니다.

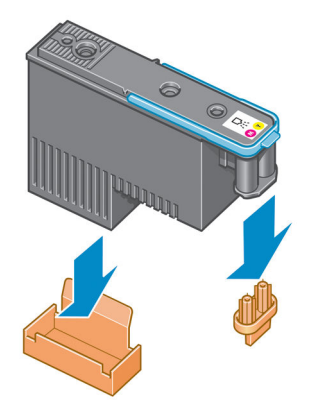

- **2.** 프린트 헤드는 잘못된 슬롯에 삽입되지 않도록 설계되어 있습니다. 프린트 헤드를 삽입할 캐리지 슬롯 의 컬러 레이블과 프린트 헤드의 컬러 레이블이 일치하는지 확인합니다.
- **3.** 새 프린트 헤드를 캐리지의 해당 슬롯에 삽입합니다.
	- **주의:** 프린트 헤드를 천천히 수직으로 똑바로 내려서 삽입합니다. 프린트 헤드를 너무 빠르게 또는 비 스듬히 삽입하거나 삽입하는 도중에 회전하면 손상될 수 있습니다.

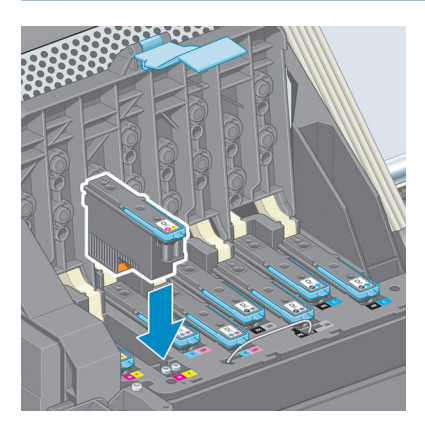

**4.** 화살표 방향으로 누릅니다.

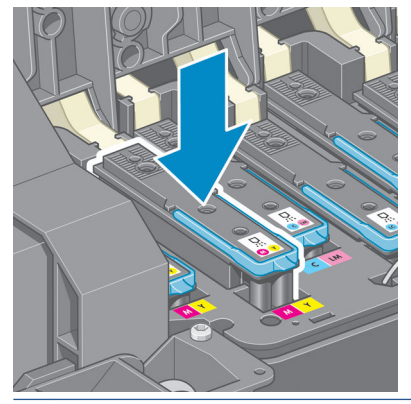

**주의:** 새 프린트 헤드를 설치할 때 약간의 저항이 있을 수 있으므로 부드럽지만 확실하게 눌러야 합니 다. 신호음이 들리고 프린트 헤드가 삽입되었다는 확인 메시지가 전면 패널 디스플레이에 표시됩니다. 문제가 있는 경우 172[페이지의](#page-179-0) 프린트 헤드를 삽입할 수 없는 경우을(를) 참조하십시오.

**5.** 설치할 모든 프린트 헤드를 삽입하고 캐리지 덮개를 닫습니다.

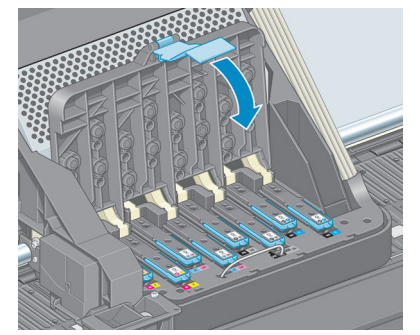

**6.** 파란색 핸들 끝이 캐리지 가까운 쪽에 있는 와이어 루프에 연결되는지 확인합니다.

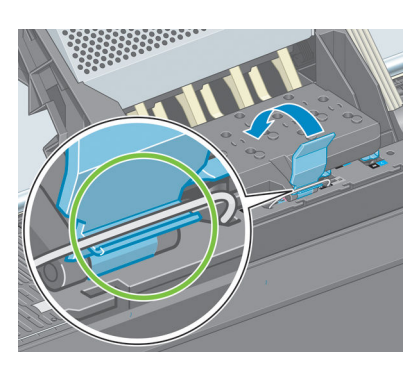

**7.** 캐리지 덮개에서 핸들을 내립니다.

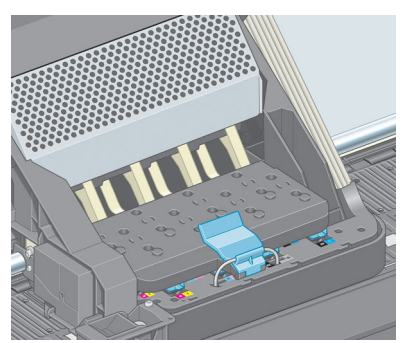

프린터에 모든 프린트 헤드가 올바르게 삽입되면 신호음이 들립니다.

**참고:** 프린트 헤드를 삽입할 때 신호음이 들리지 않고 **교체** 메시지가 전면 패널 디스플레이에 표시되 는 경우 프린트 헤드를 다시 삽입해야 합니다.
**8.** 프린터 창을 닫습니다.

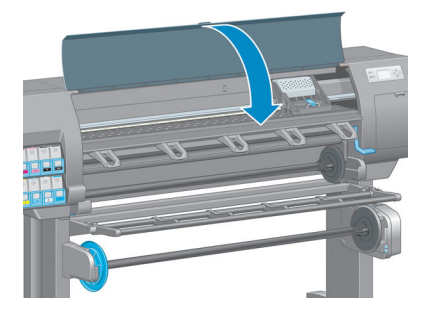

**9.** 전면 패널 디스플레이에 모든 프린트 헤드가 올바르게 삽입되었다는 확인 메시지가 표시됩니다. 프린터 가 프린트 헤드 검사 및 준비를 시작합니다. 모든 프린트 헤드를 변경할 경우 일반적인 기본 절차를 수 행하는 데 18분 정도 걸립니다. 프린트 헤드를 준비하는 동안 프린터에서 문제를 확인하는 경우 절차가 최대 30분까지 걸릴 수 있습니다. 단일 프린트 헤드를 삽입하는 경우 10-20분의 시간이 소요됩니다. 모 든 프린트 헤드를 검사하고 준비한 후 프린트 헤드 재정렬 절차가 자동으로 실행됩니다(용지를 이미 넣 은 경우). 68[페이지의](#page-75-0) 프린트 헤드 정렬을(를) 참조하십시오.

### **프린트 헤드 청소(복구)**

프린트헤드를 청소하려면(청소로 문제가 해결되는 경우도 종종 있음) 프린터 전면 패널로 이동하여 ||ৣ) 아 이콘을 선택한 다음 **프린트헤드 청소**를 선택합니다. 청소하려는 프린트 헤드를 지정합니다. 모든 프린트 헤 드 또는 일부를 청소할 수 있습니다.

모든 프린트 헤드를 청소하려면 약 5분 정도 걸립니다. 2개의 프린트 헤드를 청소하려면 약 3분 정도 걸립니 다.

- **참고:** 모든 프린트 헤드를 청소하면 단일 쌍을 청소할 때보다 더 많은 잉크가 사용됩니다.
- **참고:** 6주 이상 프린터를 꺼놓았었거나 인쇄 후 장기간 사용하지 않아 색상이 일관적이지 않은 경우 인쇄 작업을 하기 전에 프린트 헤드에서 잉크를 제거하는 것이 좋습니다. 프린트 헤드에서 잉크를 제거하면 색상 일관성을 최대한 유지하는 데 도움이 되지만 잘못된 프린트 헤드 상태가 해결되는 것은 **아닙니다**.

### **프린트 헤드 전기 연결부 청소**

프린트 헤드를 설치한 후에도 프린터가 이를 인식하지 못할 수도 있습니다. 프린트 헤드와 프린트 헤드 카트 리지 사이의 전기 연결부에 잉크가 끼면 이런 일이 생길 수 있습니다. 이 경우에는 프린트 헤드의 전기 연결 부를 청소하는 것이 좋습니다. 그러나 아무 문제도 없는데 연결부를 일상적으로 청소하는 것은 *좋지 않습니* 다.

전면 패널 디스플레이의 프린트 헤드 옆에 **재장착** 또는 **교체** 메시지가 계속 나타나는 경우에는 보푸라기가 없고 흡수력 있는 천에 이소프로필 알코올을 약간 묻혀 프린트 헤드 캐리지와 프린트 헤드의 전기 연결부를 청소합니다.

**1.** 프린트 헤드 캐리지 걸쇠를 열고 전면 패널에 표시된 대로 문제를 일으키는 프린트 헤드를 빼냅니다. 60[페이지의](#page-67-0) 프린트 헤드 제거을(를) 참조하십시오.

- **2.** 천으로 손가락을 싸고 후면의 프린트 헤드 슬롯에 넣습니다.
	- **주의:** 캐리지를 프린터 중앙에 7분 이상 두면 오른쪽의 홈 위치로 돌아갑니다.

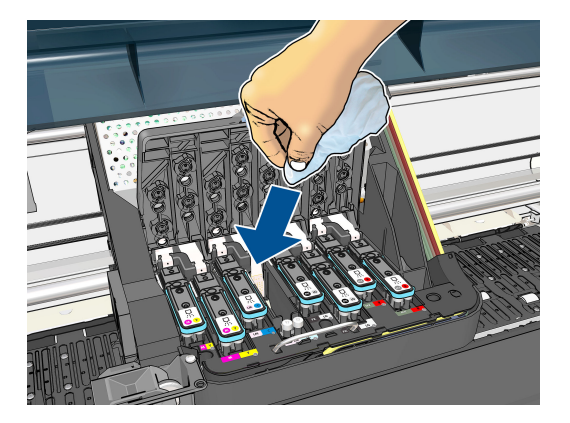

**3.** 탄성 커넥터의 전체 깊이를 따라 천으로 전기 접점을 가볍게 문지릅니다. 슬롯 아래쪽 표면에 누적된 잉 크 잔여물은 떼어내려고 하지 마십시오.

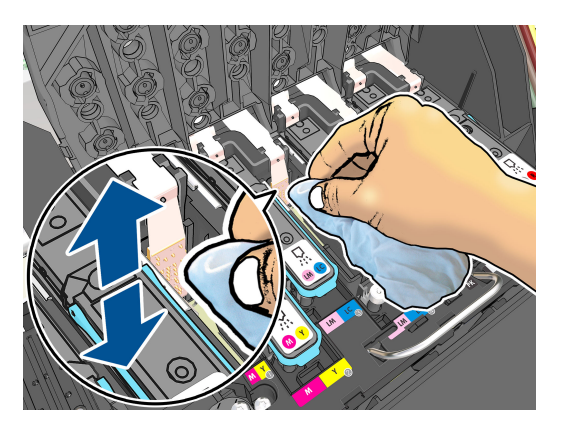

- **4.** 접점을 청소할 때는 커넥터의 가장 아랫부분에 있는 것까지 포함해서 모두 철저히 청소해야 합니다.
- **5.** 같은 천으로 프린트 헤드의 전기 접점 스트립을 닦습니다(새 프린트 헤드는 제외). 프린트 헤드 노즐은 건드리지 마십시오.

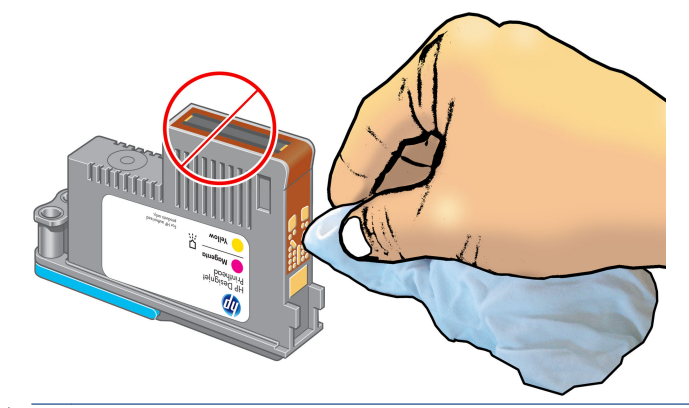

**주의:** 노즐이 들어 있는 프린트 헤드를 만지면 노즐이 쉽게 손상될 수 있으므로 만지지 마십시오.

- <span id="page-74-0"></span>**6.** 두 커넥터가 건조된 후 프린트 헤드를 다시 프린트 헤드 캐리지에 넣습니다. 63[페이지의](#page-70-0) 프린트 헤드 삽 [입](#page-70-0)을(를) 참조하십시오.
- **7.** 천을 빨거나 버립니다. 잉크가 손이나 옷에 묻지 않도록 주의하십시오.

전면 패널에 **재장착** 또는 **교체** 메시지가 계속 나타나는 경우에는 프린트 헤드를 교체하거나 HP 고객 서비스 담당자에게 연락합니다.

### **프린트 헤드 잉크 방울 감지기 청소**

프린트 헤드 잉크 방울 감지기는 결함 있는 노즐을 다른 노즐이 대체할 수 있도록 프린트 헤드의 노즐에 문제 가 있는지 감지하는 센서입니다. 섬유 조직, 머리카락, 종이 조각 등이 센서를 막으면 인쇄 품질에 영향을 줍 니다.

잉크 방울 감지기 청소가 필요하다는 경고 메시지가 나타나면 잉크 방울 감지기를 청소하는 것이 좋습니다. 프린트 헤드 잉크 방울 감지기를 바로 청소하지 않을 경우 프린터는 정상적으로 작동할 수 있지만 전면 패널 에 경고가 계속 표시됩니다.

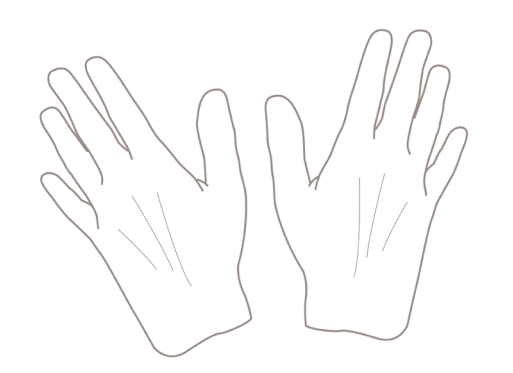

**주의:** 잉크가 손에 묻지 않게 하려면 장갑을 착용하십시오.

- <mark>1.</mark> 프린트 전면 패널에서 企 이라를 선택한 다음 **프린트헤드 교체**를 선택합니다.
- **2.** 전면 패널에서 프린터를 끕니다.
- **3.** 전기 충격을 방지하려면 프린터를 끄고 코드를 뽑습니다.
- **4.** 프린터 창을 엽니다.

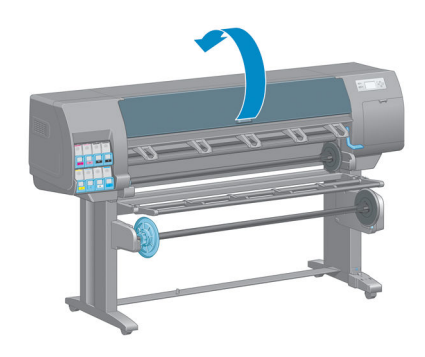

**프린트 헤드 정렬**

그래픽 요소의 색상을 정확하게 표시하고, 부드럽게 전송하고, 가장자리를 선명하게 나타내려면 프린트 헤드 를 정밀하게 정렬해야 합니다. 프린터에는 프린트 헤드를 액세스하거나 교체할 때마다 실행되는 자동 프린트 헤드 정렬 절차가 있습니다.

용지 걸림이 발생하거나 색상 정확도 문제가 발생하는 경우 프린트 헤드를 정렬해야 할 수 있습니다.

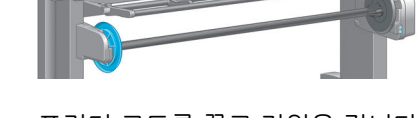

- **9.** 프린터 코드를 꽂고 전원을 켭니다.
- 
- 
- **10.** 전면 패널에서 프린터 전원을 켭니다.

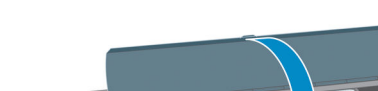

**8.** 프린터 창을 닫습니다.

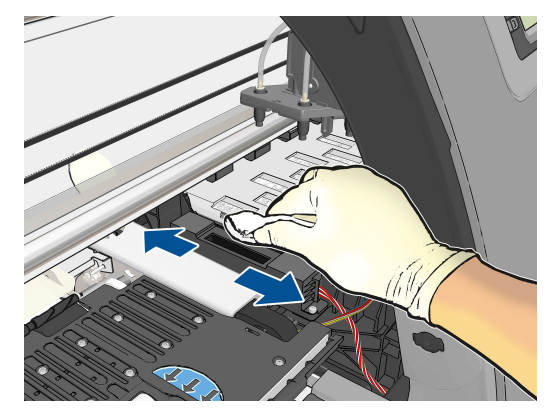

**7.** 보풀이 일지 않는 마른 천으로 잉크 방울 감지기 표면을 닦아서 보이지 않는 입자까지 제거합니다.

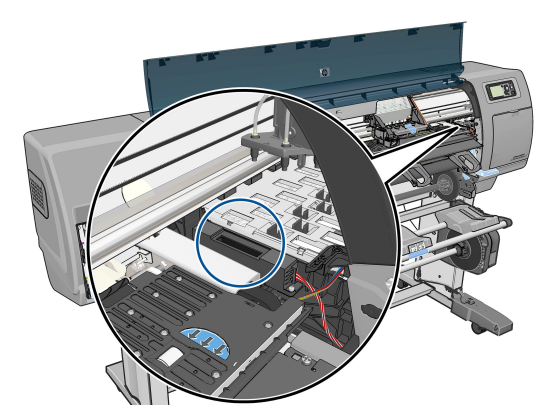

<span id="page-75-0"></span>**5.** 프린트 헤드 카트리지 오른쪽으로 프린트 헤드 잉크 방울 감지기를 찾습니다.

**6.** 프린트 헤드 잉크 방울 감지기를 막고 있는 모든 입자들을 제거합니다.

 $\overline{\mathbb{B}}$  참고: 용지 걸림이 발생하는 경우 프린트 헤드를 다시 삽입하고 이미지 품질 유지보수 메뉴  $\left[\begin{matrix}\bullet\\ \bullet\\ \bullet\end{matrix}\right]$ 에서 재정 렬 절차를 시작합니다.

**주의:** 투명 용지나 반투명 용지를 사용하여 프린트 헤드를 정렬하지 마십시오.

#### **프린트 헤드 재삽입 절차**

- **1.** 재정렬 절차를 실행하는 중에 잘못된 용지를 넣은 경우 전면 패널에서 취소 키를 누릅니다.
- **주의:** 재정렬 절차를 취소한 경우 인쇄하지 마십시오. 이미지 품질 유지보수 메뉴 절차를 사용하여 정 렬을 다시 시작할 수 있습니다.
- **2.** 사용할 용지를 넣습니다. 25[페이지의](#page-32-0) 용지 처리을(를) 참조하십시오. 폭이 457.2mm 이상이어야 합니다.

**주의:** 투명 용지나 반투명 용지를 사용하여 프린트 헤드를 정렬하지 마십시오.

- **3.** 모든 프린트 헤드를 제거하고 다시 삽입합니다. 60[페이지의](#page-67-0) 프린트 헤드 제거 및 63[페이지의](#page-70-0) 프린트 헤 드 [삽입을](#page-70-0)(를) 참조하십시오. 그러면 프린트 헤드 정렬 절차가 시작됩니다.
- **4.** 창이 닫혀 있는지 확인합니다. 프린트 헤드 재정렬 중에 프린터 근처에 강력한 광원이 있을 경우 정렬에 영향을 줄 수 있습니다.
- **5.** 이 절차를 수행하는 데 약 6분 정도 걸립니다. 전면 패널 디스플레이에 절차가 완료되었다는 메시지가 표시될 때까지 기다렸다가 프린터를 사용하십시오.
- **참고:** 프린터에서 보정 이미지를 인쇄합니다. 이미지에 대해서 걱정하지 마십시오. 전면 패널 디스플 레이에는 진행 중 아무런 오류를 표시하지 않습니다.

#### **이미지 품질 유지보수 메뉴 절차**

**1.** 사용할 용지를 넣습니다. 25[페이지의](#page-32-0) 용지 처리을(를) 참조하십시오. 폭이 457.2mm 이상이어야 합니다.

**주의:** 투명 용지나 반투명 용지를 사용하여 프린트 헤드를 정렬하지 마십시오.

- <mark>2.</mark> 전면 패널에서 이미지 품질 유지보수 메뉴 아이콘 ████을 선택한 다음 **프린트헤드 정렬**을 선택합니다. 프린터에서 재정렬을 실행하는 데 충분한 용지가 있는지를 자동으로 확인합니다.
- **3.** 넣은 용지가 만족스러운 경우 프린터는 재정렬을 실행하고 재정렬 패턴을 인쇄합니다. 창이 닫혀 있는 지 확인합니다. 프린트 헤드 재정렬 중에 프린터 근처에 강력한 광원이 있을 경우 정렬에 영향을 줄 수 있습니다.
- **4.** 이 절차를 수행하는 데 약 5분 정도 걸립니다. 전면 패널 디스플레이에 절차가 완료되었다는 메시지가 표시될 때까지 기다렸다가 프린터를 사용하십시오.

#### **정렬 중의 스캐닝 오류**

정렬 절차가 실패할 경우 전면 패널에 스캐닝 문제 메시지가 나타납니다. 이는 정렬이 성공적으로 완료되지 않았음을 의미합니다. 따라서 프린터가 정렬되지 않았으므로 우수한 이미지 품질로 인쇄하려면 정렬을 반복 해야 합니다. 문제의 원인은 다음과 같습니다.

- 사용된 용지가 유효하지 않은 경우 유효한 용지로 정렬을 반복하십시오.
- 프린트 헤드 상태 문제, 프린트 헤드를 청소하십시오(172[페이지의](#page-179-0) 프린트 헤드 청소 참조).
- 창을 열어 둔 상태로 정렬을 수행했습니다. 창을 닫고 정렬을 반복하십시오.

유효한 용지를 사용하여 창을 닫은 상태에서 프린트 헤드를 청소한 후에도 문제가 지속되는 경우 수리가 필 요한 스캐닝 시스템 오류이거나 프린트 헤드가 작동하지 않아 교체해야 할 수 있습니다.

### **이미지 진단 인쇄**

이미지 진단 인쇄는 프린트 헤드 안정성 문제를 강조하기 위해 설계된 패턴들로 구성됩니다. 이미지 진단 인 쇄를 사용하면 프린터에 현재 설치된 프린트 헤드의 성능을 비롯하여 프린트 헤드가 막혔거나 다른 문제가 있는지 여부를 확인할 수 있습니다.

이미지 진단 인쇄를 인쇄하려면

- **1.** 문제를 감지했을 때 사용하던 것과 동일한 용지 종류를 사용합니다.
- 2. (i) 키를 사용하여 선택된 용지 종류가 프린터에 넣은 용지 종류와 같은지 확인합니다.
- 3. 프린터 제어판에서 이미지 품질 유지보수 메뉴 아이콘  $\left[\begin{matrix} \cdot \end{matrix}\right]$ , **진단 이미지 인쇄**를 차례로 선택합니다.

이미지 진단 인쇄를 인쇄하는 데 약 2분 정도 걸립니다.

인쇄물은 프린트 헤드 성능을 테스트하는 두 부분으로 분할됩니다.

- ○ 첫 번째 부분(상단)은 프린트 헤드별로 하나씩 단색 사각형으로 구성됩니다. 이 부분은 각 색상으로부터 얻게 되는 인쇄 품질을 나타냅니다.
- 두 번째 부분(하단)은 각 프린트 헤드의 노즐별로 하나씩 작은 대시들로 구성됩니다. 이 부분은 첫 번째 부분을 보완하며 각 프린트 헤드의 결함이 있는 노즐 수를 감지합니다.

인쇄물을 주의해서 살펴보십시오. 색상 이름은 사각형 위쪽과 대시 패턴의 중앙에서 볼 수 있습니다.

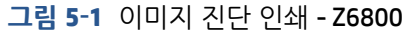

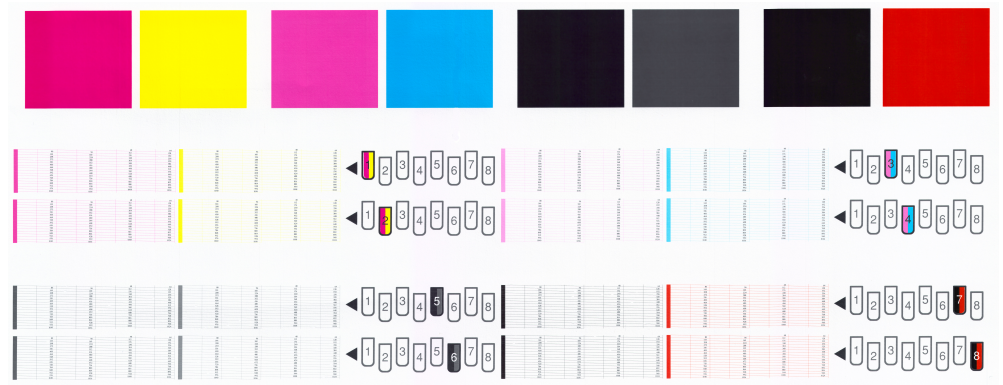

**그림 5-2** 이미지 진단 인쇄 - Z6600

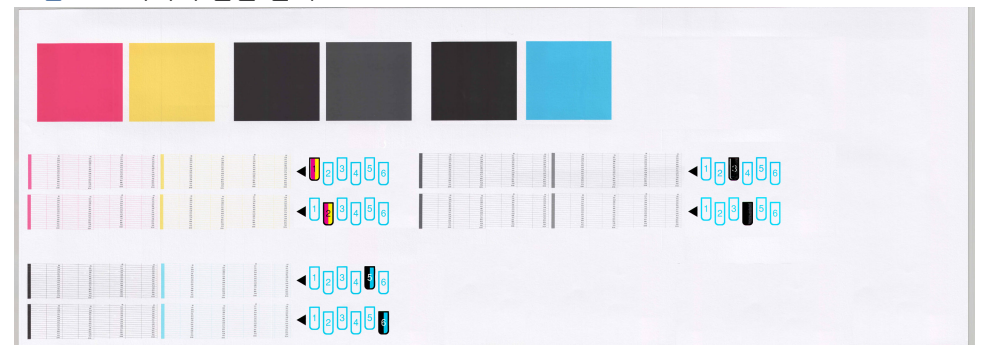

먼저 인쇄물의 상단 부분(첫 번째 부분)을 살펴보십시오. 각 색상 사각형은 수평선이 없는 균일한 색상이어야 합니다.

그런 다음 인쇄물의 하단 부분(두 번째 부분)을 살펴보십시오. 각 개별 색상 패턴에 대해 대부분의 대시가 있 는지 확인합니다.

첫 번째 부분에 수평선이 있고 두 번째 부분에 동일한 색상에 대한 누락된 대시가 있는 경우 해당 프린트 헤 드를 청소해야 합니다. 그러나 사각형이 단색인 경우 두 번째 부분에 있는 몇 개의 누락된 대시에 대해 걱정 하지 마십시오. 프린터가 몇 개의 막힌 노즐을 보정할 수 있으므로 이러한 몇 개의 누락된 대시는 허용 가능 합니다.

다음은 정상 상태인 회색 프린트 헤드의 예입니다.

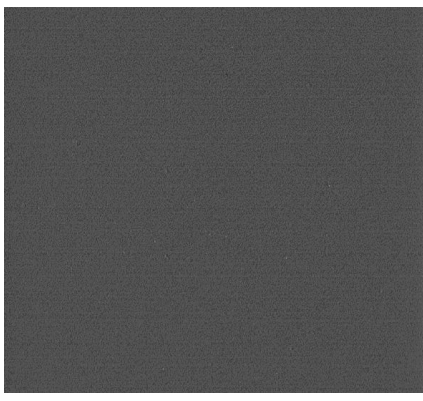

다음은 잘못된 상태인 동일 프린트 헤드의 예입니다.

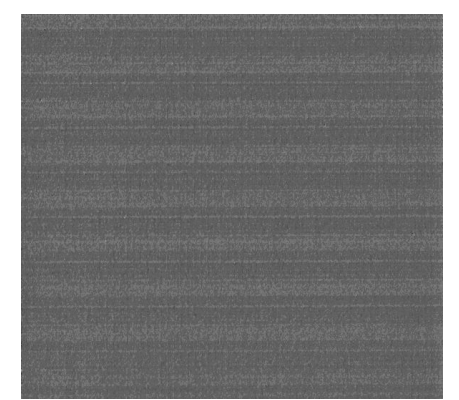

#### **교정 조치**

- **1.** 결함이 있는 프린트 헤드를 청소합니다(172[페이지의](#page-179-0) 프린트 헤드 청소 참조). 그런 다음 이미지 진단 인쇄를 다시 인쇄하여 문제가 해결되었는지 여부를 확인합니다.
- **2.** 문제가 남아 있는 경우 프린트 헤드를 다시 청소하고 이미지 진단 인쇄를 다시 인쇄하여 문제가 해결되 었는지 여부를 확인합니다.
- **3.** 문제가 남아 있는 경우 프린트 헤드를 수동으로 청소하십시오(172[페이지의](#page-179-0) 프린트 헤드 청소 참조). 현 재 인쇄 작업을 다시 인쇄할 수 있습니다. 이제 만족스럽게 인쇄될 것입니다.
- **4.** 문제가 지속되면 프린트 헤드 잉크 방울 감지기를 청소하십시오. 일반적으로 필요 시 프린터에서 사용 자에게 알려 주지만 프린터가 알려 주지 않더라도 청소를 실행하는 것이 좋습니다. 67[페이지의](#page-74-0) 프린트 헤드 잉크 방울 [감지기](#page-74-0) 청소을(를) 참조하십시오.
- **5.** 그래도 문제가 남아 있는 경우 결함 있는 프린트 헤드를 교체하거나(53[페이지의](#page-60-0) 잉크 시스템 처리 참 조) HP 고객지원센터에 문의하십시오(183[페이지의](#page-190-0) HP 지원 센터 참조).

### **유지보수 카트리지 제거**

유지보수 카트리지 변경 시기가 되면 프린터 전면 패널에 알림 메시지가 표시됩니다. 유지보수 카트리지를 제거할 때는 다음 주의 사항을 따릅니다.

- 잉크가 손에 묻지 않게 조심하십시오. 교체된 유지보수 카트리지에 잉크가 묻어 있을 수 있습니다.
- 교체된 유지보수 카트리지는 잉크가 쏟아지지 않게 항상 똑바로 세워서 취급 및 보관합니다.

**주의:** 유지보수 카트리지가 거의 꽉 차면 전면 패널에 메시지가 나타나고, 완전히 채워져서 교체해야 할 때 다시 한 번 메시지가 나타납니다. 전면 패널에서 OK 키를 눌러 경고를 무시하고 인쇄를 계속할 수 있습니다. 그러나 메시지가 나타나면 유지보수 카트리지를 교체할 것을 강력히 권장합니다. 경고를 무시하면 프린터에 심각한 손상이 생길 수 있습니다.

**경고!** 프린터가 이동하지 않도록 프린터 바퀴를 잠가야 합니다(브레이크 레버 누름).

**1.** 전면 패널에서 │△ │아이콘을 선택한 다음 **유지보수 카트리지 교체**를 선택합니다.

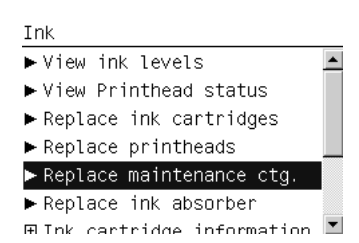

**2.** 유지보수 카트리지는 프린터 앞쪽의 전면 패널 아래에 있는 슬롯에 있습니다. 덮개를 엽니다.

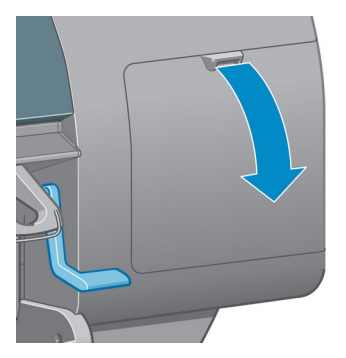

**3.** 유지보수 카트리지의 앞쪽에 손잡이가 있습니다. 카트리지를 제거하려면 화살표대로 안쪽 위를 향해 눌 러서 카트리지를 분리합니다.

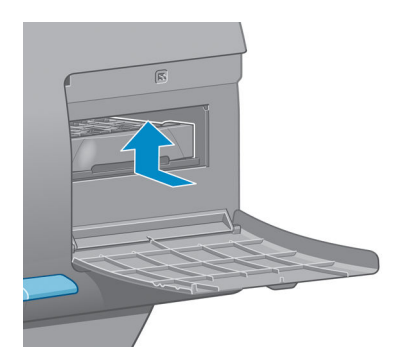

**4.** 유지보수 카트리지를 들어 슬롯에서 분리한 후 밖으로 꺼냅니다.

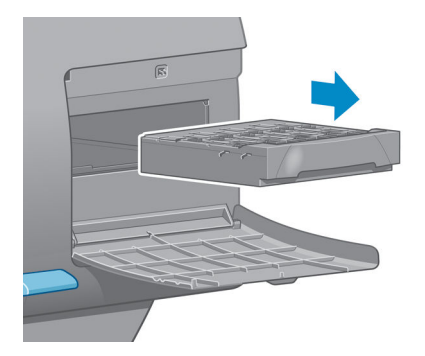

73페이지의 유지보수 카트리지 삽입을(를) 참조하십시오.

### **유지보수 카트리지 삽입**

새 유지보수 카트리지가 들어 있는 플라스틱 주머니는 사용한 유지보수 카트리지를 처리하는 데 사용할 수 있습니다.

**1.** 유지보수 카트리지를 화살표 방향으로 슬롯에 삽입합니다.

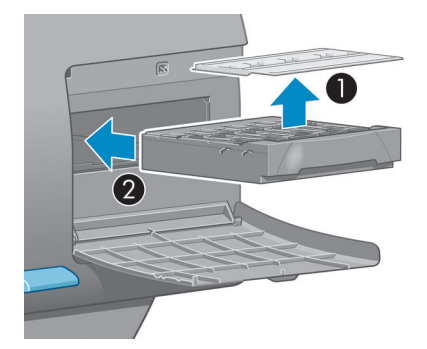

**2.** 유지보수 카트리지를 안으로 밀었으면 표시되어 있는 것과 같이 안쪽 아래로 딸깍 소리가 날 때까지 완 전히 누릅니다.

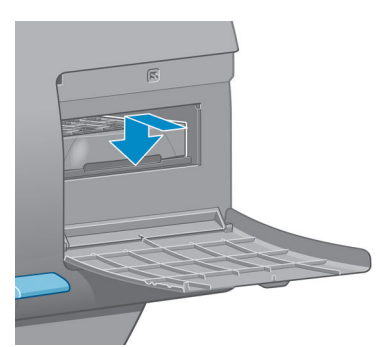

문제가 있는 경우 172페이지의 유지보수 [카트리지를](#page-179-0) 삽입할 수 없음을(를) 참조하십시오.

**참고:** 새 유지보수 카트리지를 삽입한 후에는 덮개를 닫아야 전면 패널에 표시됩니다.

**3.** 유지보수 카트리지를 프린터에 삽입했으면 덮개를 닫습니다.

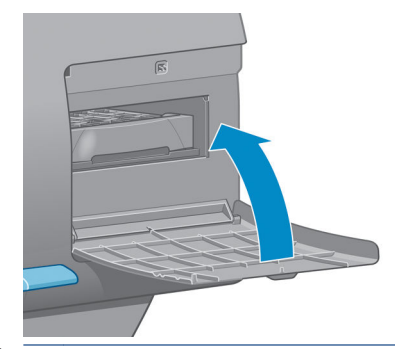

- **참고:** 프린터로 인쇄를 계속하려면 잉크 카트리지, 프린트 헤드, 유지보수 카트리지를 모두 설치해야 합니다.
- **4.** 용지를 넣지 않은 경우에는 용지를 넣으라는 메시지가 전면 패널에 표시됩니다.
- **참고:** 소모품을 교체한 후에는 오른쪽의 프린터 창과 덮개를 닫아야 합니다. 프린터 창과 덮개가 열려 있으 면 인쇄되지 않습니다.

### **잉크 시스템 상태 확인**

- **1.** 내장 웹 서버(EWS)에 액세스합니다. 18[페이지의](#page-25-0) 내장 웹 서버에 액세스을(를) 참조하십시오.
- **2. 기본** 탭의 소모품 페이지로 이동합니다.

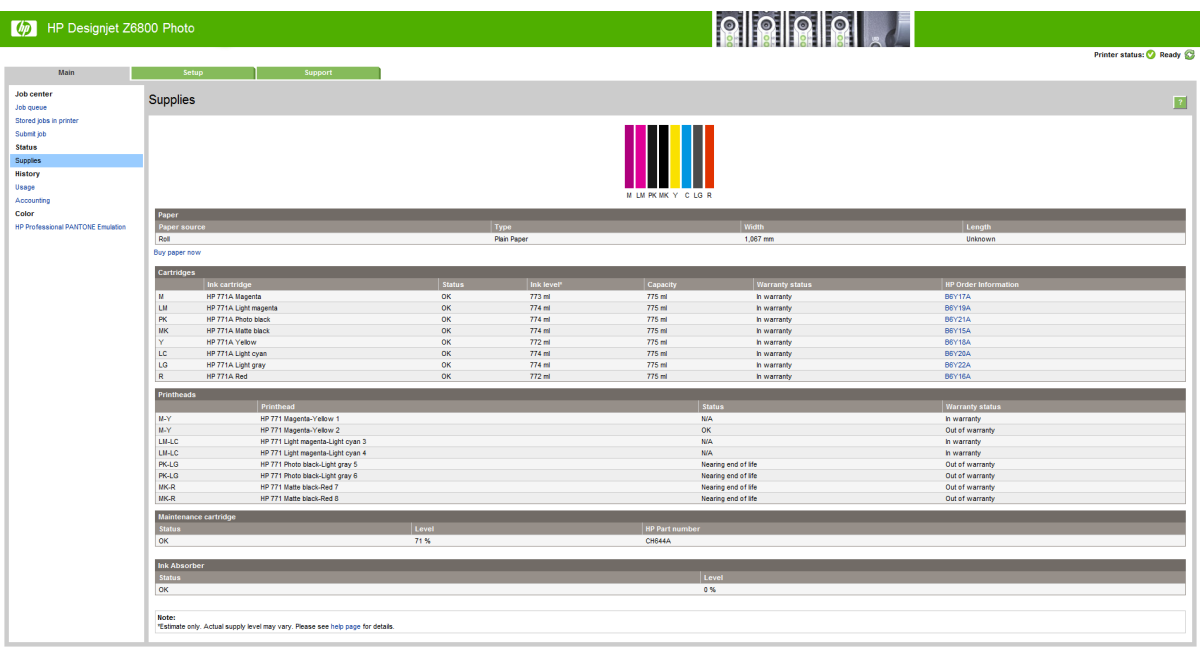

소모품 페이지에는 잉크 카트리지(잉크 수준 포함), 프린트 헤드, 유지보수 카트리지 및 공급한 용지의 상태 가 표시됩니다.

### **잉크 카트리지 정보 확인**

전면 패널이나 HP DesignJet Utility를 사용하여 잉크 카트리지의 정보를 볼 수 있습니다.

### **전면 패널 절차**

- <sup>1</sup> 전면 패널에서 <mark>① 아이콘을 선택한 다음 잉크 카트리지 정보</mark>를 선택합니다.
- **2.** 정보를 원하는 카트리지를 선택합니다.
- **3.** 다음 정보가 전면 패널에 표시됩니다.
	- 색상
	- 제품 이름
	- 지원되는 잉크 카트리지
	- 제품 번호
	- 일련 번호
	- 상태
	- 잉크 수준(알 수 있는 경우)
	- 총 잉크 용량(밀리미터)
	- 만료 날짜
	- 보증 상태
	- 제조사

#### **HP DesignJet Utility 절차**

- Windows에서 HP DesignJet Utility를 사용할 경우, **개요** 탭으로 이동합니다. **공급 상태** > **카트리지**를 선택하면 각 카트리지의 상태가 표시됩니다.
- Mac OS에서 HP DesignJet Utility를 사용할 경우, **프린터 상태**를 선택합니다.

### **프린터 정보 보기**

프린터는 인쇄 이후에 항상 프린트 헤드를 자동으로 확인하여 정비합니다. 프린트 헤드에 대한 자세한 내용 을 보려면 아래 단계를 수행하십시오.

- <sup>1</sup> 전면 패널에서 <mark>① 아이콘을 선택한 다음 **프린트헤드 정보**를 선택합니다.</mark>
- **2.** 정보를 원하는 프린트 헤드를 선택합니다.
- **3.** 다음 정보가 전면 패널에 표시됩니다.
	- 색상
	- 제품 이름
	- 제품 번호
	- 일련 번호
	- 상태(207[페이지의](#page-214-0) 전면 패널 오류 메시지 참조)
	- 사용된 잉크량
	- $\bullet$  보증 상태

이러한 정보의 대부분은 컴퓨터를 떠나지 않고 HP DesignJet Utility를 사용하여 볼 수 있습니다.

**참고:** 상태가 **보증 조항 참조**인 경우 타사 잉크를 사용 중인 것입니다. 타사 잉크 사용으로 인한 프린터 서 <u>비스</u> 또는 수리는 보증을 받을 수 없습니다. 보증 관련 상세정보는 *법적 정보* 문서를 참조하십시오.

## **잉크 소모품 주문**

다음과 같은 프린터 잉크 소모품을 주문할 수 있습니다.(\*)

**표 5-1 잉크 카트리지**

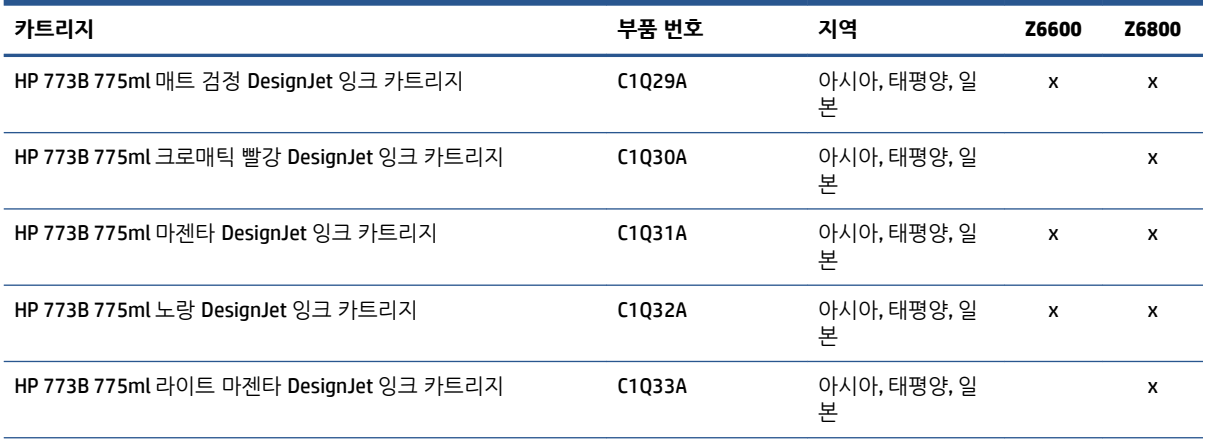

#### **표 5-1 잉크 카트리지 (계속)**

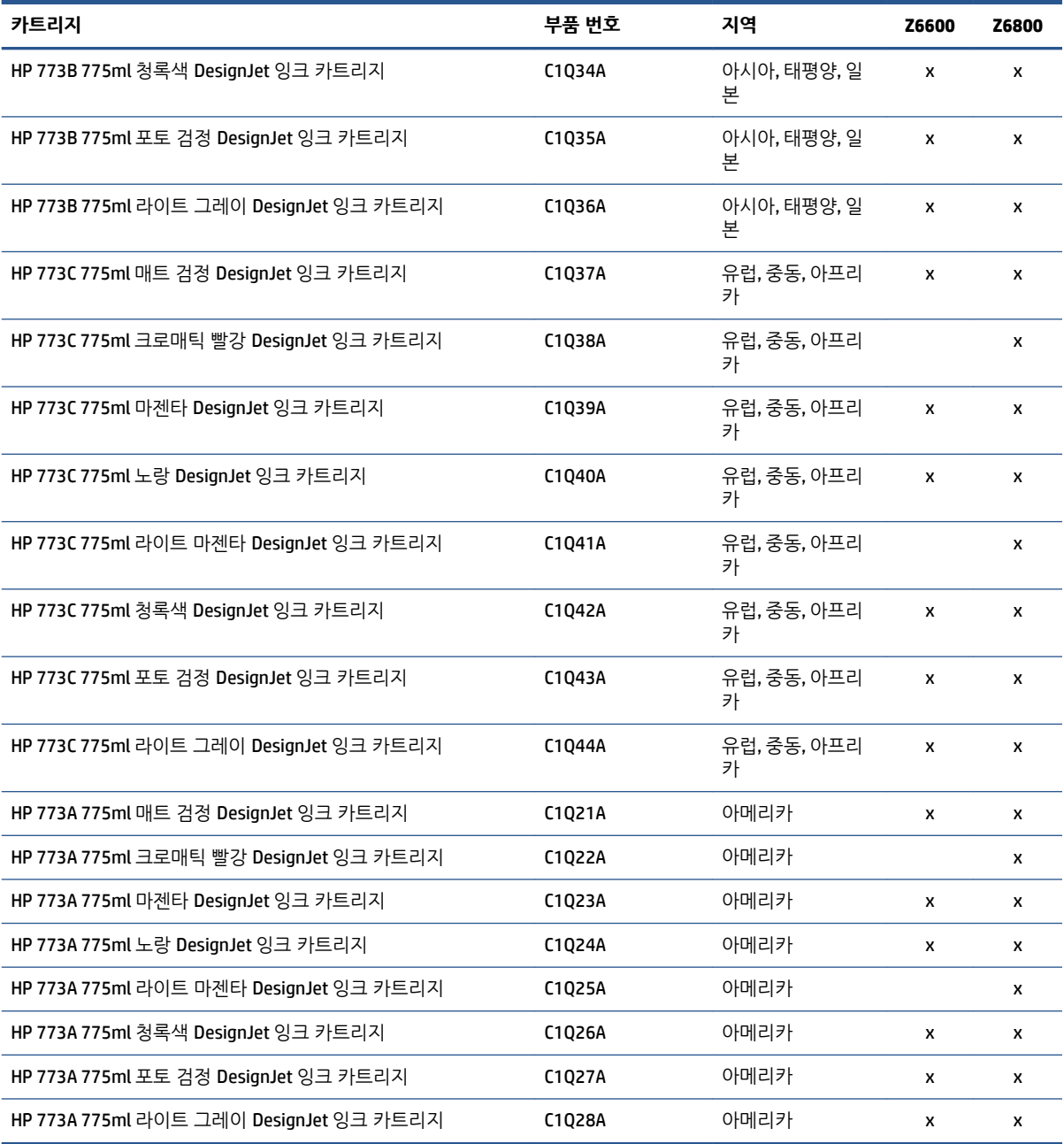

(\*) Z6800 포토 프로덕션 프린터 및 Z6600 프로덕션 프린터도 HP771 잉크 카트리지와 호환 가능합니다(모든 세부 정보는 hp.com에서 확인 가능).

#### **표 5-2 프린트 헤드**

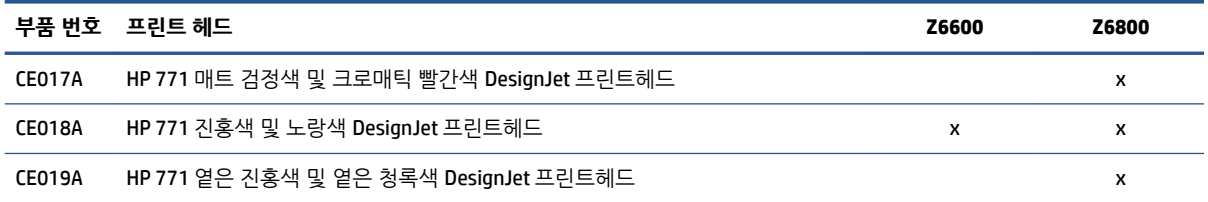

#### **표 5-2 프린트 헤드 (계속)**

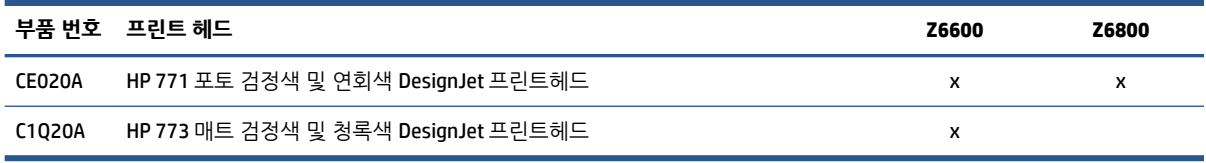

#### **표 5-3 유지보수 카트리지**

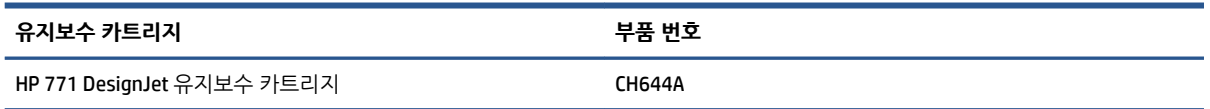

# **6 인쇄 옵션**

- 인쇄 작업 [만들기](#page-87-0)
- [인쇄](#page-88-0) 품질 선택
- [초안](#page-89-0) 인쇄
- [고품질](#page-89-0) 인쇄
- [용지](#page-90-0) 크기 선택
- [여백](#page-91-0) 옵션 선택
- [인쇄물](#page-92-0) 크기 조정
- 인쇄 [미리보기](#page-92-0)
- 16비트 컬러 [이미지](#page-93-0) 인쇄
- [겹치는](#page-93-0) 선 처리 방법 변경
- [절단선](#page-93-0) 인쇄
- [이미지](#page-94-0) 회전
- [회색](#page-95-0) 음영 인쇄
- [경제적으로](#page-96-0) 용지 사용
- 용지 [절약을](#page-96-0) 위해 작업 겹치기
- [경제적으로](#page-97-0) 잉크 사용

## <span id="page-87-0"></span>**인쇄 작업 만들기**

뭔가를 인쇄하려면 이를 프린터로 보내야 합니다. 그러면 인쇄 작업이 계속되는데, 이때 프린터의 인쇄 대기 열로 들어가게 됩니다. 인쇄 작업을 프린터로 보내는 주요 방법에는 두 가지가 있습니다.

- 프로그램에서 직접 인쇄하려면 보통의 경우처럼 프로그램의 **인쇄** 명령을 사용합니다. 프린터를 선택하 면 프린터 드라이버에서 작업을 프린터로 보냅니다.
- 이미 지원되는 그래픽 형식으로 되어 있는 파일이라면 내장 웹 서버를 이용하여 프린터 드라이버를 거 치지 않고 직접 프린터로 전송할 수 있습니다(아래 참조).

### **내장 웹 서버를 사용하여 파일 인쇄**

HP DesignJet Utility 또는 내장 웹 서버에서 작업 센터 그룹의 **작업 전송**을 선택합니다. 그러면 다음과 같은 창이 나타납니다.

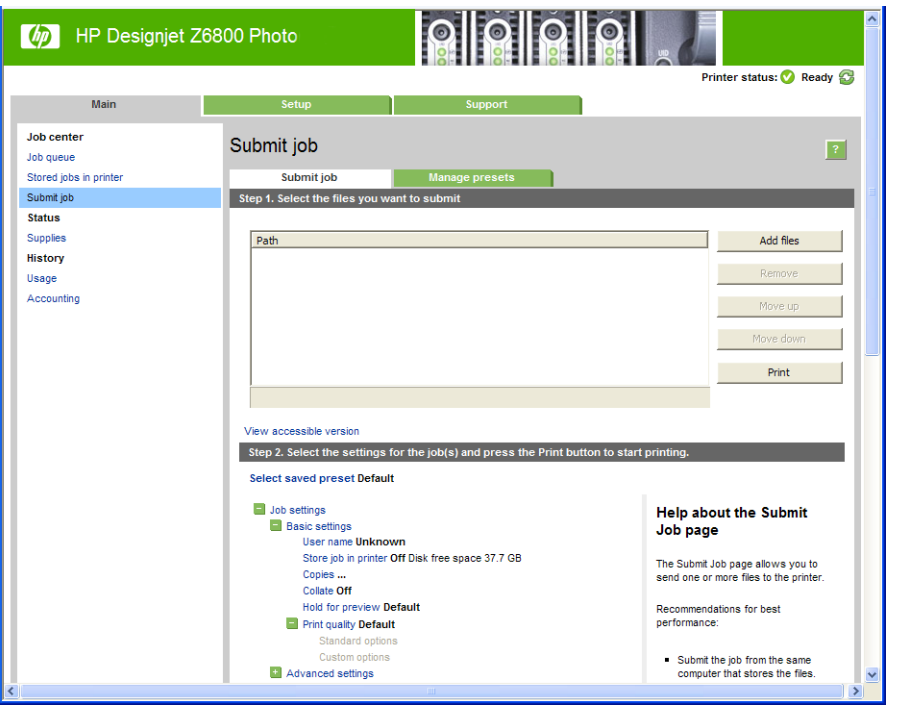

**파일 추가** 버튼을 눌러 컴퓨터에서 인쇄하려는 파일을 선택합니다. 파일은 다음과 같은 형식으로 되어있어야 합니다.

- PDF\*
- PostScript\*
- TIFF\*
- JPEG\*
- HP-GL/2
- CALS/G4

\* PS/PDF 업그레이드 키트가 설치되어 있는 경우에만 지원됨

<span id="page-88-0"></span>**참고:** 파일로 인쇄할 경우 파일은 위의 형식 중 하나여야 하지만 파일 이름에는 **.plt** 또는 **.prn**과 같은 확장 자가 있을 수 있습니다.

이러한 파일 형식이 아닌 경우에는 제대로 인쇄할 수 없습니다.

올바른 설정(예: 페이지 크기, 회전, 크기 조정 및 인쇄 매수)으로 작업을 만들었으면 **인쇄** 버튼을 누르기만 하 면 프린터로 전송됩니다.

인쇄 설정을 지정해야 할 경우에는 **작업 설정** 영역으로 가서 필요한 옵션을 선택합니다. 각 옵션의 오른쪽에 는 해당 옵션에 관한 설명이 있어서 각 설정의 반응을 파악할 수 있습니다. 설정을 **기본값**으로 둘 경우, 작업 에 저장되어 있는 설정이 사용됩니다. 어떠한 설정도 없는 작업일 경우에는 프린터 설정이 사용됩니다.

### **저장된 작업 인쇄**

내장 웹 서버를 통해 파일을 인쇄할 경우 해당 작업이 프린터에 영구 저장되도록 표시할 수 있습니다.

내장 웹 서버의 **기본** 탭에서 **프린터에 저장된 작업**을 선택하면 저장된 작업 목록이 표시됩니다. 다음과 같은 정보가 작업별로 표시됩니다.

- $\bullet$  작업의 이름
- $\bullet$  작업의 크기
- 프린터가 작업을 수신한 날짜와 시간입니다.
- 작업을 제출한 사람이 제공한 이름

항목의 제목을 누르면 해당 항목의 정보별로 목록이 정렬됩니다.

목록에서 하나 이상의 작업을 선택하고 목록 상단에 있는 버튼을 사용하여 다음과 같은 작업을 수행할 수 있 습니다.

- **인쇄**: 선택한 작업은 원래 설정으로 인쇄됩니다. **작업 대기열** 페이지에서 작업 진행 상황을 볼 수 있습 니다.
- **고급 인쇄**: 선택한 작업의 설정이 표시됩니다. 이 설정은 사용자가 수정할 수 있습니다. **저장** 버튼을 눌 러 새 설정을 저장하거나 **인쇄** 버튼을 눌러 작업을 인쇄할 수 있습니다.

설정 값은 선택한 모든 작업에 동일한 값을 가질 경우에만 표시됩니다. 그렇지 않으면 하이픈이 표시됩 니다.

● **삭제**: 선택한 작업을 프린터에서 영구 삭제합니다.

### **인쇄 품질 선택**

이 프린터에서는 다양한 인쇄 품질을 선택할 수 있습니다. 고품질로 인쇄하면 속도가 느려지고 고속으로 인 쇄하면 인쇄 품질이 낮아집니다.

따라서 표준 인쇄 품질 선택기는 슬라이더로 되어 있어 품질과 속도 사이에서 선택할 수 있습니다.

다른 방법으로 사용자 정의 옵션에서: **최상**, **표준**, **고속** 중에서 선택할 수 있습니다. **고속**을 선택하는 경우, **EconoMode**를 선택하면 더 낮은 렌더링 해상도를 사용하고 잉크 소비량을 줄일 수 있습니다. 이 경우 인쇄 속도가 빨라지면 인쇄 품질이 낮아집니다. **EconoMode**는 사용자 정의 옵션에서만 선택할 수 있습니다(슬라 이더에서는 안 됨).

또한 인쇄 품질에 영향을 줄 수 있는 두 가지 보조 사용자 정의 옵션으로 **최대 해상도** 및 **단방향**이 있습니다. 82[페이지의](#page-89-0) 고품질 인쇄을(를) 참조하십시오.

<span id="page-89-0"></span>**참고:** Windows 드라이버 대화상자의 **용지/품질** 탭에 작업의 렌더링 및 인쇄 해상도가 표시됩니다. Mac OS X 인쇄 대화상자에서는 **요약** 패널에 표시됩니다.

인쇄 품질 옵션은 다음과 같은 방법으로 선택할 수 있습니다.

- **Windows 드라이버 대화상자에서: 용지/품질** 탭으로 이동하여 인쇄 품질 항목을 봅니다. **표준 옵션**을 선 택하면, 속도 또는 품질을 선택할 수 있는 간단한 슬라이더가 표시됩니다. **사용자 정의 옵션**을 선택하 면, 위에서 설명한 세부적인 옵션이 표시됩니다.
- **Mac OS X 인쇄 대화상자**에서: **용지/품질** 패널로 이동하여 품질 옵션 섹션을 확인합니다. **표준** 품질 옵션 을 선택하면, 속도 또는 품질을 선택할 수 있는 간단한 슬라이더가 표시됩니다. 사용자 품질 옵션을 선 택하면, 위에서 설명한 세부적인 옵션이 표시됩니다.
- **Mac OS X 인쇄 대화상자**에서: **용지/품질** 패널로 이동하여 인쇄 품질 슬라이더를 맨 왼쪽('속도')으로 옮 깁니다.
- **내장 웹 서버의 작업 전송 페이지에서: 기본 설정** > **인쇄 품질**을 선택합니다. 그런 다음 **표준 옵션**을 선 택하면, **속도**와 **품질** 중 하나를 선택할 수 있습니다. **사용자 정의 옵션**을 선택하면, 위에서 설명한 세부 적인 옵션이 표시됩니다.
- **전면 패널을 사용하여:** 설정 메뉴 아이콘 을 선택한 후, **인쇄 기본 설정** <sup>&</sup>gt;**인쇄 품질**을 차례로 선택 합니다.

**참고:** 컴퓨터에서의 인쇄 품질 설정이 전면 패널의 인쇄 품질보다 우선합니다.

**참고:** 프린터가 페이지를 이미 수신 중이거나 수신한 경우에는 인쇄 작업을 아직 시작하지 않았더라도 해 당 페이지의 인쇄 품질을 변경할 수 없습니다.

## **초안 인쇄**

다음과 같은 두 가지 방법으로 고속 초안 품질 인쇄를 지정할 수 있습니다.

- **Windows 드라이버 대화상자에서: 용지/품질** 탭으로 이동하여 인쇄 품질 항목을 봅니다. 인쇄 품질 슬라 이더를 제일 왼쪽('속도')으로 이동합니다.
- **Mac OS X 인쇄 대화상자에서: 용지/품질** 패널로 이동하여 인쇄 품질 슬라이더를 맨 왼쪽('속도')으로 옮 깁니다.
- **내장 웹 서버의 작업 전송 페이지에서: 기본 설정** > **인쇄 품질** > **표준 옵션** > **속도**를 선택합니다.

다음과 같이 EconoMode를 사용하여 고속 초안 품질 인쇄를 지정할 수 있습니다. 이 방법은 주로 텍스트/선 그리기만 포함하는 문서에 사용됩니다.

- **Windows 드라이버 대화상자에서: 용지/품질** 탭으로 이동하여 인쇄 품질 항목을 봅니다. **사용자 정의 옵 션**을 선택한 다음 품질 수준을 **고속**으로 설정하고 **EconoMode** 상자를 선택합니다.
- **Mac OS X 인쇄 대화상자에서: 용지/품질** 패널로 이동하여 품질 옵션을 **사용자 정의**로 설정한 다음 품질 을 **고속**으로 설정하고 **EconoMode** 상자를 선택합니다.
- **내장 웹 서버의 작업 전송 페이지에서: 기본 설정** > **인쇄 품질** > **사용자 정의**를 선택합니다. **품질 수준**을 **고속**, **EconoMode**를 **활성화**로 설정합니다.

### **고품질 인쇄**

다음과 같은 두 가지 방법으로 고품질 인쇄를 지정할 수 있습니다.

- <span id="page-90-0"></span>● **Windows 드라이버 대화상자에서: 용지/품질** 탭으로 이동하여 인쇄 품질 항목을 봅니다. 인쇄 품질 슬라 이더를 제일 오른쪽('품질')으로 이동합니다.
- **Mac OS X 인쇄 대화상자에서: 용지/품질** 패널로 이동하여 인쇄 품질 슬라이더를 맨 오른쪽('품질')으로 옮깁니다.
- **내장 웹 서버의 작업 전송 페이지에서: 기본 설정** > **인쇄 품질** > **표준 옵션** > **품**질을 선택합니다.

인쇄는 기본적으로 양방향(프린터 헤드가 용지 양쪽 방향으로 인쇄함)으로 설정되어 있지만, 속도가 느려도 품질을 약간 더 높게 인쇄하려면 **단방향** 인쇄를 선택할 수 있습니다. 이 옵션은 **고속** 인쇄 품질을 선택한 경 우에는 사용할 수 없습니다.

### **고해상도 이미지가 있는 경우**

이미지의 해상도가 Windows 드라이버의 **용지/품질**탭에서 볼 수 있는 렌더링 해상도보다 더 높은 경우, **최대 해상도** 옵션을 선택하여 인쇄 선명도를 향상시킬 수 있습니다. 이 옵션은 광택 용지에 인쇄하거나 **최상** 인쇄 품질을 선택한 경우에만 이용할 수 있습니다.

- **드라이버 대화상자(Mac OS X 인쇄 대화상자)에서:** 표준 인쇄 품질 옵션 대신 사용자 정의 옵션을 선택 하고 **최대 해상도** 상자를 선택합니다.
- **내장 웹 서버의 작업 전송 페이지에서: 기본 설정** > **인쇄 품질** > **사용자 정의**를 선택합니다. **품질 수준**을 **최상**으로 설정하고 **최대 해상도**를 **예**로 설정합니다.

**참고: 최대 해상도** 옵션을 선택하면 포토용지로 인쇄할 때 속도가 더 느려지지만 사용되는 잉크의 양은 늘 어나지 않습니다.

## **용지 크기 선택**

용지 크기는 다음과 같은 방법으로 지정할 수 있습니다.

- **참고:** 여기에서 지정하는 용지 크기는 문서가 만들어지는 크기이며 문서를 다른 크기로 인쇄하도록 조정할 수 있습니다. 85[페이지의](#page-92-0) 인쇄물 크기 조정을(를) 참조하십시오.
	- **Windows 드라이버 대화상자에서: 용지/품질** 탭을 선택한 다음 문서 크기 목록에서 용지 크기를 선택합 니다.
	- **Mac OS X 페이지 설정 대화상자에서: 형식** 팝업 메뉴에서 프린터를 선택한 다음 **용지 크기**를 선택합니 다.
	- **참고:** 응용 프로그램에서 **페이지 설정** 대화상자를 제공하지 않는 경우 **인쇄** 대화상자를 사용하십시 오.
	- **내장 웹 서버의 작업 전송 페이지에서: 고급 설정** > **용지** > **페이지 크기** > **표준**을 선택합니다.
	- <u>● 전면 패널을 사용하여: 설정 메뉴 아이콘 |</u> ③ | 인쇄 기본 설정 > 용지 옵션 > 용지 크기 선택을 차례로 선택합니다.
	- **참고:** 컴퓨터에서의 용지 크기 설정이 전면 패널의 용지 크기보다 우선합니다.
	- **참고:** 비뚤어짐 확인을 비활성화한 경우 용지 길이는 용지 폭의 4배로 예상됩니다.
- **힌트:** 문서가 330 × 483mm이고 동일한 크기의 낱장 용지에 맞도록 설계된 경우 문서 크기 **Super B/A3**을 선택합니다.

### <span id="page-91-0"></span>**사용자 정의 용지 크기**

용지 크기 목록에 표시되지 않은 비표준 용지 크기를 선택하려면 다음과 같이 하십시오.

- **Windows에서는** 다음과 같은 두 가지 방법으로 선택할 수 있습니다.
	- 드라이버 대화 상자의 **용지/품질** 탭에 있는 **사용자 정의** 버튼을 누르고 새 용지의 이름과 크기를 지정한 다음 **저장**을 클릭하여 새 용지 크기를 저장합니다. PostScript 드라이버에서 사용자 정의 크기 목록에서 새 사용자 정의 크기를 보려면 프린터 속성을 종료했다가 다시 시작합니다(필요한 경우 **자세히** 버튼을 사용합니다).
		- **참고:** 이 드라이버에서는 폭이 길이보다 긴 용지 크기를 만들 수 없습니다.
	- **시작** 메뉴에서 **프린터**를 선택한 다음 **파일** 메뉴에서 **서버 속성**을 선택합니다. **양식** 탭에서 **새 양식 만들기** 확인란을 선택하고 이름 및 크기를 지정한 다음, **양식 저장**을 클릭합니다.

**참고:** 이러한 양식은 다른 컴퓨터에 연결된 공유 프린터를 사용할 경우에는 사용할 수 없습니다.

● **Mac OS X 페이지 설정 대화상자에서: 용지 크기** > **사용자 정의 크기 관리**를 선택합니다.

**참고:** 응용 프로그램에서 **페이지 설정** 대화상자를 제공하지 않는 경우 **인쇄** 대화상자를 사용하십시 오.

● **내장 웹 서버의 작업 전송 페이지에서: 고급 설정** > **용지** > **페이지 크기** > **사용자 정의**를 선택합니다.

## **여백 옵션 선택**

이미지 가장자리와 용지 가장자리 사이에는 기본적으로 5mm의 여백이 설정되어 있습니다. 이 여백을 다양 한 방식으로 변경할 수 있습니다.

- **Windows 드라이버 대화상자에서: 용지/품질** 탭과 **여백/레이아웃** 버튼을 차례로 선택합니다.
- **힌트:** Windows PostScript 드라이버의 **문서 크기** 목록에서 적합한 값을 선택합니다. **대형** 또는 **여백만 큼 문서 잘라내기** 옵션을 사용할 경우 '여백 없음' 문서 크기를 선택해야 합니다.
- **Mac OS X 인쇄 대화상자에서: 여백/레이아웃** 패널을 선택합니다.
- **내장 웹 서버의 작업 전송 페이지에서: 고급 설정** > **용지** > **레이아웃/여백**을 선택합니다.

그러면 다음 옵션 중 몇 가지가 표시됩니다.

- **참고:** Mac OS X에서는 페이지 설정 대화상자에서 선택한 용지 크기에 따라 사용 가능한 여백 옵션이 다릅 니다.
	- **표준**. 선택한 크기의 용지에 이미지가 인쇄되고 이미지의 가장자리와 용지 가장자리 사이에 좁은 여백 이 있습니다. 이미지가 여백 사이에 맞도록 충분히 작아야 합니다.
	- **특대**. 이미지가 선택한 크기보다 약간 큰 페이지에 인쇄됩니다. 여백을 절단하면 페이지가 선택한 크기 와 같아지며 이미지와 용지 가장자리 사이에 여백이 남아 있지 않습니다.
	- **여백만큼 문서 잘라내기.** 이미지에 흰 경계선이 있고 선택한 용지 크기와 같을 때 이 옵션을 사용합니 다. 여백에 흰 경계선이 표시되며 드라이버에서 선택한 페이지 크기와 같게 인쇄됩니다.

## <span id="page-92-0"></span>**인쇄물 크기 조정**

이미지를 프린터에 특정 크기로 보내고 프린터에서 다른 크기(일반적으로 더 큰 크기)로 조정하도록 지정할 수 있습니다. 이 옵션은 소프트웨어가 대형 페이지 크기를 지원하지 않는 경우에 유용합니다.

이미지 크기를 조정하는 방법은 다음과 같습니다.

- **Windows 드라이버 대화상자에서: 기능** 탭으로 이동하여 크기 조정 옵션 섹션을 확인합니다.
	- **문서 인쇄** 옵션을 사용하면 이미지 크기가 사용자가 선택한 용지 크기로 조정됩니다. 예를 들어, 용지 크기로 ISO A2를 선택한 상태에서 A4 크기 이미지를 인쇄하는 경우 A4 크기 이미지가 A2 용 지에 맞게 확대됩니다. 반대로 ISO A4 용지 크기를 선택하고 이보다 큰 이미지를 인쇄하는 경우 A4 크기에 맞게 축소됩니다.
	- **실제 크기의 %** 옵션을 사용하면 원본 용지 크기의 인쇄 가능한 영역(여백 제외)을 표시된 백분율 (%)만큼 확대한 다음 여백을 추가한 것이 출력 용지 크기가 됩니다.
- **Mac OS X 인쇄 대화상자에서: 마무리** 패널을 선택한 다음 **문서 인쇄**를 선택하여 이미지 크기를 사용자 가 선택한 용지 크기로 조정합니다. 예를 들어, 용지 크기로 ISO A2를 선택한 상태에서 A4 크기 이미지를 인쇄하는 경우 A4 크기 이미지가 A2 용지에 맞게 확대됩니다. 반대로 ISO A4 용지 크기를 선택하고 이보 다 큰 이미지를 인쇄하는 경우 A4 크기에 맞게 축소됩니다.
- **내장 웹 서버의 작업 전송 페이지에서: 고급 설정** > **크기 조정**을 택합니다.
	- 표준 및 사용자 정의 옵션은 이미지 크기를 각각 표준 크기나 직접 선택한 사용자 정의 용지 크기 로 조절합니다. 예를 들어, 용지 크기로 ISO A2를 선택한 상태에서 A4 크기 이미지를 인쇄하는 경우 A4 크기 이미지가 A2 용지에 맞게 확대됩니다. 반대로 ISO A4 용지 크기를 선택하고 이보다 큰 이 미지를 인쇄하는 경우 A4 크기에 맞게 축소됩니다.
	- **실제 크기의 %** 옵션을 사용하면 원본 용지 크기의 인쇄 가능한 영역(여백 제외)을 표시된 백분율 (%)만큼 확대한 다음 여백을 추가한 것이 출력 용지 크기가 됩니다.
- **전면 패널을 사용하여:** 설정 메뉴 아이콘 , **인쇄 기본 설정** <sup>&</sup>gt;**용지 옵션** <sup>&</sup>gt;**크기 조정**을 차례로 선택 합니다.

낱장에 인쇄하려면 이미지가 낱장 용지에 다 들어가는지 확인해야 합니다. 그렇지 않으면 이미지가 잘립니 다.

### **인쇄 미리보기**

인쇄하기 전에 화면에 인쇄 미리보기를 표시하여 인쇄물의 레이아웃을 확인하면 잘못된 인쇄로 인한 용지와 잉크의 낭비를 방지할 수 있습니다.

**참고:** 비뚤어짐 확인을 비활성화하고 낱장 용지를 넣으면 프린터에서 용지 길이를 측정할 수 없으므로 최 종 출력물에 대한 인쇄 미리보기가 정확하지 않을 수 있습니다.

- Windows에서 인쇄물을 미리보는 방법은 다음 두 가지가 있습니다.
	- 응용 프로그램의 인쇄 미리보기 옴셔을 사용합니다.
	- 드라이버의 **용지/품질** 탭 및 **기능** 탭에 있는 **인쇄 전에 미리 보기 표시** 옵션을 선택합니다. 프린터 와 프린터 드라이버에 따라 미리보기가 다른 방식으로 제공될 수 있습니다.
- Mac OS X에서 인쇄물을 미리 보려면 다음과 같은 옵션이 있습니다.
- <span id="page-93-0"></span>응용 프로그램의 인쇄 미리보기 옴션을 사용합니다.
- PostScript 업그레이드가 되어 있을 경우에만 응용 프로그램 **인쇄** 패널의 왼쪽 아래에서 **PDF** 메뉴 를 엽니다. **HP 인쇄 미리보기** 옵션을 선택합니다. HP 인쇄 미리보기 응용프로그램이 열리고 인쇄 된 이미지의 최종 모양이 표시됩니다. 용지 크기, 용지 종류 및 인쇄 품질을 변경하거나 이미지를 회전하는 등의 인쇄 기능은 즉석에서 변경할 수 있습니다.
- 내장 웹 서버를 이용하여 인쇄물을 미리보려면 **기본 설정** > **미리보기용으로 보류**를 선택합니다.

## **16비트 컬러 이미지 인쇄**

16비트 RGB 이미지에서 각 픽셀이 48비트를 차지하도록 세 가지 주요 색상이 16비트 값으로 각각 인코딩됩 니다.

프린터 드라이버를 통해16비트 컬러 이미지를 인쇄할 경우 프린터에 도달하기 전에 8비트 색상으로 축소됩 니다.

프린터로 16비트 컬러 이미지를 전송하려면 16비트 컬러 TIFF 또는 JPEG 파일로 저장한 후 프린터 드라이버 를 사용하지 않고 프린터로 바로 파일을 전송해야 합니다(80[페이지의](#page-87-0) 내장 웹 서버를 사용하여 파일 인쇄 참 조). 이 경우 색상 관리가 16비트 컬러 이미지에서 수행되므로 보다 정확하게 처리됩니다. 그래도 이미지는 최종 인쇄 전에 8비트 색상으로 축소됩니다.

**힌트:** 일부 응용 프로그램은 16비트 컬러 이미지를 JPEG 형식으로 저장하는 것을 거부합니다. 다른 경우에 는 자동으로 8비트 컬러로 축소합니다. 대개 TIFF 파일이 품질이 더 좋으며 권장됩니다.

## **겹치는 선 처리 방법 변경**

**참고:** 이 주제는 HP-GL/2 작업을 인쇄할 경우에만 적용됩니다.

겹치기 옵션은 이미지의 겹치는 선을 제어합니다. 다음과 같은 두 가지 설정이 있습니다.

- 꺼짐: 선이 교차하는 경우 위쪽 선의 색상만 인쇄됩니다. 이 값은 기본 설정입니다.
- 설정: 선이 교차하는 경우 두 선의 색상이 겹쳐집니다.

겹치기 기능을 켜려면 전면 패널로 이동하여 설정 메뉴 아이콘 을 선택한 다음 **인쇄 기본 설정** > **HP-GL/2 옵션** > **겹치기 활성화**를 선택합니다. 일부 응용 프로그램의 소프트웨어에서 겹치기 옵션을 설정할 수 있습니다. 소프트웨어의 설정이 전면 패널 설정에 우선합니다.

## **절단선 인쇄**

절단선이란 선택한 페이지 크기에 맞게 용지를 자를 곳을 나타냅니다. 다음과 같은 방식으로 각 작업마다 자 동으로 라인을 잘라 인쇄할 수 있습니다.

- **Windows 드라이버 대화상자에서: 기능** 탭을 선택하고 **절단선 활성화**를 선택합니다.
- **Mac OS X 인쇄 대화상자에서: 마무리** 패널로 이동하여 **절단선**을 선택합니다.
- **내장 웹 서버의 작업 전송 페이지에서: 고급 설정** > **롤 옵션** > **절단선 활성화**를 선택합니다.
- **전면 패널을 사용하여:** 설정 메뉴 아이콘 , **인쇄 기본 설정** <sup>&</sup>gt;**용지 옵션** <sup>&</sup>gt;**절단선 활성화** <sup>&</sup>gt;**켜기**를 차 례로 선택합니다.

<span id="page-94-0"></span>겹치기 작업이 있는 절단선을 인쇄하려면 다른 옵션을 선택해야 합니다(89[페이지의](#page-96-0) 용지 절약을 위해 작 업 [겹치기](#page-96-0) 참조).

- **내장 웹 서버에서: 작업 관리** > **겹치기 활성화 시 절단선 사용** > **설정**을 선택합니다.
- **전면 패널을 사용하여:** 설정 메뉴 아이콘 을 선택한 다음 **작업 관리** <sup>&</sup>gt;**겹치기 옵션** <sup>&</sup>gt;**절단선 활성화**  > **켜기**를 선택합니다.

## **이미지 회전**

기본적으로 이미지는 짧은 쪽이 용지 끝과 평행이 되도록 인쇄되며 다음과 같습니다.

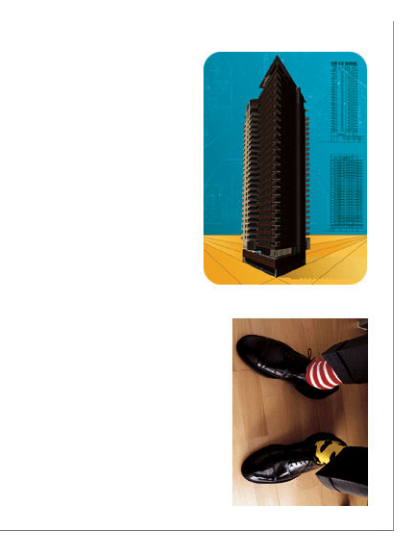

용지를 절약하기 위해 이미지를 90도 돌릴 수 있는데, 다음과 같습니다.

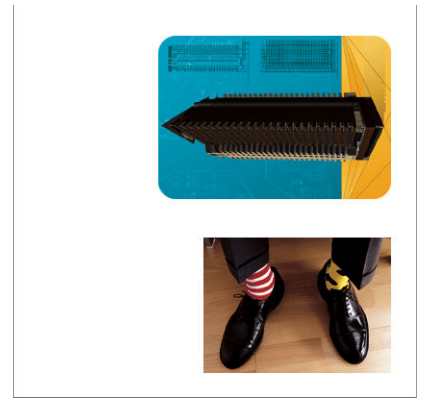

다음과 같은 방식으로 할 수 있습니다.

- **Windows 드라이버 대화상자에서: 기능** 탭을 선택한 다음 **90도 회전**을 선택합니다.
- **Mac OS X 인쇄 대화상자에서: 마무리** 패널로 이동하여 **90도 회전**을 선택합니다.
- **내장 웹 서버의 작업 전송 페이지에서: 고급 설정** > **롤 옵션** > **회전**을 선택합니다.
- **전면 패널에서 다음을 수행하십시오.** 설정 메뉴 아이콘 , **인쇄 기본 설정** <sup>&</sup>gt;**용지 옵션** <sup>&</sup>gt;**회전**을 차례 로 선택합니다.
- <span id="page-95-0"></span>**참고:** 컴퓨터에서의 회전 설정이 전면 패널에서의 설정에 우선합니다.
- **참고:** 작업을 회전시키면 페이지 길이가 늘어나 잘리는 것을 피할 수 있는데, 이는 위/아래 여백이 보통 양 옆 여백보다 크기 때문입니다.
- **참고:** 원래 방향은 세로였으나 이미지를 가로로 회전시키면 용지가 이미지에 맞게 넓혀지지 않을 수도 있 습니다. 예를 들어, D/A1 용지에 있는 세로 D/A1 이미지를 90도 돌리면 용지 폭을 초과하게 될 것입니다. EWS 를 사용하고 있다면 미리보기 화면에서 경고 삼각형이 나타나 재차 확인할 것입니다.

### **자동 회전**

**자동 회전** 옵션은 용지 절약이 예상될 경우 작업을 자동으로 90도 회전합니다.

자동 회전을 사용하면 인쇄 시간까지 회전 결정을 연기할 수 있습니다. 이는 보통 여러 롤 용지 크기로 작업 하며 롤 용지 조건이 바뀐 경우 불필요한 용지 폭을 낭비하지 않거나 플롯이 잘리지 않도록 하려는 경우 유용 합니다.

자동 회전을 활성화하려면

- **Windows 드라이버 대화상자에서: 기능** 탭을 선택하고 **자동 회전**을 선택합니다.
- **Mac OS X 인쇄 대화상자에서: 마무리** 패널로 이동하고 **자동 회전**을 선택합니다.
- **내장 웹 서버의 작업 전송 페이지에서: 고급 설정** > **롤 옵션** > **자동 회전**을 선택합니다.
- **전면 패널에서 다음을 수행하십시오.** 작업 관리 메뉴 아이콘 을 선택한 다음 **작업 관리** <sup>&</sup>gt;**자동 회전** 을 선택합니다.
- **참고:** 컴퓨터에서의 자동 회전이 전면 패널에서의 설정에 우선합니다.
- **참고:** 자동 회전이 활성화되면 **회전** 옵션이 무시됩니다.
- **참고:** 자동 회전을 결정하려면 페이지 크기를 알아야 합니다. 따라서 작업의 **인쇄 시작 시기**가 **처리 후**로 설 정(115페이지의 [대기열에서](#page-122-0) 작업을 인쇄할 시점 선택 참조)되어야 하며, 작업에 **롤에 맞추기** 또는 **위/아래 빈 공간 제거** 사용 시 나타나는 가변 크기가 있을 수 없습니다.
- **힌트:** 작업이 렌더링되고 재인쇄할 준비가 되면 작업 크기와 해상도에 따라 자동 회전에 몇 분이 걸릴 수 있습니다. 자동 회전된 재인쇄 속도를 높이려면 롤 구성이 계획된 시나리오에 맞을 경우 렌더링할 작업을 전 송하고 예기치 않은 롤 조건 변경 수정만을 위한 마지막 순간의 자동 회전을 남겨 둡니다. 이는 TIFF/ JPEG/PS/PDF 작업에만 적용됩니다.

## **회색 음영 인쇄**

다음과 같은 방법을 사용하여 이미지의 모든 색상을 회색 음영으로 변환할 수 있습니다.

- **응용 프로그램에서:** 많은 프로그램이 이 옴션을 제공합니다.
- **Windows 드라이버 대화상자에서: 색상** 탭으로 이동하여 색상 옵션 섹션을 확인합니다. **회색조로 인쇄** 를 선택합니다.
- **Mac OS X 인쇄 대화상자에서: 색상 옵션** 패널로 이동하여 모드 드롭다운 목록에서 **회색조**를 선택합니 다.
- **내장 웹 서버의 작업 전송 페이지에서: 컬러** > **컬러/회색조 순수한 회색/회색조 전체 색상 잉크** > **회색 조로 인쇄**를 차례로 선택합니다.

## <span id="page-96-0"></span>**경제적으로 용지 사용**

다음은 용지를 경제적으로 사용하기 위한 몇 가지 권장 사항입니다.

- 상대적으로 작은 이미지나 문서 페이지를 인쇄하는 경우, 차례대로 인쇄하는 대신 겹치기를 사용하여 나란히 인쇄할 수 있습니다. 89페이지의 용지 절약을 위해 작업 겹치기을(를) 참조하십시오.
- 비교적 작은 페이지가 여러 장인 문서를 인쇄할 경우에는 용지 한 장에 최고 16개까지 인쇄할 수 있습 니다. **기능** 탭(Windows 드라이버) 또는 **레이아웃** 패널(Mac OS 드라이버)의 **한 면에 인쇄할 페이지 수** 옵 션을 사용합니다.
- 다음 옵션을 사용하여 여러 롤 용지를 저장할 수 있습니다.
	- **Windows 드라이버 대화상자에서: 기능** 탭을 선택한 다음 **위/아래 빈 공간 제거** 및/또는 **90도 회전**  또는 **자동 회전**을 선택합니다.
	- **Mac OS X 인쇄 대화상자에서: 마무리** 패널을 선택하고 **위/아래 빈 공간 제거** 및/또는 **90도 회전** 또 는 **자동 회전**을 선택합니다.
	- **내장 웹 서버의 작업 전송 페이지에서: 고급 설정** > **롤 옵션** > **위/아래 빈 공간 제거** 및/또는 **회전**을 선택합니다.
- 인쇄하기 전에 컴퓨터에서 인쇄 미리보기를 선택하면 명확한 실수를 포함하여 인쇄 시 용지 낭비를 방 지할 수 있습니다. 85[페이지의](#page-92-0) 인쇄 미리보기을(를) 참조하십시오.

## **용지 절약을 위해 작업 겹치기**

겹치기란 용지에서 이미지나 문서 페이지를 한 장씩 인쇄하는 것이 아니라 자동으로 나란히 인쇄하는 것을 말합니다. 이는 용지를 절약하기 위한 기능입니다.

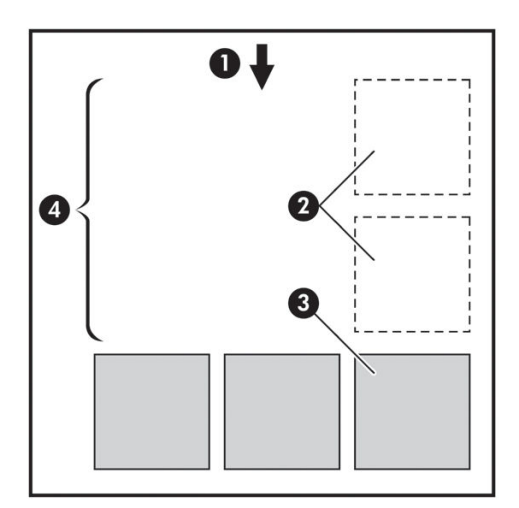

- **1.** 용지 흐름 방향
- **2.** 겹치기 해제
- **3.** 겹치기 설정
- **4.** 겹치기로 절약되는 용지

### <span id="page-97-0"></span>**프린터는 언제 페이지를 겹칩니까?**

전면 패널의 작업 관리 메뉴와 내장 웹 서버의 작업 관리 페이지에서 **겹치기**가 **켜짐**으로 설정되어 있을 때 겹 칩니다.

### **어떤 페이지를 겹칠 수 있습니까?**

너무 커서 두 페이지가 롤에서 나란히 있을 수 없는 경우나 나머지 롤 길이에 비해 페이지가 너무 많이 있을 경우만 제외하면 모든 페이지를 겹칠 수 있습니다. 겹친 단일 페이지 그룹은 2개의 롤로 분할할 수 없습니다.

### **어떤 페이지를 겹칠 수 있습니까?**

페이지가 동일한 겹치기에 포함되려면 다음과 같은 방법으로 개별 페이지가 호환되어야 합니다.

- 모든 페이지의 인쇄 품질 설정이 동일해야 합니다(**EconoMode**, **고속**, **일반** 또는 **고품질**).
- **최대 해상도** 및 **단방향** 설정이 모든 페이지에서 동일해야 합니다.
- 0 여백 설정이 모든 페이지에 동일하게 지정되어야 합니다.
- 모든 페이지의 **대칭 이미지** 설정이 동일해야 합니다.
- 모든 페이지의 **절단기** 설정이 동일해야 합니다.
- 색상 조정 설정이 모든 페이지에 동일하게 지정되어야 합니다. 106[페이지의](#page-113-0) 색상 조절 옵션을(를) 참조 하십시오.
- 페이지가 색상이면 모두 색상, 흑백이면 모두 흑백이어야 합니다. 일부는 색상이고 일부는 흑백이면 안 됩니다.
- \_ 모든 페이지가 다음 두 그룹 중 하나이어야 합니다(동일한 겹치기 내에서 두 그룹을 섞으면 안 됨).
	- CALS/G4
	- PostScript, PDF, TIFF, JPEG
- 해상도가 300dpi를 넘는 JPEG, TIFF 및 CALS/G4 페이지의 경우 다른 페이지와 겹치지 않을 수도 있습니 다.

### **프린터에서 다른 파일을 기다리는 시간은?**

프린터가 가능한 한 최상의 겹치기를 만들 수 있으려면 이후 페이지가 해당 페이지와 겹치게 될 것인지 아니 면 기존에 대기열에 있던 페이지와 겹치게 될 것인지 여부를 확인할 수 있는 파일을 수신할 때까지 기다리게 됩니다. 이 대기 시간을 중첩 대기 시간이라고 합니다. 제조 시 기본 중첩 대기 시간은 2분입니다. 이는 프린 터가 마지막 파일을 수신한 후 최종 겹치기를 인쇄하기 전에 최고 2분간 대기한다는 것을 의미합니다. 프린 터의 전면 패널에서 이 대기 시간을 변경할 수 있습니다. 설정 메뉴 아이콘 을 선택한 다음 **작업 관리 옵**

**션** > **겹치기 옵션** > **대기 시간 선택**을 선택합니다. 선택 가능한 범위는 1분~99분입니다.

프린터가 겹치기 시간이 초과할 때까지 기다리는 중에 전면 패널에 남은 시간이 표시됩니다. 용지 바꿈/자동 절단 키를 눌러 겹치기 인쇄(겹치기 대기를 취소)할 수 있습니다.

## **경제적으로 잉크 사용**

다음은 잉크를 경제적으로 사용하는 몇 가지 권장 사항입니다.

- 초안 인쇄의 경우 일반 용지를 사용하고 인쇄 품질 슬라이더를 배율의 왼쪽 끝('속도')으로 이동합니다. 더욱 경제적으로 사용하려면 사용자 정의 인쇄 품질 옵션을 선택한 다음 **고속** 및 **EconoMode**를 선택합 니다.
- 필요한 경우에만 프린트 헤드를 청소하고 청소가 필요한 프린트 헤드만 청소하십시오. 프린트 헤드를 청소하면 도움이 되지만 잉크가 소모됩니다.
- 三프린트 헤드를 자동으로 청결한 상태로 유지할 수 있도록 항상 프린터의 건워을 켜두십시오. 이러한 상 시 프린트 헤드 유지보수에는 약간의 잉크가 사용됩니다. 그러나 이렇게 하지 않을 경우 프린트 헤드의 상태를 복구하는 데 훨씬 더 많은 잉크가 사용될 수 있습니다. 절전 모드가 활성화되어 있더라도 프린터 가 자동으로 켜져 프린트헤드 유지보수 절차를 수행, 프린트헤드의 상태를 양호하게 유지합니다.
- 가로 방향의 인쇄 작업이 세로 방향 인쇄보다 잉크를 효율적으로 사용합니다. 가로 방향은 프린트헤드 통과 횟수가 줄어들어 더 빨리 인쇄할 수도 있습니다. 프린트헤드 유지보수 절차 빈도는 통과 횟수와 관 련되므로 통과 횟수가 줄어들면 프린터가 잉크를 준비하고 사용하는 데 소요하는 유지보수 절차 시간 이 줄어듦을 의미합니다. 따라서 작업을 겹치면 용지뿐만 아니라 잉크도 절약할 수 있습니다 (89[페이지의](#page-96-0) 용지 절약을 위해 작업 겹치기 참조).
- **힌트:** 프린트헤드의 상태를 유지 관리하도록 가급적 프린터를 항상 켜두거나 절전 모드로 유지하는 것이 좋습니다.

### 92 6 장 인쇄 옵션 KOWW

# **7 색상 관리**

- [색상](#page-101-0) 정의
- $\bullet$  문제: [컴퓨터](#page-101-0) 세계의 색상
- [해결](#page-103-0) 방안: 색상 관리
- 색상 및 Z6800 [프린터](#page-104-0)
- 색상 및 [Z6600](#page-108-0) 프린터
- [색상](#page-111-0) 관리 옵션
- [색상](#page-113-0) 조절 옵션
- HP 전문 [PANTONE\\*](#page-114-0) 에뮬레이션
- $\bullet$  색상 [에뮬레이션](#page-116-0) 모드

## <span id="page-101-0"></span>**색상 정의**

우리가 사는 세상은 다양한 색상으로 둘러싸여 있고 우리는 1차적으로 이러한 색상을 통해 주위의 환경을 경 험하고 인식하기 때문에 색상은 주관적입니다. 이러한 색상 경험은 눈에서 뇌로 전해지는 신호에 의해 작용 하는 두뇌 활동과 밀접한 관련이 있습니다. 이 신호들은 우리의 눈이 내보내는 것과 우리가 직간접적으로 경 험하는 것 사이의 관계를 만드는 아주 복잡하게 연결된 일련의 과정을 거칩니다. 눈으로 보내진 신호들은 우 리 눈의 뒤쪽에 연결되어 있는 빛에 민감한 시세포에 따라 각기 다르게 나타납니다. 신호는 세 가지 종류로 나누어 지는 데 각기 다른 물리적 속성의 전자기 복사에 민감합니다. 이러한 전자기 복사는 빛이라고 불려지 고 물체는 빛(방사, 반사, 흡수, 전송, 분산 등)에 어떻게 반응하느냐에 따라 특정 색상으로 보이게 됩니다.

색상에 대한 우리의 개인적인 경험은 이전 경험과 기억에 영향을 받고 그러한 경험들을 언어로 표현하는 방 법에 의해서도 영향을 받게 됩니다. 결과적으로 빛, 장면 내용 또는 다른 색의 접근과 같은 여러 가지 환경 요 인에 영향을 받고 이러한 영향으로 인해 우리 앞의 물체를 보는 방법이 결정되고 우리가 보는 중요한 색상을 인쇄할 수 있게 됩니다 . 이러한 요소의 차이점(사람 간 생리적 차이점에서부터 과거 경험, 기억 및 언어적 성 향의 차이점까지)으로 인해 사람들은 단일 물체에 반사된 같은 빛을 보고도 다르게 얘기할 수 있습니다. 그러 나 개인이 색상을 경험하는 방법에는 유사한 점이 많이 있습니다. 이 과정에 좀 더 관심을 기울이면 다른 사 람들도 공감하는 색상에 대한 고유한 판단을 내릴 수 있습니다. 결국 우리는 색이 빛, 물체 및 관찰자 사이의 상호작용에 의해 결정되며 관찰자가 색을 매우 복잡하고 아주 주관적인 현상으로 만든다는 것을 알 수 있습 니다.

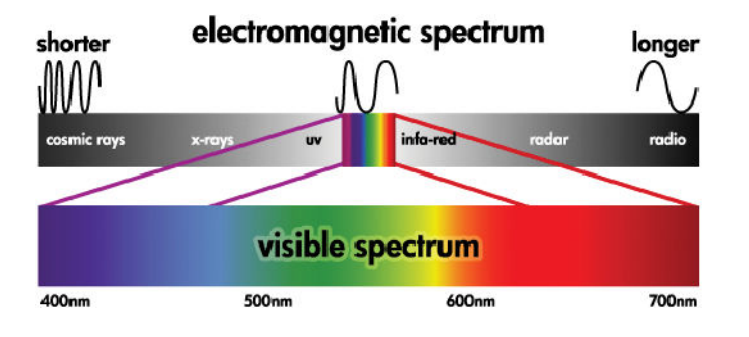

## **문제: 컴퓨터 세계의 색상**

프린터, 디스플레이, 프로젝터 및 TV와 같은 색상 이미징 장치는 다른 방법과 재료(착색제)를 사용하여 색상 을 만듭니다. 예를 들어, 디스플레이는 빨간색(긴 파장), 녹색(중간 파장) 및 파란색(짧은 파장) 빛을 방출하는 착색제를 사용합니다. 흰색을 출력하려면 세 가지 착색제를 모두 사용해야 하고 검정색은 세 가지 중 아무것 도 필요하지 않습니다(방출되는 빛이 없음). 빛을 방출하는 착색제를 사용하는 장치를 첨가장치라고 합니다. 빛이 관찰자의 눈으로 들어가기 전에 첨가장치에서 빛을 추가하기 때문입니다. 반면에 프린터는 비추는 빛의 일부분을 흡수하는 재료를 사용합니다. 빛을 흡수하기 때문에 감산장치라고 부릅니다. 일반적인 인쇄물에는 시안색(빨간색 흡수), 마젠타색(녹색 흡수) 및 노란색(파란색 흡수) 잉크를 사용하고, 모든 파장에서 빛을 흡수 하는 검정색 잉크를 추가로 사용합니다. 프린터를 사용해서 흰색을 얻으려면 용지에 비추는 빛을 흡수할 필 요가 없고 검정색을 얻으려면 모든 잉크가 존재하는 모든 빛을 흡수해야 합니다.

색상 이미징 장치의 출력을 제어하려면 일반적으로 다음 색상 공간이 사용됩니다.

- **RGB(빨강색, 녹색, 파랑색)**는 첨가장치용으로 사용되는 전형적인 색상 공간입니다. 색상은 특정 양의 빨 간색, 녹색 및 파란색 착색제의 조합으로 만들어지고 이러한 색 조합은 장치의 색 영역(색역)을 구성합 니다.
- **참고:** 또한 감산장치의 색상은 RGB 데이터를 사용하여 제어할 수 있습니다. 특히 프린터의 검정색 잉 크에 대한 제어가 필요 없는 경우 효율적인 옵션입니다.
- **CMYK(시안색, 마젠타색, 노랑색, 검정색)**는 프린터 또는 프레스와 같은 감산장치용 색상 공간입니다. 색 상은 시안색, 마젠타색, 노란색 및 검정색(K) 잉크의 조합으로 만들어지고, 이러한 색 조합은 장치의 전 체 색상 범위를 구성합니다.

색상 공간은 서로 다른 색상 이미징 장치를 제어할 수 있는 유일한 방법입니다. 이 색상 공간은 색상을 직접 설명하지 않습니다. 예를 들어, 같은 CMYK 값이라도 다른 잉크 및 용지 종류를 사용하는 다른 프린터로 전송 되었을 때 다른 색상이 나올 수 있습니다. 실내용 잉크 또는 실외용 잉크를 사용할 수 있는 프린터가 확실한 예가 될 수 있습니다. 프린터(하드웨어)는 하나이지만 서로 다른 화학적 성질의 잉크(염료 방식 대 안료 방식) 를 사용하기 때문에 두 가지 색 영역을 갖게 됩니다. 또한 잉크와 용지가 상호작용하는 방식이 잉크의 화학적 성질에 따라 달라지기 때문에 각 잉크 종류에 따라 서로 다른 용지 종류에서 작업해야 합니다. 따라서 주어진 CMYK 값으로 나오는 색상은 프린터와 함께 사용하는 잉크 및 용지 종류에 따라 달라 집니다. 하나의 프린터 에서도 이러한 차이가 생기듯이, 각기 다른 기술과 잉크의 화학적 성질을 사용하는 프린터들 간에 서로 다른 색상 결과가 나오는 것은 당연합니다.

RGB 제어 장치에서도 마찬가지입니다. 예를 들어, 동일한 제조업체에서 각각 9600K와 6500K에 백색점을 가 진 두 가지 모니터를 생산하는 경우를 상상해 보십시오. 두 모니터의 색상은 다른 백색점 기준으로 인해 다르 게 나타나게 됩니다. 모니터 제조업체가 서로 다른 경우 이러한 차이는 더욱 커집니다. 그래픽 아트 산업의 표 준 색상 온도를 에뮬레이트하려면 모니터의 백색점을 5000K(D50이라고도 함)로 설정하십시오.

**참고:** 백색점은 한 장치가 표현하거나 이미지에서 나타날 수 있는 가장 밝은 중간 색상입니다. 인간의 시각 시스템은 이미지의 백색점을 기초로 이미지 내용에 자동으로 적응합니다.

서로 다른 장치는 동일한 색 영역에 액세스하지 않습니다. 따라서 색상에 따라 디스플레이에 표시될 때와 실 제로 인쇄될 때가 서로 일치하지 않습니다. 다음 그림은 사람의 눈이 일반적인 디스플레이 또는 프린터보다 더 광범위한 색 영역을 어떻게 인식하는지 보여 줍니다. 또한 두 가지 서로 다른 색상 이미징 장치의 색 영역 이 서로 일치하지 않음을 보여 줍니다.

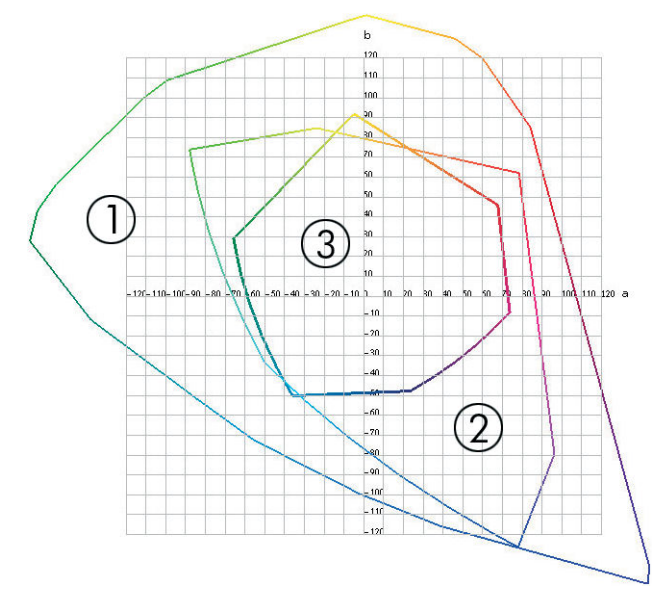

- **1.** 모든 색상
- **2.** 컴퓨터 모니터 색 영역
- **3.** CMYK 프레스 색 영역

CIE Lab 또는 CIECAM02와 같은 일부 색상 공간은 장치와 상관없이 사람의 눈에 보이는 대로 색상을 표시합니 다. 이러한 색상 공간은 CIE(Commission Internationale de l'Éclairage)에서 정의합니다. 이러한 색상 공간들의 장점은 두 물체가 같은 CIELAB 값을 가진 경우 동일한 조건에서 보면 두 물체가 똑같이 보인다는 것입니다. 이 색상 공간의 값은 물체에서 방출되고 반사되는 빛을 측정함으로써 얻을 수 있습니다.

## <span id="page-103-0"></span>**해결 방안: 색상 관리**

RGB 제어 장치의 많은 색상은 CMYK 제어 장치로 재현할 수 없으며 그 반대의 경우도 마찬가지입니다. 이 색 상들은 "범위 외(out-of-gamut)" 색상이라고 부릅니다.

- **1. ICC 프로파일을 사용하여 장치의 색상 반응을 최대한 정확하게 설명합니다.** 다양하게 RGB 또는 CMYK를 조합하고 이 조합을 장치로 전송한 후 출력 결과를 측정하고 장치 독립적인 색상 공간으로 표현함으로 써 장치의 색상 반응을 설명할 수 있습니다. 그 결과 도출된 관계는 ICC 프로파일에 저장됩니다. 이 프로 파일은 장치의 색상 공간(CMYK 또는 RGB)을 장치 독립적인 색상 공간(예: CIE Lab)으로 변환하는 표준 파일입니다. ICC 프로파일을 생성하는 과정을 프로파일링이라고 부릅니다.
- **2. 색상 변환은 CMS(Color Management System)를 사용하여 효율적으로 처리할 수 있습니다.** CMS는 ICC 프로파일의 정보를 사용하여 한 장치의 색상 공간(입력 프로파일로 정의)을 다른 장치의 색상 공간(출 력 프로파일로 정의)으로 변환하는 소프트웨어입니다. 이 작업에서 어려운 부분은 한 장치에서는 사용 하지만 다른 장치에서는 사용하지 않는 색 영역에 존재하는 색상을 처리하는 일입니다.

CMS는 다음과 같은 4가지 설정으로 설명할 수 있습니다.

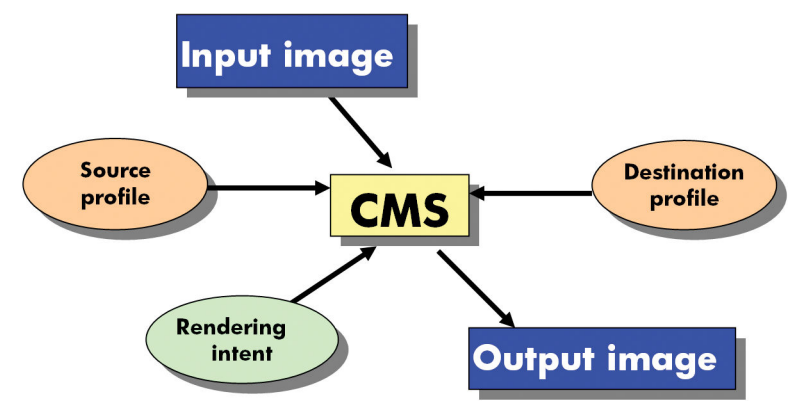

- **CMS:** CMS(Color Management System)는 입력 프로파일에 의해 정의된 입력 이미지에 저장된 색상 정보 를 출력 프로파일에 의해 지정된 색상 공간을 가진 출력 이미지로 변환하는 소프트웨어입니다. 시중에 는 다양한 CMS가 있습니다. 소프트웨어 프로그램과 운영 체제, 그리고 Z6800/Z6600 내부 RIP를 포함한 인쇄 소프트웨어에 CMS가 들어있습니다.
- **입력 프로파일:** 입력 장치의 색상 반응에 대한 설명입니다.
- **출력 프로파일:** 출력 장치의 색상 반응에 대한 설명입니다.
- **렌더링 처리:** 색상 관리에서 가장 어려운 일은 입력 색 영역의 색상이 출력 색 영역의 색상과 일치하지 않을 경우입니다. 완벽한 일치가 불가능한 경우 색 영역의 차이를 처리할 수 있는 방법을 선택해야 합니 다. 이러한 방법을 렌더링 처리하고 합니다. 최종적으로 얻고자 하는 출력에 따라 다음과 같은 네 가지 렌더링 처리 방법이 있습니다.
	- 가장 만족스러운 최종 출력을 얻으려면 **혼합 색상**을 사용합니다. 사진 이미지에 적합합니다.
	- 생생한 최종 출력을 얻으려는 경우 **채도**를 사용합니다. 이 렌더링 처리는 업무용 그래픽(차트, 프 리젠테이션 등)에 적합합니다. 색상 일치에는 권장하지 않습니다.
	- 시험인쇄를 원하는 경우에는 **상대 비색계**를 사용합니다. 이 렌더링 처리는 입력 및 출력 색 영역의 내부에 있는 색상과 일치하도록 하고 완벽하게 일치하지 않을 경우 차이점을 최소화합니다.
	- 상대 비색계와 같이 시험 인쇄를 원하지만 입력 용지의 색상을 시뮬레이트하려는 경우 **절대 비색 계(Absolute Colorimetric)**를 사용합니다.

일반적으로 가장 많이 사용되는 장치 색상 공간 및 프로파일은 다음과 같습니다.

- <span id="page-104-0"></span>● RGB 모드:
	- **sRGB (sRGB IEC61966-2.1):** 일반적으로 소비자용 디지털 카메라와 스캐너로부터 얻은 이미지 및 웹상의 이미지용
	- **Adobe® RGB(1998):** 일반적으로 전문가용 디지털 카메라로부터 얻은 이미지용
	- **특정 RGB 장치 공간:** 프로파일링된 특정 RGB 장치로부터 얻었거나 이 장치로 전송하는 이미지용
- $\bullet$  CMYK 모드:
	- **SWOP:** Specifications for Web Offset Publications를 줄인 말로 일반적인 U.S. 프레스 및 다양한 종 류의 용지 스톡용으로 정의된 프레스 표준 세트
	- **ISO 12647-2:** ISO(International Standards Organization)에서 다양한 종류의 용지용으로 정의한 프 레스 표준 세트. 이러한 정의의 일부 예로는 코팅지, 비코팅지 등이 있습니다.
	- **기타 지역 표준:** Euroscale, JMPA, Japan Color
	- **특정 CMYK 장치 공간:** 프로파일링된 특정 CMYK 장치에서 얻었거나 이 장치로 전송하는 이미지용.

### **색상 및 Z6800 프린터**

창조적인 활동을 하는 사람은 완료된 작업을 프린터를 사용하여 예측 가능하고 신뢰할 수 있는 결과물로 인 쇄할 수 있어야 합니다. 예측 가능성은 효율적인 색상 워크플로의 핵심 요소입니다. 인쇄물은 사용자의 기대 에 부합되고 선택한 용지, 인쇄물 간, 프린터 간에 자연스러운 회색과 정확한 색상을 표시해야 합니다. 신뢰성 은 모든 인쇄물의 인쇄 품질 문제를 방지하고 인쇄물을 고객에게 보내거나 사용할 준비를 하도록 보장합니 다. 또한 시간과 노력이 절약되고 잉크와 용지 낭비를 줄일 수 있을 뿐 아니라 자신 있게 까다로운 제작 일정 을 준수할 수 있습니다.

Z6800 프린터는 고급 하드웨어 및 드라이버 기능으로 설계되어 예측 가능하고 신뢰할 수 있는 결과를 보장 하며, 대폭 향상된 색상 워크플로의 효율성과 제어 능력을 제공합니다.

### **HP 내장 분광 광도계**

Z6800 프린터 시리즈는 기본 제공되는 색상 보정 및 프로파일링용 분광 광도계를 사용하여 전문 색상 워크 플로를 혁신적으로 개선합니다.

분광 광도계는 색상 패치에서 반사된 빛의 정확한 조성을 확인할 수 있는 정밀 기기로 반사광을 여러 개의 파 장 성분으로 분할하고 각 성분의 강도를 측정합니다. HP Embedded Spectrophotometer는 프린트 헤드 캐리 지에 장착됩니다.

Z6800 프린터는 분광 광도계를 사용하여 사용자가 선호하는 용지 종류에 대한 사용자 정의 ICC 프로파일을 자동으로 생성할 수 있습니다. 또한 모든 환경 조건과 알려지지 않은(제조 시 프로파일링되지 않은) 용지 종 류에서도 인쇄물 간, 프린터 간에 일관성을 유지하고 이전의 HP Designjets에 비해 색상 오류를 절반 이하로 줄일 수 있도록 프린터를 보정합니다. 자동 셔터로 보호되는 내장된 백색 보정 타일을 통해 국제 표준을 충족 하는 신뢰할 수 있는 측정이 가능합니다.

GretagMacbeth i1 컬러 기술을 사용하는 프린터, 컬러 이미지 파이프라인 및 전문가급 분광 광도계를 Z6800 용 HP Color Center 소프트웨어와 통합했습니다. 보정 및 프로파일링 절차에 쓰기 시스템에 대한 직접 액세스 권한을 부여하여 인쇄된 각 색상 패치에 대한 잉크 수준과 색상 구분을 정밀하게 제어할 수 있습니다. 자동 측정 절차에서는 테스트 인쇄를 처리할 필요가 없고, 반복 가능한 건조 시간을 제공하며, 색상 패치를 통해 분 광 광도계를 전기 기계 방식으로 정밀하게 배치하여 고속 측정을 가능하게 합니다. 자동 측정 절차는 사용이 매우 간편하고, 많은 비용이 소요되는 오프라인 핸드헬드 프로파일링 시스템을 능가하는 성능을 제공합니다.

### **색상 관리 과정 요약**

원하는 색상을 정확하고 일관되게 나타내려면 사용하는 각 용지 종류에 대해 다음 단계를 수행하십시오.

- **1.** 프린터가 용지 종류를 인식하지 못하는 경우 프린터의 알려진 용지 목록에 이 용지 종류를 추가하십시 오. 45[페이지의](#page-52-0) 비 HP 용지 사용을(를) 참조하십시오. 일반적인 사용자의 경우 매년 추가하는 맞춤 용지 종류는 많지 않습니다.
- **2.** 일관된 색상을 보장하기 위해 용지 종류에 대한 색상 보정 작업을 수행합니다. 프린터에서 경고 메시지 를 통해 이 보정을 권장하는 경우(일반적으로 사용하는 각 용지 종류에 대해 몇 주 간격) 보정 작업을 수 행합니다. 또한 색상의 일관성이 필수적인 중요한 인쇄 작업을 수행하기 직전에 보정 작업을 수행할 수 도 있습니다.
- **3.** 정확한 색상을 보장하기 위해 용지 종류에 대한 색상 프로파일링을 수행합니다. 프로파일링은 일반적으 로 반복할 필요가 없습니다. 특정 용지 종류에 대한 프로파일이 있는 경우 해당 프로파일을 계속 사용할 수 있습니다. 그러나 프로파일링을 다시 한다고 아무런 피해가 없으며 일부 사용자는 매달 프로파일링 절차를 반복하여 프로파일을 최신 상태로 유지합니다.
- **4.** 인쇄 시 사용 중인 용지 종류에 대한 올바른 색상 프로파일을 선택합니다.

프린터에 정의된 용지 종류는 또한 프린터에 저장된 색상 프로파일을 가지고 있습니다. 그러나 이 색상 프로 파일을 사용하기 전에 용지를 보정하는 것이 좋습니다.

새 용지 종류를 정의하면 프린터에서 자동으로 보정 및 프로파일링 단계로 안내합니다.

다음 도표는 HP Color Center에서 수행하는 작업을 순서대로 보여 줍니다.

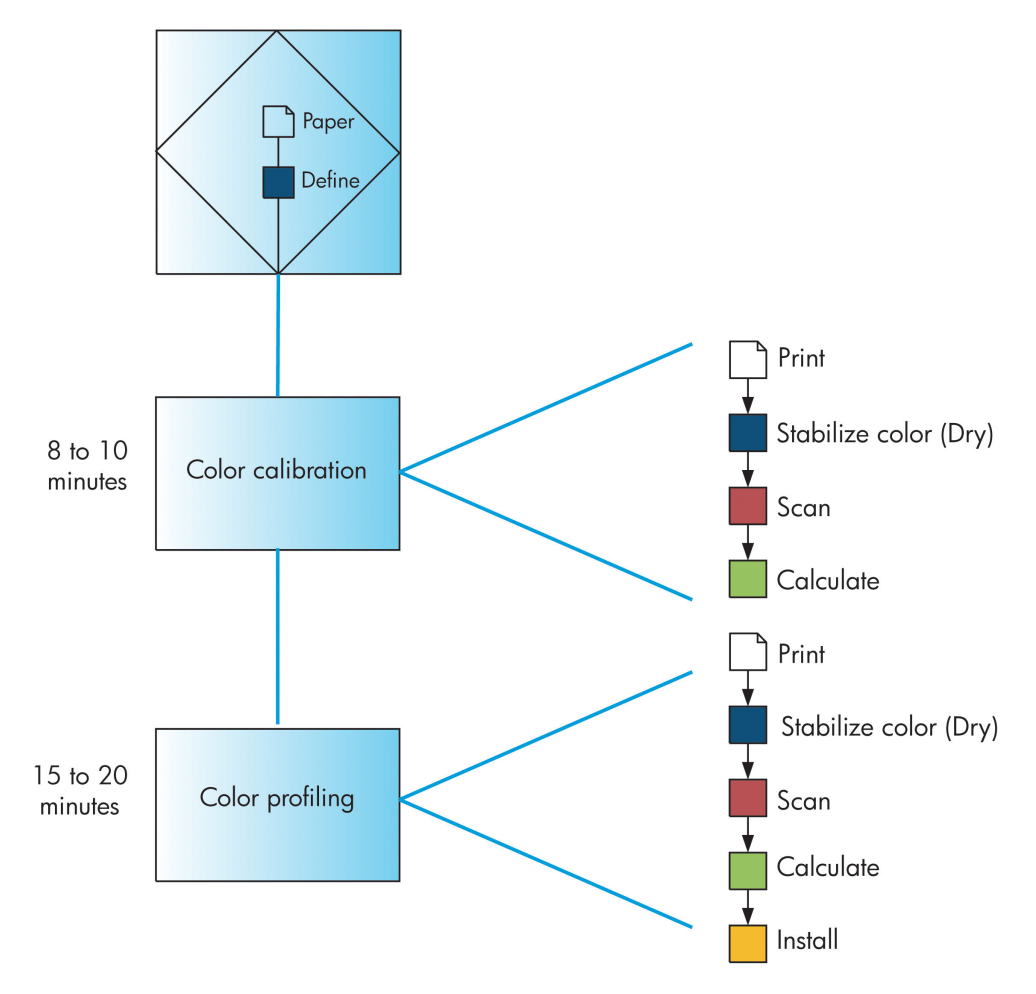

**참고:** 도표에서 보는 것처럼 세 가지 작업을 순서대로 모두 진행할 수 있으며, 때로는 세 가지 작업 중 하나 로 시작하거나 한 작업을 완료한 후 중단할 수도 있습니다. 그러나 색상 보정은 새 용지 종류를 추가한 후 자 동으로 수행됩니다.

### **색상 보정**

프린터는 색상 보정을 통해 현재 사용 중인 특정한 프린트 헤드, 잉크 및 용지 종류뿐 아니라 특정한 환경 조 건에서 일관된 색상을 나타냅니다. 색상 보정 이후에는 서로 다른 지역에 있는 별개의 프린터에서 동일한 인 쇄물 출력을 기대할 수 있습니다.

다음과 같은 경우에 보정을 수행해야 합니다.

- 프린트 헤드를 교체할 때마다
- 현재 프린트 헤드를 사용하여 보정하지 않은 새 용지 종류를 사용할 때마다
- 마지막 보정 이후에 특정한 양의 인쇄를 수행한 경우
- 장기간 프린터를 꺼 놓을 때마다
- 환경 조건(온도 및 습도)이 많이 변경된 경우

프린터는 경고 메시지를 비활성화하지 않은 경우에는 색상 보정을 수행해야 할 때마다 경고 메시지가 표시 됩니다. 그러나 환경 조건이 변경될 경우 프린터는 인식하지 못합니다.

현재 공급된 용지의 색상 보정 상태를 언제든지 확인하려면 <mark>↑️</mark>아이콘을 선택한 다음 **용지 정보 보기**를 선 택합니다. 이 상태는 다음 조건 중 하나가 될 수 있습니다.

- Pending(보류): 용지가 보정되지 않았습니다.
- **참고:** 프린터 펌웨어를 업데이트할 때마다 모든 용지의 색상 보정 상태가 PENDING으로 재설정됩니 다. 140페이지의 프린터 펌웨어 [업데이트](#page-147-0)을(를) 참조하십시오.
- Recommend(권장): 보정이 필요한 조건을 인식한 프린터 소프트웨어에서 프린터를 보정할 것을 권장합 니다.
- 폐기: 용지가 보정되었으나 이제 이 보정이 오래되어 보정 반복이 필요합니다.
- OK(확인): 용지가 보정되었고 최신 상태입니다.
- 비활성화됨: 이 용지는 보정할 수 없습니다.
- **참고:** 색상 용지, 광택이 있는 캔버스, 투명 용지(투명 본드지, 투명 필름, 트레이싱 페이퍼 등), 및 모조 피지는 색상 보정에 적합하지 않습니다.

HP DesignJet Utility를 사용해서 색상 보정 상태를 확인할 수도 있습니다.

색상 프로파일을 만들기 전에 용지 종류를 보정하십시오. 그러면 나중에 다시 보정할 때 색상 프로파일을 새 로 만들 필요가 없습니다.

색상을 보정하는 방법은 다음과 같습니다.

- 보정을 권장하는 프린터 경고에서
- HP Color Center에서: **프린터 보정**을 선택합니다.
- 전면 패널에서: 아이콘을 선택하고 **색상 보정**을 선택합니다.

보정 절차는 완전 자동이므로 보정을 시작한 후 해당 용지를 넣으면 자동으로 진행됩니다. 용지는 폭이 32cm 이상이 되어야 합니다.

이 절차는 약 8분 정도 걸리며 다음과 같은 단계로 구성됩니다.

**1.** 프린터에서 사용하는 각 잉크 패치가 포함된 보정 테스트 차트가 인쇄됩니다.

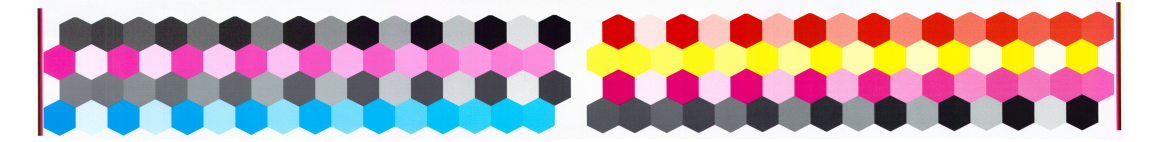

- **2.** 색상을 안정화하기 위해 테스트 차트는 용지 종류에 따라 일정 시간 건조됩니다.
- **3.** HP Embedded Spectrophotometer에서 테스트 차트를 스캔하고 측정합니다.
- **4.** 프린터는 이 측정 결과를 사용하여 해당 용지 종류에 일관된 색상으로 인쇄하는 데 필요한 보정 인자를 계산하고, 용지에 적용될 수 있는 각 잉크의 최대 양을 계산합니다.

### **색상 프로파일링**

색상 보정은 일관된 색상을 제공하지만, 색상이 일관된다고 해서 반드시 색상이 정확한 것은 아닙니다.

정확한 색상으로 인쇄하려면 파일의 색상 값을 실제로 프린터, 잉크 및 용지를 사용했을 때 정확하게 색상을 표시하는 색상 값으로 변환하십시오. ICC 색상 프로파일은 이러한 색상 변환에 필요한 모든 정보를 포함하는 프린터, 잉크 및 용지 조합에 대한 설명입니다.

새 용지 종류를 정의하여 보정했다면 프린터가 용지에 가장 정확한 색상으로 인쇄할 수 있도록 해당 용지에 사용할 ICC 프로파일을 만들 준비가 된 것입니다.

용지 종류가 사전에 프린터에 정의되어 있는 경우에는 해당 ICC 프로파일이 이미 존재합니다.

### **사용자 프로파일 만들기**

색상 프로파일은 HP Color Center에서 **ICC 프로파일 만들기 및 설치**를 선택하여 쉽게 만들 수 있습니다.

프린터는 용지에 대한 정보를 묻는 메시지를 표시한 다음 새 프로파일을 자동으로 만들어 설치합니다.

이 절차는 약 15 - 20분이 걸리며 다음과 같은 단계로 구성됩니다.

**1.** 프린터에 사용된 각 잉크 패치가 포함된 프로파일링 테스트 차트가 인쇄됩니다. 보정 테스트 차트와 달 리 대부분의 패치에는 조합된 잉크가 포함됩니다.

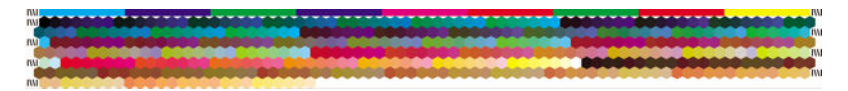

- **참고:** 좀 더 긴 건조 시간을 사용하려면 HP Color Center에 대해 프로파일을 생성하지 않고 테스트 차 트를 만들도록 요청합니다(Windows: **대상만 인쇄**를 선택하고, Mac OS X: **ICC 프로파일링 차트 인쇄**를 선 택합니다). 나중에 차트가 완전히 건조되면 HP Color Center를 다시 시작하고 이미 만들어 놓은 테스트 차트를 사용하는 프로파일을 요청합니다(Windows: **이미 인쇄된 대상에서 ICC 프로파일 생성**을 선택하 고, Mac OS X: **ICC 프로파일링 차트 스캔 및 ICC 프로파일 생성**을 선택합니다). 스캔은 분광 광도계가 워 밍업한 후에 시작됩니다.
- **2.** HP Embedded Spectrophotometer에서 테스트 차트를 스캔하고 측정합니다.
- **3.** 프린터는 이 측정 결과를 사용하여 해당 용지 종류에 일관된 색상으로 인쇄하는 데 필요한 보정 인자를 계산하고, 용지에 적용될 수 있는 각 잉크의 최대 양을 계산합니다.
- **4.** 새 ICC 프로파일은 소프트웨어 프로그램에서 찾을 수 있도록 컴퓨터의 해당 시스템 폴더에 저장됩니다.

또한 프로파일은 프린터에 저장되므로 같은 프린터에 연결된 다른 컴퓨터에서 프로파일을 복사할 수 있습니다. 프로파일은 작업이 내장 웹 서버로부터 전송되는 즉시 액세스 및 사용할 수 있습니다. 프린터 의 프로파일이 컴퓨터에 저장되어 있지 않은 경우 HP DesignJet Utility에서 이를 알려줍니다.

**참고:** 방금 생성된 프로파일을 사용하려면 일부 프로그램을 끝내고 다시 시작해야 할 수 있습니다.

#### **타사 프로파일 사용**

프린터 기본 제공 프로파일링 소프트웨어를 사용하지 않고 다른 방법으로 ICC 프로파일을 습득한 경우(예: 인 터넷 다운로드 또는 타사 프로파일링 소프트웨어 패키지를 통해)에도 ICC 프로파일을 설치하여 프린터 및 용 지에 사용할 수 있습니다.

프린터는 프로파일과 일치하는 용지 종류를 알아야 합니다. 따라서 먼저 프린터가 인식하는 용지 목록에서 용지 종류를 선택합니다. 용지 종류를 선택할 경우 가능한 한 실제 용지 종류와 비슷한 용지 종류를 선택하십 시오. 용지 종류에 따라 사용되는 잉크 양과 기타 기본 인쇄 매개변수가 결정되므로, 여기에서 제대로 선택해 야 나중에 만족할 만한 결과를 얻을 수 있습니다. 선택한 프로파일과 용지 종류로 만족스러운 결과를 얻지 못 하면 몇 가지 다른 종류를 시범적으로 사용해 본 후 가장 적합한 종류를 선택하십시오.

사용 중인 용지가 목록에 없거나 사용 중인 용지와 비슷한 용지 종류를 찾을 수 없는 경우 새로운 용지 종류 를 정의할 수 있습니다 45[페이지의](#page-52-0) 비 HP 용지 사용을(를) 참조하십시오. 그러면 프린터에서 이 용지를 사용 할 수 있도록 자동으로 보정 작업을 수행합니다. 그 이후에 ICC 프로파일 설치 과정으로 돌아갈 수 있습니다.

용지 종류를 선택한 후에는 해당 프린터와 용지에 사용할 ICC 프로파일이 들어 있는 파일을 찾습니다. 일반적 으로, ICC 프로파일 파일 이름은 ".icc"(International Color Consortium) 또는 ".icm"(Image Color Matching) 확장 자로 끝납니다. 프로파일은 컴퓨터와 프린터의 올바른 시스템 폴더에 저장됩니다.

#### **모니터 프로파일링**

또한 화면에 나타나는 색상이 인쇄물에 표시되는 색상과 더욱 근접할 수 있도록 모니터(디스플레이 장치)를 보정하고 프로파일링합니다. 자세한 내용을 보려면 HP Color Center에서 **디스플레이 보정 방법**을 선택하십시 오.

### **색상 및 Z6600 프린터**

창조적인 활동을 하는 사람은 완료된 작업을 프린터를 사용하여 예측 가능하고 신뢰할 수 있는 결과물로 인 쇄할 수 있어야 합니다. 예측 가능성은 효율적인 색상 워크플로의 핵심 요소입니다. 인쇄물은 사용자의 기대 에 부합되고 선택한 용지, 인쇄물 간, 프린터 간에 자연스러운 회색과 정확한 색상을 표시해야 합니다. 신뢰성 은 모든 인쇄물의 인쇄 품질 문제를 방지하고 인쇄물을 고객에게 보내거나 사용할 준비를 하도록 보장합니 다. 또한 시간과 노력이 절약되고 잉크와 용지 낭비를 줄일 수 있을 뿐 아니라 자신 있게 까다로운 제작 일정 을 준수할 수 있습니다.

Z6600 프린터는 고급 하드웨어 및 드라이버 기능으로 설계되어 예측 가능하고 신뢰할 수 있는 결과를 보장 하며, 대폭 향상된 색상 워크플로의 효율성과 제어 능력을 제공합니다.

#### **색상 관리 과정 요약**

원하는 색상을 정확하고 일관되게 나타내려면 사용하는 각 용지 종류에 대해 다음 단계를 수행하십시오.

- **1.** 프린터가 용지 종류를 인식하지 못하는 경우 프린터의 알려진 용지 목록에 이 용지 종류를 추가하십시 오. 45[페이지의](#page-52-0) 비 HP 용지 사용을(를) 참조하십시오. 일반적인 사용자의 경우 매년 추가하는 맞춤 용지 종류는 많지 않습니다.
- **2.** 일관된 색상을 보장하기 위해 용지 종류에 대한 색상 보정 작업을 수행합니다. 프린터에서 경고 메시지 를 통해 이 보정을 권장하는 경우(일반적으로 사용하는 각 용지 종류에 대해 몇 주 간격) 보정 작업을 수 행합니다. 또한 색상의 일관성이 필수적인 중요한 인쇄 작업을 수행하기 직전에 보정 작업을 수행할 수 도 있습니다.
- **3.** 정확한 색상을 보장하기 위해 용지 종류에 대한 색상 프로파일링을 수행합니다. 프로파일링은 일반적으 로 반복할 필요가 없습니다. 특정 용지 종류에 대한 프로파일이 있는 경우 해당 프로파일을 계속 사용할 수 있습니다. 그러나 프로파일링을 다시 한다고 아무런 피해가 없으며 일부 사용자는 매달 프로파일링 절차를 반복하여 프로파일을 최신 상태로 유지합니다. 이 단계는 외부 분광 광도계를 통해 수행되어야 합니다.
- **4.** 인쇄 시 사용 중인 용지 종류에 대한 올바른 색상 프로파일을 선택합니다.

프린터에 정의된 용지 종류는 또한 프린터에 저장된 색상 프로파일을 가지고 있습니다. 그러나 이 색상 프로 파일을 사용하기 전에 용지를 보정하는 것이 좋습니다.

새 용지 종류를 정의하면 프린터에서 자동으로 보정 및 프로파일링 단계로 안내합니다.

다음 도표는 HP Color Center에서 수행하는 작업을 순서대로 보여 줍니다.

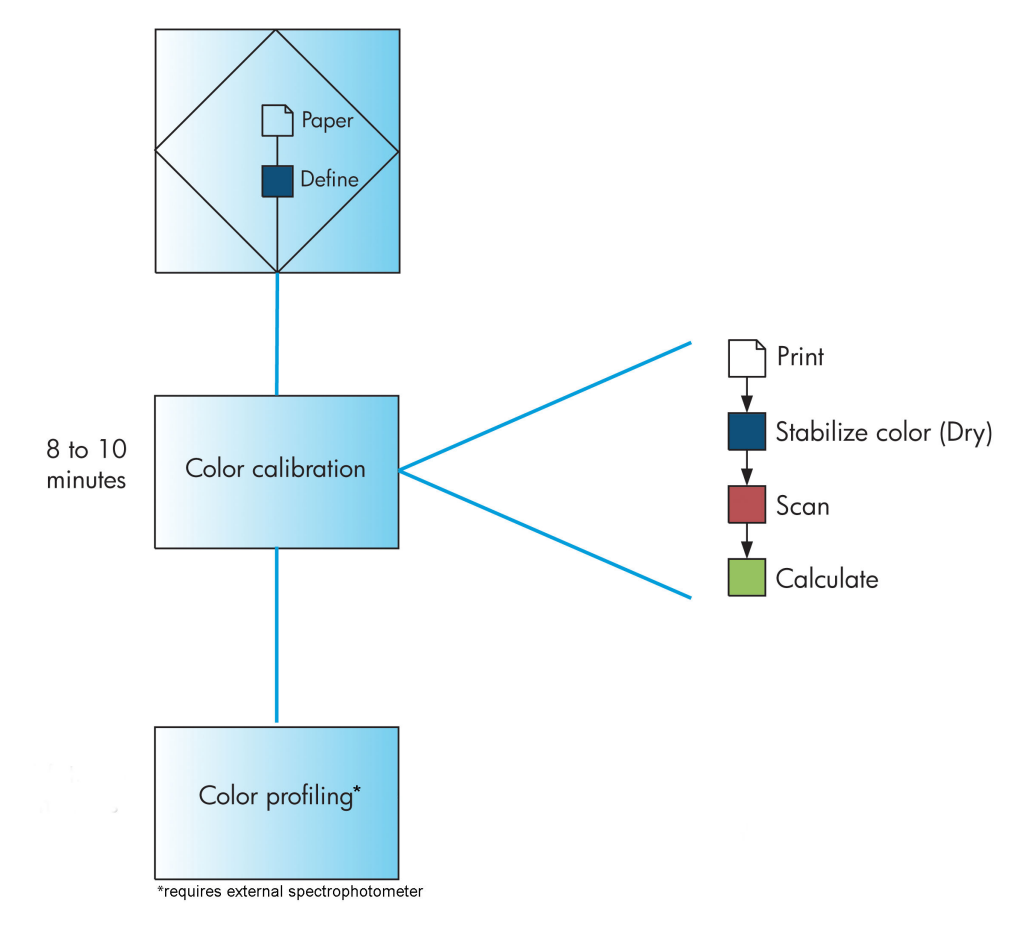

#### **참고:** 색상 보정은 새 용지 종류를 추가한 후 자동으로 수행됩니다. 단, 색상 프로파일링은 외부적으로 프로 파일을 작성해야 합니다.

#### <span id="page-110-0"></span>**색상 보정**

프린터는 색상 보정을 통해 현재 사용 중인 특정한 프린트 헤드, 잉크 및 용지 종류뿐 아니라 특정한 환경 조 건에서 일관된 색상을 나타냅니다. 색상 보정 이후에는 서로 다른 지역에 있는 별개의 프린터에서 동일한 인 쇄물 출력을 기대할 수 있습니다.

다음과 같은 경우에 보정을 수행해야 합니다.

- 프린트 헤드를 교체할 때마다
- 현재 프린트 헤드를 사용하여 보정하지 않은 새 용지 종류를 사용할 때마다
- 마지막 보정 이후에 특정한 양의 인쇄를 수행한 경우
- 장기간 프린터를 꺼 놓을 때마다
- 환경 조건(온도 및 습도)이 많이 변경된 경우

프린터는 경고 메시지를 비활성화하지 않은 경우에는 색상 보정을 수행해야 할 때마다 경고 메시지가 표시 됩니다. 그러나 환경 조건이 변경될 경우 프린터는 인식하지 못합니다.

현재 공급된 용지의 색상 보정 상태를 언제든지 확인하려면 || <u>N</u>ol이콘을 선택한 다음 **용지 정보 보기**를 선 택합니다. 이 상태는 다음 조건 중 하나가 될 수 있습니다.

- Pending(보류): 용지가 보정되지 않았습니다.
- **참고:** 프린터 펌웨어를 업데이트할 때마다 모든 용지의 색상 보정 상태가 PENDING으로 재설정됩니 다. 140페이지의 프린터 펌웨어 [업데이트](#page-147-0)을(를) 참조하십시오.
- Recommend(권장): 보정이 필요한 조건을 인식한 프린터 소프트웨어에서 프린터를 보정할 것을 권장합 니다.
- 폐기: 용지가 보정되었으나 이제 이 보정이 오래되어 보정 반복이 필요합니다.
- OK(확인): 용지가 보정되었고 최신 상태입니다.
- 비활성화됨: 이 용지는 보정할 수 없습니다.
- **참고:** 색상 용지, 광택이 있는 캔버스, 투명 용지(투명 본드지, 투명 필름, 트레이싱 페이퍼 등), 및 모조 피지는 색상 보정에 적합하지 않습니다.

HP DesignJet Utility를 사용해서 색상 보정 상태를 확인할 수도 있습니다.

색상 프로파일을 만들기 전에 용지 종류를 보정하십시오. 그러면 나중에 다시 보정할 때 색상 프로파일을 새 로 만들 필요가 없습니다.

색상을 보정하는 방법은 다음과 같습니다.

- 보정을 권장하는 프린터 경고에서
- HP Color Center에서: **프린터 보정**을 선택합니다.
- 전면 패널에서: 아이콘을 선택하고 **색상 보정**을 선택합니다.

보정 절차는 완전 자동이므로 보정을 시작한 후 해당 용지를 넣으면 자동으로 진행됩니다. 용지는 폭이 32cm 이상이 되어야 합니다.

이 절차는 약 8분 정도 걸리며 다음과 같은 단계로 구성됩니다.

<span id="page-111-0"></span>**1.** 프린터에서 사용하는 각 잉크 패치가 포함된 보정 테스트 차트가 인쇄됩니다.

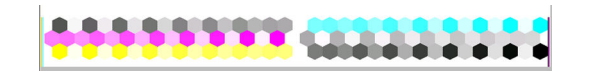

- **2.** 색상을 안정화하기 위해 테스트 차트는 용지 종류에 따라 일정 시간 건조됩니다.
- **3.** 프린터는 용지 종류에 대해 일관된 색상 인쇄를 수행하기 위해 테스트 차트를 검토하고 측정하여 필요 한 수정을 계산합니다. 용지에 적용될 수 있는 각 잉크의 최대 양을 계산합니다.

#### **색상 프로파일링**

색상 보정은 일관된 색상을 제공하지만, 색상이 일관된다고 해서 반드시 색상이 정확한 것은 아닙니다.

정확한 색상으로 인쇄하려면 파일의 색상 값을 실제로 프린터, 잉크 및 용지를 사용했을 때 정확하게 색상을 표시하는 색상 값으로 변환하십시오. ICC 색상 프로파일은 이러한 색상 변환에 필요한 모든 정보를 포함하는 프린터, 잉크 및 용지 조합에 대한 설명입니다.

새 용지 종류를 정의하여 보정했다면 프린터가 용지에 가장 정확한 색상으로 인쇄할 수 있도록 해당 용지에 사용할 ICC 프로파일을 만들 준비가 된 것입니다.

용지 종류가 사전에 프린터에 정의되어 있는 경우에는 해당 ICC 프로파일이 이미 존재합니다.

#### **사용자 프로파일 만들기**

이 옵션은 사용자의 프린터에서 사용할 수 없으며, 외부 분광 광도계가 필요합니다.

#### **타사 프로파일 사용**

타사 프로필을 사용할 수 있습니다(예: 인터넷 다운로드 또는 프로파일링 소프트웨어 패키지).

프린터는 프로파일과 일치하는 용지 종류를 알아야 합니다. 따라서 먼저 프린터가 인식하는 용지 목록에서 용지 종류를 선택합니다. 용지 종류를 선택할 경우 가능한 한 실제 용지 종류와 비슷한 용지 종류를 선택하십 시오. 용지 종류에 따라 사용되는 잉크 양과 기타 기본 인쇄 매개변수가 결정되므로, 여기에서 제대로 선택해 야 나중에 만족할 만한 결과를 얻을 수 있습니다. 선택한 프로파일과 용지 종류로 만족스러운 결과를 얻지 못 하면 몇 가지 다른 종류를 시범적으로 사용해 본 후 가장 적합한 종류를 선택하십시오.

사용 중인 용지가 목록에 없거나 사용 중인 용지와 비슷한 용지 종류를 찾을 수 없는 경우 새로운 용지 종류 를 정의할 수 있습니다 45[페이지의](#page-52-0) 비 HP 용지 사용을(를) 참조하십시오. 그러면 프린터에서 이 용지를 사용 할 수 있도록 자동으로 보정 작업을 수행합니다. 그 이후에 ICC 프로파일 설치 과정으로 돌아갈 수 있습니다.

용지 종류를 선택한 후에는 해당 프린터와 용지에 사용할 ICC 프로파일이 들어 있는 파일을 찾습니다. 일반적 으로, ICC 프로파일 파일 이름은 ".icc"(International Color Consortium) 또는 ".icm"(Image Color Matching) 확장 자로 끝납니다. 프로파일은 컴퓨터와 프린터의 올바른 시스템 폴더에 저장됩니다.

#### **모니터 프로파일링**

또한 화면에 나타나는 색상이 인쇄물에 표시되는 색상과 더욱 근접할 수 있도록 모니터(디스플레이 장치)를 보정하고 프로파일링합니다. 자세한 내용을 보려면 HP Color Center에서 **디스플레이 보정 방법**를 선택하십시 오.

### **색상 관리 옵션**

색상 관리의 목표는 모든 장치에서 색상을 가능한 정확하게 출력하여, 이미지를 인쇄하면 해당 이미지를 모 니터에서 볼 때와 매우 비슷한 색상으로 표시되도록 하는 것입니다.

프린터에 대한 기본 색상 관리 방법은 다음과 같은 두 가지가 있습니다.

- **응용 프로그램 관리 색상**: 이 경우 응용 프로그램은 이미지에 포함된 ICC 프로파일과 프린터 및 용지 종 류에 대한 ICC 프로파일을 사용해서 이미지의 색상을 프린터 및 용지 종류의 색상 공간으로 변환해야 합 니다.
- 프린터 관리 색상: 이 경우 응용 프로그램은 색상을 변환하지 않은 상태로 이미지를 프린터로 보내고, 프린터는 색상을 해당 색상 공간으로 변환합니다. 이 과정의 세부 절차는 사용 중인 그래픽 언어에 따라 다릅니다.
	- **PostScript:** 프린터 내부에 있는 PostScript 변환기 모듈은 프린터에 저장되어 있는 프로파일(HP Color Center가 생성한 프로파일 포함) 및 기타 PostScript 작업과 함께 전송한 프로파일을 이용하 여 색상 변환을 수행합니다. 이러한 종류의 색상 관리는 PostScript 드라이버를 사용하면서 프린터 색상 관리를 지정하거나 내장 웹 서버를 통해 프린터에 직접 PostScript, PDF, TIFF 또는 JPEG 파일 을 전송하는 경우에 수행됩니다. 그중 어느 경우라도 기본으로 사용할 프로파일(작업에서 아무것 도 지정하지 않은 경우)을 선택해야 합니다.
	- **PostScript(HP-GL/2, RTL)가 아닌 경우:** 저장된 ICC 프로파일을 사용하여 색상 관리가 이루어집니 다. 이 방법은 이전 방법보다 사용 빈도는 낮지만 조금 더 간단하고 신속하며 표준 HP 용지 종류에 서 만족스러운 결과를 낼 수 있습니다. 이러한 종류의 색상 관리는 PostScript가 아닌 드라이버를 사용하면서 프린터 색상 관리를 지정할 때 수행됩니다.

프린터에서 저장된 프로파일을 사용하여 자체 색상 공간으로 변환할 수 있는 유일한 두 가지 색상 공간이 있습니다. Adobe RGB와 sRGB입니다.

특정 응용프로그램의 색상 관리 옵션을 사용하는 방법은 프린터 모델에 따라 지식 센터의 <http://www.hp.com/go/Z6600/support/> 또는 <http://www.hp.com/go/Z6800/support/>을(를) 참조하시는 것 을 권장합니다.

**응용 프로그램 관리 색상**과 **프린터 관리 색상** 중에서 선택하려면

- **Windows 드라이버 대화상자에서: 색상** 탭을 선택합니다.
- **Mac OS X 인쇄 대화상자에서: 색상 옵션** 패널을 선택합니다.
- **일부 응용 프로그램에서:** 응용 프로그램에서 이것을 선택할 수 있습니다.

#### **Photoshop을 사용한 색상 관리 예**

이 예에서 포토샵에서 인쇄할 you have an Adobe RGB image that you want to print from Photoshop. 이것을 실행할 세 가지 방법은 다음과 같습니다.

- **Photoshop에서 자동으로 색상 결정**을 선택합니다. 프린터 드라이버에서 **응용프로그램 관리 색상**을 선 택합니다. 색상 관리는 Photoshop에서 수행합니다. 이것이 권장되는 방법입니다.
- Photoshop에서 **프린터에서 자동으로 색상 결정**을 선택합니다. 프린터 드라이버에서 **프린터 관리 색상**  및 sRGB 프로파일을 선택합니다. Photoshop에서 이미지를 Adobe RGB에서 sRGB로 변환하여 프린터로 전송합니다. 색상 관리는 프린터에서 수행됩니다. sRGB로 변환하면 색 영역이 손실되지만 **프린터에서 자동으로 색상 결정**을 선택하면 Photoshop에서 sRGB로 변환하지 않도록 할 수 없습니다.
- Photoshop에서 **색상 관리 안 함**를 선택합니다. 프린터 드라이버에서 **프린터 관리 색상** 및 AdobeRGB 프 로파일을 선택합니다. Photoshop에서 변환을 수행하지 않으므로 색 영역 손실이 없고 프린터에서 색상 관리가 수행됩니다. 그러나 Photoshop에서 동기화된 색상 관리를 사용할 경우에는 이 방법이 적용되지 않습니다(아래 참조).

### **Photoshop을 사용한 동기화된 색상 관리**

Mac OS X에서 Adobe Photoshop CS2를 사용하거나 Windows에서 Adobe Photoshop CS3 이상을 사용할 경우 Photoshop과 드라이버 간에 색상 관리 옵션이 자동으로 동기화됩니다.

- Photoshop에서 **Photoshop에서 자동으로 색상 결정** 또는 **색상 관리 안 함**을 선택하면 드라이버에서 **응 용프로그램 관리 색상**이 자동으로 선택됩니다.
- Photoshop에서 **프린터에서 자동으로 색상 결정**을 선택하면 드라이버에서 **프린터 관리 색상**이 자동으 로 선택됩니다. PostScript 드라이버는 Photoshop에서 작업에 연결할 색상 프로파일을 사용합니다.

Windows XP에서 Photoshop 동기화를 활성화하려면 Microsoft의 웹 사이트에서 다음 무료 소프트웨어 패키 지를 다운로드하여 설치해야 합니다.

- Microsoft Core XML Services(MSXML) 6.0
- Microsoft XML Paper Specification Essentials Pack 1.0

# **색상 조절 옵션**

색상 관리의 목적은 정확한 색상을 인쇄하는 것입니다. 올바로 색상 관리를 실행할 경우 수동 색상 조정 없이 정확한 색상을 인쇄할 수 있어야 합니다.

그러나 수동 조정은 다음의 경우 필요할 수 있습니다.

- 어떤 이유로 색상 관리가 올바르게 실행되지 않을 경우
- 정확한 색상이 아닌 사용자가 선호하는 색상을 워할 경우

프린터 드라이버는 색상 또는 회색조로 인쇄하는 지에 따라 다른 조정 기능을 제공합니다. 순수한 흑백으로 인쇄하는 경우 색상 조정 옵션이 없습니다.

#### **색상 인쇄**

Windows에서는 다음과 같이 인쇄 색상을 조정할 수 있습니다.

● **Windows 드라이버 대화상자에서: 색상** 탭을 선택하고 **고급 색상 조정** 상자가 선택되어 있는지 확인한 다음 상자 옆의 **설정** 버튼을 누릅니다.

운영체제 중 하나에서 밝기 슬라이더 및 세 가지 색상 슬라이더를 사용해서 조정할 수 있습니다.

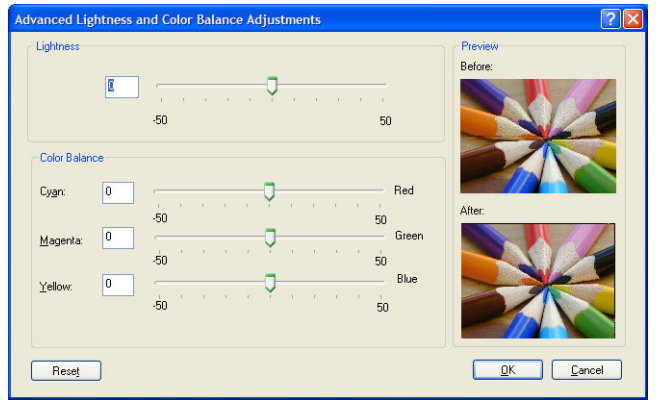

- 밝기 슬라이더를 사용해서 모든 인쇄의 밝기 및 어두움을 간편하게 조정할 수 있습니다.
- 색상 슬라이더는 인쇄물의 각 주요 색상을 바래게 하거나 강조하는 데 사용됩니다. 기본 색상은 이미지 에 사용되는 색상 모델에 따라 빨간색, 녹색, 파란색이거나 청록, 자홍, 노랑일 수 있습니다.

**모두 재설정** 버튼을 누르면 각 슬라이더의 기본값인 가운데 위치로 복원됩니다.

#### **회색조 인쇄**

Windows 및 Mac OS X에서 유사한 방법으로 인쇄물의 회색 밸런스를 조절할 수 있습니다.

- **Windows 드라이버 대화상자에서: 색상** 탭을 선택하고 **고급 색상 조정** 상자가 선택되어 있는지 확인한 다음 상자 옆의 **설정** 버튼을 누릅니다. 하이라이트, 중간톤 및 음영 각각의 제어를 사용해서 조정할 수 있습니다.
- **Mac OS X 인쇄 대화상자에서: 색상 옵션** 패널로 이동하여 모드 드롭다운 목록에서 **회색조**를 선택합니 다. 회색 음영 없이 흑백으로만 인쇄하려면 **흑백만**을 선택할 수 있습니다.

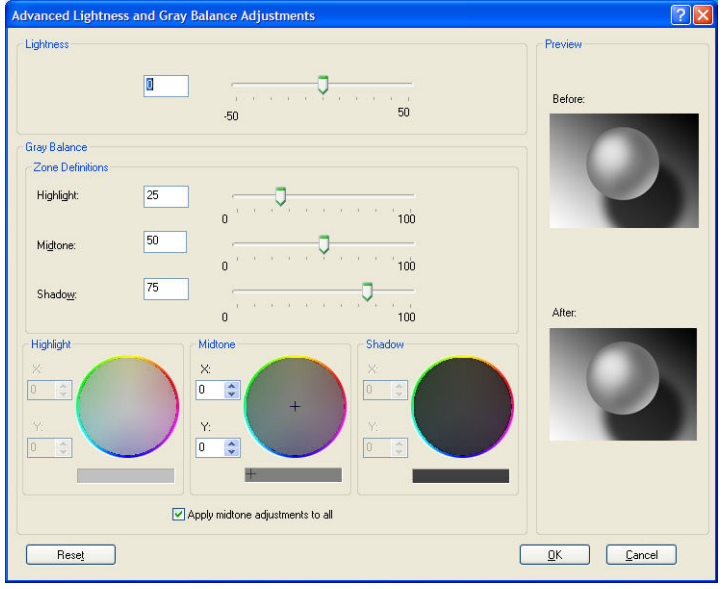

- 밝기 슬라이더를 사용해서 모든 인쇄의 밝기 및 어두움을 간편하게 조정할 수 있습니다. 이 슬라이더를 다른 그레이스케일 제어와 같은 창에서 사용할 수 있으며 Mac OS X 10.4에서는 예외적으로 **밝기 및 색 조**를 선택하여 사용할 수 있습니다.
- 영역 정의 슬라이더는 하이라이트, 중간톤 및 음영으로 의미하는 것을 정의하는 데 사용할 수 있습니다.
- 하이라이트, 중간톤 및 음영에 대한 기타 제어는 하이라이트, 중간톤 및 음영의 회색 밸런스를 개별적으 로 조정하는 데 사용할 수 있습니다.

**모두 재설정** 버튼을 누르면 각 제어의 기본 설정으로 복원됩니다.

### **HP 전문 PANTONE\* 에뮬레이션**

이미지에 PANTONE\*이라는 색상을 사용하면 소프트웨어 프로그램은 일반적으로 이 색상에 근접한 CMYK 또 는 RGB 값을 프린터에 전송합니다. 그러나 소프트웨어는 프린터나 용지 종류를 고려하지 않은 채 단지 PANTONE\* 색상에 근접하는 일반적인 값을 출력하므로 프린터와 용지의 종류에 따라 색상이 다르게 보일 수 있습니다.

HP 전문 PANTONE\* 에뮬레이션은 프린터와 용지 종류의 특성을 고려합니다. 따라서 특정한 용지 종류를 사용 하여 특정 프린터에서 인쇄해도 결과물은 원본 PANTONE\* 색상과 유사해 보입니다. 이러한 기술은 프리프레 스(prepress) 전문가들이 구성하는 것과 비슷한 에뮬레이션을 만들 수 있도록 설계되었습니다.

HP 전문 PANTONE\* 에뮬레이션을 사용하려면 간단히 이 기능을 켜기만 하면 됩니다.

- Windows PostScript 프린터 드라이버 사용: **색상** 탭을 클릭한 다음 **HP 전문 PANTONE 에뮬레이션**을 선 택합니다.
- **Mac OS X 인쇄 대화상자에서: 색상 옵션** 패널으로 이동한 다음 **HP 전문 PANTONE 에뮬레이션**을 선택합 니다.
- 내장 웹 서버에서: **작업 전송** 페이지를 선택한 다음 **색상** >**HP 전문 PANTONE 에뮬레이션**을 선택합니다.
- 전면 패널에서: 아이콘을 선택한 다음 **인쇄 기본 설정** <sup>&</sup>gt;**색상 옵션** <sup>&</sup>gt;**HP 전문 PANTONE 에뮬레이션** 을 선택합니다.

#### **참고:** HP 전문 PANTONE\* 에뮬레이션은 PostScript 또는 PDF 작업을 인쇄하는 경우에만 사용할 수 있습니 다.

또한 각 에뮬레이션과 원본 PANTONE\* 스팟 컬러 사이의 색상 차이를 측정한 수치(ΔE)와 함께 프린터상의 PANTONE\* 색상 에뮬레이션을 보여주는 견본 책자를 내장 웹 서버를 사용해 인쇄할 수 있습니다. HP 전문 PANTONE\* 에뮬레이션은 프린터에서 출력할 수 있는 가장 근접한 색상 일치를 제공할 뿐 아니라 이 에뮬레이 션이 원본 별색과 어느 정도 근접하는지에 대한 명확한 정보를 제공합니다.

견본 책자를 인쇄하려면 내장 웹 서버의 **기본** 탭을 클릭한 다음 **HP 전문 PANTONE 에뮬레이션**을 선택합니다. 에뮬레이션할 PANTONE\* 스톡을 선택한 다음 인쇄하려는 PANTONE\* 색상을 선택합니다. 원하는 색상이 모두 선택되면 **인쇄** 버튼을 클릭합니다.

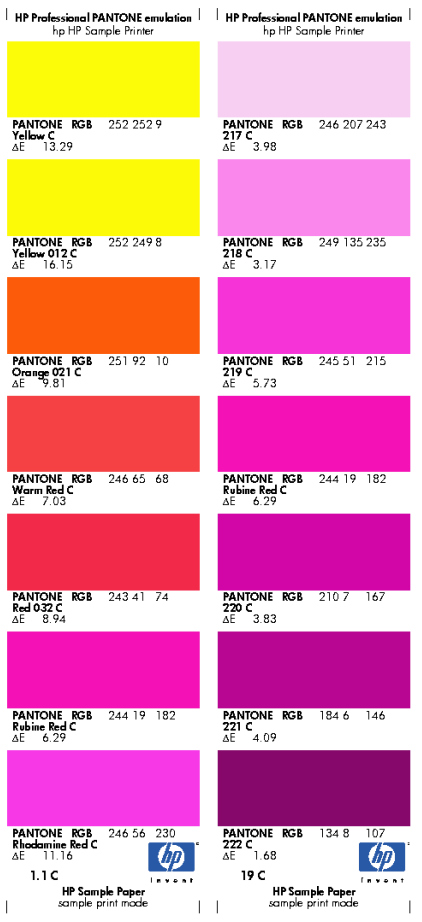

# **색상 에뮬레이션 모드**

특정 작업을 인쇄하면서 다른 HP DesignJet 시리즈 프린터에서 동일한 작업을 인쇄할 때와 거의 동일한 색 상을 표시하려면 프린터의 에뮬레이션 모드를 사용합니다.

- Windows 드라이버에서: **색상** 탭을 클릭하고 **프린터 관리 색상**을 선택한 다음 **입력 프로파일** 드롭다운 메뉴에서 **프린터 에뮬레이션**을 선택합니다. 그런 다음 **에뮬레이트된 프린터** 드롭다운 메뉴에서 선택할 수 있습니다.
- **Mac OS X 인쇄 대화상자에서: 색상 옵션** 패널을 선택한 다음 색상 관리 목록에서 **프린터 에뮬레이션**을 선택합니다.
- 전면 패널에서: <mark>→ 이이콘을 선택한 다음 **인쇄 기본 설정 > 색상 옵션 > 프린터 에뮬레이트**를 선택합</mark> 니다.
- 내장 웹 서버에서: **작업 전송** 페이지를 선택한 다음 **작업 설정** > **고급 설정** > **색상** > **색상 관리** 및 원하는 에뮬레이션 모드를 선택합니다.

HP DesignJet Z6800 프린터는 다음 프린터를 에뮬레이트할 수 있습니다.

- HP DesignJet 5500 Dye 시리즈
- HP DesignJet Z6100
- HP DesignJet Z6600

Z6600은 에뮬레이션을 사용할 수 없습니다.

다음 표는 최상의 프린터 에뮬레이션 결과를 얻을 수 있도록 승인된 인쇄 품질 설정과 용지의 조합을 나타냅 니다.

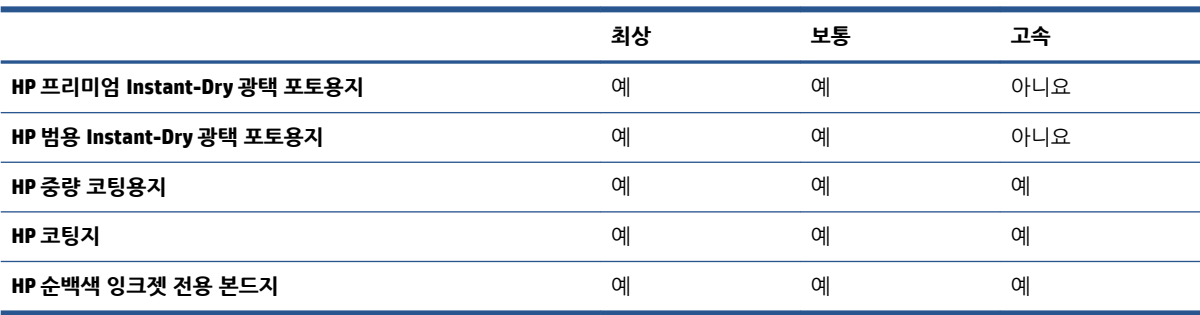

#### **CMYK 색상 에뮬레이션**

모든 CMYK 에뮬레이션 옵션은 PDF, PostScript, TIFF 및 JPEG 파일에만 적용됩니다.

전통적인 작업 흐름에서는 CMYK 영역에서 색상을 정의합니다. 하지만 동일한 CMYK 데이터도 프린터에 따라 다르게 표현될 수 있으므로 최상의 결과를 얻으려면 프린터에서 색상을 조정해야 합니다. 프린터용으로 특별 히 제작되지 않은 이미지 파일을 인쇄하는 경우에는 어느 정도 조정이 필요하며, 프린터에 제공된 다음 옵션 중 하나로 조정할 수 있습니다.

- **없음(Native)**: 에뮬레이션이 없습니다. 프린터가 색상 표준을 따르지 않고 CMYK를 RGB로 변환하는 데 기본 내부 방식을 이용합니다. 그렇다고 해서 결과물의 품질이 낮은 것은 아닙니다.
- **ISO Coated 2-ECI**: ISO 12647-2:2004/Amd 1 국제 표준에 따른 상용 및 특수 오프셋, 용지 종류 1과 2, 광 택 또는 무광 코팅지, 양판, 색조 값 증가 곡선 A(CMY)와 B(K), 백색 뒷면 등의 인쇄 조건에 적용되는 특 성화 데이터세트 FOGRA39L.txt를 기반으로 합니다.
- **Coated GRACoL 2006-ISO12647**: 1등급 코팅지, ISO 12647-2 용지 종류 1에서 GRACoL 교정 및 인쇄를 제공합니다.
- **PSO Uncoated ISO12647-EC** I: ISO 12647- 2:2004 및 ISO 12647-2:2004/Amd 1:2007 국제 표준에 따른 상용 및 특수 오프셋, 용지 종류 4, 비코팅 백색 용지, 양판, 색조 값 증가 곡선 C(CMY)와 D(K), 백색 뒷면 등의 인쇄 조건에 적용되는 특성화 데이터세트 FOGRA47L.txt를 기반으로 합니다.
- **PSO LWC Improved-ECI**: ISO 12647-2:2004 및 ISO 12647-2:2004/Amd 1:2007 국제 표준에 따른 상용 및 특수 오프셋, 용지 종류 4, 고급 LWC(경량 코팅) 용지, 양판, 색조 값 증가 곡선 B(CMY)와 C(K), 백색 뒷 면 등의 인쇄 조건에 적용되는 특성화 데이터세트 FOGRA45L.txt를 기반으로 합니다.
- **Web Coated SWOP 2006 Grade 3**: 미국 3등급 간행물 코팅지에 SWOP® 교정 및 인쇄를 제공합니다.
- **Web Coated SWOP 2006 Grade 5**: 미국 5등급 간행물 코팅지에 SWOP® 교정 및 인쇄를 제공합니다.
- U.S. Sheetfed Coated 2: 350% 총 잉크 적용 범위 영역, 음판, 밝은 백색 오프셋 용지 등의 인쇄 조건에서 미국 잉크를 사용하여 뛰어난 품질을 구현하도록 고안된 사양을 사용합니다.
- **U.S. Sheetfed Uncoated 2**: 260% 총 잉크 적용 범위 영역, 음판, 비코팅 백색 오프셋 용지 등의 인쇄 조 건에서 미국 잉크를 사용하여 뛰어난 품질을 구현하도록 고안된 사양을 사용합니다.
- **U.S. Web Coated (SWOP) 2**: 300% 총 잉크 적용 범위 영역, 음판, 발행물 등급 용지 등의 인쇄 조건에서 U.S. 잉크를 사용하여 뛰어난 품질을 구현하도록 고안된 사양을 사용합니다.
- **U.S. Web Uncoated 2**: 260% 총 잉크 적용 범위 영역, 음판, 비코팅 백색 오프셋 용지 등의 인쇄 조건에서 미국 잉크를 사용하여 뛰어난 품질을 구현하도록 고안된 사양을 사용합니다.
- **Euroscale Uncoated 2**: 260% 총 잉크 적용 범위 영역, 양판, 비코팅 백색 오프셋 용지 등의 인쇄 조건에 서 Euroscale 잉크를 사용하여 뛰어난 품질을 구현하도록 고안된 사양을 사용합니다.
- **Japan Web Coated (Ad)**: Japan Magazine Publisher Association에서 일본 잡지/광고계의 디지털 이미지 교정용으로 개발한 사양을 사용합니다.
- **Japan Color 2001 Coated**: 3형(코팅) 용지를 위한 Japan Color 2001 사양을 사용합니다. 이는 350% 총 잉크 적용 범위 영역, 양판, 코팅지를 사용하여 구별되는 품질을 구현할 수 있도록 고안된 것입니다.
- **Japan Color 2001 Uncoated**: 4형(비코팅) 용지를 위한 Japan Color 2001 사양을 사용합니다. 이는 310% 총 잉크 적용 범위 영역, 양판, 비코팅지를 사용하여 구별되는 품질을 구현할 수 있도록 고안된 것입니 다.
- **Japan Color 2002 Newspaper**: 신문용 Japan Color 2002 사양을 사용합니다. 이는 240% 총 잉크 적용 범 위 영역, 양판, 표준 뉴스 출력 용지를 사용하여 구별되는 품질을 구현할 수 있도록 고안된 것입니다.
- **Japan Color 2003 WebCoated**: 는 종류 3 코팅지입니다. 이는 heat-set 오프셋 프레스에서 320% 총 잉크 적용 범위 영역, 양판, 코팅지를 사용하여 구별되는 품질을 구현할 수 있도록 고안된 것입니다.
- **JMPA**: 오프셋 인쇄기를 위한 일본 표준.
- **Toyo**: Toyo 인쇄 프레스에서 뛰어난 품질을 구현할 수 있도록 고안된 것입니다.
- **DIC**: DIC(Dainippon Ink Company) 인쇄 프레스에서 뛰어난 품질을 구현할 수 있도록 고안된 것입니다.

**참고:** 소프트웨어가 Calibrated CMYK(PostScript 용어로는 CIEBasedDEFG)로 알려진 고유한 CMYK 공간을 정 의해도 이러한 옵션은 영향을 주지 않습니다.

#### **RGB 색상 에뮬레이션**

이 옵션은 PDF, PostScript, TIFF 및 JPEG 파일에 적용됩니다. HP-GL/2 및 RTL 파일은 sRGB 및 AdobeRGB만을 지원합니다.

RGB 이미지를 인쇄하려면 CMYK 데이터로 변환해야 합니다. 소프트웨어나 운영 체제에서는 이러한 변환 작업 이 불가능합니다. 프린터에서 이러한 변환을 수행하려면 다음과 같은 색상 프로파일을 사용합니다.

- **없음(Native)**: 에뮬레이션이 없습니다. 프린터는 어떠한 색상 표준도 따르지 않고 RGB에서 CMYK로 기 본 내부 변환을 사용합니다. 그렇다고 해서 결과물의 품질이 낮은 것은 아닙니다.
- **sRGB IEC61966-2.1**: 일반 PC 모니터의 특성을 에뮬레이트합니다. 이 표준 영역은 많은 하드웨어 및 소 프트웨어 제조업체에서 채택하고 있으며 대부분의 스캐너와 보급형 프린터, 소프트웨어 프로그램에서 기본 색상 공간으로 자리잡고 있습니다.
- **ColorMatch RGB**: Radius Pressview 모니터의 (-) 색상 공간을 에뮬레이트합니다. 이 공간은 인쇄물 제작 작업을 위해 Adobe RGB(1998)보다 색 영역이 좁은 대안으로 사용됩니다.
- **Apple RGB**: 일반 Apple 모니터의 특성을 에뮬레이트하며, 다양한 전자출판 응용 프로그램에서 사용됩니 다. Apple 모니터로 파일을 표시하거나 오래된 전자출판 파일로 작업하려는 경우에는 이 공간을 사용하 십시오.
- **Adobe RGB (1998)**: 비교적 광범위한 RGB 색 영역을 제공합니다. 광범위한 색상이 포함된 인쇄물 제작 작업의 경우 이 공간을 사용하십시오.

# **8 작업 대기열 관리**

- 내장 웹 서버 작업 [대기열](#page-121-0) 페이지
- 작업 [미리보기](#page-121-0)
- $\bullet$  작업 [대기열](#page-122-0) 종료
- 작업 [대기열](#page-122-0) 일시 정지
- [대기열에서](#page-122-0) 작업을 인쇄할 시점 선택
- [대기열에서](#page-122-0) 작업 식별
- [대기열에서](#page-123-0) 작업 우선 순위 매기기
- [대기열에서](#page-123-0) 작업 삭제
- [대기열에서](#page-123-0) 작업 다시 인쇄 또는 복사
- 작업 상태 [메시지](#page-123-0)

# <span id="page-121-0"></span>**내장 웹 서버 작업 대기열 페이지**

HP DesignJet Utility에서 프린터 작업 대기열을 관리할 수 있는데, 19[페이지의](#page-26-0) HP DesignJet Utility에 액세 스을(를) 참조하거나 프린터의 내장 웹 서버에 대해서는 18[페이지의 내장 웹 서버에 액세](#page-25-0)스을(를) 참조하십 시오.

작업 대기열 페이지에는 프린터 작업 대기열에서 이용할 수 있는 모든 작업이 표시됩니다. 수신 중이거나 분 석 중이거나 렌더링 중이거나 이미 인쇄한 작업이 포함됩니다.

다음과 같은 정보가 작업별로 표시됩니다.

- **미리보기:** 이 아이콘을 클릭하면 작업 미리보기를 볼 수 있습니다. 작업 미리보기는 작업을 일단 처리해 야 이용할 수 있습니다.
- **파일 이름:** 파일 이름을 클릭하면 작업의 속성을 볼 수 있습니다.
- **상태:** 현 작업 상태를 보여 줍니다.
- **페이지 수:** 작업 중인 페이지 수입니다.
- **인쇄 매수:** 인쇄 매수입니다.
- **날짜:** 프린터가 작업을 수신한 날짜와 시간입니다.
- **사용자:** 사용자의 이름입니다.

해당 열의 제목을 클릭하여 대기열에 있는 작업을 정보 항목(미리보기는 제외)별로 분류할 수 있습니다. 대기 열에 있는 작업에서 다음과 같은 작업을 할 수 있습니다.

- **취소:** 선택한 작업을 취소합니다. 작업을 취소하기 전에 한 번 더 확인 질문을 합니다. 작업이 프린터에 남아 있지만 **다시 인쇄**를 클릭할 때까지 인쇄되지 않습니다.
- **보류: 계속**을 클릭하여 인쇄를 다시 진행할 때까지 선택한 작업을 보류합니다.
- **계속:** 보류 중인 선택한 모든 작업의 인쇄를 다시 진행합니다.
- **재인쇄:** 작업을 추가로 더 인쇄합니다. 인쇄 매수를 입력하고(기본 1, 최대 99) **인쇄**를 클릭합니다.
- **앞으로 이동:** 선택한 모든 작업을 작업 대기열 맨 위로 보냅니다.
- **삭제:** 작업 대기열에서 선택한 작업을 삭제합니다. 작업을 삭제하기 전에 한 번 더 확인 질문을 합니다.
- **새로 고침:** 페이지를 새로 고쳐 정보를 업데이트합니다.

**참고:** 작업 대기열 페이지는 자동으로 업데이트되지 않습니다.

### **작업 미리보기**

프린터는 들어오는 작업을 모두 샘플링하여 작업 미리보기 역할을 할 수 있는 JPEG 파일을 생성합니다. 이 미 리보기는 프린터가 지원하는 모든 언어로 이용할 수 있습니다(PDF, PS, CALS/G4, TIFF 및 JPEG).

**힌트:** 64페이지가 넘으면 미리보기로 작업을 보내지 마십시오.

작업 미리보기는 작업을 일단 처리해야 이용할 수 있습니다. 미리보기 페이지에 액세스하려면 작업 대기열 페이지의 미리보기 열에 있는 돋보기 아이콘을 클릭합니다. 미리보기 페이지에는 작업 축소판 미리보기와 함 께 다음과 같은 작업 세부사항이 표시됩니다.

- <span id="page-122-0"></span>● **파일 이름:** 작업의 파일 이름
- **넣은 용지:** 프린터에 넣어 둔 용지 종류
- **작업 크기:** 작업의 크기

작업 미리보기를 크게 보려면 프린터 이미지 오른쪽에 있는 작업 축소판 또는 돋보기 아이콘을 클릭하면 됩 니다.

**참고:** Macromedia 플러그인이 없는 브라우저에서는 작업 이미지가 노란색 음영으로 표시됩니다. Macromedia 플래시 플러그인 버전 7 이상이 있는 브라우저에서는 프린터에 들어있는 용지 내에 작업 이미지 미리보기를 강조 표시합니다.

## **작업 대기열 종료**

다음과 같은 방법으로 대기열을 종료할 수 있습니다.

- 내장 웹 서버에서: **설정 탭** > **프린터 설정** > **작업 관리** > **대기열** > **꺼짐**을 선택합니다.
- 전면 패널에서: 설정 메뉴 아이콘 을 선택한 다음 **작업 관리 옵션** <sup>&</sup>gt;**대기열 활성화** <sup>&</sup>gt;**끄기**를 선택합 니다.

## **작업 대기열 일시 정지**

작업 대기열을 일시 정지하려면 전면 패널로 이동하여 작업 대기열 아이콘 <mark>● 일</mark>을 선택한 후 **인쇄 일시 정지** 를 선택합니다.

## **대기열에서 작업을 인쇄할 시점 선택**

**참고:** PostScript 작업일 경우에는 인쇄 시작 시점 옵션을 이용할 수 없습니다.

대기열에 있는 파일을 인쇄할 시점을 선택할 수 있습니다. 내장 웹 서버에서 **설정 탭** > **프린터 설정** > **인쇄 시 작**을 선택하거나 전면 패널에서 설정 메뉴 아이콘 을 선택한 후 **작업 관리 옵션** > **인쇄 시작 시기**를 차례 로 선택합니다.

선택할 수 있는 옵션은 다음 세 가지입니다.

- **처리 후**를 선택하면 페이지 전체가 처리될 때까지 기다렸다가 인쇄를 시작합니다. 이것은 가장 느린 설 정이지만 크거나 복잡한 인쇄물에서 최상의 인쇄 품질을 보장합니다.
- **즉시**를 선택하면 페이지가 처리되면서 인쇄됩니다. 이것은 가장 빠른 설정이지만 프린터가 데이터를 처 리하기 위해 인쇄 중간에 멈출 수도 있습니다. 이 설정은 색상이 짙은 복잡한 이미지에서는 사용하지 않 는 것이 좋습니다.
- **최적화**를 선택하면(이것이 기본 설정임), 프린터에서 페이지 인쇄를 시작할 최적 시간을 계산합니다. 일 반적으로 **처리 후**와 **즉시** 설정의 중간이 가장 좋습니다.

### **대기열에서 작업 식별**

대기열을 확인하는 가장 좋은 방법은 내장 웹 서버(**기본** 탭 > **작업 대기열**)에서 보는 것인데, 여기서는 대기열 을 관리하고 모든 작업에 관한 전체 정보를 확인할 수 있습니다(파일 이름을 클릭).

<span id="page-123-0"></span>하지만 전면 패널을 통해서도 대기열을 관리할 수 있습니다. 그렇게 하려면 작업 대기열 아이콘 | 좋을 선택 한 후 **작업 대기열**을 선택하여 대기열에 있는 작업 목록을 확인할 수 있습니다.

각각 식별자를 가지고 있으며 다음과 같이 구성됩니다.

<대기열 내 위치>: <이미지 이름>

현재 인쇄 중인 작업에는 가리키는 손 아이콘이, 이미 인쇄된 작업에는 확인 표시가, 취소한 작업에는 십자가 가, 처리 중인 작업에는 시계가, 그리고 보류 중인 작업에는 경고가 표시됩니다.

### **대기열에서 작업 우선 순위 매기기**

대기열에서 다음에 인쇄할 작업을 만들려면 해당 작업을 선택하여 **재인쇄** (EWS일 경우) 또는 **앞으로 이동**(전 면 패널일 경우)을 누릅니다.

겹치기 기능을 선택했다면 우선순위를 정한 작업이 아직 다른 작업과 겹치기되어 있을 수도 있습니다. 이 작 업만 다음에 롤에서 인쇄하기를 원한다면 먼저 겹치기 기능을 해제하고 이 작업을 위에서 설명한 대로 대기 열 앞으로 옮기면 됩니다.

### **대기열에서 작업 삭제**

정상적인 환경에서는 파일이 추가로 보내지면 해당 작업이 대기열에서 자동으로 삭제되므로 작업을 인쇄한 후 해당 작업을 대기열에서 삭제할 필요가 없습니다. 그러나 오류가 발생했을 때 파일을 보냈을 경우 다시 인 쇄되는 것을 방지하고 싶다면 내장 웹 서버 또는 전면 패널에서 해당 파일을 선택하고 **삭제**를 선택하여 파일 을 간편하게 삭제할 수 있습니다.

동일한 방법으로 아직 인쇄되지 않은 작업을 삭제할 수 있습니다.

작업이 현재 인쇄 중(내장 웹 서버에서 상태 = **인쇄 중** 또는 전면 패널의 대기열에서 첫 번째 작업)인 경우 작 업을 취소하고 삭제하려면 먼저 내장 웹 서버에서 취소 아이콘을 클릭하거나 전면 패널에서 취소 키를 누른 다음 대기열에서 삭제합니다.

## **대기열에서 작업 다시 인쇄 또는 복사**

대기열에 있는 작업을 다시 인쇄하거나 추가로 복사하려면 내장 웹 서버에서 해당 작업을 선택하고 **다시 인 쇄** 아이콘을 클릭한 다음 원하는 복사 매수를 지정합니다. 이 작업은 대기열 맨 위로 이동합니다. 전면 패널에 서 대기열의 인쇄되지 않은 작업을 하나 이상 인쇄하려면 작업을 선택하고 **인쇄 매수**를 선택한 후 필요한 인 쇄 매수를 지정하고 선택 키를 누릅니다. 이 설정이 소프트웨어에서 설정한 값에 우선합니다.

**참고:** 파일을 전송할 때 **회전**이 **켜짐**인 경우 모든 사본은 회전됩니다.

전면 패널에서 이미 인쇄된 작업을 다시 인쇄할 수 있습니다. 작업 대기열 메뉴 아이콘 <mark>●</mark> 블 선택하고 대기 열에서 작업을 선택한 다음 **재인쇄**를 선택합니다.

## **작업 상태 메시지**

다음과 같은 작업 상태 메시지가 있으며 대략적으로 보이는 순서대로 되어 있습니다.

- **수신하는 중**: 프린터가 컴퓨터에서 작업을 수신하고 있음
- **처리를 기다리는 중**: 프린터가 작업을 수신했고 렌더링 작업을 기다리고 있음(내장 웹 서버를 통해 전송 한 작업에만 해당)
- **처리 중**: 프린터가 작업을 분석하고 렌더링하고 있음
- **인쇄 준비 중**: 프린터가 작업을 인쇄하기 전에 쓰기 시스템 점검을 수행하고 있음
- **인쇄 대기 중**: 인쇄 엔진이 작업을 자유롭게 인쇄할 수 있게 되기를 기다리고 있음
- **겹치기 대기 중**: 프린터에 겹치기 기능이 설정되어 다른 작업을 겹쳐 인쇄하기를 대기하고 있음
- **보류 중**: 작업이 **미리보기 위해 보류 중** 옵션을 설정한 상태로 전송되어 현재 보류 중임
- **힌트:** 64페이지가 넘으면 미리보기로 작업을 보내지 마십시오.
- **참고:** 프린터가 인쇄 도중 멈추고 대기열 기능이 작동할 경우, 프린터가 다음에 다시 켜지면 일부 인쇄 된 작업이 대기열에 **보류 중**으로 나타납니다. 작업을 재개하면 중단된 페이지에서 인쇄를 다시 시작합 니다.
- **용지 공급 대기 중**: 용지가 프린터에 들어 있지 않아 작업을 인쇄할 수 없습니다. 필요한 용지를 넣고 25[페이지의](#page-32-0) 용지 처리을(를) 참조하여 **계속**을 클릭하여 작업을 재개합니다.
- **계정 정보 부재로 보류 중**: 프린터에서는 모든 작업에 계정 ID가 있어야 하기 때문에 작업을 인쇄할 수 없는 경우입니다. 계정 ID를 입력하고 **계속**을 클릭하여 작업을 재개합니다.
- **인쇄**
- **건조 중**
- **용지를 자르는 중**
- **인쇄물을 배출하는 중**
- **취소하는 중**: 작업이 취소되고 있으나 프린터 작업 대기열에는 남아있음
- **삭제 중**: 작업이 프린터에서 삭제되고 있음
- **인쇄됨**
- **취소됨**: 프린터가 작업을 취소함
- **사용자가 취소함**
- **비어있는 작업**: 작업에 인쇄할 내용이 아무것도 없음

#### **보류 제거**

프린터가 작업을 보류하면 경고 메시지가 나타나는데 181[페이지의](#page-188-0) 프린터 경고을(를) 참조하십시오. 화면 지침을 따라 보류를 제거하고 인쇄를 계속합니다.

# **9 프린터 사용 정보 검색**

- $-$  [프린터](#page-127-0) 통계 정보 보기
- $-$  [프린터](#page-127-0) 사용 통계 확인
- 작업에 대한 잉크 및 용지 [사용량](#page-127-0) 확인

# <span id="page-127-0"></span>**프린터 통계 정보 보기**

프린터의 통계 정보를 얻는 방법은 여러 가지입니다.

- 프린터 전 수명 기간 동안의 프린터 사용 통계를 봅니다. 120페이지의 프린터 사용 통계 확인을(를) 참 조하십시오.
- HP DesignJet Utility를 사용하여 최근에 수행한 각 인쇄 작업의 잉크 및 용지 사용 정보를 봅니다. 120페이지의 작업에 대한 잉크 및 용지 사용량 확인을(를) 참조하십시오. HP DesignJet Utility를 사용 할수 없는 경우 19페이지의 HP [DesignJet](#page-26-0) Utility에 액세스을(를) 참조하십시오.
- 타사 응용 프로그램을 사용하여 인터넷을 통해 프린터의 상태, 프린터 사용 또는 작업 통계 데이터를 요 청할 수 있습니다. 프린터는 요청이 있을 경우 응용 프로그램에 데이터를 XML 형식으로 제공합니다. HP 는 그런 응용 프로그램을 쉽게 개발할 수 있도록 소프트웨어 개발 키트를 제공합니다.

# **프린터 사용 통계 확인**

프린터 사용 통계는 두 가지 방법으로 확인할 수 있습니다.

 $\dddot{\mathbb{B}}$  참고: 사용 통계는 정확하지 않을 수 있습니다.

#### **EWS(내장 웹 서버)를 통해 프린터 통계 보기**

- **1.** 내장 웹 서버에 액세스합니다. 18[페이지의](#page-25-0) 내장 웹 서버에 액세스을(를) 참조하십시오.
- **2. 기본** 탭으로 이동합니다.
- **3. 기록** > **사용**을 선택합니다.

#### **HP DesignJet Utility를 통한 프린터 통계**

- **1.** HP DesignJet Utility에 액세스합니다. 19페이지의 HP [DesignJet](#page-26-0) Utility에 액세스을(를) 참조하십시오.
- **2.** Windows에서는 **개요** 탭으로 이동하여 **프린터 사용** 링크를 클릭합니다.

Mac OS X용 HP DesignJet Utility에서는 **프린터 사용**을 선택하고 **검색** 버튼을 누릅니

#### 다. **작업에 대한 잉크 및 용지 사용량 확인**

작업에 대한 잉크 및 용지 사용 정보는 두 가지 방법으로 확인할 수 있습니다.

 $\dddot{\mathbb{F}}$  참고: 사용 통계는 정확하지 않을 수 있습니다.

#### **내장 웹 서버를 통해 잉크 및 용지 통계 보기**

- **1.** 내장 웹 서버에 액세스합니다. 18[페이지의](#page-25-0) 내장 웹 서버에 액세스을(를) 참조하십시오.
- **2. 기본** 탭으로 이동합니다.
- **3. 기록** > **통계**를 선택합니다.

### **HP DesignJet Utility를 통한 잉크 및 용지 통계**

- **1.** HP DesignJet Utility에 액세스합니다. 19[페이지의](#page-26-0) HP DesignJet Utility에 액세스을(를) 참조하십시오.
- **2. 작업 센터**를 선택하여 가장 최신 작업에 관한 정보를 볼 수 있습니다.
- **3.** Windows에서 **통계**링크를 클릭합니다.

Mac OS X에서는 **작업 사용 통계**를 선택하고 **조회** 버튼을 클릭합니다.

# **10 실제 인쇄 예제**

● [개요](#page-131-0)

- [Adobe Photoshop CS4](#page-131-0)를 이용한 이미지 크기 조정
- [Photoshop CS2](#page-133-0)로 컬러 사진 인쇄
- $-$  올바른 [배율로](#page-134-0) 개정 초안 인쇄
- 일관된 [색상으로](#page-137-0) 작업 재인쇄
- [ESRI ArcGIS 9](#page-139-0)를 사용한 지도 인쇄

# <span id="page-131-0"></span>**개요**

특정 소프트웨어를 사용하는 인쇄 작업을 위한 다음의 단계별 지침은 웹상의 HP 지식 센터에서 제공되는 지 침과 비슷합니다. RIP 시나리오를 포함한 추가 인쇄의 예와 최신 정보는 프린터 모델에 따라 지식 센터 (<http://www.hp.com/go/Z6600/support/> 또는 <http://www.hp.com/go/Z6800/support/>)을(를) 참조하십시오.

## **Adobe Photoshop CS4를 이용한 이미지 크기 조정**

### **응용프로그램 설정**

**1.** Adobe Photoshop에서 이미지를 연 다음 **이미지** 메뉴에서 **이미지 크기**를 선택합니다.

**이미지 크기** 대화 상자가 나타납니다.

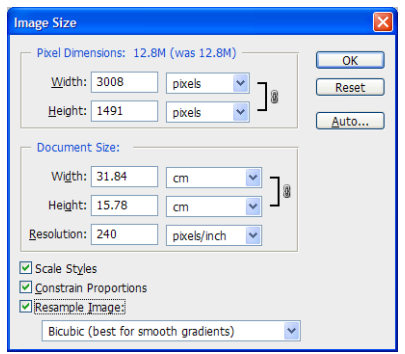

- **2.** 크기 조정 옵션을 설정합니다.
	- **픽셀 치수**: 결과로 표시되는 이미지 크기를 설정합니다.
	- **문서 크기 및 해상도**: 결과로 표시되는 페이지 크기와 해상도를 설정합니다. 일반적인 지침에 따르 면 인쇄 품질 설정에 따라 해상도를 설정하는 것이 좋습니다. 자세한 내용은 다음 표를 참조하십시 오.

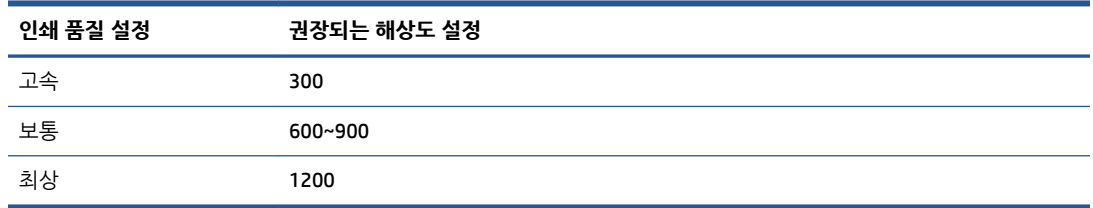

인쇄 품질 설정에 대한 자세한 내용은 81[페이지의](#page-88-0) 인쇄 품질 선택을(를) 참조하십시오.

- **비율 제한**: 원래 이미지의 높이와 폭의 비율을 유지하려면 이 옵션을 선택합니다.
- **이미지 리샘플**: 이미지를 리샘플할 때 보간 방법을 사용하여 이미지의 기존 픽셀 색상값을 기준으 로 Photoshop이 만드는 모든 새 픽셀에 색상값을 할당합니다. 방법이 복잡할수록 리샘플링 작업 에서 원본 이미지의 품질과 세부 사항이 더 많이 보존됩니다. 선택 가능한 리샘플링 옵션은 다음과 같습니다.
	- **최단입점**: 이미지의 픽셀을 복제하는 방법으로 빠르지만 정밀도가 약간 떨어집니다. 가장자 리에 앤티 앨리어스가 적용되지 않은 일러스트레이션에 이 방법을 사용하면 가장자리를 선 명하게 유지하면서 파일의 크기를 줄일 수 있습니다. 그러나 이 방법을 사용하면 계단 모양

효과가 나타날 수 있으며, 이러한 효과는 이미지를 왜곡하거나, 이미지 비율을 조정하거나, 선택물에서 여러 가지 조정을 수행할 때 뚜렷하게 나타납니다.

- **쌍선형**: 주위 픽셀의 색상값을 평균하여 픽셀을 추가하는 방법입니다. 중간 품질의 결과물을 제공합니다.
- **쌍입방**: 주위 픽셀의 값에 대한 검토를 기준으로 하는, 속도는 느리지만 더욱 정밀한 방법입 니다. 더 복잡한 계산을 사용하여 쌍입방은 최단입점 또는 쌍선형보다 더욱 매끄러운 색조의 점층적 혼합을 나타냅니다.
- **쌍입방(더 매끄럽게)**: 쌍입방 보간을 기준으로 이미지를 확대하기에 적합한 방법이지만 더욱 매끄러운 결과를 만들기 위해 설계되었습니다.
- **쌍입방(더 선명하게)**: 쌍입방 보간을 기준으로 이미지 크기를 축소하기에 적합한 방법으로 선명도가 더욱 뚜렷해집니다. 이 방법을 사용하면 리샘플된 이미지의 세부 사항이 그대로 유 지됩니다. 쌍입방(더 선명하게) 옵션에서 일부 이미지 영역이 지나치게 선명하면 쌍입방을 사 용해 보십시오.
- **3.** 크기 조정 옵션을 모두 설정하면 **확인** 버튼을 클릭합니다.
- **4. 파일** 메뉴에서 **인쇄**를 선택합니다.

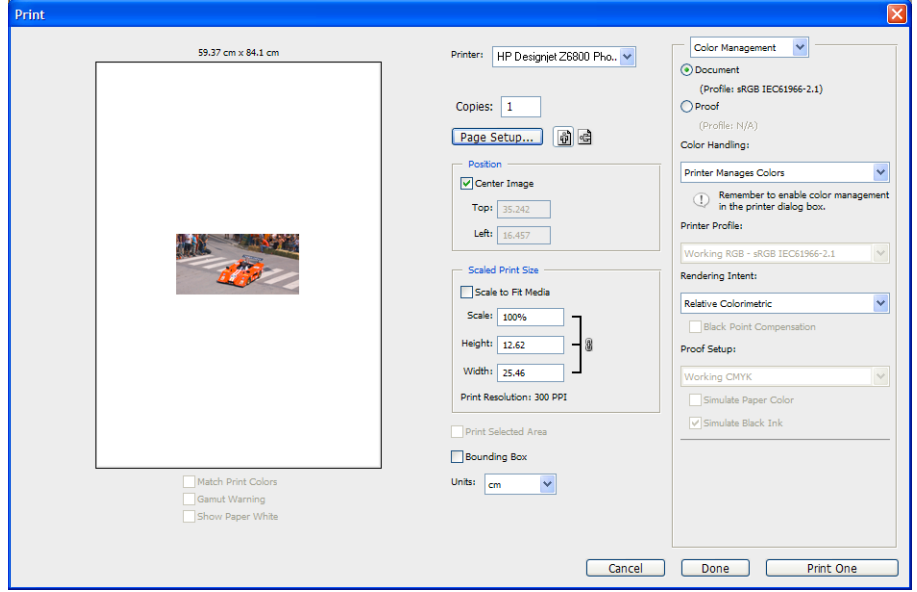

<span id="page-133-0"></span>**5.** 프린터를 선택한 다음 **페이지 설정** 버튼을 클릭합니다. 프린터 속성 대화상자가 나타납니다.

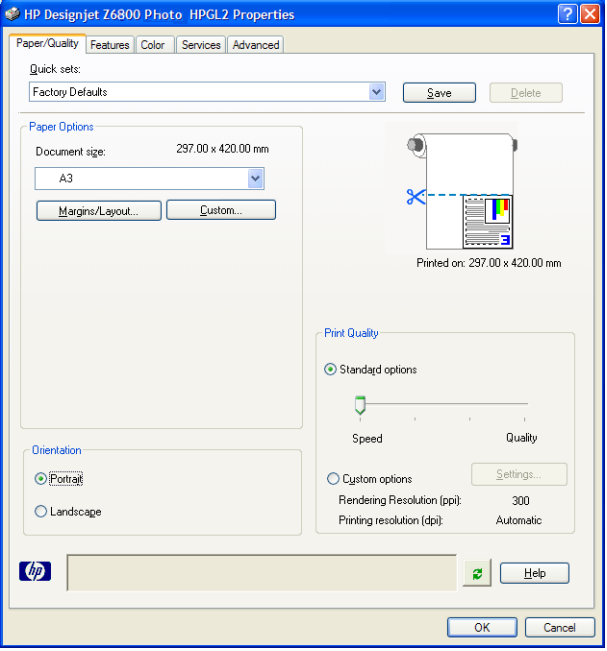

**6.** 원하는 페이지 크기와 기타 인쇄 옵션을 설정하고 **확인** 버튼을 클릭합니다. 인쇄 옵션 설정에 대한 자세 한 내용은 79[페이지의](#page-86-0) 인쇄 옵션을(를) 참조하십시오.

### **Photoshop CS2로 컬러 사진 인쇄**

이 예제에서는 Windows XP에서 Adobe Photoshop CS2를 사용합니다. 색상 관리는 Photoshop에서 처리합니 다.

- **1.** 초기 권장 사항:
	- 작업에 알맞은 용지 종류를 선택합니다.
	- 사용할 인쇄 품질과 프린터로 용지 종류를 보정하고 프로파일링해야 합니다 Z6800은 99페이지의 [색상](#page-106-0) 보정 및 100페이지의 색상 [프로파일링](#page-107-0)을(를), Z6600은 103[페이지의](#page-110-0) 색상 보정 및 104페이지의 색상 [프로파일링](#page-111-0)을(를) 참조하십시오.
	- 인쇄되는 이미지의 미리보기를 정확하게 표시하려면 모니터를 프로파일링해야 합니다.
- **2.** Adobe Photoshop CS2를 엽니다.
- **3. 편집** 메뉴에서 **색상 설정**을 선택합니다.
	- **기타 옵션**가 표시되는지 확인합니다.
	- **색상 관리 규칙**에서 **포함된 프로파일 유지**를 선택합니다.
	- **프로파일 불일치**에서 **열 때 확인** 및 **붙일 때 확인**을 선택합니다.
	- **프로파일 없음**에서 **열 때 확인**을 선택합니다.
	- **변환 옵션**에서 **기타 옵션** 버튼을 클릭하여 **변환 옵션**을 연 다음 **의도** > **가시 범위**를 선택합니다.
	- **확인** 버튼을 클릭합니다.
- <span id="page-134-0"></span>**4. 파일** 메뉴에서 **열기**를 선택하여 이미지를 표시합니다.
	- 문서에 현재 작업 공간과 일치하지 않는 내장된 색상 프로파일이 있는 경우 **포함된 프로파일 사용** 을 선택합니다. 그렇지 않은 경우 **작업 공간 지정**을 선택합니다.

이미지 색상이 올바르게 보이지 않을 경우 만족할 때까지 **편집** > **프로파일 할당**(**sRGB**, **Adobe RGB**, **ColorMatch RGB** 및 기타 시도)을 선택하여 다른 색상 공간으로 지정해 봅니다.

- **확인** 버튼을 클릭합니다.
- **5. 파일** 메뉴에서 **미리 보기 인쇄**를 선택합니다.
	- **페이지 설정**을 선택합니다.
	- 프린터(예: **HP DesignJet Z6800ps 1524-mm**)를 선택합니다.
	- **8시 크기**에서 프린터에 현재 넣은 용지 크기를 선택합니다.
	- **방향**에서 용지의 이미지 방향을 선택합니다(세로 또는 가로).
	- **확인** 버튼을 클릭합니다.
	- 원하는 **위치** 및 **비율 조정된 인쇄물 크기**를 설정합니다.
	- **기타 옵션**가 표시되는지 확인합니다.
	- **색상 관리** 탭을 클릭합니다.
	- **인쇄**에서 **문서**를 선택합니다.
	- **옵션**에서 **색상 처리**를 선택한 다음 **Photoshop에서 자동으로 색상 결정**을 선택합니다.
	- **옵션**에서 **프린터 프로파일**을 선택한 다음 해당 프린터와 용지 종류에 대한 올바른 프로파일을 선 택합니다.
	- **인쇄** 버튼을 클릭합니다.
- **6.** 드라이버 설정을 선택합니다.
	- **프린터**에서: 프린터(**HP DesignJet Z6800ps 1524-mm**)를 선택합니다.
	- **품질** 탭을 누른 다음 다음과 같이 옵션을 지정합니다.
		- **품질 옵션**에서: **표준 옵션**을 선택하고 **품질**로 슬라이더를 끌어줍니다.
	- **색상** 탭을 누른 다음 다음과 같이 옵션을 지정합니다.
		- **컬러 인쇄**를 선택합니다.
		- **색상 관리** 탭에서 **응용프로그램 관리 색상**을 선택합니다.
	- **인쇄** 버튼을 클릭합니다.

### **올바른 배율로 개정 초안 인쇄**

#### **Adobe Acrobat 사용**

**1.** Acrobat 창에서 화면의 왼쪽 아래 모서리 부근으로 커서를 이동하여 플롯 크기를 확인합니다.

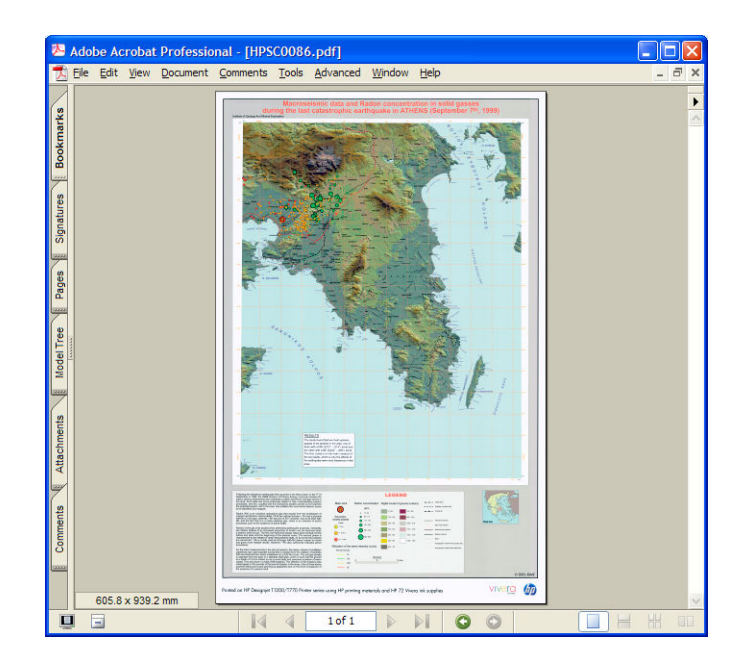

**2. 파일**을 선택한 다음 **인쇄**를 선택합니다.

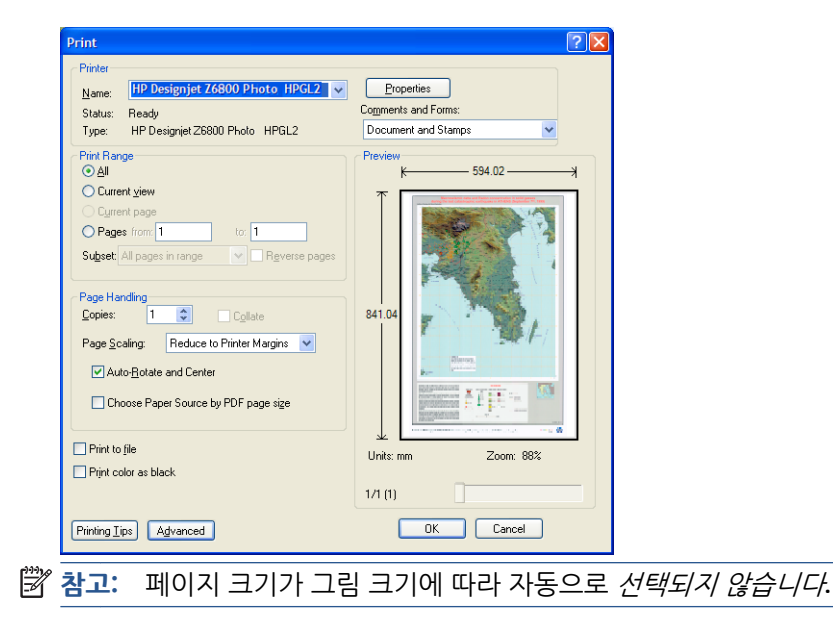

**3.** 비율을 유지하려면 **페이지 비율**을 **없음**(기본 설정이 아님)으로 설정합니다.

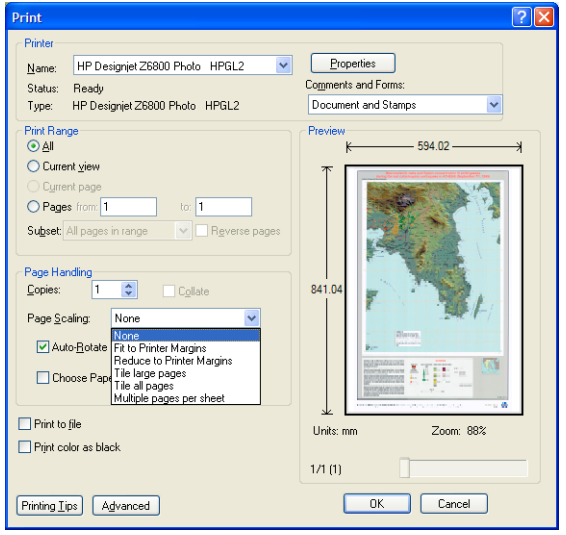

**4. 속성** 버튼을 클릭합니다.

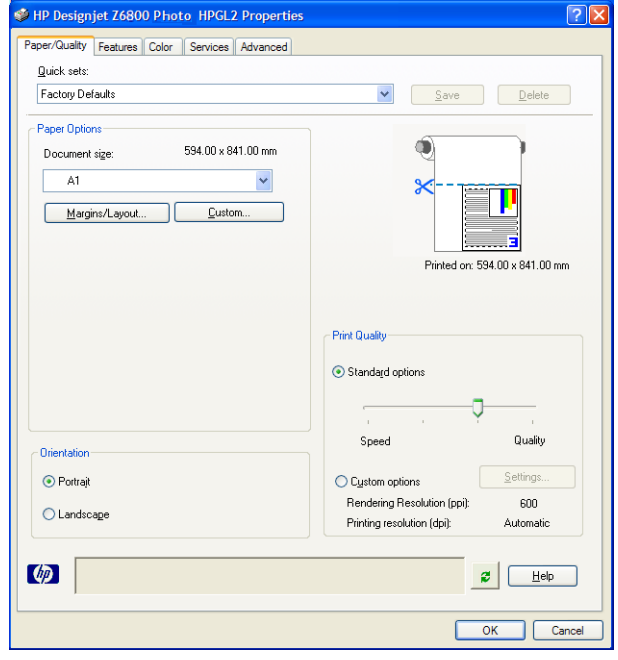

**5.** 사용할 **문서 크기**와 **인쇄 품질**을 선택합니다. 새 사용자 정의 용지 크기를 정의하려면 **사용자 정의** 버튼 을 누릅니다.

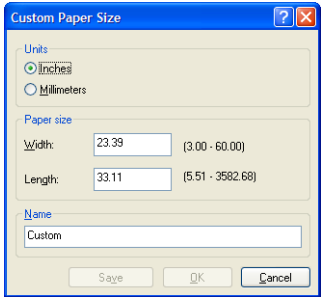

<span id="page-137-0"></span>**6. 기능** 탭을 클릭한 다음 **자동 회전**을 선택합니다.

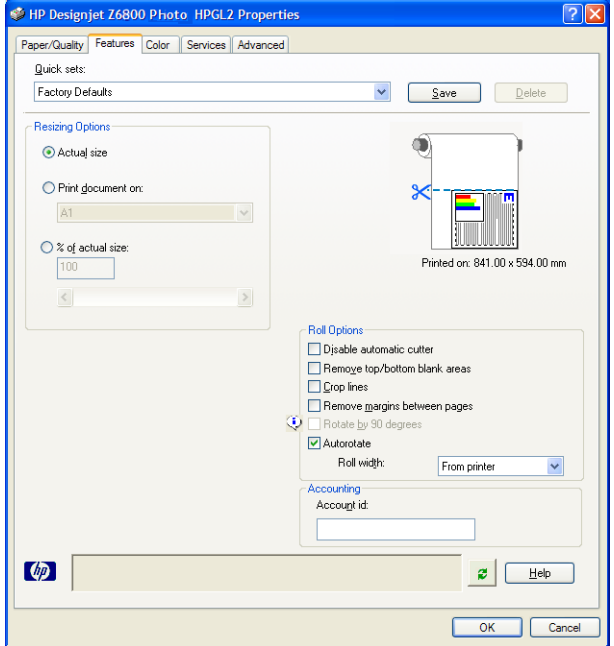

**7. 확인** 버튼을 클릭하고 인쇄 대화상자에서 인쇄 미리보기가 올바르게 표시되는지 확인합니다.

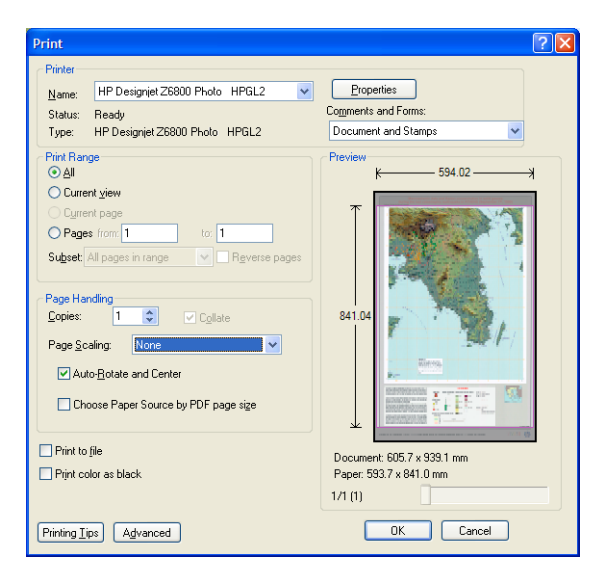

**8. 확인**를 다시 클릭하여 인쇄합니다.

### **일관된 색상으로 작업 재인쇄**

이 시나리오에서는 인쇄물 간에 일관된 색상을 얻을 수 있는 방법에 대해 설명합니다.

**참고:** HP는 동일한 프린터 모델과 동일한 용지를 사용하는 인쇄 작업에서는 일관된 색상이 유지되도록 지 원합니다.

#### **시나리오 1**

동일한 프린터를 사용하여 일관된 색상으로 작업을 재인쇄합니다.

일관된 색상을 유지하려면 작업을 재인쇄할 때 동일한 용지 종류를 사용해야 합니다.

- <sup>1</sup> · 공급된 용지 종류에 대해 색상 보정이 유효한지 확인합니다. 전면 패널에서 │ │ │ 아이콘을 선택하고 용 **지 정보 보기**를 선택합니다. **용지 정보** 창에서 **색상 보정**이 **확인**인지 확인합니다. 색상 보정의 상태가 **보류** 또는 **권장**인 경우 HP Color Center 또는 전면 패널에서 색상 보정을 수행합니다.
- **2.** 작업을 재인쇄합니다. 내장 웹 서버를 통해 **작업 대기열**로 이동하여 다시 인쇄할 작업을 선택한 다음 **재 인쇄** 버튼을 클릭합니다.

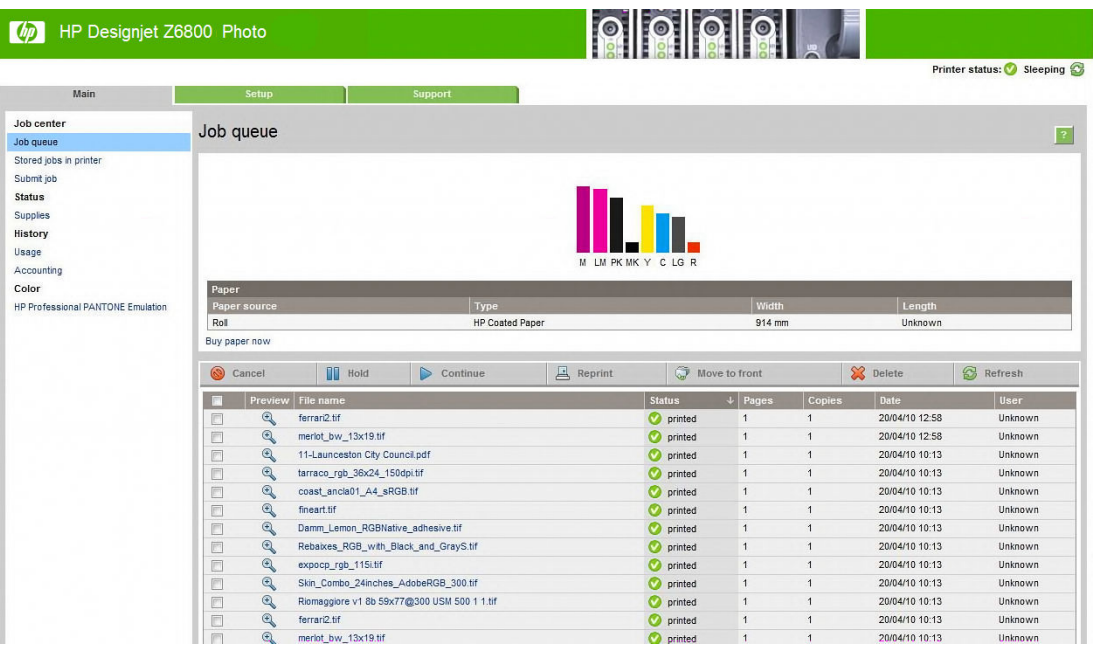

또한 프린터에 저장된 파일도 다시 인쇄할 수 있습니다. 내장 웹 서버를 통해 **프린터에 저장된 작업**으로 이동하여 인쇄할 작업을 선택한 다음 **인쇄** 버튼을 클릭합니다.

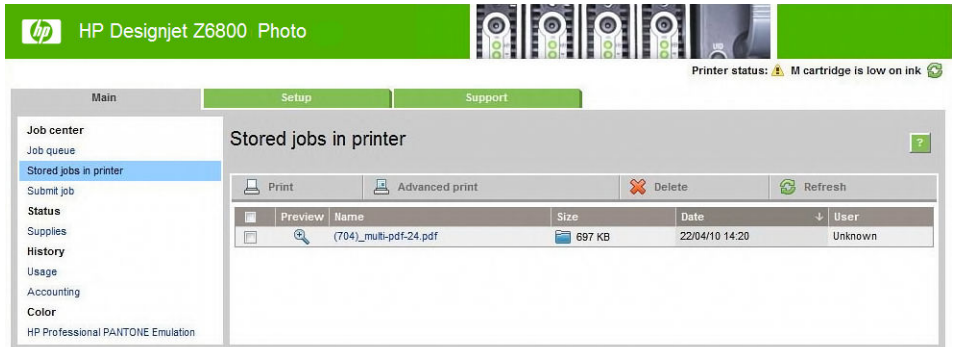

### **시나리오 2**

2대의 HP DesignJet Z6800 프린터를 사용하여 작업을 다시 인쇄합니다.

일관된 색상을 유지하려면 작업을 재인쇄할 때 동일한 용지 종류를 사용해야 합니다.

- <span id="page-139-0"></span><sup>1</sup> • *양쪽* 프린터에 넣은 용지 종류에 대해 색상 보정이 유효한지 확인합니다. 전면 패널에서 ▶ 아이콘을 선택하고 **용지 정보 보기**를 선택합니다. **용지 정보** 창에서 **색상 보정**이 **확인**인지 확인합니다. 색상 보정 의 상태가 **보류** 또는 **권장**인 경우 HP Color Center 또는 전면 패널에서 색상 보정을 수행합니다.
- **2.** 작업을 인쇄합니다.

### **ESRI ArcGIS 9를 사용한 지도 인쇄**

ArcGIS는 개인 또는 전 세계에 흩어진 인력망에 이르기까지 모든 조직에서 지리 정보를 제작, 관리, 통합, 분 석 및 배포할 수 있는 스케일 가능한 소프트웨어 시스템입니다.

이 소프트웨어는 항상 프린터 드라이버에 RGB 데이터를 전송합니다. 몇 가지 프린터 엔진에서 선택이 가능합 니다. 프린터 엔진은 ArcMap이 프린터에 인쇄 작업을 전송하는 데 사용하는 형식과 방법을 결정합니다. 라이 센스 및 프린터 구성에 따라 1~3개의 옵션을 사용할 수 있습니다.

- **Windows**: 사용 중인 프린터에 상관없이 항상 사용 가능한 기본 옵션입니다. 이 옵션으로 인해 Windows 는 설치된 HP-GL/2 및 RTL 드라이버를 사용할 수 있습니다.
- **PostScript**: 프린터가 PostScript를 지원하고 PostScript 드라이버가 Name(이름) 구역에 선택된 경우에 만 사용할 수 있습니다. 이 옵션이 선택되면 작업 파일을 PostScript 파일로 출력할 수 있습니다. 이 옵션 은 일부 특정한 경우에 유용할 수 있으나 일반적으로는 권장되지 않습니다.
- **ArcPress**: ArcGIS에서의 인쇄 작업을 위해 구입 가능한 확장 엔진입니다. 원본 메타파일을 갖고 있으며 프린터에 메타파일을 전송하기 전에 래스터를 적용하는 역할을 소프트웨어 RIP에서 담당하므로 프린터 는 이 작업을 수행할 필요가 없습니다. 일부 프린터는 래스터를 적용할 수 없거나 대형 작업을 처리할 수 있는 충분한 메모리가 없기 때문에 이 옵션은 유용합니다. 항상 *HP RTL (RGB) TrueColor*와 함께 *ArcPress*를 사용하십시오.

#### **Windows 프린터 엔진 사용**

- **1.** HP-GL/2 및 RTL 드라이버가 설치되어 있는지 확인합니다.
- **2.** 인쇄 준비가 되면 **파일** > **페이지 및 인쇄 설정**을 선택한 다음 HP-GL/2 및 RTL 드라이버를 선택합니다.

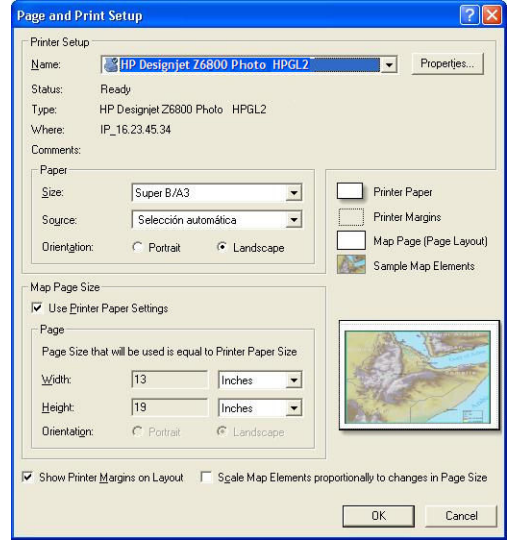

**3. 속성** 버튼을 클릭한 후 다음과 같이 드라이버를 구성합니다.

- **용지/품질** 탭에서 **인쇄 품질**을 **품질**로 설정합니다.
- **색상** 탭에서 **그레이스케일로 인쇄** 확인란의 표시를 지우고, **프린터 관리 색상**을 **입력 프로파일** 드 롭다운 메뉴의 **sRGB**로 설정합니다.
- **4. 확인** 버튼을 클릭합니다.
- **5. 파일** > **인쇄**를 선택합니다.
	- **프린터 엔진**: **Windows 프린터**를 선택합니다.
	- **출력 이미지 품질(리샘플 비율)**: 이 설정은 ArcMap 인쇄 파일을 생성할 때 샘플링되는 픽셀 수를 변경합니다. 이 설정에 따라 프린터에 전송할 파일을 생성하기 위해 지도 문서에서 사용되는 픽셀 수가 결정됩니다.
		- 고속 = 1:5
		- 일반 = 1:3
		- 최상 = 1:1(그대로)

**최상**을 선택하면 인쇄 작업을 처리하는 데 많은 프린터 리소스가 필요하므로 처리 시간이 길어질 수 있으며, 지도 크기에 따라 메모리 부족 메시지가 표시될 수 있습니다. 이러한 문제가 발생하면 **최상**보다 낮은 Output Image Quality(출력 이미지 품질)를 선택합니다. 프린터의 입력 해상도보다 더 높은 해상도를 가진 이미지를 전송하는 경우 인쇄 품질에는 별다른 차이가 없습니다.

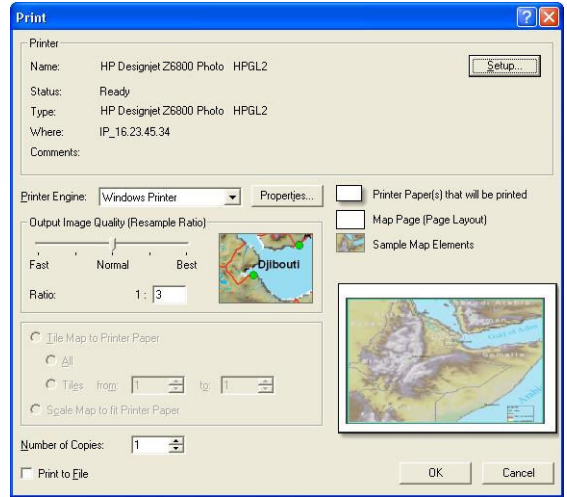

**6. 확인** 버튼을 클릭하여 인쇄합니다.

#### **ArcPress 프린터 엔진 사용**

- **1.** 이 프린터 엔진은 포트로서의 기능만 수행하지만 드라이버 설치가 필요합니다.
- **2.** 인쇄 준비가 되면 **파일** > **페이지 및 인쇄 설정**을 선택한 다음 이 드라이버(드라이버 설정은 영향이 없 음)를 선택하고 **확인** 버튼을 클릭합니다.
- **3. 파일** > **인쇄**를 선택합니다.
	- **프린터 엔진**: **ArcPress**를 선택합니다.

● **속성** 버튼을 클릭하고 **HP RTL (RGB) TrueColor** 드라이버를 선택한 다음 프린터에 전송할 해상도 를 선택합니다.

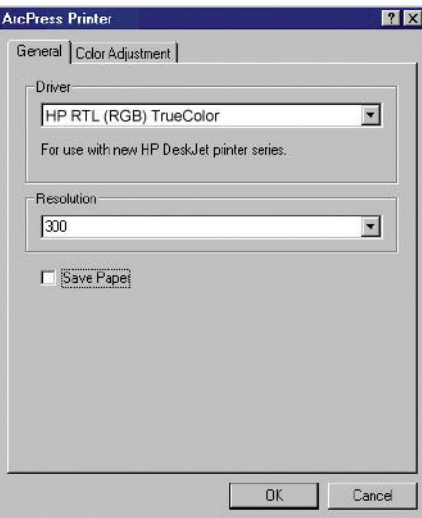

● 감마, 밝기, 대비 또는 채도를 조정하려는 경우 **색상 조정** 탭을 클릭합니다. 변경 내용은 미리볼 수 있습니다.

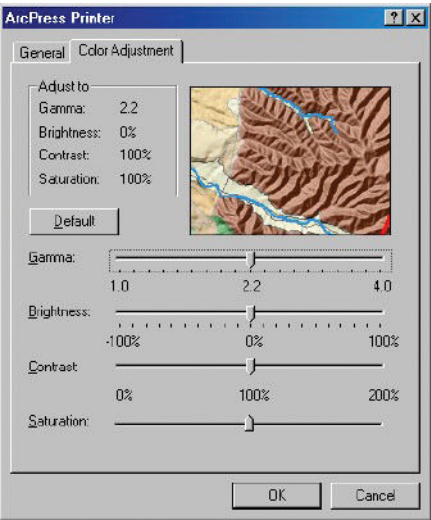

**4.** 인쇄하려면 이 대화상자와 인쇄 대화상자에서 모두 **확인**을 클릭합니다.

# **11 프린터 유지보수**

- $-$  [프린터](#page-143-0) 외부 청소
- [인자판](#page-143-0) 청소
- [용지](#page-145-0) 공급 센서 창 청소
- $\bullet$  [프린트](#page-145-0) 헤드 캐리지 유활 처리
- 잉크 [카트리지](#page-146-0) 유지보수
- $\bullet$  예방 [유지보수](#page-146-0) 수행
- $\bullet$  [프린터](#page-147-0) 이동 또는 보관
- $\bullet$  프린터 펌웨어 [업데이트](#page-147-0)
- 잉크 [흡수제](#page-148-0) 교체
- 보안 [디스크](#page-151-0) 삭제

## <span id="page-143-0"></span>**프린터 외부 청소**

잉크 카트리지 용지함 손잡이와 같이 일반 작업 중에 정기적으로 만지는 프린트의 모든 부분과 프린터 외부 는 비연마제 액체 비누와 같은 순한 가정용 세제 및 젖은 스폰지나 부드러운 천으로 청소해야 합니다.

- **경고!** 감전 사고를 방지하려면 청소하기 전에 프린터의 전원을 끄고 플러그를 뽑아 두어야 합니다. 프린터 내부를 젖은 상태로 두지 마십시오.
- **주의:** 연마제 성분 세제로 프린터를 청소하지 마십시오.

# **인자판 청소**

몇 달마다 또는 필요할 경우 프린터의 인자판을 청소해야 합니다.

- **참고:** 폭이 좁은 용지로 인쇄한 후 넓은 용지로 인쇄하는 경우 인자판의 왼쪽 부분이 더러워질 수 있습니다. 인자판의 이러한 오염된 부분을 청소하지 않으면 용지의 뒷면에 자국이 남을 수 있습니다.
- **경고!** 인자판을 청소할 때는 용지 공급 센서를 손상시키지 않도록 주의합니다. 이 센서는 오른쪽에서 6번째 인지판 롤러 가까이에 있는 매우 작은 사각형 창입니다. 138[페이지의](#page-145-0) 용지 공급 센서 창 청소을(를) 참조하 십시오.

인자판을 청소할 때는 다음 지침을 따르십시오.

- **1.** 프린터에서 용지를 모두 꺼냅니다. 35페이지의 [프린터에서](#page-42-0) 롤 용지 꺼내기을(를) 참조하십시오.
- **2.** 프린터 창을 엽니다.

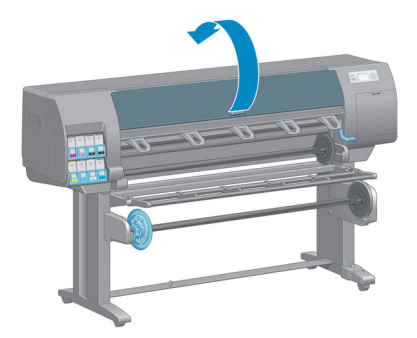

**3.** 마른 솔로 절단기 홈(cutter groove)에 묻은 잉크를 제거합니다.

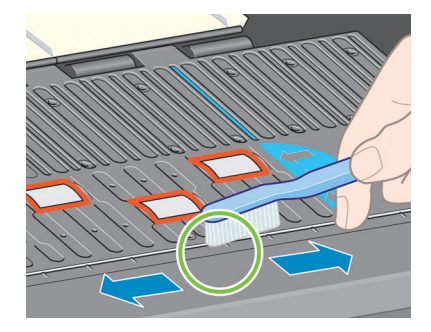
**4.** 동일한 마른 솔로 인자판 표면에 묻은 잉크를 제거합니다.

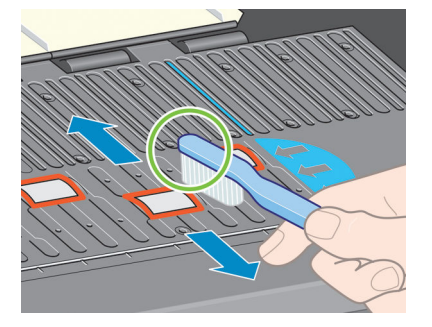

**5.** 보푸라기가 일어나지 않는 깨끗하고 흡수력 있는 천에 이소프로필 알코올을 약간 묻혀 인자판에서 잉 크 자국을 닦아냅니다.

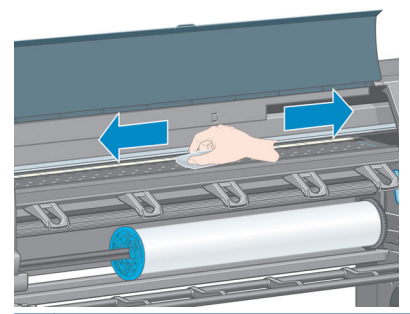

- **주의:** 상업용 클리너 또는 연마제 성분 세제를 사용하지 마십시오. 물기가 너무 많이 남아있을 수 있으 므로 인지판이 직접 젖지 않도록 합니다.
- **6.** 젖은 천을 사용하여 절단기 램프를 청소합니다.

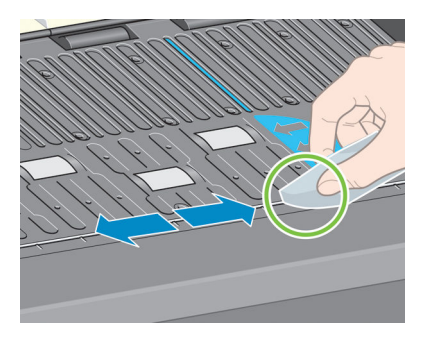

**7.** 마른 천을 사용하여 휠의 노출된 부분을 청소합니다. 이러한 휠 둘레 전체를 청소하는 것이 가장 좋습니 다.

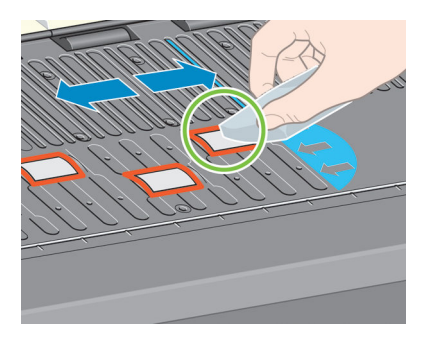

# **용지 공급 센서 창 청소**

용지 공급 센서는 오른쪽에서 6번째 인지판 롤러 가까이에 있는 매우 작은 사각형 창입니다(다음 그림에서 보는 것처럼 1cm² 미만).

6개월마다 그리고 인쇄 품질 문제가 발생할 때마다 용지 공급 센서 창을 닦아 주어야 합니다.

- **1.** 전면 패널 절차를 사용하여 용지를 꺼냅니다. 35페이지의 [프린터에서](#page-42-0) 롤 용지 꺼내기을(를) 참조하십시 오.
- **2.** 보푸라기가 일어나지 않는 깨끗하고 흡수력 있는 천에 이소프로필 알코올을 약간 묻혀 센서 창에 묻은 먼지와 잉크 자국을 매우 부드럽게 닦아냅니다.

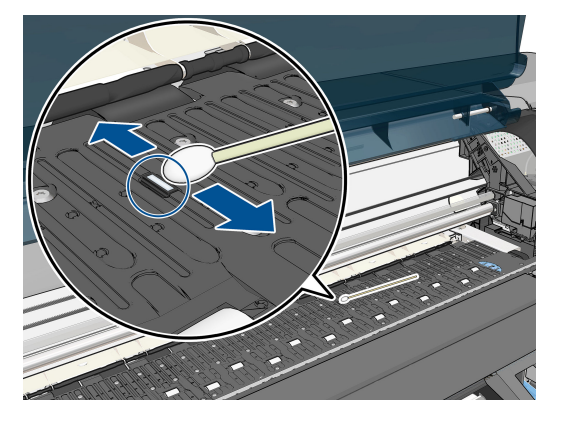

- **3.** 주변광 아래에서 깨끗한 센서 창은 전체 표면에 걸쳐 균일하게 확장되는 보라색 반사광을 표시합니다. 이 반사를 보려면 센서 창을 가까이 들여다보고 보는 각도를 약간 변경합니다.
- **4.** 알코올이 완전히 마르도록 용지를 다시 넣기 전에 3-4분 동안 기다립니다.

### **프린트 헤드 캐리지 윤활 처리**

프린트 헤드 캐리지는 슬라이더 봉을 따라 계속 쉽게 이동할 수 있도록 때때로(1년에 한 번 정도) 윤활유를 넣어주어야 합니다.

**<sup>1.</sup> 이 캐리지를 찾으려면 전면 패널로 이동하여 │① │아이콘을 선택한 다음 <b>프린트헤드 교체**를 선택합니 다. 캐리지가 프린터 중앙으로 미끄러지듯 이동합니다.

**주의:** 캐리지를 프린터 중앙에 7분 이상 두면 오른쪽의 홈 위치로 돌아갑니다.

<span id="page-146-0"></span>**2.** 프린터 창을 열고 캐리지 양쪽의 패드에 다용도 윤활유를 몇 방울 떨어뜨립니다.

**참고:** 롤러 윤활유 키트는 필요할 경우 프린터 유지보수 키트의 일부로 주문할 수 있습니다.

- TITT
- **3.** 캐리지 양쪽의 슬라이더 봉(slider rod)에 직접 기름 몇 방울을 떨어뜨립니다.

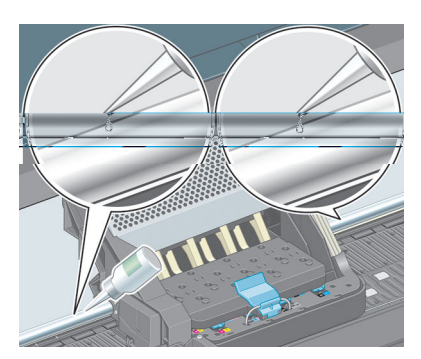

**4.** 프린터 창을 닫습니다.

# **잉크 카트리지 유지보수**

카트리지 정상 수명 동안에는 별도의 유지보수 작업이 필요하지 않습니다. 그러나 최상의 인쇄 품질을 유지 하기 위해서는 카트리지에 표시된 제조일로부터 30개월 후인 만료일에 이르면 카트리지를 교체해 주어야 합 니다.

# **예방 유지보수 수행**

프린터 수명 기간 동안 프린터 구성 요소는 계속적인 사용으로 마모될 수 있습니다.

이러한 구성 요소의 성능 저하로 프린터에 장애가 발생하는 것을 막기 위해 프린터는 프린터 카트리지가 프 린터 축을 순환하는 횟수를 추적하고 총 잉크 사용량도 점검합니다.

프린터는 이러한 수치를 통해 예방 유지보수가 필요한지 파악하고 전면 패널에 다음과 같은 메시지 중 하나 를 표시합니다.

- 유지보수 #1 필요
- 유지보수 #2 필요

이러한 메시지는 일부 구성 요소의 수명이 다해가고 있음을 나타냅니다. 프린터 사용에 따라 한동안은 계속 해서 인쇄 작업이 가능합니다. 그러나 고객 서비스 담당자에게 문의하여 예방 유지보수 방문 날짜를 예약하 는 것이 좋습니다. 그러면 서비스 엔지니어가 현장에서 마모된 부품을 교체해 주므로 프린터의 수명이 연장 됩니다.

<span id="page-147-0"></span>전면 패널에 이러한 메시지가 표시될 때 서비스 엔지니어의 방문을 요청하면 다음과 같이 이점이 배가됩니 다.

- 프린터 구성 요소를 편리한 시간에 교체할 수 있어 일상 업무에 방해를 받지 않습니다.
- 서비스 엔지니어가 예방 유지보수 방문 시 한 번에 여러 부품을 교체할 수 있어 여러 차례 방문할 필요 가 없습니다.

### **프린터 이동 또는 보관**

프린터를 이동하거나 장기간 보관해야 하는 경우 프린터가 손상되지 않도록 적절히 준비해야 합니다.

- **1.** 잉크 카트리지, 프린트 헤드 또는 프린트 헤드 클리너를 제거하지 마십시오.
- **2.** 용지를 넣지 마십시오.
- **3.** 프린트 헤드 캐리지는 서비스 스테이션(프린터 오른쪽 끝)에 두십시오.
- **4.** 전면 패널에 **준비** 메시지가 표시되는지 확인하십시오.
- **5.** 전면 패널의 전원 키를 사용하여 전원을 끕니다.
- **6.** 프린터 후면의 전원 스위치도 끄십시오.
- **7.** 전원 케이블을 비롯해 프린터와 네트워크, 컴퓨터 또는 스캐너를 연결하는 모든 케이블을 제거하십시 오.
- **8.** 테이크업 릴이 설치된 경우 프린터 스탠드 발에서 테이크업 릴 센서와 케이블 하우징 장치를 제거하십 시오. 이 센서와 케이블 하우징 장치를 프린터 스탠드 크로스바에 놓고 파란색 플라스틱 나사로 하우징 장치를 스탠드 다리에 부착하면 프린터를 옮길 때 편리합니다 아래 그림을 참조하십시오. 하우징 장치 를 다시 설치할 때는 프린터 스탠드 발에 달린 바퀴가 앞쪽을 향하도록 해야 합니다.

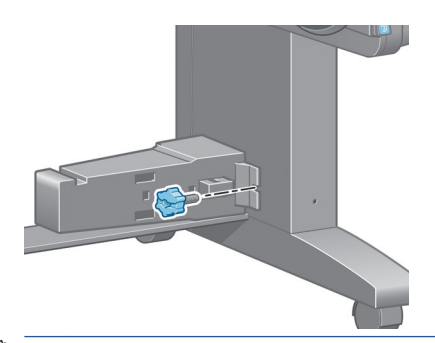

- **참고:** 프린터 또는 잉크 카트리지는 차가운 장소에서 따뜻하고 습한 장소로 이동하는 경우 공기 중의 습기가 프린터 부품 및 카트리지에 응축되어 잉크 누출 또는 프린터 오류가 발생할 수 있습니다. 이 경 우 응축액이 증발할 수 있도록 3시간이 지난 후 프린터를 켜거나 잉크 카트리지를 설치하는 것이 좋습 니다.
- **힌트:** 프린트 헤드를 준비하고 청소하는 데는 시간과 잉크를 모두 사용하기 때문에 가능할 때마다 프 린트 헤드의 상태를 유지 관리하도록 프린터를 항상 켜두거나 절전 모드로 유지하는 것이 좋습니다. 두 경우 모두 프린터가 가끔씩 실행되어 프린트 헤드를 유지 관리합니다. 따라서, 프린터를 사용하기 전에 긴 준비 과정을 거치지 않아도 됩니다.

### **프린터 펌웨어 업데이트**

프린터의 다양한 기능은 프린터 내의 펌웨어라고 하는 소프트웨어에 의해 제어됩니다.

때때로 Hewlett-Packard에서 펌웨어 업데이트를 제공합니다. 이러한 업데이트는 프린터의 기능을 개선하고 향상시킵니다.

펌웨어 업데이트는 인터넷을 통해 다운로드하여 다음과 같은 방법으로 프린터에 설치할 수 있습니다. 가장 편리한 방법을 사용하십시오.

- Windows에서 HP DesignJet Utility를 열어 프린터를 선택하고 **지원** 탭을 클릭한 다음 **펌웨어 업데이트** 를선택합니다.
- Mac OS X에서는 HP DesignJet Utility를 열고 **펌웨어 업데이트**를 선택합니다.
- 프린터의 내장 웹 서버를 사용하여 **설정** 탭을 클릭한 다음 **펌웨어 업데이트**를 선택합니다.
- HP 웹 사이트에서 USB 플래시 드라이브로 펌웨어 파일을 다운로드하고 프린터 뒤의 고속 USB 호스트 포트에 해당 드라이브를 삽입합니다. 전면 패널에 펌웨어 업데이트 길잡이가 나타나서 업데이트 과정을 안내합니다.

컴퓨터에서 펌웨어를 업데이트할 경우 화면 지침에 따라 펌웨어 파일을 다운로드하여 하드 디스크에 저장합 니다. 그런 다음 다운로드한 파일을 선택하고 **업데이트**를 클릭합니다.

펌웨어 파일을 프린터에 업로드하는 과정이 너무 느리게 진행되는 것은 프록시 서버를 사용하기 때문일 수 있습니다. 이런 경우 프록시 서버를 거치지 말고 직접 내장 웹 서버에 액세스해 보십시오.

- Windows용 Internet Explorer 10에서는 **도구** > **인터넷 옵션**> **연결** > **LAN 설정**으로 이동하여 **LAN에 프록 시 서버 사용함** 확인란을 선택합니다. 좀더 세부적으로 설정하려는 경우에는 **고급** 버튼을 클릭하고 프 록시 서버를 사용하지 않는 예외 목록에 프린터의 IP 주소를 추가합니다.
- Mac OS X용 Safari에서는 **Safari** > **기본설정** > **고급**으로 이동한 다음 프록시:**설정 변경** 버튼을 클릭합니 다. 예외 목록에 프록시 서버를 사용하지 않는 프린터의 IP 주소 또는 도메인 이름을 추가합니다.

펌웨어에는 가장 일반적으로 사용되는 용지 사전 설정이 포함되어 있습니다. 추가 용지 사전 설정을 별도로 다운로드할 수 있습니다. 44페이지의 용지 사전 설정 [다운로드을](#page-51-0)(를) 참조하십시오.

프린터 펌웨어 과정에서 프린터가 재시작됩니다.

Firmware update This update requires you to select the region where your printer is located. Your printer will only support HP 773 supplies and the supplies from your region. Press w to cont. with the upd. or  $\bm{\times}$  to can.

취소를 누르면 펌웨어 업데이트가 취소됩니다.

확인을 누르면 펌웨어 업데이트가 계속되고 프린터 사용 지역을 선택하라는 메시지가 나타납니다. 54[페이지의](#page-61-0) 프린터 지역 선택을(를) 참조하십시오.

### **잉크 흡수제 교체**

잉크 흡수제의 수분 함량이 최고 수준에 이르러 흡수제를 교체해야 할 시기에 이르면 프린터 전면 패널에 경 고가 표시됩니다.

**참고:** 상대 습도가 계속해서 25% 이하에 머무는 기후에서는 흡수제가 지나치게 말라버려 올바른 기능을 못할 수 있습니다.

**주의:** 수분이 꽉 차거나 바짝 마른 잉크 흡수제는 프린터 헤드와 기타 프린터 부품에 심각한 피해를 줄 수 있습니다. 이와 관련해 경고가 표시되면 즉시 잉크 흡수제를 교체해 주는 것이 좋습니다.

### **잉크 흡수제 제거**

프린터에 대해 주문할 수 있는 유지보수 키트에 포함된 잉크 흡수제와 1회용 비닐 장갑을 준비합니다.

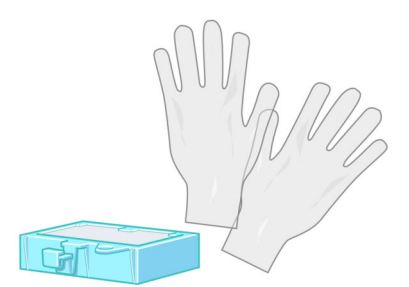

- **<sup>1.</sup> 프린터 전면 패널에서 <mark>①)</mark> 아이콘을 선택한 다음 <b>잉크 압소버 교체**를 선택합니다.
- **2.** 프린터 창을 엽니다.

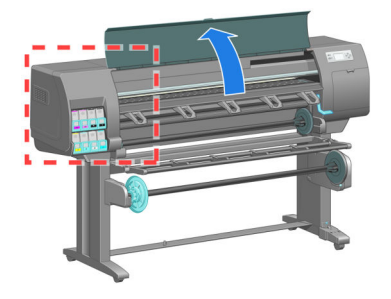

**3.** 왼쪽 스피툰을 확인합니다.

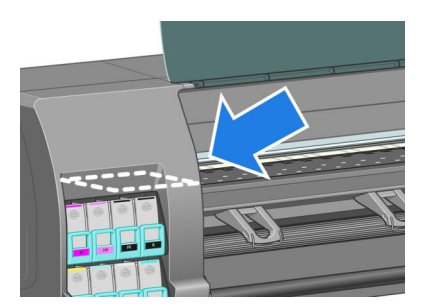

**4.** 잉크 흡수제를 찾습니다.

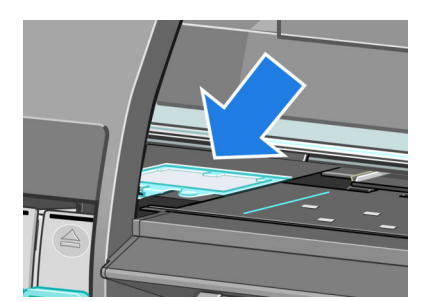

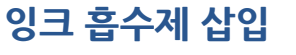

**.** 그림과 같이 새 잉크 흡수제를 잡습니다.

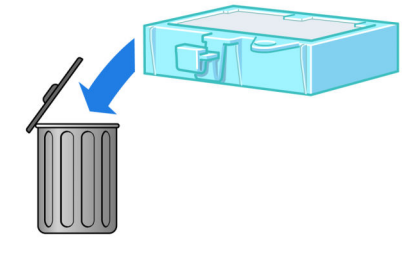

**.** 해당 지역의 쓰레기 배출 규정에 따라 더러워진 잉크 흡수제를 폐기합니다.

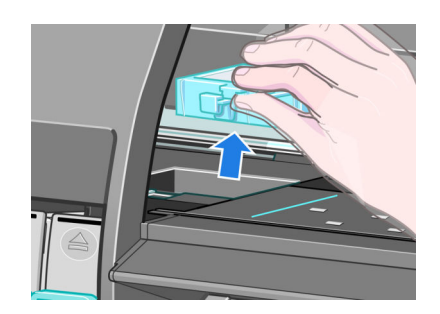

**.** 스피툰에서 흡수제를 꺼내어 제거합니다.

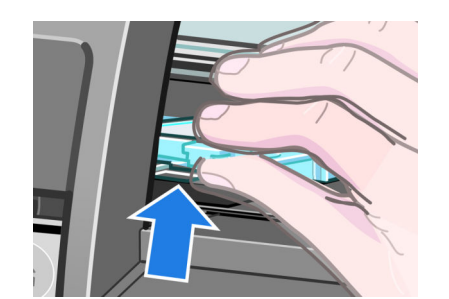

**.** 스피툰에서 빼내어 쉽게 손잡이를 잡을 수 있을 때까지 흡수제의 손잡이를 들어올립니다.

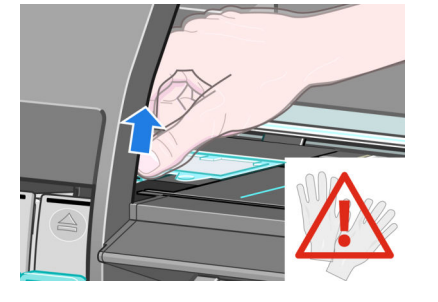

- **참고:** 손에 잉크가 묻지 않도록 1회용 장갑을 착용하십시오.
- **.** 흡수제 앞쪽 가장자리에 튀어나온 손잡이를 들어올립니다.

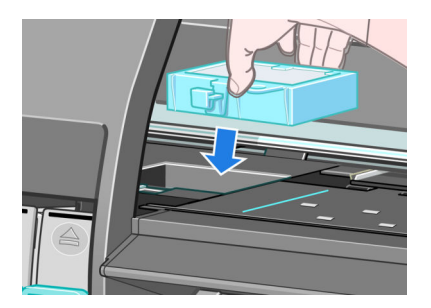

**2.** 흡수제의 뒤쪽 가장자리를 스피툰의 피팅에 삽입합니다.

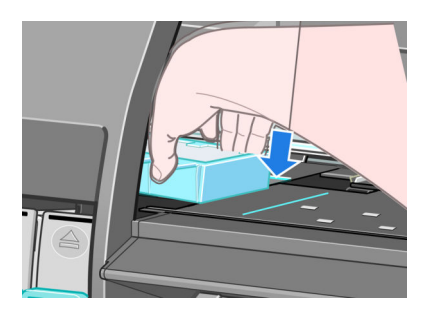

**3.** 엄지손가락을 사용하여 흡수제를 스피툰 피팅의 뒤쪽으로 밀어 넣습니다.

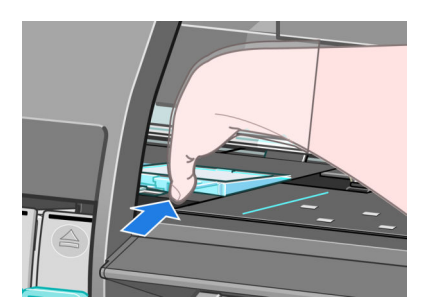

**4.** 흡수제가 찰칵하고 들어맞을 때까지 손잡이가 붙은 가장자리를 눌러줍니다. 잉크 흡수제의 위쪽이 평평 하게 놓이고 인자판의 면보다 높은 모서리는 없는지 확인합니다.

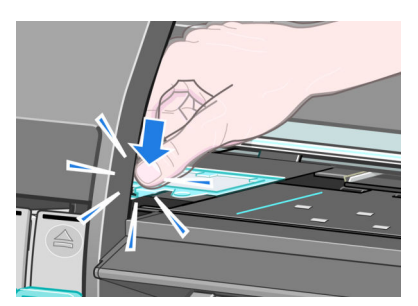

**5.** 전면 패널에서 확인 키를 누릅니다. 프린터는 잉크 흡수제가 올바르게 장착되었는지 확인합니다. 흡수 제가 올바르게 장착되지 않았다는 메시지가 전면 패널에 표시되면 잉크 흡수제를 꺼내 다시 끼워 넣은 다음 확인 키를 누르십시오.

### **보안 디스크 삭제**

프린터의 하드 디스크는 인쇄 작업을 위한 임시 저장 영역으로 사용됩니다. 안전한 디스크 지우기 기능은 확 인되지 않은 액세스로부터 하드 디스크를 보호하기 위해 하드 디스크에서 관련 정보를 완벽하게 지울 수 있 습니다. 특정 파일을 지우거나 하드 디스크 전체를 지울 수 있습니다.

안전한 디스크 지우기 기능은 다음과 같은 세 가지 보안 수준을 제공합니다.

- **안전하지 않는 빠른 지우기**: 정보의 모든 포인터(pointer)가 지워집니다. 그러나 정보 자체는 해당 디스 크 공간이 다른 용도로 사용되어 다른 정보가 덮어쓸 때까지 하드 디스크에 그대로 남아 있습니다. 정보 가 디스크에 남아있는 동안 대부분의 사람은 쉽게 액세스할 수 없으나 이러한 용도로 개발된 소프트웨 어를 사용하면 액세스가 가능할 수도 있습니다. 이 방법은 대부분의 컴퓨터 시스템에서 파일을 지우는 일반적인 방법입니다. 이 방법은 속도는 가장 빠르지만 가장 안전하지 않습니다.
- <u>● **안전한 빠른 지우기**: 정보의 모든 포인터는 지워지고 정보 자체도 고정된 문자 패턴으로 덮어쓰게 됩니</u> 다. 이 방법은 안전하지 않는 빠른 지우기보다 속도는 느리지만 더 안전합니다. 그러나 특별한 도구로 남겨진 마그네틱 흔적을 추적하여 지워진 정보의 일부에 액세스할 가능성은 아직도 존재합니다.
- **안전한 완전 지우기**: 정보의 모든 포인터는 지워지고 정보 자체도 흔적이 남지 않도록 설계된 알고리즘 을 사용해 반복적으로 덮어쓰게 됩니다. 이 방법은 속도는 가장 느리지만 가장 안전합니다. 안전한 완전 지우기는 디스크 미디어의 깨끗한 정리를 위한 미 국방부의 5220-22.M 요건을 충족합니다. 이 방법은 안전한 디스크 지우기를 사용할 때 기본이 되는 보안 수준입니다.

Secure Disk Erase는 Web JetAdmin이 제공하는 기능 중 하나인데, 이 Web JetAdmin은 HP의 무료 웹 기반 인 쇄 관리 소프트웨어입니다. <http://www.hp.com/go/webjetadmin/>을(를) 참조하십시오.

Web JetAdmin에서 안전한 디스크 지우기 기능을 사용할 수 없을 경우 HP 지원에 문의하십시오. 183[페이지의](#page-190-0) HP 지원 센터을(를) 참조하십시오.

**참고:** 전체 하드 디스크를 지울 때는 이 과정에서 프린터 재시작 요청을 여러 차례 받을 수 있습니다. 이 작 업은 보안 디스크 삭제 기능을 사용할 경우 최대 12시간 또는 보안 완전 삭제를 사용할 경우 최대 48시간이 소요됩니다.

# **12 부속품**

# **부속품 주문**

다음과 같은 프린터용 부속품을 주문할 수 있습니다.

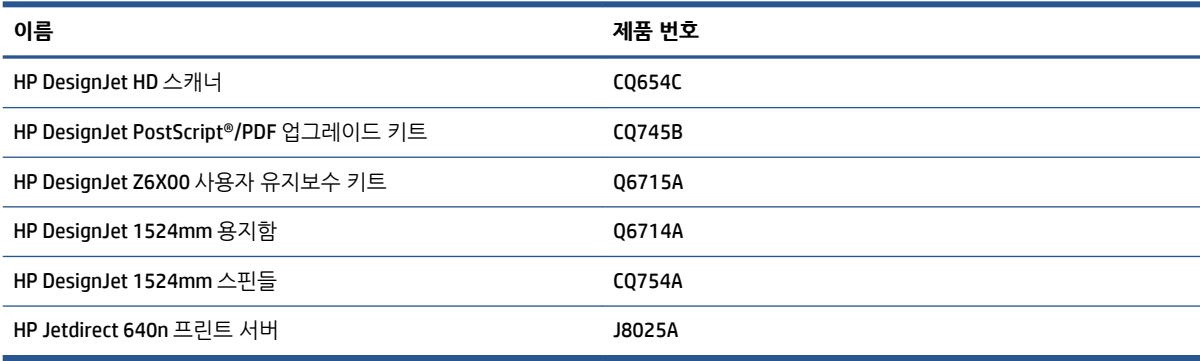

프린터에 대해 다음과 같은 소프트웨어를 주문할 수 있습니다.

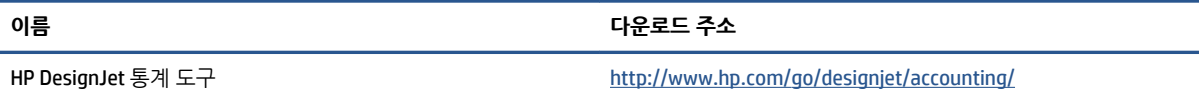

# **13 인쇄 품질 문제 해결**

 $\bullet$  [일반](#page-158-0) 정보

- [문제](#page-158-0) 해결 도구
- 선이 너무 [두껍거나](#page-159-0), 가늘거나, 없는 경우
- 계단 또는 지그재그 모양의 선이 [나타나는](#page-160-0) 경우
- 선 또는 [텍스트](#page-160-0) 일부가 사라진 경우
- 선이 이중으로 [인쇄되거나](#page-161-0) 색상이 잘못된 경우
- 라인이 번지는 경우([라인에서](#page-161-0) 잉크가 흐름)
- [라인이](#page-162-0) 살짝 휜 경우
- 이미지에 어둠거나 밝은 수평선이 [표시되는](#page-162-0) 경우(줄 표시)
- [이미지가](#page-163-0) 거친 경우
- [이미지가](#page-163-0) 금속 빛을 띠는 경우(브론징 현상)
- 인쇄된 [출력물이](#page-164-0) 평평하지 않은 경우
- [인쇄물에](#page-164-0) 손을 대면 얼룩이 지는 경우
- $-$  [용지에](#page-164-0) 잉크 자국이 나는 경우
- 인쇄 상단 [부위의](#page-165-0) 결함
- 색상이 [잘못된](#page-166-0) 경우
- [아무것도](#page-168-0) 인쇄되지 않은 경우
- [출력물에서](#page-168-0) 일부만 인쇄되는 경우
- [이미지가](#page-169-0) 잘리는 경우
- [이미지가](#page-169-0) 인쇄 영역의 한 부분에만 있는 경우
- [이미지가](#page-169-0) 예기치 않게 회전된 경우
- 위본의 대칭 [이미지가](#page-170-0) 인쇄되는 경우
- 출력물이 [일그러졌거나](#page-170-0) 알아볼 수 없는 경우
- 동일한 [인쇄물에서](#page-170-0) 한 이미지가 다른 이미지와 겹치는 경우
- 펜 설정이 [적용되지](#page-170-0) 않은 경우
- 이미지에 나뭇결 무늬가 있는 경우([물결무늬](#page-170-0))
- [정사각형이](#page-171-0) 정사각형이 아닙니다.
- $\bullet$  영역 채움 [테두리에서](#page-171-0) 색상이 밀림

### <span id="page-158-0"></span>**일반 정보**

인쇄 품질 문제가 발생하는 경우 다음과 같은 방법을 사용하십시오.

- 프린터로부터 최상의 성능을 얻으려면 HP의 순정 소모품과 부속품만 사용하십시오. 순정품은 안정성과 성능에 대한 철저한 테스트를 거쳐 성능 문제가 발생하지 않고 최상의 품질로 인쇄됩니다. 권장 용지에 대한 자세한 내용은 48[페이지의](#page-55-0) 용지 주문을(를) 참조하십시오.
- 전면 패널에서 선택한 용지 종류가 프린터에 넣은 용지 종류와 같은지 확인합니다. 또한 용지 종류가 보 정되었는지 확인합니다. 소프트웨어에서 선택한 용지 종류가 프린터에 넣은 용지 종류와 같은지 확인합 니다.

**주의:** 잘못된 용지 종류를 선택한 경우 인쇄 품질이 나빠지고 잘못된 색상이 표시될 수 있으며 프린트 헤드가 손상될 수도 있습니다.

- 용도에 가장 적합한 인쇄 품질 설정을 사용하고 있는지 확인합니다. 81[페이지의](#page-88-0) 인쇄 품질 선택을(를) 참조하십시오. 인쇄 품질 슬라이더를 **고속**으로 이동하거나 사용자 정의 품질 수준을 **고속**으로 설정하면 인쇄 품질이 떨어질 수 있습니다.
- 환경 조건(온도, 습도)이 권장 범위에 속하는지 확인합니다. 214[페이지의](#page-221-0) 환경적 사양을(를) 참조하십 시오.
- ○잉크 [카트리지](#page-146-0) 및 프린트 헤드의 만료일이 지나지 않았는지 확인합니다. 139페이지의 잉크 카트리지 유 [지보수](#page-146-0)을(를) 참조하십시오.
- 인쇄 진행 중에 용지를 만지지 마십시오.

### **문제 해결 도구**

내장 웹 서버에서 문제 해결 도구에 액세스하려면 **지원** 탭을 선택합니다. 처음에 나오는 두 가지 도구는 전면 패널의 이미지 품질 유지보수 메뉴에서 액세스할 수 있습니다.

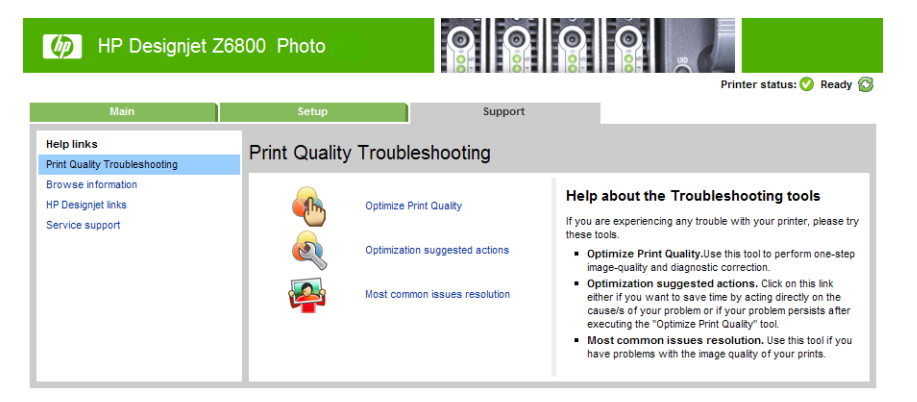

#### **인쇄 품질 최적화**

이 옵션은 최적의 인쇄 품질을 제공하도록 프린터와 소모품을 조정합니다. **다음**을 클릭하여 모든 보정 및 복 구 루틴을 자동으로 실행합니다. 전체 프로세스에는 80cm의 용지가 사용되며 최대 20분 정도 걸립니다.

**참고:** 이 옵션은 전면 패널을 통해서도 선택할 수 있습니다. 주 메뉴에서 을(를) 선택한 다음 **인쇄 품질 최적화**를 선택합니다.

#### <span id="page-159-0"></span>**Optimization suggested actions(최적화 제안 조치)**

이 옵션은 내부 검사 결과에 따라 인쇄 품질 향상을 위해 권장되는 조치를 제안합니다. 이러한 조치에는 프린 트 헤드 재장착, 용지를 바꿔 특정 보정 실행, 일부 프린터 구성 요소 청소 등이 포함됩니다. 제안된 순서로 조 치를 실행하십시오.

- **힌트:** 문제 원인에 대해 직접 조치를 취하여 시간을 절약하려고 하거나 자동 **인쇄 품질 최적화** 프로세스 후 에도 문제가 지속될 경우 이 옵션을 사용합니다.
- **참고:** 이 옵션은 전면 패널을 통해서도 선택할 수 있습니다. 주 메뉴에서 을(를) 선택한 다음 **제시된 최 적화 작업**을 선택합니다.

### **가장 일반적인 문제 해결**

이 옵션은 사용자가 대형 인쇄 작업에서 직면하는 가장 일반적인 인쇄 품질 문제를 해결하는 데 도움이 되도 록 설계되었습니다.

- 이미지에 어둡거나 밝은 수평선이 표시되는 경우(줄 표시)
- 거침
- 고르지 않는 선
- 잘못된 색상

첫 번째 창에서 현재 직면한 인쇄 품질 문제를 선택하고 **다음** 버튼을 클릭합니다.

교정 조치에 대한 제안 목록이 각 조치를 수행하는 데 도움이 되는 정보와 함께 표시됩니다.

### **선이 너무 두껍거나, 가늘거나, 없는 경우**

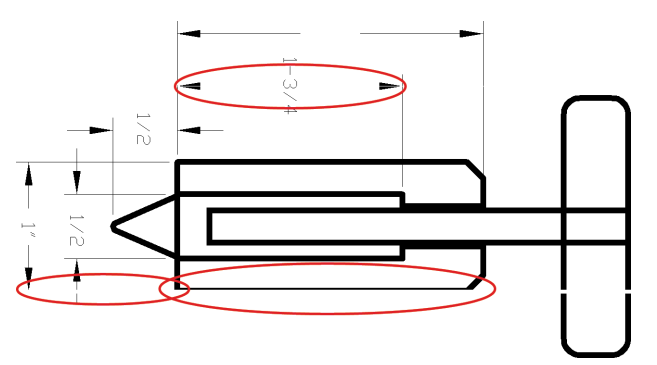

- **1.** 공급한 용지 종류가 전면 패널 및 소프트웨어에서 선택한 용지 종류와 일치하는지 확인합니다.
- **2.** 용도에 적합한 인쇄 품질 설정을 사용하고 있는지 확인합니다. 81[페이지의](#page-88-0) 인쇄 품질 선택을(를) 참조하 십시오.
- **3.** HP-GL/2 드라이버를 사용 중이며 이미지의 해상도가 인쇄 해상도보다 높을 경우 품질이 손상될 수 있습 니다. Windows 드라이버 대화 상자의 **고급** 탭, **문서 옵션** > **프린터 기능** 아래에서 **최대 응용프로그램 해 상도** 옵션을 찾을 수 있습니다. 이 옵션을 변경하여 문제가 해결되면 작업을 다시 인쇄하십시오.
- **4.** 선이 너무 가늘거나 없는 경우 이미지 진단 인쇄를 실행하십시오. 70[페이지의](#page-77-0) 이미지 진단 인쇄을(를) 참조하십시오.
- <span id="page-160-0"></span>**5.** 프린트 헤드 정렬을 시도합니다. 68[페이지의](#page-75-0) 프린트 헤드 정렬을(를) 참조하십시오. 정렬 후 작업을 다 시 인쇄하여 문제가 해결되었는지 확인합니다.
- **6.** 프린터의 전면 패널에서 아이콘을 선택한 다음 **용지 정보 보기**를 선택하여 용지 고급 보정 상태를 확인합니다. 상태가 PENDING(보류)이면 용지 공급 보정을 수행하십시오. 43[페이지의](#page-50-0) 용지 진행 보정을 [수행을](#page-50-0)(를) 참조하십시오.

이러한 조치를 모두 수행해도 문제가 지속될 경우 고객 서비스 담당자에게 지원을 요청하십시오.

### **계단 또는 지그재그 모양의 선이 나타나는 경우**

인쇄할 때 이미지에 계단 또는 지그재그 모양의 선이 나타나는 경우 다음의 절차를 사용하십시오.

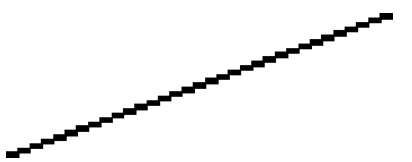

- **1.** 이미지 고유의 문제일 수 있습니다. 이미지를 편집하는 데 사용 중인 소프트웨어 프로그램으로 이미지 를 향상시켜 보십시오.
- **2.** 적절한 인쇄 품질 설정을 사용하고 있는지 확인합니다. 81[페이지의](#page-88-0) 인쇄 품질 선택을(를) 참조하십시오.
- **3.** HP-GL/2 드라이버를 사용하고 있다면 인쇄 요건에 따라 이미지 렌더링 해상도를 300dpi 또는 600dpi로 변경합니다. Windows 드라이버 대화상자의 **고급** 탭의 **문서 옵션** > **프린터 기능**에서 **최대 응용 프로그램 해상도** 옵션을 찾을 수 있습니다.

### **선 또는 텍스트 일부가 사라진 경우**

고품질 대형 인쇄 작업인 경우 많은 양의 데이터가 필요하며, 특정 작업 흐름에서는 기대하는 품질과 출력이 다를 수 있습니다. 다음은 이 문제를 방지하는 몇 가지 방법입니다.

- 더 작은 용지 크기를 선택하고 드라이버 또는 전면 패널에서 최종 페이지 크기로 조정합니다.
- TIFF, EPS 등의 다른 형식으로 파일을 저장하고 다른 프로그램에서 엽니다.
- 파일을 인쇄하려면 RIP를 사용합니다.
- 소프트웨어에서 비트맵 이미지의 해상도를 줄입니다.
- 인쇄된 이미지의 해상도를 줄이려면 더 낮은 인쇄 품질을 선택합니다.
- Windows 드라이버 대화상자의 **고급** 탭에서 **문서 옵션**, **프린터 기능**을 선택하고 다음 설정을 설정합니 다.
	- **작업을 비트맵으로 전송**을 **활성화**로 설정합니다(HP-GL/2 드라이버 전용).
	- **최대 응용프로그램 해상도**를 300으로 설정합니다.
- **참고:** 이러한 설정은 문제 해결하는 데만 중점을 두어 설명한 것이며 최종 출력의 품질이나 인쇄 작업 을 생성하는 데 필요한 시간에 부정적인 영향을 줄 수 있습니다. 따라서, 이러한 설정이 문제를 해결하 는 데 도움이 되지 않을 경우 기본값으로 복원하십시오.

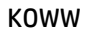

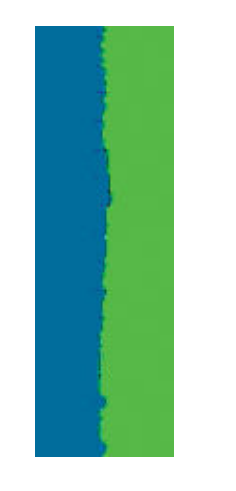

# **라인이 번지는 경우(라인에서 잉크가 흐름)**

- **2.** 적절한 인쇄 품질 설정을 사용하고 있는지 확인합니다. 81[페이지의](#page-88-0) 인쇄 품질 선택을(를) 참조하십시오.
- **1.** 프린트 헤드를 정렬합니다. 68[페이지의](#page-75-0) 프린트 헤드 정렬을(를) 참조하십시오.

이 문제를 해결하려면 다음 단계를 사용하십시오.

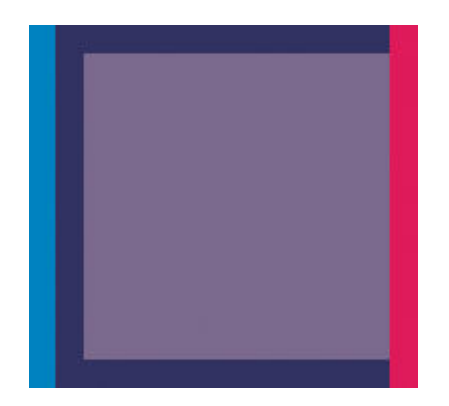

● 컬러 블록의 경계가 잘못된 색으로 표시됩니다.

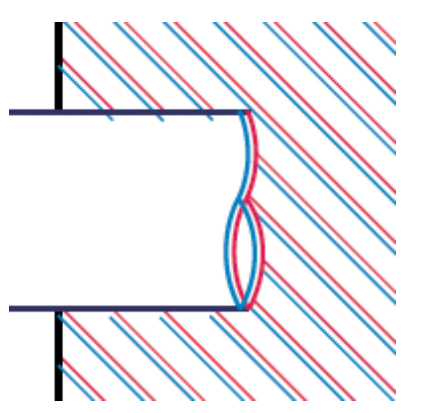

● 색상 선이 서로 다른 색으로 이중 인쇄됩니다.

<span id="page-161-0"></span>**선이 이중으로 인쇄되거나 색상이 잘못된 경우**

- 이 문제는 다양한 증상을 나타낼 수 있습니다.
- 
- 

<span id="page-162-0"></span>습기로 인해 잉크가 용지에 스며서 선이 번지고 흐릿해질 수 있습니다. 다음 해결 방법을 사용해 보십시오.

- **1.** 온도, 습도 등의 환경 조건이 고품질 인쇄에 적합한지 확인하십시오. 214[페이지의](#page-221-0) 환경적 사양을(를) 참 조하십시오.
- **2.** 전면 패널에서 선택한 용지 종류가 사용 중인 용지 종류와 같은지 확인합니다. 확인하려면 프린터의 전 면 패널에서 │ │ │ 아이콘을 선택한 다음 **용지 정보 보기**를 선택합니다.
- **3.** HP 중량 코팅지, HP 최고 중량 코팅지, 디지털 파인 아트 용지 등과 같은 무거운 용지 종류로 변경해 봅 니다.
- **4.** 광택 용지를 사용하는 경우 다른 종류의 광택 용지로 변경해 봅니다.
- **5.** 프린트 헤드를 정렬합니다. 68[페이지의](#page-75-0) 프린트 헤드 정렬을(를) 참조하십시오.

### **라인이 살짝 휜 경우**

용지 자체가 접혀 있을 수 있습니다. 용지를 조심해서 다루거나 저장하지 않은 경우 발생할 수 있습니다. 214[페이지의](#page-221-0) 환경적 사양을(를) 참조하십시오.

### **이미지에 어둡거나 밝은 수평선이 표시되는 경우(줄 표시)**

인쇄된 이미지에 다음과 같은 수평선이 추가되는 경우(색상은 다를 수 있음) 다음 해결 방법을 사용해 보십시 오.

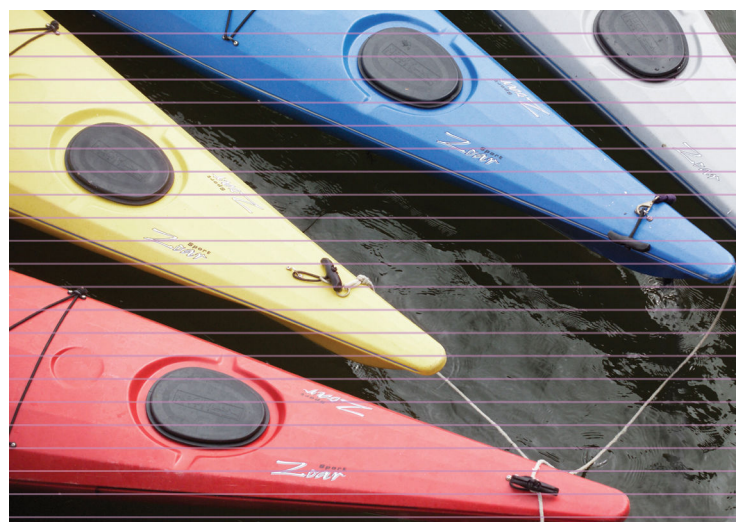

- **1.** 넣은 용지 종류가 전면 패널 및 소프트웨어에서 선택한 용지 종류와 일치하는지 확인합니다.
- **2.** 용도에 적합한 인쇄 품질 설정을 사용해야 합니다. 81[페이지의](#page-88-0) 인쇄 품질 선택을(를) 참조하십시오. 높 은 인쇄 품질 수준을 선택하면 인쇄 품질 문제가 해결되는 경우도 있습니다. 예를 들어, 인쇄 품질 슬라 이더를 **고속**으로 설정해 놓은 경우 **최상**으로 설정해 보십시오. 인쇄 품질 설정을 변경하여 문제가 해결 될 경우 작업을 다시 인쇄할 수 있습니다.
- **3.** 이미지 진단 인쇄를 인쇄합니다. 70[페이지의](#page-77-0) 이미지 진단 인쇄을(를) 참조하십시오.
- <span id="page-163-0"></span>**4.** 전면 패널에서 용지 진행 보정 상태를 확인합니다. 상태가 보류 중이면 용지 진행 보정을 수행해야 합니 다. 43[페이지의](#page-50-0) 용지 진행 보정을 수행을(를) 참조하십시오.
- **5.** 프린트 헤드 정렬을 시도합니다. 68[페이지의](#page-75-0) 프린트 헤드 정렬을(를) 참조하십시오. 정렬 후 작업을 다 시 인쇄하여 문제가 해결되었는지 확인합니다.

문제가 지속되는 경우에는 고객 서비스 담당자에게 지원을 요청할 수 있습니다.

### **이미지가 거친 경우**

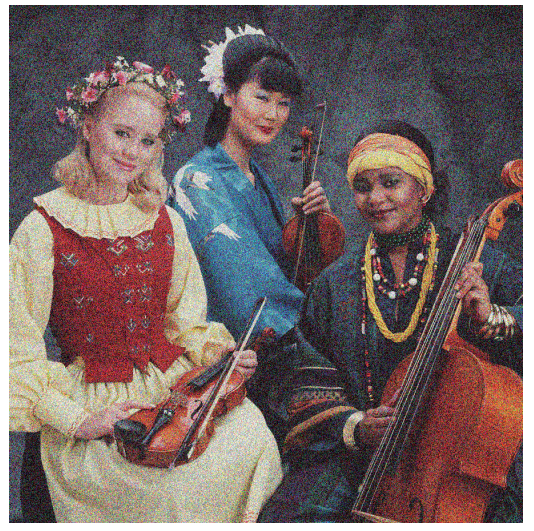

- **1.** 넣은 용지 종류가 전면 패널 및 소프트웨어에서 선택한 용지 종류와 일치하는지 확인합니다.
- **2.** 용지의 올바른 면에 인쇄하고 있는지 확인합니다.
- **3.** 적절한 인쇄 품질 설정을 사용하고 있는지 확인합니다. 81[페이지의](#page-88-0) 인쇄 품질 선택을(를) 참조하십시오. 높은 인쇄 품질 수준을 선택하면 인쇄 품질 문제가 해결되는 경우도 있습니다. 예를 들어, 인쇄 품질 슬 라이더를 **고속**으로 설정해 놓은 경우 **최상**으로 설정해 보십시오. 단방향 인쇄를 시도해 볼 수도 있습니 다. 인쇄 품질 설정을 변경하여 문제가 해결될 경우 작업을 다시 인쇄할 수 있습니다.
- **4.** 프린트 헤드 정렬을 시도합니다. 68[페이지의](#page-75-0) 프린트 헤드 정렬을(를) 참조하십시오. 정렬 후 작업을 다 시 인쇄하여 문제가 해결되었는지 확인합니다.
- **5.** 전면 패널에서 용지 진행 보정 상태를 확인합니다. 상태가 보류 중이면 용지 진행 보정을 수행해야 합니 다. 43[페이지의](#page-50-0) 용지 진행 보정을 수행을(를) 참조하십시오.

문제가 지속되는 경우에는 고객 서비스 담당자에게 지원을 요청할 수 있습니다. 183[페이지의](#page-190-0) HP 지원 센터 을(를) 참조하십시오.

### **이미지가 금속 빛을 띠는 경우(브론징 현상)**

청동빛은 이미지를 특정 각도에서 보았을 때 금속 색조를 띄는 경우를 의미합니다. 청동빛은 포토용지와 같 은 광택 용지에 안료 잉크로 인쇄할 때 흔히 나타날 수 있습니다. 표준 인쇄 품질 옵션을 사용 중이고 이미지 에 청동빛 효과가 포함된 경우 슬라이더를 **품질**로 이동합니다. 81[페이지의](#page-88-0) 인쇄 품질 선택을(를) 참조하십시 오.

광택 용지에 이미지를 인쇄할 때 청동빛이 나타나는 경우 **전체 잉크 세트** 인쇄 옵션을 사용해 보십시오. Windows 드라이버에서 이를 해보려면 **색상** 탭을 클릭한 후 **전체 잉크 세트** 옵션을 선택하십시오.

### <span id="page-164-0"></span>**인쇄된 출력물이 평평하지 않은 경우**

용지가 프린터에서 배출될 때 약간 울면서 편평하게 놓이지 않으면 인쇄된 이미지가 울퉁불퉁해질 수 있습 니다. 이러한 현상은 잉크가 흡수되는 얇은 용지를 사용하는 경우에 발생할 수 있습니다.

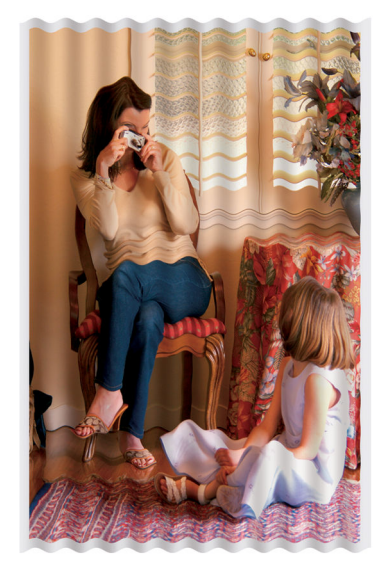

- **1.** 넣은 용지 종류가 전면 패널 및 소프트웨어에서 선택한 용지 종류와 일치하는지 확인합니다.
- **2.** HP 중량 코팅지, HP 최고 중량 코팅지, 두꺼운 디지털 파인 아트 용지 등과 같은 두꺼운 용지 종류로 변 경해 봅니다.

### **인쇄물에 손을 대면 얼룩이 지는 경우**

손가락이나 펜으로 건드리면 검정색 잉크 안료에 얼룩이 생길 수 있습니다. 특히 모조 피지, 반투명 본드지, 필름, 고생산성 포토용지 및 천연 트레이싱 용지에 인쇄할 때 이런 경우가 두드러지게 나타날 수 있습니다.

얼룩을 줄이려면 다음과 같은 해결 방법을 사용해 보십시오.

- 습기가 많지 않은 환경에 프린터를 놓고 인쇄하십시오. 214[페이지의](#page-221-0) 환경적 사양을(를) 참조하십시오.
- 이미지에서 순수한 검정 개체를 진한 갈색과 같은 어두운 색상으로 변경하여 검정 잉크 대신 색상 있는 잉크로 인쇄하십시오.
- HP 중량 코팅 용지를 사용하십시오.
- 건조 시간을 늘립니다. 46[페이지의](#page-53-0) 건조 시간 변경을(를) 참조하십시오.

### **용지에 잉크 자국이 나는 경우**

이 문제는 다양한 이유로 발생할 수 있습니다.

#### **코팅지 전면의 얼룩**

코팅지에 많은 양의 잉크를 사용하는 경우 용지가 잉크를 빠르게 흡수하여 확산시킵니다. 따라서, 프린트 헤 드가 용지 위로 이동할 때 용지와 접촉하여 인쇄된 이미지에 얼룩이 생길 수 있습니다.

<span id="page-165-0"></span>이 문제가 나타날 때마다 인쇄 작업을 즉시 취소해야 합니다. 전면 패널에서 취소 키를 누르고 컴퓨터 소프트 웨어에서도 작업을 취소합니다. 그렇지 않으면 스며든 용지로 인해 프린트 헤드가 손상될 수 있습니다.

다음 제안에 따라 이 문제를 방지하십시오.

- 권장 용지 종류를 사용하십시오. 27[페이지의](#page-34-0) 지원되는 용지 종류을(를) 참조하십시오.
- 인쇄하려는 이미지에 강렬한 색상이 포함된 경우 HP 중량 코팅지 또는 HP 수퍼 HW 코팅지를 사용하십 시오
- 출력물 되감개를 사용하십시오.
- 소프트웨어 응용 프로그램을 사용해 페이지 내의 이미지를 재배치하여 상단 여백을 최소 10mm 늘여 보십시오.
- 용지를 최소 10mm 수동으로 이동하십시오. 전면 패널: **용지** > **용지 이동**.
- 필요한 경우 투명 필름과 같이 종이가 아닌 재료로 변경해 보십시오.

#### **광택 용지 전면의 얼룩 또는 스크래치**

광택 용지는 인쇄 직후에 접촉하는 용지대 등의 물체에 매우 민감할 수 있으며, 민감한 정도는 용지에 사용된 잉크 양과 인쇄 시 환경 조건에 따라 달라집니다. 용지 표면과의 접촉을 피하고 인쇄물을 조심하여 다루십시 오.

#### **용지 뒷면의 잉크 표시**

인자판 또는 입력 롤러의 잉크 찌꺼기가 용지 뒷면에 표시를 남길 수 있습니다. 136[페이지의](#page-143-0) 인자판 청소을 (를) 참조하십시오.

### **인쇄 상단 부위의 결함**

용지 시작 가장자리의 약 5.5cm 이내에서 인쇄물의 시작에만 영향을 미치는 일종의 결함이 있으며 불연속 색상의 줄이 나타납니다.

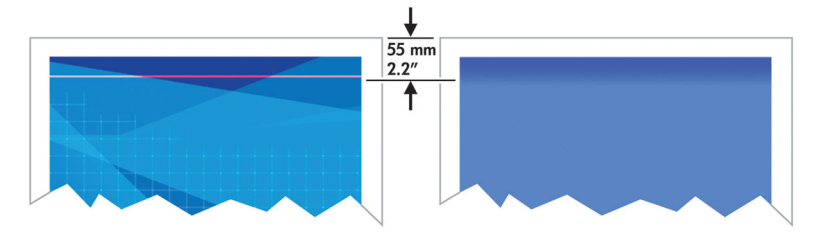

이 문제를 방지하려면 다음과 같이 하십시오.

- **1.** 가장 쉬운 해결 방법은 문제의 영향을 받는 용지 영역(페이지 시작 부분)이 비도록 소프트웨어 응용프 로그램에서 페이지 내의 이미지 위치를 재배치하여 여백을 늘리는 것입니다.
- **2.** 프린트 헤드를 정렬합니다. 68[페이지의](#page-75-0) 프린트 헤드 정렬을(를) 참조하십시오.
- **3.** 적절한 인쇄 품질 설정을 사용하고 있는지 확인합니다. 81[페이지의](#page-88-0) 인쇄 품질 선택을(를) 참조하십시오.

## <span id="page-166-0"></span>**색상이 잘못된 경우**

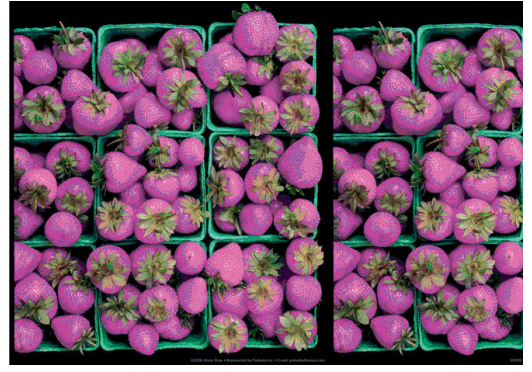

인쇄물의 색상이 기대한 것과 다를 경우 다음과 같이 해결해 보십시오.

- **1.** 넣은 용지 종류가 전면 패널 및 소프트웨어에서 선택한 용지 종류와 일치하는지 확인합니다. 동시에 색 상 보정 상태를 확인합니다. 상태가 보류 중 또는 폐기인 경우 색상 보정을 수행해야 합니다. Z6800은 99[페이지의](#page-106-0) 색상 보정, Z6600은 103[페이지의](#page-110-0) 색상 보정을(를) 참조하십시오. 변경을 수행하여 문제가 해결될 경우 작업을 다시 인쇄할 수 있습니다.
- **2.** 용지의 올바른 면에 인쇄하고 있는지 확인합니다.
- **3.** 적합한 인쇄 품질 설정을 사용하고 있는지 확인합니다. 81[페이지의](#page-88-0) 인쇄 품질 선택을(를) 참조하십시오. **고속** 옵션을 선택한 경우 정확한 색상이 표시되지 않을 수 있습니다. 인쇄 품질 설정을 변경하여 문제가 해결될 경우 작업을 다시 인쇄할 수 있습니다.
- **4.** 응용프로그램 색상 관리를 사용하는 경우 사용 중인 색상 프로파일이 선택된 용지 종류 및 인쇄 품질 설 정과 일치하는지 확인합니다. 사용할 색상 설정을 모를 경우 93[페이지의](#page-100-0) 색상 관리을(를) 참조하십시오. 색상 프로필을 만들어야 하는 경우 Z6800은 100페이지의 색상 [프로파일링](#page-107-0), Z6600은 104[페이지의](#page-111-0) 색 상 [프로파일링](#page-111-0)을(를) 참조하십시오.
- **5.** 인쇄물과 모니터의 색상 차이가 문제인 경우 HP Color Center의 "모니터 보정 방법"에 나오는 지침을 따 르십시오. 문제가 해결될 경우 작업을 재인쇄할 수 있습니다.
- **6.** 이미지 진단 인쇄를 인쇄합니다. 70[페이지의](#page-77-0) 이미지 진단 인쇄을(를) 참조하십시오.
- **7.** 여러 소프트웨어 프로그램에서의 단계별 색상 지원에 대한 자세한 내용은 프린터 모델에 따라 HP 지식 센터의 <http://www.hp.com/go/Z6600/support/> 또는 <http://www.hp.com/go/Z6800/support/>을(를) 참 조하십시오(영문).

문제가 지속되는 경우에는 고객 서비스 담당자에게 지원을 요청할 수 있습니다. 183[페이지의](#page-190-0) HP 지원 센터 을(를) 참조하십시오.

#### **PANTONE\* 색상이 잘못된 경우**

107페이지의 HP 전문 PANTONE\* [에뮬레이션을](#page-114-0)(를) 참조하십시오.

#### **서로 다른 HP DesignJet 사이에 색상이 일치하지 않는 경우**

두 개의 서로 다른 프린터 모델(예를 들어, HP DesignJet Z6800 프린터 시리즈 및 HP DesignJet 5500 프린 터시리즈)에서 이미지를 인쇄하는 경우 두 인쇄물의 색상이 정확히 일치하지 않을 수 있습니다.

서로 다른 계열의 잉크, 용지 및 프린트 헤드를 사용하는 두 인쇄 장치에서는 색상을 정확하게 일치시키기가 어렵습니다. 여기 제공된 정보는 하나의 프린터를 다른 프린터에 맞추는 데 사용하십시오.

#### **PostScript 드라이버를 사용하여 인쇄**

해당 프린터에 설치된 PostScript 드라이버를 사용하여 인쇄하는 방법에 대해 설명합니다. 예를 들어 HP DesignJet Z6800 프린터 시리즈와 HP DesignJet 5500 프린터 시리즈를 사용합니다.

- **1.** 두 프린터가 가장 최신의 펌웨어 버전을 가지고 있는지 확인합니다. 140[페이지의](#page-147-0) 프린터 펌웨어 업데이 [트](#page-147-0)을(를) 참조하십시오.
- **2.** 두 프린터가 가장 최신의 프린터 드라이버를 가지고 있는지 확인합니다. HP 프린터의 최신 버전을 <http://www.hp.com/go/Z6800/drivers/>에서 다운로드할 수 있습니다.
- 3. 색상 보정이 설정되어 있는지 확인합니다. HP DesignJet Z6800의 전면 패널에 **Q**oop 아이콘을 선택한 서다음 **프린터 구성** > **색상 보정** > **켜기**를 선택합니다.
- **4.** 동일한 종류의 용지를 프린터에 넣습니다.
- **5.** 넣은 용지가 전면 패널의 용지 종류 설정과 일치하는지 확인합니다.
- **6.** HP DesignJet 5500에서 이미지를 인쇄하려면 일반 설정을 사용합니다.
- **7.** 이제 HP DesignJet Z6800에서 동일한 이미지를 인쇄할 수 있도록 준비합니다.

소프트웨어에서 HP DesignJet 5500을 에뮬레이트할 수 있도록 이미지의 색 공간을 설정하고, 해당 프 린터에 사용된 특정 용지 종류를 설정합니다. 드라이버로 보낸 데이터를 CMYK 색 공간인 이 에뮬레이 션색 공간으로 변환해 두어야 합니다. 사용 방법에 대한 정보를 검색하려면 소프트웨어 프로그램의 온 라인 도움말을 참조하십시오. 이러한 방법으로 해당 용지 종류에서 인쇄할 때 Z6800는 5500의 색상을 에뮬레이트할 수 있습니다.

- **8.** HP DesignJet Z6800용 PostScript 드라이버에서 색상 관리 섹션으로 이동하여 CMYK 입력 프로파일을 소프트웨어에서 선택한 것과 동일한 HP DesignJet 5500 색 공간(에뮬레이션 색 공간)으로 설정합니다.
- **9.** HP DesignJet Z6800에서 이미지를 인쇄합니다.

#### **HP-GL/2 드라이버를 사용하여 인쇄**

해당 프린터에 설치된 HP-GL/2 드라이버를 사용하여 인쇄하는 방법에 대해 설명합니다.

- **1.** 두 프린터가 가장 최신의 펌웨어 버전을 가지고 있는지 확인합니다. 140[페이지의](#page-147-0) 프린터 펌웨어 업데이 [트](#page-147-0)을(를) 참조하십시오.
- **2.** 두 프린터가 가장 최신의 프린터 드라이버를 가지고 있는지 확인합니다. HP 프린터의 최신 버전은 <http://www.hp.com/go/Z6800/drivers/>에서 다운로드할 수 있습니다.
- 3. 색상 보정이 설정되어 있는지 확인합니다. HP DesignJet Z6800 프린터 시리즈의 전면 패널에  $\|\mathcal{R}\|$  아 서이콘을 선택한 다음 **프린터 구성** > **색상 보정** > **켜기**를 선택합니다.
- **4.** 동일한 종류의 용지를 프린터에 넣습니다.
- **5.** 넣은 용지가 전면 패널의 용지 종류 설정과 일치하는지 확인합니다.
- **6.** HP DesignJet Z6800용 HP-GL/2 드라이버에서 **색상** 탭을 클릭한 다음 색상 관리 옵션 목록에서 **프린터 에뮬레이션**을 선택합니다. 그런 다음 에뮬레이트된 프린터 목록에서 HP DesignJet 5500을 선택합니
- 다. **7.** HP DesignJet 5500용 HP-GL/2 드라이버에서 **옵션** 탭을 클릭한 다음 **수동 색상** > **색상 제어** > **화면 일 치**을 선택합니다. **용지 크기** 탭을 클릭한 다음 **용지 종류**를 선택합니다.

#### <span id="page-168-0"></span>**동일한 HP-GL/2 파일 인쇄**

다른 프린터로 전송하기 위해 하나의 프린터에 설치된 HP-GL/2 드라이버를 사용하여 HP-GL/2 파일(PLT 파일 이라고도 함)을 인쇄하는 방법에 대해 설명합니다.

- **1.** 두 프린터가 가장 최신의 펌웨어 버전을 가지고 있는지 확인합니다. 140[페이지의](#page-147-0) 프린터 펌웨어 업데이 [트](#page-147-0)을(를) 참조하십시오.
- <mark><sup>2</sup>·</mark> 색상 보정이 설정되어 있는지 확인합니다. HP DesignJet Z6800의 전면 패널에 아이콘을 선택한 서다음 **프린터 구성** > **색상 보정** > **켜기**를 선택합니다.
- **3.** 동일한 종류의 용지를 프린터에 넣습니다.
- **4.** 넣은 용지가 전면 패널의 용지 종류 설정과 일치하는지 확인합니다.
- **5.** HP DesignJet 5500용 HP-GL/2 파일을 HP DesignJet Z6800에서 인쇄하려는 경우 내장 웹 서버 또는 전 면패널을 사용합니다.
	- 내장 웹 서버에서: 색상 옵션을 **기본값**으로 설정합니다.
	- 전면 패널에서: 아이콘을 선택한 다음 **인쇄 기본 설정** <sup>&</sup>gt;**색상 옵션** <sup>&</sup>gt;**프린터 에뮬레이트** <sup>&</sup>gt;**HP DesignJet 5500 시리즈**를 선택합니다.

다른 HP DesignJet 프린터의 경우, 별도의 HP-GL/2 드라이버를 사용하여 인쇄할 때와 마찬가지로 두 프린터의 화면 색상을 일치시키십시오(사용 가능한 경우 sRGB).

### **아무것도 인쇄되지 않은 경우**

전면 패널 그래픽 언어 설정이 **자동**(기본값)인 경우 다른 설정을 선택해 보십시오. 예를 들어, PostScript 파일 의 경우 **PostScript**, HP-GL/2 파일의 경우 **HP-GL/2** 등. 그런 다음 파일을 다시 보냅니다.

특정 인쇄를 완료했으면 그래픽 언어를 **자동**으로 다시 설정합니다.

### **출력물에서 일부만 인쇄되는 경우**

- 프린터에서 모든 데이터를 수신하기 전에 취소를 누른 경우 데이터 전송이 중지되므로 페이지를 다시 인쇄해야 합니다.
- **I/O 제한 시간** 설정이 너무 짧은 경우일 수 있습니다. 이 설정은 작업이 완료된 것으로 결정하기 전에 컴 퓨터가 더 많은 데이터를 보내도록 프린터가 대기하는 시간을 결정합니다. 전면 패널에서 연결 메뉴 아 이콘 을 선택한 다음 **고급** > **I/O 제한 시간 선택**을 선택하여 **I/O 제한 시간** 설정을 늘린 다음 다시 인쇄물을 전송합니다.
- 컴퓨터와 프린터 사이에 통신 문제가 발생했을 수 있습니다. 네트워크 케이블을 확인합니다.
- 소프트웨어 설정이 현재 페이지 크기에 적합한지 확인합니다(예: 긴 축 인쇄).
- 네트워크 소프트웨어를 사용하는 경우 해당 소프트웨어가 시간 종료되지 않았는지 확인합니다.

### <span id="page-169-0"></span>**이미지가 잘리는 경우**

잘림은 일반적으로 넣은 용지의 실제 인쇄 가능한 영역과 소프트웨어에서 인식하는 인쇄 가능한 영역이 일 치하지 않음을 나타냅니다. 인쇄하기 전에 인쇄 미리보기에서 이러한 문제를 확인할 수 있습니다. 85[페이지의](#page-92-0) 인쇄 미리보기을(를) 참조하십시오.

● 넣은 용지 크기에 대해 실제 인쇄 가능한 영역을 확인합니다.

인쇄 가능한 영역 = 용지 크기 - 여백

- 소프트웨어에 인식된 인쇄 가능한 영역("인쇄 영역" 또는 "이미지 형성 가능 영역"이라고도 함)을 확인 합니다. 예를 들어, 일부 소프트웨어 프로그램에서는 이 프린터에 사용되는 것보다 더 큰 표준 인쇄 가 능 영역을 가정합니다.
- 매우 좁은 여백을 가진 사용자 정의 용지 크기를 정의한 경우 프린터에서 최소 여백을 적용하여 이미지 를 약간 잘라낼 수 있습니다. 더 큰 용지 크기 사용을 원할 수도 있습니다. 84[페이지의](#page-91-0) 여백 옵션 선택을 (를) 참조하십시오.
- 이미지에 자체 여백이 있는 경우 **여백만큼 문서 잘라내기** 옵션을 사용하여 이미지를 인쇄할 수 있습니 다( 84[페이지의](#page-91-0) 여백 옵션 선택을(를) 참조하십시오.
- 하나의 롤로 된 매우 긴 이미지를 인쇄할 경우 소프트웨어가 해당 크기의 이미지를 인쇄할 수 있는지 확 인합니다.
- 폭이 부족한 용지 크기에서 페이지를 세로에서 가로로 회전하라는 메시지가 표시될 수 있습니다.
- 필요한 경우 이미지 또는 문서가 여백 사이에 들어가도록 소프트웨어에서 해당 이미지나 문서의 크기 를 줄입니다.

이미지가 잘리는 다른 이유도 있습니다. Adobe Photoshop, Adobe Illustrator, CorelDRAW 등과 같은 일부 프 로그램에서는 내부 16비트 좌표계를 사용하므로, 32,768픽셀을 초과하는 이미지를 처리할 수 없습니다. 더 큰 이미지를 인쇄할 경우 이미지 하단이 잘립니다. 전체 이미지를 인쇄하려면 다음과 같이 해 보십시오.

- HP-GL/2 드라이버를 사용할 경우 전체 이미지가 32,768픽셀보다 작도록 해상도를 줄일 수 있습니다. Windows 드라이버에는 해상도를 자동으로 줄이는 **최대 응용 프로그램 해상도**라는 옵션이 있습니다. 이 옵션은 **고급** 탭의 **문서 옵션** > **프린터 기능** 아래에 있습니다.
- TIFF, EPS 등의 다른 형식으로 파일을 저장하고 다른 프로그램에서 엽니다.
- 파일을 인쇄하려면 RIP를 사용합니다.

### **이미지가 인쇄 영역의 한 부분에만 있는 경우**

- 소프트웨어에서 너무 작은 페이지 크기를 선택하셨습니까?
- 소프트웨어에서 이미지를 페이지의 한 부분으로 읽었습니까?

### **이미지가 예기치 않게 회전된 경우**

전면 패널에서 아이콘을 선택한 다음 **인쇄 기본 설정** > **용지 옵션** > **회전**을 선택합니다. 원하는 대로 설 정되었는지 확인하십시오.

PostScript 파일이 아닌 경우: **겹치기**가 **켜기**인 경우 페이지가 자동으로 회전되어 용지가 저장됩니다. 89[페이지의](#page-96-0) 용지 절약을 위해 작업 겹치기을(를) 참조하십시오.

# <span id="page-170-0"></span>**원본의 대칭 이미지가 인쇄되는 경우**

전면 패널에서 아이콘을 선택한 다음 **인쇄 기본 설정** > **용지 옵션** > **대칭 이미지 활성화**를 선택합니다. 원하는 대로 설정되었는지 확인하십시오.

## **출력물이 일그러졌거나 알아볼 수 없는 경우**

- 프린터와 네트워크 또는 컴퓨터 사이에 연결된 인터페이스 케이블이 잘못되었을 수 있습니다. 다른 케 이블로 시도해 보십시오.
- 전면 패널에서 아이콘을 선택한 다음 **인쇄 기본 설정** <sup>&</sup>gt;**그래픽 언어 선택**을 선택하십시오. 언어 설 정이 **자동**(기본값)인 경우 다른 설정을 선택해 보십시오. 예를 들면, PostScript 파일의 경우 **PostScript**, HP-GL/2 파일의 경우 **HP-GL/2**를 선택합니다. 그런 다음 파일을 다시 보냅니다.
- 프린터와 함께 사용하는 소프트웨어, 드라이버 및 RIP에 따라 문제 해결 방법은 다양합니다. 자세한 내 용은 공급업체의 사용자 설명서를 참조하십시오.

### **동일한 인쇄물에서 한 이미지가 다른 이미지와 겹치는 경우**

**I/O 제한 시간** 설정이 너무 긴 경우일 수 있습니다. 전면 패널에서 설정값을 낮추고 다시 인쇄해 봅니다. 연결 메뉴 아이콘 을 선택한 후 **고급** > **I/O 제한시간 선택**을 차례로 선택합니다.

### **펜 설정이 적용되지 않은 경우**

- 아이콘을 선택한 다음 **인쇄 기본 설정** <sup>&</sup>gt;**HP-GL/2**> **팔레트 정의**를 선택하여 전면 패널의 설정을 변 경했지만 **인쇄 기본 설정** > **HP-GL/2** > **팔레트 선택**에서는 해당 팔레트를 선택하지 않았습니다.
- 소프트웨어 구동 펜 설정을 활성화하려면 전면 패널로 이동하여 아이콘을 선택한 다음 **인쇄 기본 설정** > **HP-GL/2** > **팔레트 선택** > **소프트웨어**를 선택합니다.

## **이미지에 나뭇결 무늬가 있는 경우(물결무늬)**

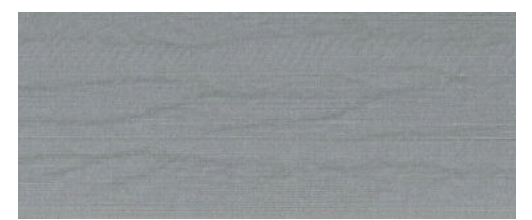

물결 무늬는 공기로 인한 DPE(점 배치 오류)에 의해 생긴 물결 모양의 수평선입니다. 심한 경우 물결 무늬는 나무결 무늬의 이미지로 보입니다. 이러한 문제는 고속 및 저품질로 설정된 인쇄 작업에서 가장 자주 발생합 니다. 사용자 지정 인쇄 품질 설정이 "최상"으로 설정된 경우에는 발생하지 않습니다.

물결 무늬를 제거하려면 높은 IQ 인쇄 설정을 선택합니다. 81[페이지의](#page-88-0) 인쇄 품질 선택을(를) 참조하십시오.

### <span id="page-171-0"></span>**정사각형이 정사각형이 아닙니다.**

무게가 덜 나가는 용지에서 일부의 경우 인쇄된 이미지의 한쪽이 다른 쪽보다 클 때가 있습니다. 이 문제를 피하기 위해서는, 선택된 용지에 대한 용지 사전 설정에서 진공 수준을 가장 낮게 조절하는 것이 좋습니다.

진공을 감소하려면 HP DesignJet Utility > 색상 센터 > 용지 사전 설정 관리 > 인쇄 기본설정 변경 > 진공 수 준으로 이동하십시오.

### **영역 채움 테두리에서 색상이 밀림**

넓은 비인쇄영역 테두리에서 색상 차이가 관찰됩니다. 일부 특정한 경우 영역 채움의 테두리가 옅은 색상으 로 이루어져 있을 때 약간의 색상 변화가 나타날 수 있습니다.

이 문제를 완화하려면 다음과 같이 하십시오.

- 이미지를 90 또는 180도 회전시키십시오.
- 고속 및 표준 모드에서 인쇄하십시오.
- 단방향 모드에서 인쇄하십시오.
- 이미지 옆에 색상 막대를 추가하십시오.
- 프린터의 오른쪽 부분에 가깝게 배치하여 인쇄하십시오.
- 더 유용한 특수 용지 사전 설정을 이용하십시오. 일반 용지, 코팅지, 중량 코팅지, 고중량 코팅지, 고광택/ 새틴 포토 용지에 대한 새 사전 설정이 있습니다. EWS에서 **구성** 탭으로 이동하여 **용지 관리** 옵션을 선 택하고 **용지 표시/숨기기** 탭을 선택하십시오. 숨겨진 용지 목록에서 하나를 표시된 목록으로 이동시켜 사용하도록 선택하고 **적용** 버튼을 클릭하십시오.

# **14 용지 문제 해결**

- [용지를](#page-173-0) 넣을 수 없는 경우
- [용지](#page-173-0) 걸림
- [출력물이](#page-175-0) 용지함에 제대로 쌓이지 않는 경우
- 자동 용지 [절단기가](#page-175-0) 작동하지 않는 경우
- $\bullet$  [테이크업](#page-175-0) 릴 용지가 걸린 경우
- [테이크업](#page-175-0) 릴이 감기지 않는 경우

# <span id="page-173-0"></span>**용지를 넣을 수 없는 경우**

용지를 바로 넣지 않았는지 확인할 수 있는 몇 가지 방법이 있습니다.

- 용지를 비스듬히(잘못 놓거나 비뚤어지게) 넣었을 수 있습니다. 용지의 오른쪽 가장자리가 인자판 오른 쪽 면의 반원과 정렬되어 있는지와 용지의 시작 가장자리가 인자판의 금속 막대와 정렬되어 있는지를 확인하십시오.
- 용지가 주름지거나 접힐 수 있으며, 가장자리가 고르지 않을 수도 있습니다.
- 인자판의 용지 경로에 용지가 걸린 경우 용지의 시작 가장자리가 똑바르지 않거나 깨끗하지 않을 수 있 습니다. 롤의 용지에서 처음 2cm를 제거한 후 다시 시도해 보십시오. 새 용지 롤을 사용하는 경우에도 적용됩니다.
- 스핀들이 제대로 삽입되었는지 확인합니다.
- 스핀들에 롤 용지를 제대로 넣었고 롤 용지 끝부분이 앞쪽으로 나와 있는지 확인합니다.
- 용지가 롤에 단단하게 감겨 있는지 확인합니다.
- 몇 번을 시도했는데도 용지를 넣는 데 어려움이 있으며 전면 패널은 **파란색 선에 정렬**을 계속 표시한다 면 용지를 앞으로 0.5m 정도 용지를 꺼내 파란색 선과 정렬하고 뒤로 이동시키면 자동으로 용지가 정렬 됩니다.

## **용지 걸림**

용지 걸림이 발생하면 **용지 걸림 확인** 메시지가 두 가지 오류 코드 중 하나와 함께 전면 패널에 나타납니다.

- 81:01은 용지를 프린터로 내보낼 수 없음을 나타냅니다.
- 86:01은 프린트 헤드 카트리지를 좌우로 이동할 수 없음을 나타냅니다.

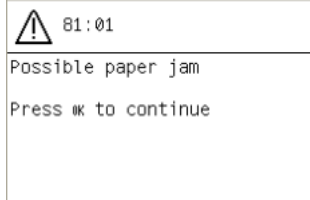

### **프린트 헤드 경로 확인**

**1.** 전면 패널에서 프린터를 끈 다음 뒷면의 전원 스위치도 끕니다.

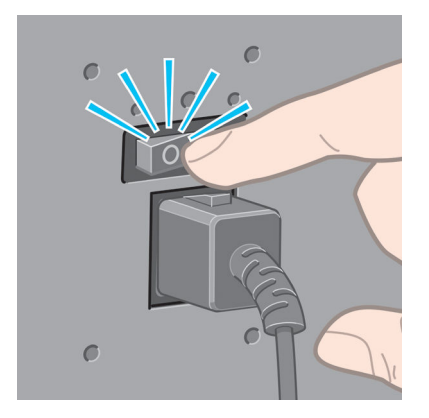

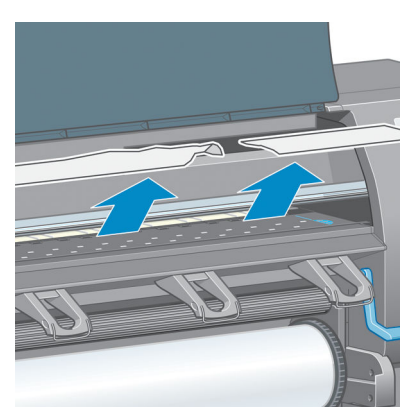

**.** 프린터 위쪽에서 걸린 용지를 조심스럽게 제거합니다.

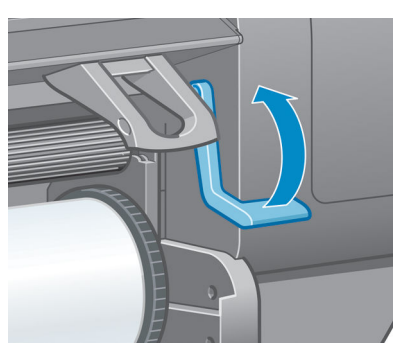

**.** 용지 넣기 레버를 최대한 위로 들어 올립니다.

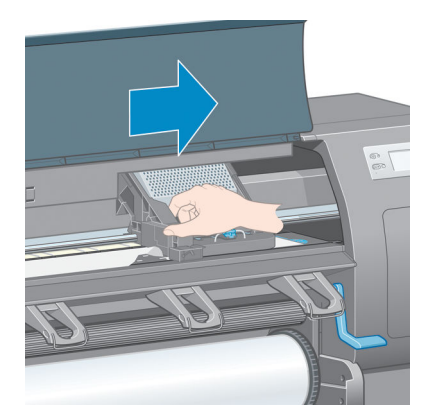

**.** 프린트 헤드 캐리지를 방해가 되지 않는 곳으로 이동해 봅니다.

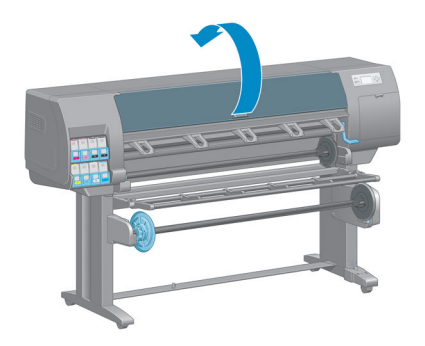

**.** 프린터 창을 엽니다.

- <span id="page-175-0"></span>**6.** 롤의 나머지를 아래로 당긴 다음 프린터 밖으로 당깁니다.
- **7.** 프린터를 켭니다.
- **8.** 롤을 다시 넣습니다. 33[페이지의](#page-40-0) 프린터에 롤 넣기을(를) 참조하십시오.
- **9.** 프린터 내에서 일부 용지가 계속해서 문제를 일으키는 경우 프린터에 빳빳한 용지 종류를 넣으면 문제 가 해결될 수도 있습니다.
- **10.** 용지 걸림 후에 이미지 품질이 나빠지는 경우에는 프린트 헤드를 다시 정렬해 보십시오. 68[페이지의](#page-75-0) 프 린트 헤드 [정렬을](#page-75-0)(를) 참조하십시오.

### **용지 경로 확인**

- 이 문제는 롤이 완료되고 롤 끝이 카드보드 코어에 붙은 경우 발생합니다. 이러한 일이 발생하면 코어에 서 롤의 끝부분을 잘라냅니다. 그런 다음 용지를 프린터에 공급한 다음 새 롤을 넣습니다.
- □ 그렇지 않으면 166[페이지의](#page-173-0) 프린트 헤드 경로 확인에서 아래 설명된 절차에 따르십시오.

### **출력물이 용지함에 제대로 쌓이지 않는 경우**

- 용지가 롤의 끝부분에서 말려 쌓기 문제가 발생할 수 있습니다. 새 롤을 넣거나 완료된 인쇄물을 수동으 로 제거하십시오.
- 인쇄물이 섞여 있거나 다양한 여러 크기의 세트가 겹쳐 있는 경우 용지대에 있는 용지의 크기가 달라서 쌓기 문제가 발생할 수 있습니다.

### **자동 용지 절단기가 작동하지 않는 경우**

테이크업 릴을 사용 중이거나 일부 중량지에 인쇄할 때 자동 용지 절단기 기능이 비활성화됩니다. 중량지에 인쇄할 경우 절단기가 손상될 수 있습니다.

### **테이크업 릴 용지가 걸린 경우**

테이크업 릴 스핀들 코어에서 용지가 심하게 손상된 경우, 프린터의 절단기로 자르지 말고 용지를 제거하십 시오. 대신 프린터 창에 되도록 가깝게 용지를 직접 절단한 다음 롤을 제거합니다. 35페이지의 [프린터에서](#page-42-0) 롤 용지 [꺼내기을](#page-42-0)(를) 참조하십시오.

### **테이크업 릴이 감기지 않는 경우**

당연한 일이지만, 테이크업 릴이 예상대로 감기지 않으면 인쇄된 인쇄물이 바닥에 떨어지게 됩니다. 프린터 에서 테이크업 릴 문제가 인식되면 문제가 수정될 때까지 인쇄 작업이 중단됩니다. 프린터에서 문제를 인식 하지 못하면 작업이 계속하여 인쇄됩니다. 다음 표에 발생 가능성이 있는 문제와 해결 방법을 정리해 놓았습 니다.

- **2.** 출력물 되감개 센서 및 케이블 하우징 장치
- **1.** 테이크업 릴 센서

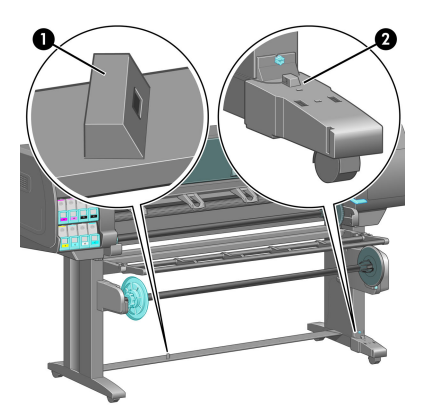

다음 그림은 출력물 되감개 센서 및 케이블을 보여줍니다.

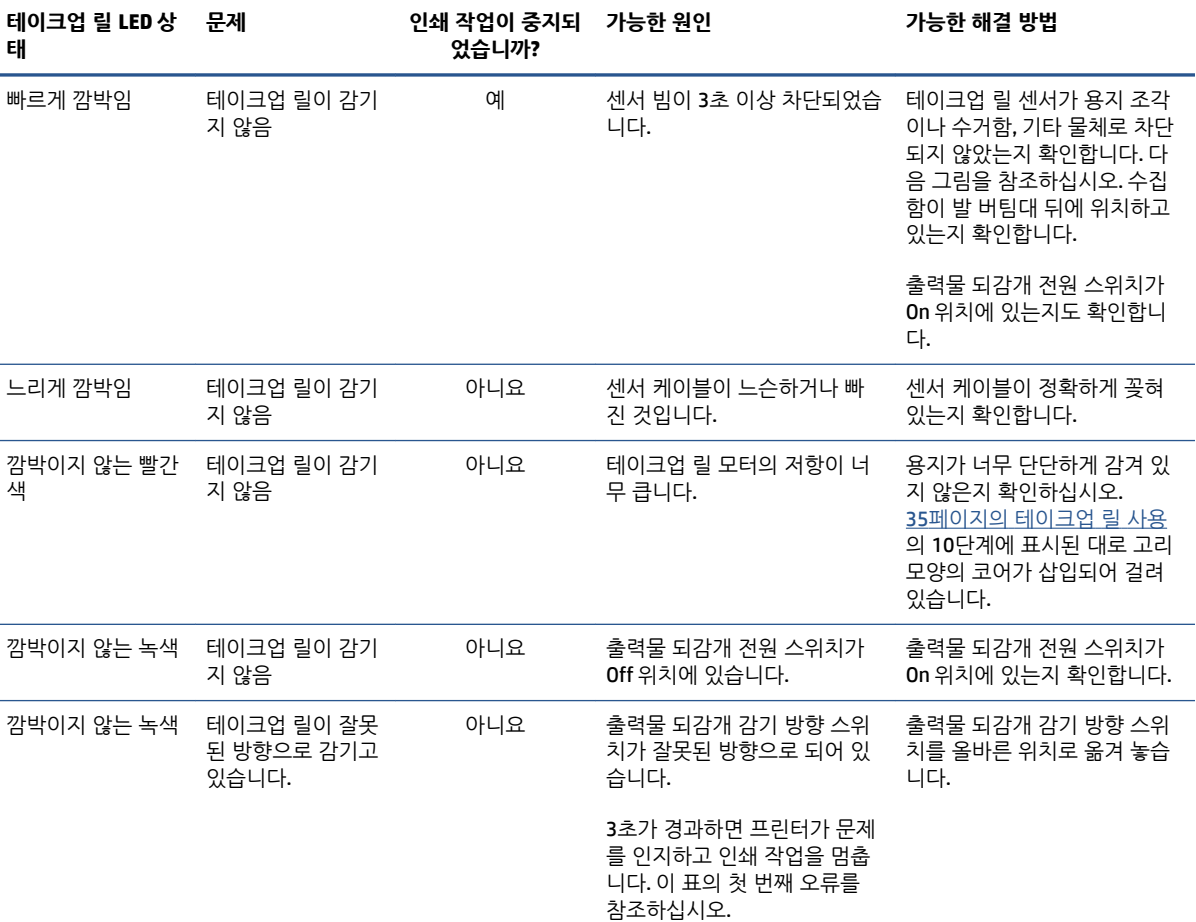

# **15 잉크 시스템 문제 해결**

- 잉크 [카트리지를](#page-179-0) 삽입할 수 없는 경우
- $\bullet$  프린트 [헤드를](#page-179-0) 삽입할 수 없는 경우
- 유지보수 [카트리지를](#page-179-0) 삽입할 수 없음
- 전면 [패널에](#page-179-0) 프린트 헤드 재장착 또는 교체 권장 메시지 표시
- [프린트](#page-179-0) 헤드 청소
- [프린트](#page-180-0) 헤드 정렬

### <span id="page-179-0"></span>**잉크 카트리지를 삽입할 수 없는 경우**

- **1.** 카트리지 종류가 올바른지 확인하십시오(모델 번호).
- **2.** 지역에 맞는 카트리지인지 확인합니다. 지역은 카트리지 레이블의 773 뒤에 문자로 표시됩니다.
- **3.** 카트리지의 색상 레이블이 슬롯의 레이블과 동일한 색상인지 확인합니다.
- **4.** 카트리지 방향이 올바른지 확인합니다. 잉크 카트리지 전면의 화살표는 앞을 향해야 합니다.

**주의:** 잉크 카트리지 슬롯의 내부를 청소하지 마십시오.

### **프린트 헤드를 삽입할 수 없는 경우**

- **1.** 프린트 헤드의 종류가 올바른지 확인합니다(모델 번호).
- **2.** 프린트 헤드에서 보호 마개와 투명 보호 테이프를 제거했는지 확인합니다.
- **3.** 프린트 헤드의 컬러 레이블이 슬롯의 레이블과 동일한 색상인지 확인합니다.
- **4.** 프린트 헤드의 방향이 올바른지 확인합니다(다른 프린트 헤드와 비교).
- **5.** 프린트 헤드 덮개가 올바르게 덮여 있고 걸쇠가 채워져 있는지 확인합니다.

### **유지보수 카트리지를 삽입할 수 없음**

유지보수 카트리지의 방향과 유형이 올바른지 확인합니다.

### **전면 패널에 프린트 헤드 재장착 또는 교체 권장 메시지 표시**

- **1.** 프린트 헤드를 제거하고 보호 필름을 제거했는지 확인합니다.
- **2.** 프린트 헤드와 카트리지 사이의 전기 연결부를 청소합니다. 65[페이지의](#page-72-0) 프린트 헤드 전기 연결부 청소 을(를) 참조하십시오.
- **3.** 프린트 헤드를 카트리지에 다시 삽입한 다음 전면 패널 메시지를 확인합니다.
- **4.** 문제가 지속되는 경우 새 프린트 헤드를 삽입해 봅니다.

### **프린트 헤드 청소**

프린터가 켜진 상태에서는 프린트 헤드 청소가 주기적으로 자동 수행됩니다. 그러나 이미지 품질이 낮은 경 우 다른 방법을 사용해 봐도 문제가 해결되지 않으면 프린트 헤드를 청소해야 합니다. 프린트 헤드를 청소하 면 노즐에 새로운 잉크가 공급되고 노즐 막힘을 방지할 수 있습니다.

프린트 헤드 상태 도면을 인쇄한 경우 문제가 있는 색상을 알 수 있습니다. 올바르게 작동하지 않는 프린트 헤드 쌍을 청소합니다. 청소할 프린트 헤드를 모르는 경우 모든 프린트 헤드를 청소합니다.

프린트헤드를 청소하려면 프린터의 전면 패널로 이동하고 <mark>(, , ,</mark> 아이콘을 선택한 다음 **프린트헤드 청소**를 선 택하고 청소할 프린트헤드를 선택합니다. 모든 프린트 헤드 또는 일부를 청소할 수 있습니다.

모든 프린트 헤드를 청소하려면 약 5분 정도 걸립니다. 2개의 프린트 헤드를 청소하려면 약 3분 정도 걸립니 다.
**참고:** 모든 프린트 헤드를 청소하면 단일 쌍을 청소할 때보다 더 많은 잉크가 사용됩니다.

**참고:** 6주 이상 프린터를 꺼놓았었거나 인쇄 후 장기간 사용하지 않아 색상이 일관적이지 않은 경우 인쇄 작업을 하기 전에 프린트 헤드에서 잉크를 제거하는 것이 좋습니다. 프린트 헤드에서 잉크를 제거하면 색상 일관성을 최대한 유지하는 데 도움이 되지만 잘못된 프린트 헤드 상태가 해결되는 것은 *아닙니다*.

### **프린트 헤드 정렬**

그래픽 요소에 대해 색상을 정확하게 표시하고, 부드럽게 변환하고, 가장자리를 선명하게 나타내려면 프린트 헤드를 정밀하게 정렬해야 합니다. 프린터에는 프린트 헤드를 액세스하거나 교체할 때마다 실행되는 자동 프 린트 헤드 정렬 절차가 있습니다.

용지 걸림이 발생하거나 사용자 정의 용지를 사용했거나 색상 정확도 문제가 발생하는 경우, 프린트 헤드를 정렬해야 할 수 있습니다. 68[페이지의](#page-75-0) 프린트 헤드 정렬을(를) 참조하십시오.

- **참고:** 용지 걸림이 발생한 경우 프린트 헤드를 다시 삽입한 다음 정렬하는 것이 좋습니다.
- **힌트:** 프린트 헤드를 정렬하려면 인쇄할 용지와 동일한 용지를 사용하십시오. 최상의 결과물을 얻으려면 포토용지를 사용하는 것이 좋습니다. 일반, 본드지 및 얇은 코팅지를 사용해도 되지만 좋은 결과가 나오지 않 을 수 있습니다.
- **경고!** 색상 용지, 광택이 있는 캔버스지, 반투명 본드지, 투명 필름, 트레이싱 용지 등의 투명 재료 및 모조 피지는 프린트 헤드 정렬에 적합하지 않습니다. 하지만, 지원하지 않는 용지로 반드시 프린트 헤드 정렬을 해 야 한다면 인쇄에 사용할 용지와 동일한 두께의 용지를 사용하는지 확인합니다.

#### **프린트 헤드 재삽입 절차**

**1.** 프린트 헤드 정렬 절차를 실행하는 중에 잘못된 용지를 넣은 경우 전면 패널에서 취소 키를 누릅니다.

**△ 주의:** 프린트 헤드 정렬 절차를 취소한 경우 인쇄하지 마십시오.

- **2.** 사용할 용지를 넣습니다. 최상의 결과물을 얻으려면 포토용지를 사용하는 것이 좋습니다.
- **경고!** 색상 용지, 광택이 있는 캔버스지, 반투명 본드지, 투명 필름, 트레이싱 용지 등의 투명 재료 및 모조 피지는 프린트 헤드 정렬에 적합하지 않습니다. 하지만, 지원하지 않는 용지로 반드시 프린트 헤드 정렬을 해야 한다면 인쇄에 사용할 용지와 동일한 두께의 용지를 사용하는지 확인합니다.
- **3.** 모든 프린트 헤드를 제거하고 다시 삽입합니다. 60[페이지의](#page-67-0) 프린트 헤드 제거 및 63[페이지의](#page-70-0) 프린트 헤 드 [삽입을](#page-70-0)(를) 참조하십시오. 그러면 프린트 헤드 정렬 절차가 시작됩니다.
- **참고:** 프린트 헤드 정렬 진행 중에 프린터 창이 닫혀 있도록 해야 합니다.

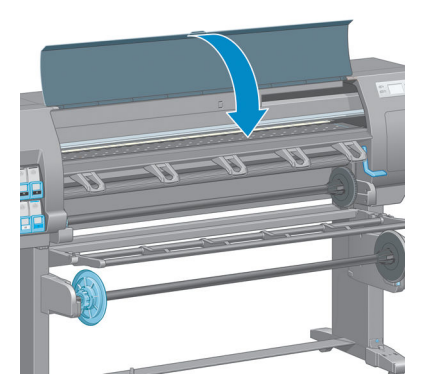

**4.** 이 절차를 수행하는 데 약 10분 정도 걸립니다. 제어판 디스플레이에 절차가 완료되었다는 메시지가 보 일 때까지 기다렸다가 프린터를 사용하십시오.

**참고:** 프린트 헤드 정렬 절차가 진행되는 동안 보정 이미지가 인쇄됩니다. 진행 중 오류가 발생하면 전 면 패널에 표시됩니다.

#### **이미지 품질 유지보수 메뉴 절차**

- **1.** 사용할 용지를 넣습니다. 최상의 결과물을 얻으려면 포토용지를 사용하는 것이 좋습니다. 일반, 본드지 및 얇은 코팅지를 사용해도 되지만 좋은 결과가 나오지 않을 수 있습니다.
- **경고!** 색상 용지, 광택이 있는 캔버스지, 반투명 본드지, 투명 필름, 트레이싱 용지 등의 투명 재료 및 모조 피지는 프린트 헤드 정렬에 적합하지 않습니다. 하지만, 지원하지 않는 용지로 반드시 프린트 헤드 정렬을 해야 한다면 인쇄에 사용할 용지와 동일한 두께의 용지를 사용하는지 확인합니다.
- **<sup>2</sup>.** 전면 패널로 이동해 아이콘을 선택한 다음 **프린트헤드 정렬**을 선택합니다. 프린터에서 프린트 헤 드 정렬을 수행하기 위해 충분한 양의 용지가 있는지 확인합니다.
- **3.** 넣은 용지 종류가 프린트 헤드 정렬에 적합한 경우 프린터는 정렬을 수행하고 정렬 패턴을 인쇄합니다.
- **참고:** 프린트 헤드 정렬 진행 중에 프린터 창이 닫혀 있도록 해야 합니다.

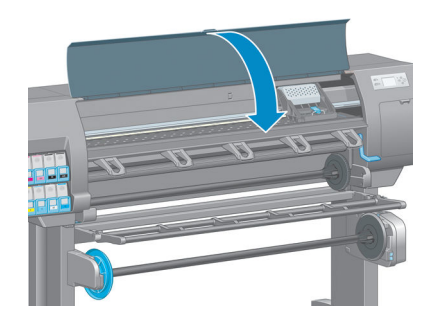

**4.** 이 절차를 수행하는 데 약 10분 정도 걸립니다. 제어판 디스플레이에 절차가 완료되었다는 메시지가 보 일 때까지 기다렸다가 프린터를 사용하십시오.

#### **정렬 중의 스캐닝 오류**

정렬 절차가 실패할 경우 전면 패널에 **스캐닝 문제** 메시지가 나타납니다. 이는 정렬이 성공적으로 완료되지 않았음을 가리킵니다. 그러므로, 프린트 헤드는 정렬되지 않은 것이며 인쇄 전에 정렬 작업을 다시 한 번 진행 해야 합니다. 문제는 다음 시나리오 중 하나로 인해 발생했을 가능성이 높습니다.

- 三프린트 헤드 정렬 절차에 사용된 용지 종류를 사용할 수 없습니다. 다음 권장 종류 중 하나를 사용하여 정렬 절차를 반복하십시오.
- 프린트 헤드가 깨끗하지 않습니다. 프린트 헤드를 청소합니다. 172[페이지의](#page-179-0) 프린트 헤드 청소을(를) 참 조하십시오.
- 프린트 헤드를 정렬하는 동안 프린터 창이 열려 있습니다. 프린터 창을 닫고 정렬 절차를 다시 실행합니 다.

권장 해결 방법대로 진행해도 문제가 해결되지 않으면 프린트 헤드를 모두 교체해 보십시오. 프린트 헤드 교 체 후에도 문제가 지속되면 스캐닝 시스템에 고장이 발생한 것일 수 있습니다.

# **16 기타 문제 해결**

- [프린터에서](#page-185-0) 인쇄가 되지 않음
- 인쇄 작업 도중 소프트웨어 속도가 [느려지거나](#page-185-0) 중단되는 경우
- $-$  [프린터가](#page-185-0) 느린 경우
- $\bullet$  참퓨터와 프린터 간의 통신 실패
- 내장 웹 서버에 [액세스할](#page-186-0) 수 없는 경우
- "메모리 부족" 오류 [메시지](#page-187-0)
- 인자판 롤러가 [삐걱거리는](#page-187-0) 경우
- HP DesignJet Utility[에 액세스할 수](#page-187-0) 없는 경우
- 미리 보기를 위해 보류 중에 인쇄 작업이 [취소되고](#page-187-0) 제거된 경우
- [프린터](#page-188-0) 경고

# <span id="page-185-0"></span>**프린터에서 인쇄가 되지 않음**

컴퓨터가 프린터로 파일을 전송했는데도 인쇄가 되지 않는 경우에는 다음과 같은 가능성이 있습니다.

- 전원에 문제가 있을 수 있습니다. 프린터가 수행되지 않고 전면 패널이 응답하지 않는 경우 전원 케이블 이 제대로 연결되어 있고 소켓에 전원이 들어오고 있는지 확인합니다.
- 강한 전자기장, 심한 전기 장애 등의 비정상적인 전자기 현상이 있을 수 있습니다. 이러한 문제들이 프 린터의 오작동 또는 작업 중지의 원이 될 수 있습니다. 전면 패널의 전원 키를 사용하여 프린터를 끈 다 음 전자기 환경이 정상 상태로 돌아올 때까지 기다렸다가 프린터를 다시 켭니다. 문제가 지속되는 경우 에는 고객 서비스 담당자에게 지원을 요청할 수 있습니다.
- 그래픽 언어 설정이 올바른지 확인합니다.
- 컴퓨터에 올바른 프린터 드라이버를 설치하지 않았을 수 있습니다.
- 용지 문제의 원인은 다음 시나리오 중 하나일 수 있습니다.
	- 전면 패널에 표시된 용지 이름이 프린터에 넣은 용지와 다릅니다.
	- 전체 작업을 인쇄하기 위해 넣은 롤에 충분한 양의 용지가 없습니다.

이러한 상황에서는 하나의 인쇄 작업이 진행되고, 그 동안 나머지 작업은 인쇄 대기열에 대기하게 됩니 다. 이 문제를 해결하려면 프린터에서 롤을 제거하고 새 롤을 넣은 다음 전면 패널을 이용하여 나머지 절차를 진행합니다.

- 겹치기 설정이 **켜기**로 되어 있으므로 프린터에서 겹치기 시간 제한이 만료되기를 기다리고 있을 수 있 습니다. 이 조건에서 전면 패널에는 남은 시간이 표시됩니다.
- 프린터 드라이버를 통해 인쇄 미리보기를 요청했을 수도 있습니다. 이 조건에서 미리보기는 웹 브라우 저에 나타납니다.

# **인쇄 작업 도중 소프트웨어 속도가 느려지거나 중단되는 경우**

고품질의 대형 인쇄 작업에는 많은 양의 데이터가 필요합니다. 이로 인해 소프트웨어 프로그램이 현저하게 느려지거나 중단될 수 있습니다. 인쇄 해상도를 낮추면 이러한 상황을 피할 수 있지만 그럴 경우 이미지의 품 질이 떨어지게 됩니다.

Windows HP-GL/2 드라이버에서 **고급** 탭을 클릭한 다음 **문서 옵션** > **프린터 기능**에서 **최대 응용프로그램 해 상도**를 300으로 설정합니다.

### **프린터가 느린 경우**

다음 설명은 몇 가지 가능한 원인입니다.

- 인쇄 품질을 **최상**으로 설정했습니까? **최상** 인쇄 품질로 설정하여 이미지를 인쇄하려면 시간이 많이 걸 립니다.
- 응지를 넣을 때 올바른 용지 종류를 지정했습니까? 전면 패널에 표시된 용지 종류가 프린터에 넣은 용 지와 일치하는지 확인합니다.
- 프린터가 네트워크에 연결되어 있습니까? 네트워크에 사용된 모든 구성 요소(네트워크 인터페이스 카 드, 허브, 라우터, 스위치, 케이블 등)가 고속 작업을 지원하는지 확인하십시오. 네트워크에 다른 장치의 트래픽이 많이 있습니까?
- <span id="page-186-0"></span>● 건조 시간을 **연장**으로 지정했습니까? 건조 시간을 **자동**으로 변경해 보십시오. 46[페이지의](#page-53-0) 건조 시간 변 [경](#page-53-0)을(를) 참조하십시오.
- 프린트 헤드 상태가 양호합니까? 프린트 헤드 청소가 필요한 경우 인쇄 시간이 길어질 수 있습니다. 프 린트 헤드의 상태는 전면 패널 또는 내장 웹 서버를 통해 확인합니다. 필요할 경우 프린트 헤드를 청소 하거나 교체합니다.
- 이미지에 고밀도의 검정 채우기가 포함되어 있습니까? 고밀도의 검정 채우기가 포함된 이미지를 인쇄 하려면 시간이 많이 걸립니다.

### **컴퓨터와 프린터 간의 통신 실패**

다음과 같은 몇 가지 증상이 있습니다.

- 이미지를 프린터로 보낼 때 전면 패널 디스플레이에 **수신하는 중** 메시지가 표시되지 않습니다.
- 인쇄하려고 하면 컴퓨터에 오류 메시지가 표시됩니다.
- 데이터를 전송할 때 컴퓨터 또는 프린터가 느려집니다.
- 인쇄 출력물에 불규칙하고 알 수 없는 오류(행이 엉뚱한 곳에 있거나 그림이 잘리는 등)가 나타납니다.

통신 문제를 해결하려면

- 소프트웨어 프로그램에서 올바른 프리터를 선택했는지 확인합니다.
- 다른 소프트웨어 프로그램에서 인쇄할 때 프린터가 제대로 작동하는지 확인합니다.
- 큰 이미지는 일반적으로 수신 진행 및 인쇄하는 데 더 많은 시간이 필요합니다.
- 프린터가 다른 중가 장치(예: 스위치 상자, 버퍼 상자, 케이블 어댑터, 케이블 변환기 등)를 통해 컴퓨터 에 연결되어 있었다면, 중간 장치를 제거하고 프린터를 직접 컴퓨터에 연결하여 사용해 보십시오.
- 다른 인터페이스 케이블로 시도해 보십시오. 14[페이지의](#page-21-0) 사용할 연결 방법 선택을(를) 참조하십시오.
- 그래픽 언어 설정이 올바른지 확인하십시오.

#### **내장 웹 서버에 액세스할 수 없는 경우**

18[페이지의](#page-25-0) 내장 웹 서버에 액세스를 아직 읽지 않았으면 지금 자세히 읽으십시오.

- **<sup>1</sup>.** 전면 패널로 이동해 연결 메뉴 아이콘 을 선택한 후 **고급** <sup>&</sup>gt;**내장 웹 서버** <sup>&</sup>gt;**EWS 허용** <sup>&</sup>gt;**켜기**를 차례 로 선택합니다.
- <sup>2</sup><br>• 프린터에 TCP/IP로 연결된 경우 전면 패널에 가서 연결 메뉴 아이콘 Fage을 선택합니다.
- **3.** 사용 중인 연결 유형을 선택합니다.
- **4. 정보 보기**를 선택합니다.
- **5.** 정보 내용이 **IP 사용 가능 상태: 예**로 표시된 곳을 봅니다. 그렇지 않은 경우 다른 연결을 사용해야 합니 다.

여전히 내장 웹 서버에 연결할 수 없는 경우 전면 패널의 전원 키를 사용하여 프린터를 끈 다음 다시 켭니다.

<span id="page-187-0"></span>내장 웹 서버에 액세스하는 과정이 너무 느리게 진행되는 것은 프록시 서버를 사용하는 데 문제가 생겼기 때 문일 수 있습니다. 이런 경우, 프록시 서버를 거치지 말고 직접 내장 웹 서버에 액세스해 보십시오.

- Windows용 Internet Explorer 6에서는 **도구** > **인터넷 옵션** > **연결** > **LAN 설정**으로 이동하여 **로컬 주소에 프록시 서버 사용 안 함** 확인란을 선택합니다. **고급** 버튼을 클릭하고 예외 목록에 프록시 서버를 사용하 지 않는 프린터의 IP 주소를 추가합니다.
- Mac OS X용 Safari에서는 **Safari** > **기본설정** > **고급**으로 이동한 다음 프록시:**설정 변경** 버튼을 클릭합니 다. 예외 목록에 프록시 서버를 사용하지 않는 프린터의 IP 주소 또는 도메인 이름을 추가합니다.

### **"메모리 부족" 오류 메시지**

컴퓨터의 파일 크기와 파일 인쇄에 필요한 메모리 양 사이에 직접적인 관계는 없습니다. 파일 압축 및 기타 요인 때문에 작업을 인쇄하는 데 필요한 메모리 양을 결정하기는 어렵습니다. 과거에는 대량 작업을 인쇄했 지만 현재에는 특정 작업을 인쇄하기에 메모리가 부족할 수도 있습니다. 프린터에 메모리를 추가하는 것도 한 가지 방법입니다.

Windows HP-GL/2 드라이버를 사용하는 경우 **고급** 탭을 클릭한 다음 **문서 옵션** > **프린터 기능**에서 **작업을 래 스터 방식으로 인쇄**를 선택하여 프린터 메모리 문제를 해결할 수도 있습니다.

**참고:** 이 옵션을 선택하면 컴퓨터에서 작업을 처리하는 데 필요한 시간이 상당히 오래 걸릴 수 있습니다.

## **인자판 롤러가 삐걱거리는 경우**

인자판 롤러가 삐걱거리는 경우 HP 지원에 연락하여 도움을 받으십시오. http://welcome.hp.com/ country/us/en/wwcontact\_us.html(영문)

### **HP DesignJet Utility에 액세스할 수 없는 경우**

19페이지의 HP [DesignJet](#page-26-0) Utility에 액세스를 아직 읽지 않았으면 지금 자세히 읽으십시오.

- **<sup>1</sup>.** 전면 패널로 이동하고 연결 메뉴 아이콘 을 선택하고 **고급** <sup>&</sup>gt;**웹 서비스** <sup>&</sup>gt;**HP DesignJet Utility 소프 트웨어** > **활성화**를 선택합니다.
- 2. 프린터에 TCP/IP로 연결된 경우 전면 패널에 가서 연결 메뉴 아이콘 <mark>유공</mark>을 다시 선택합니다.
- **3.** 사용 중인 연결 유형을 선택합니다.
- **4. 정보 보기**를 선택합니다.

여전히 연결할 수 없는 경우 전면 패널의 전원 키를 사용하여 프린터를 끈 다음 다시 켭니다.

### **미리 보기를 위해 보류 중에 인쇄 작업이 취소되고 제거된 경우**

프린터는 미리보기를 위해 64페이지까지 저장할 수 있습니다. 미리보기 위해 선택한 작업이 64페이지가 넘 는 경우 프린터에서 65페이지 처리를 시작할 때 사전 알림 없이 작업을 취소하고 제거합니다. 64페이지가 넘 는 작업을 미리보려면 프린터에서 65페이지 처리를 시작하기 전에 **계속** 버튼을 누르십시오. 첫 페이지가 처 리되면 바로 미리보기 이미지가 준비되므로 미리보기 이미지를 확인할 시간이 충분합니다.

## <span id="page-188-0"></span>**프린터 경고**

프린터 통신과 관련한 다음과 같은 두 종류의 경고가 있습니다.

- **오류:** 주로 프린터가 인쇄할 수 없다는 사실을 경고합니다. 그러나 드라이버에서 오류는 프린터가 인쇄 할 수 있더라도 자르기와 같이 인쇄물을 손상시킬 수 있는 조건에 대해 경고할 수도 있습니다.
- **경고:** 조정(예: 보정)이나 인쇄 불가능 상황(예: 예방 유지보수 또는 잉크 부족)에 대한 주의가 필요할 때 프린터에서 경고합니다.

프린터 시스템에는 4가지 경고 커뮤니케이터가 있습니다.

- **전면 패널 디스플레이:** 전면 패널에는 가장 관련된 경고 하나만 표시됩니다. 일반적으로 사용자는 확인 을 위해 확인 키를 눌러야 하지만, 경고 메시지는 제한 시간이 경과되면 자동으로 사라집니다. "잉크 카 트리지 잉크 부족"처럼 프린터가 유휴 상태이고 다른 더 심각한 경고가 없을 경우에 다시 나타나는 영 구 경고가 있습니다.
- **내장 웹 서버:** 내장 웹 서버 창의 오른쪽 상단에는 프린터 상태가 표시됩니다. 프린터에 경고가 있는 경 우 상태에 경고 텍스트가 표시됩니다.
- **드라이버(Driver):** 드라이버는 경고를 표시합니다. 드라이버는 최종 출력에서 문제를 일으킬 수 있는 작 업 구성 설정에 대해 경고합니다. 프린터가 인쇄할 준비가 되지 않은 경우 경고가 표시됩니다.
- **HP DesignJet Utility:** 경고를 보려면 **개요** 탭으로 이동하여 오른쪽의 **주의를 요하는 항목** 목록을 검토 하십시오.

기본적으로 경고는 인쇄 중에 문제가 발생할 때만 표시됩니다. 예를 들어, 잉크가 적거나 다 쓴 경우 또 는 용지가 없는 경우. 경고가 활성화되고 인쇄를 방해하는 문제가 발생한 경우 프린터가 인쇄를 하지 못 하는 이유를 설명하는 팝업 창이 나타납니다. 지침에 따라 필요한 결과를 얻습니다.

**참고:** 양방향 통신을 지원하지 않는 환경이 있습니다. 이런 경우 작업 소유자에게 경고가 보내지지 않 습니다.

# <span id="page-190-0"></span>**17 HP 지원 센터**

- [소개](#page-191-0)
- HP [전문가](#page-191-0) 서비스
- [HP Instant Support](#page-192-0)
- [HP Proactive Support](#page-192-0)
- 고객 [셀프](#page-193-0) 수리
- HP 지원 [연락처](#page-193-0)

# <span id="page-191-0"></span>**소개**

HP 지원센터에서는 HP Designjet을 사용하여 최상의 결과를 얻을 수 있도록 수상 경력에 빛나는 지원 서비스 를 제공합니다. 또한 포괄적이고 검증된 지원 전문 지식을 제공하고 새로운 기술을 활용하여 고객에게 고유 한 종단 간 지원 서비스를 제공합니다. 지원되는 서비스로는 설정 및 설치, 문제 해결 도구, 보증 업그레이드, 수리 및 교체 서비스, 전화 및 웹 지원, 소프트웨어 업데이트, 자체 유지보수 서비스 등이 있습니다.

HP 고객 지원 센터에 대한 자세한 내용을 보려면 <http://www.hp.com/go/graphicarts/>을(를) 방문하거나 전화 주십시오(186[페이지의](#page-193-0) HP 지원 연락처 참조).

보증서를 등록하려면 <http://register.hp.com/>을(를) 방문하십시오.

## **HP 전문가 서비스**

#### **지식 센터**

전용 서비스와 자원을 활용하여 HP DesignJet 제품 및 솔루션을 항상 최상의 성능으로 유지하십시오.

지식 센터에 있는 대형 인쇄 커뮤니티인 HP 커뮤니티에 가입하십시오. 이곳에서는 365일 24시간 언제든지 다음과 같은 자료를 사용할 수 있습니다.

- 멀티미디어 자습서
- 단계별 방법 설명서
- 다운로드 최신 제품 펌웨어, 드라이버, 소프트웨어, 용지 사전 설정 등
- 기술 지원 온라인 문제 해결, 고객 지원 연락처 등
- 특정 소프트웨어 응용 프로그램에서 다양한 인쇄 작업을 완료하기 위한 작업 흐름 및 상세 설명
- HP 및 귀사의 전문가와 직접 연결하기 위한 포럼
- 고객 안심을 위한 온라인 보증
- 최신 제품 정보 제품, 소모품, 부속품, 소프트웨어 등
- 잉크 및 용지에 대해 알아야 하는 모든 사항을 제공하는 공급 센터

지식 센터의 주소는 제품별로 다음과 같습니다.

- <http://www.hp.com/go/Z6600/support/>
- <http://www.hp.com/go/Z6800/support/>

구입한 제품과 비즈니스 유형에 대한 등록을 사용자 지정하고 통신 기본 설정을 지정하여 필요한 정보를 결 정합니다.

#### **HP Start-up Kit(HP 시작 키트)**

HP Start-Up Kit(HP 시작 키트)는 제품과 함께 제공되는 DVD로서 제품 소프트웨어와 설명서가 들어 있습니 다.

#### **HP 케어팩 및 보증 연장**

HP 케어팩 및 보증 연장을 통해 제품의 보증 기간을 연장할 수 있습니다.

<span id="page-192-0"></span>여기에는 원격 지원도 포함됩니다. 또한 필요에 따라 두 가지 대체 응답 시간 옵션이 있는 현장 서비스가 제 공됩니다.

- 익일(영업일 기준)
- 당일 4시간 이내(영업일 기준, 국가에 따라 제공되지 않을 수도 있음)

HP 케어팩에 대한 자세한 내용은 <http://www.hp.com/go/printservices/>을(를) 참조하십시오.

#### **HP 설치**

HP 설치 서비스에서는 제품 포장을 풀고, 설치 후 연결해 줍니다.

이는 HP 케어팩 서비스 중 하나입니다. 자세한 내용을 보려면 <http://www.hp.com/go/printservices/>를 방문 하십시오.

#### **HP Instant Support**

HP Instant Support Professional Edition은 제품에서 진단 정보를 수집하여 HP 기술 자료의 지능적인 솔루션 과 일치시켜 문제를 가능한 신속하게 해결할 수 있게 해주는 HP의 문제 해결 도구 제품군입니다.

제품의 내장 웹 서버에서 제공하는 문제 해결 페이지를 눌러 HP Instant Support 세션을 시작할 수 있습니다. 18[페이지의](#page-25-0) 내장 웹 서버에 액세스을(를) 참조하십시오.

HP Instant Support를 사용하려면

- HP Instant Support는 내장 웹 서버를 통해서만 액세스 가능하므로 제품을 TCP/IP로 연결해야 합니다.
- HP Instant Support는 웹 기반 서비스이기 때문에 World Wide Web에 액세스해야 합니다.

HP Instant Support는 현재 영어, 한국어, 중국어(간체) 및 중국어(번체)로 이용할 수 있습니다.

HP Instant Support에 대한 자세한 내용은 <http://www.hp.com/go/ispe/>을(를) 참조하십시오.

#### **HP Proactive Support**

HP Proactive Support는 제품 문제가 사용자에게 발생하기 전에 문제를 미리 알려 주고 진단하며 해결해 줌 으로써 제품 작업 중단 시간을 줄여 줍니다. HP Proactive Support 도구는 마우스를 누르기만 해도 사업 규모 에 상관없이 적은 비용 대비 최대의 생산성을 얻을 수 있도록 설계되었습니다.

HP 이미징 밑 인쇄 서비스의 한 요소인 Proactive Support는 제품 가동 시간을 늘이고 제품 관리 비용을 줄이 면서 투자 가치를 최대화하는 데 중점을 두고 인쇄 환경을 제어할 수 있도록 돕습니다.

HP는 작업 중단 시간을 줄이면서 문제가 발생하기 전에 미리 문제를 예방하고 시간을 절약하게 해 주는 Proactive Support를 바로 사용하기를 권장합니다. Proactive Support는 진단을 실행하고 소프트웨어 및 펌웨 어 업데이트를 확인합니다.

Windows용 HP DesignJet Utility 또는 Mac OS X용 HP Printer Monitor에서 Proactive Support를 사용할 수 있 습니다. 사용자는 컴퓨터와 HP 웹 서버 사이의 연결 빈도와 진단 검사 빈도를 지정할 수 있습니다. 상시 진단 검사가 실행되도록 선택할 수 있습니다. 이 설정을 변경하려면:

- Windows용 HP DesignJet Utility에서는 **도구** 메뉴를 선택하고 **HP Proactive Support**(HP DesignJet Utility 1.0에서는 사용 불가)를 선택합니다.
- Mac OS X용 HP Printer Monitor에서는 **기본 설정** > **모니터링** > **HP Proactive Support 사용**을 선택합니 다.

<span id="page-193-0"></span>Proactive Support가 잠재적인 문제를 감지할 경우 사용자에게 경고 메시지를 보내면서 문제 관련 정보 및 권 장하는 해결책을 알려 줍니다. 해결책이 자동으로 적용되는 경우도 있습니다. 이외의 경우에는 몇 가지 절차 에 따라 문제를 해결하라는 메시지가 나타납니다.

#### **고객 셀프 수리**

HP의 고객 셀프 수리 프로그램은 보증이나 계약에 따라 고객에게 가장 빠른 서비스를 제공합니다. 이 프로그 램을 통해 HP는 최종 사용자가 교체할 수 있도록 최종 사용자에게 교체 부품을 직접 배송합니다. 이 프로그 램을 사용하면 원하는 시간에 언제든지 직접 부품을 교체할 수 있습니다.

#### **사용 용이성**

- HP 지원 담당자가 하드웨어 구성 요소 결함을 해결하기 위해 교체 부품이 필요한지 여부를 진단 및 평 가합니다.
- 교체 부품은 빠른 배송으로 출고됩니다. 대부분의 재고 부품은 HP에 문의한 그 당일에 배송됩니다.
- 보증이나 계약에 따라 대부분의 HP 제품에 적용됩니다.
- 대부분의 국가에서 이용할 수 있습니다.

고객 셀프 수리에 대한 자세한 내용은 <http://www.hp.com/go/selfrepair/>을(를) 참조하십시오.

### **HP 지원 연락처**

HP 지원은 전화로 이용할 수 있습니다. 전화로 문의하기 전에 필요한 사항:

- 이 설명서에 나와 있는 문제 해결 방법을 검토합니다.
- 관련 드라이버 설명서를 검토합니다.
- 타사 소프트웨어 드라이버 및 RIP를 설치한 경우에는 해당 설명서를 참조하십시오.
- HP 사무소 중 하나에 전화할 경우 당사에서 귀하의 질문에 신속하게 응답할 수 있도록 다음과 같은 정 보를 준비하십시오.
	- 사용 중인 제품: 제품 번호, 일련 번호 및 서비스 ID(전면 패널의 정보 아이콘 $|$  )을 사용하여 확인 가능)
	- 인쇄 품질 지원을 위해 문제를 설명하는 데 사용할 수 있는 샘플을 인쇄하십시오.
	- 전면 패널에 오류 코드가 있는 경우 해당 코드를 메모해 둡니다. 207[페이지의](#page-214-0) 전면 패널 오류 메 [시지을](#page-214-0)(를) 참조하십시오.
	- 사용 중인 컴퓨터
	- 사용 중인 특수 장비 또는 소프트웨어(예: 스풀러, 네트워크, 스위치 상자, 모뎀, 특수 소프트웨어 드 라이버)
	- 사용 중인 케이블(부품 번호) 및 구입 장소
	- 현재 사용 중인 소프트웨어 이름 및 버전
	- 서비스 정보 인쇄물을 출력해 두십시오. 출력물을 지원 센터에 팩스로 전송하라는 요청을 받을 수 있습니다.

전면 패널에서: 아이콘을 선택하고 **서비스 정보 인쇄** > **모든 페이지 인쇄**를 선택합니다.

내장 웹 서버에서: **지원** 탭에 있는 **서비스 지원** 페이지로 이동한 다음 **프린터 정보** > **모든 페이지 인쇄**를 선택합니다.

#### **전화 번호**

HP 지원센터의 전화 번호는 웹에서 확인할 수 있습니다. [http://welcome.hp.com/country/us/en/](http://welcome.hp.com/country/us/en/wwcontact_us.html) [wwcontact\\_us.html](http://welcome.hp.com/country/us/en/wwcontact_us.html)을 방문하십시오.

# **A 야간 작업 시나리오**

이 시나리오에서 PSP(인쇄 서비스 제공업체)는 영업일의 종료 시간 즈음에 익일 일찍 제공되어야 하는 새 주 문을 받습니다. 프린터에서 현재 인쇄 중이며 익일 제공되어야 하는 작업이 대기열에 있습니다. 최상의 해결 방법은 새 작업을 대기열에 넣고 야간에 인쇄하는 것입니다.

다음 정보는 야간에 걱정 없이 인쇄하기 위해 필요한 작업에 대한 설명입니다.

### **작업 1: 디지털 컨텐츠 처리**

다음 단계에서는 디지털 컨텐츠를 잘 처리하는 방법에 대해 설명합니다.

- **1.** Adobe Acrobat에서 PDF 파일을 엽니다.
- **2.** 글꼴 및 높은 해상도 이미지를 포함하여 작업을 전송하는 데 필요한 모든 정보가 포함되었는지 확인합 니다.
- **3.** 인쇄물이 다르게 출력되지 않도록 용지 방향, 여백, 입력 체계, 색상 및 해상도를 확인합니다.
- **4.** 시험 출력하여 확인하기 위해 소형 프린터에서 작업의 초안 복사본을 인쇄합니다.
- **5.** RIP용 PDF를 생성합니다.
- **6.** PDF 파일을 RIP 스테이션으로 이동합니다.

**참고:** 현재 작업량과 용지 및 잉크 소모품에 대해 주어진 시간 내에 작업이 완료되어 제공 가능한지 확인합 니다.

### **작업 2: 용지 처리**

대기열에 있는 모든 작업과 새 주문을 처리하기에 충분한 용지가 현재 롤에 남아 있는지 확인합니다. 남아 있 는 용지가 충분하지 않은 경우 인쇄 대기열을 멈추고 새 용지를 넣습니다.

아래 표에는 용지 처리에 필요한 정보를 신속하게 찾을 수 있는 사용 설명서의 여러 섹션이 나열되어 있습니 다.

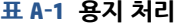

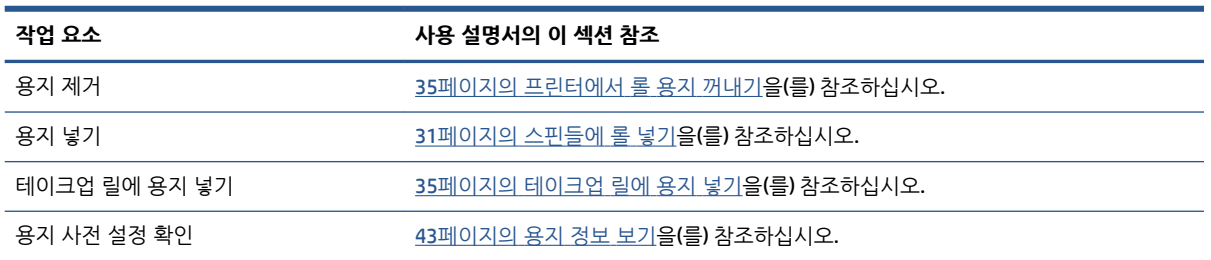

#### **표 A-1 용지 처리 (계속)**

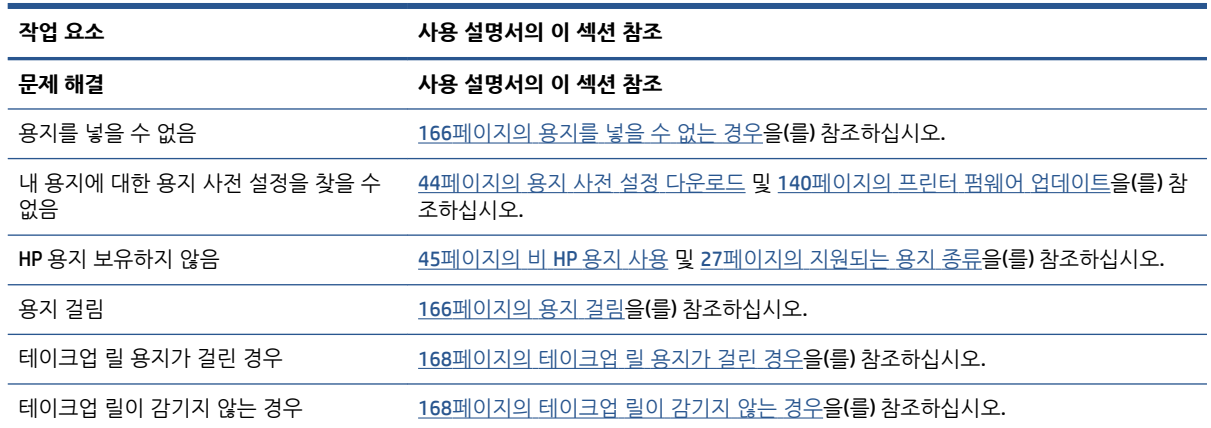

**참고:** 용지에 대한 추가 정보는 25[페이지의](#page-32-0) 용지 처리을(를) 참조하십시오.

## **작업 3: 잉크 시스템 처리**

프린트 헤드에 문제가 없고, 대기열에 있는 모든 작업을 처리할 만큼 잉크 수준이 충분한지 확인합니다. 잉크 수준이 너무 낮은 경우 인쇄 대기열을 멈추고 필요한 구성 요소를 교체하고 정렬하십시오.

아래 표에는 잉크 시스템 처리에 필요한 정보를 신속하게 찾을 수 있는 사용자 설명서의 여러 섹션이 나열되 어 있습니다.

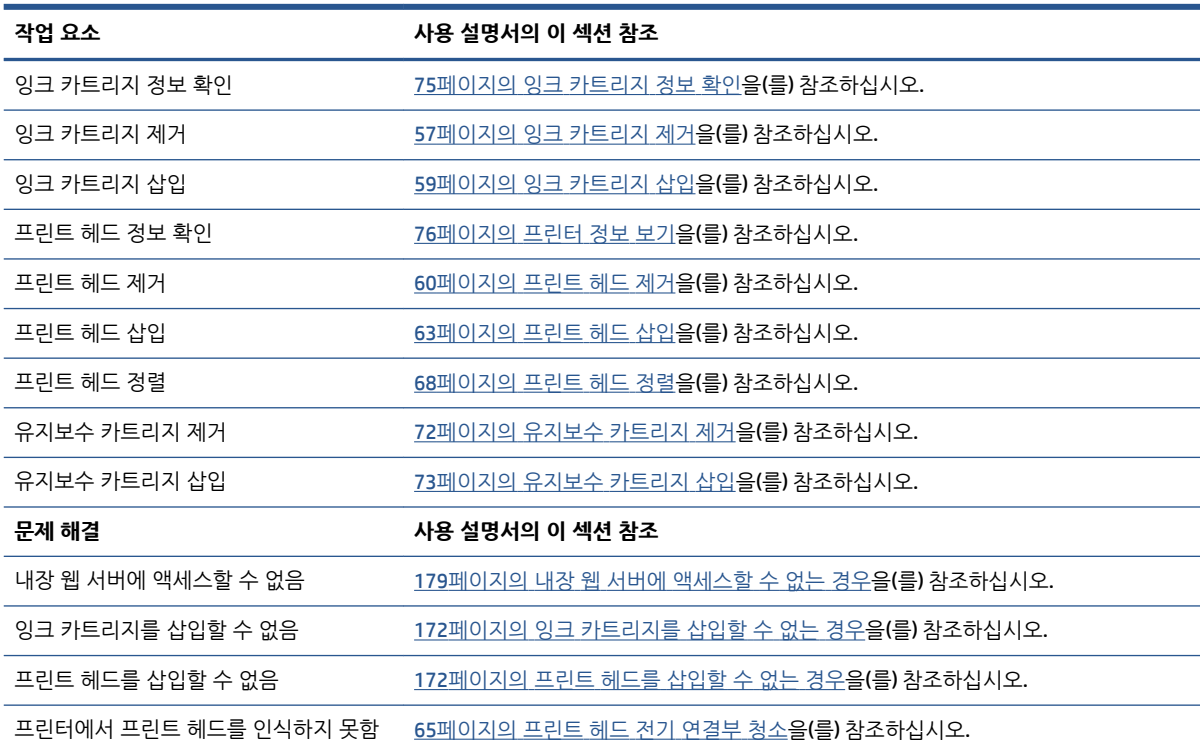

#### **표 A-2 잉크 시스템 처리**

**참고:** 잉크 시스템에 대한 추가 정보는 53[페이지의](#page-60-0) 잉크 시스템 처리을(를) 참조하십시오.

### **작업 4: 인쇄 작업 처리**

잉크 소모품 및 용지 수준을 확인하고 나서 작업을 프린터로 보낼 수 있습니다. 필요한 경우 화면 미리보기에 서 용지 종류, 용지 크기, 매수 및 겹치기를 조정합니다. 그런 다음 작업을 RIP 대기열로 이동할 수 있습니다.

아래 표에는 인쇄 작업 처리에 필요한 정보를 신속하게 찾을 수 있는 사용자 설명서의 여러 섹션이 나열되어 있습니다.

#### **표 A-3 인쇄 작업 처리**

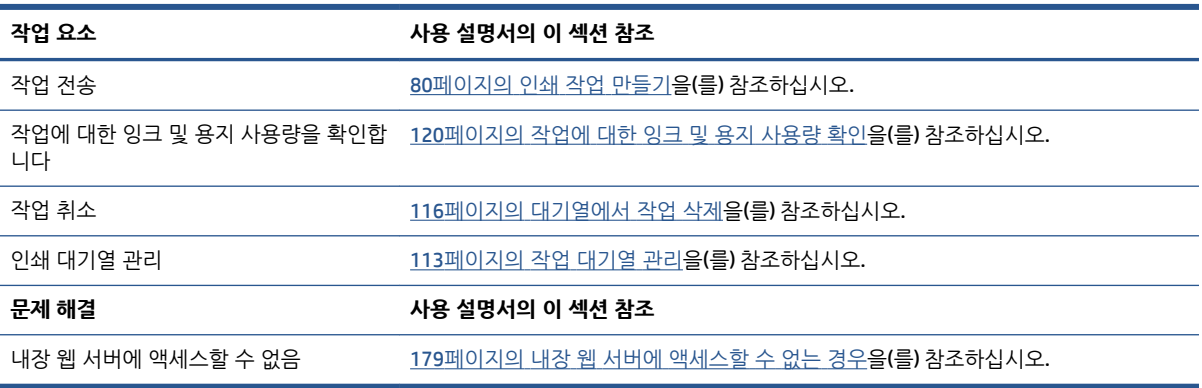

**참고:** 인쇄물 간에 또는 프린터 간에 색상 일관성을 향상시키려면 색상 보정을 수행하십시오. 색상 보정에 대한 자세한 정보는 Z6800은 99[페이지의](#page-106-0) 색상 보정, Z6600은 103[페이지의](#page-110-0) 색상 보정을(를) 참조하십시오.

## **작업 5: 인쇄된 이미지 조정**

인쇄물 품질을 확인하십시오. 아래 표에는 인쇄된 이미지 조정에 필요한 정보를 신속하게 찾을 수 있는 사용 자 설명서의 여러 섹션이 나열되어 있습니다.

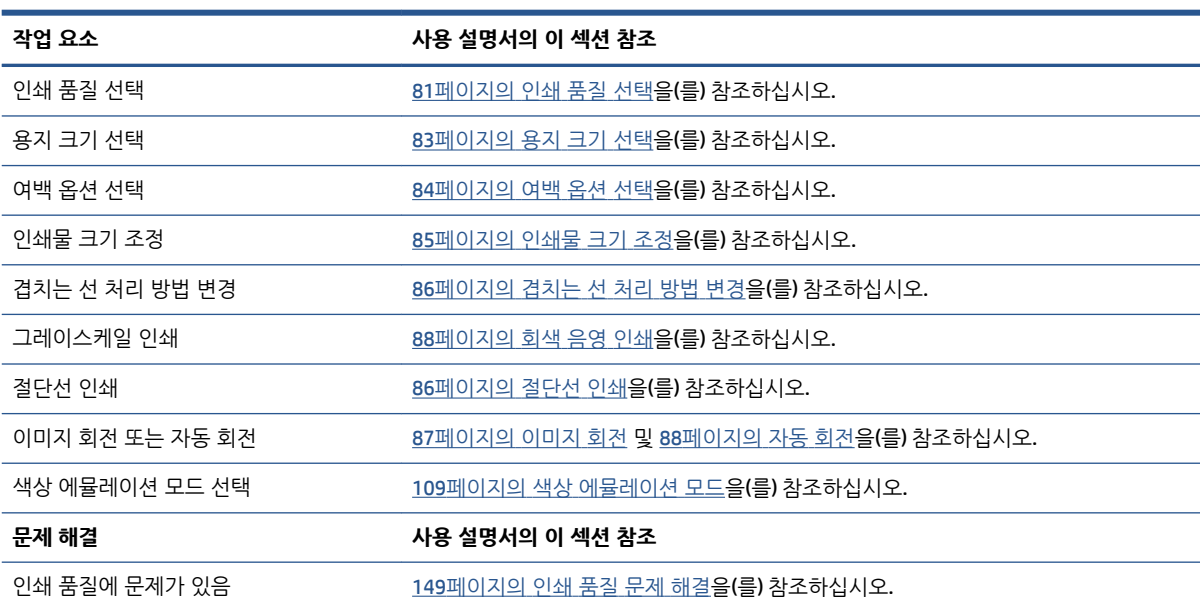

#### **표 A-4 잉크 시스템 처리**

- **참고:** 인쇄된 이미지 조정에 대한 자세한 내용은 79[페이지의](#page-86-0) 인쇄 옵션을(를) 참조하십시오.
- **참고:** 인쇄 후 테이크업 릴에서 롤 꺼내기에 대한 자세한 내용은 40[페이지의](#page-47-0) 테이크업 릴에서 롤 꺼내기을 (를) 참조하십시오.

# **B 예정에 없는 긴급 시나리오**

이 시나리오에서 PSP(인쇄 서비스 제공업체)는 예정에 없이 두 시간 내에 제공되어야 하는 긴급 주문을 받습 니다. 프린터에서 현재 인쇄 중이며 대기열에 작업이 있지만 새 작업의 우선 순위가 가장 높습니다. 또한 프린 터에 현재 있는 용지와 다른 용지가 필요합니다.

**참고:** 새 작업은 RIP 파일 저장소 내에 이미 존재하는 디지털 컨텐츠에 대한 반복 명령입니다.

다음 정보는 예정에 없는 긴급 작업을 실행하기 위해 필요한 작업에 대한 설명입니다.

### **작업 1: 디지털 컨텐츠 처리**

다음 단계에서는 디지털 컨텐츠를 잘 처리하는 방법에 대해 설명합니다.

- **1.** RIP 워크스테이션에서 디지털 컨텐츠를 찾습니다.
- **2.** Adobe Acrobat에서 PDF 파일을 엽니다.
- **3.** 글꼴 및 높은 해상도 이미지를 포함하여 작업을 전송하는 데 필요한 모든 정보가 포함되었는지 확인합 니다.
- **4.** 인쇄물이 다르게 출력되지 않도록 용지 방향, 여백, 입력 체계, 색상 및 해상도를 확인합니다.

### **작업 2: 인쇄 작업 처리**

예정에 없는 새 작업의 긴급성으로 인해 인쇄 대기열의 현재 작업들을 중단해야 합니다. 다음 단계에서는 인 쇄 작업을 처리하는 방법에 대해 설명합니다.

- **1.** 대기열을 일시 정지합니다. 115[페이지의](#page-122-0) 작업 대기열 일시 정지을(를) 참조하십시오.
- **2.** 새 작업을 대기열의 맨 앞으로 이동합니다.
- **3.** 필요한 경우 고생산성, 용지 종류, 용지 크기, 복사본 수 및 겹치기에 대한 새 작업 설정을 조정합니다.
- **4.** 마지막 이미지가 완료될 때 프린터의 현재 작업을 취소합니다.

**참고:** 용지 및 잉크 시스템을 처리한 다음에만 대기열을 다시 시작할 수 있습니다. 새 작업이 완료되면 대기 중인 작업이 잘못된 용지에 인쇄되지 않도록 대기열을 다시 일시 정지하십시오.

아래 표에는 인쇄 작업 처리에 필요한 정보를 신속하게 찾을 수 있는 사용자 설명서의 여러 섹션이 나열되어 있습니다.

**참고:** 현재 작업량과 용지 및 잉크 소모품에 대해 주어진 시간 내에 작업이 완료되어 제공 가능한지 확인합 니다.

#### **표 B-1 인쇄 작업 처리**

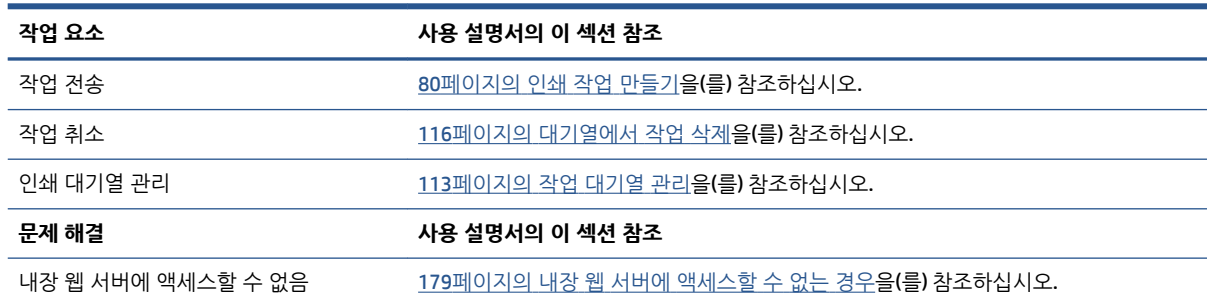

**참고:** 인쇄물 간에 또는 프린터 간에 색상 일관성을 향상시키려면 색상 보정을 수행하십시오. 색상 보정에 대한 자세한 내용은 {ref: 색상 보정}을 참조하십시오.

## **작업 3: 용지 처리**

새 작업에는 중단된 작업에서와 다른 용지가 필요합니다. 다음 단계에서는 용지 처리 방법에 대해 설명합니 다.

- **1.** 인쇄된 출력물을 프린터에서 제거한 다음 나머지 작업을 따로 적어 둡니다.
- **2.** 현재 넣은 용지를 제거합니다.
- **3.** 새 작업에 맞는 용지를 넣습니다.

**참고:** 인쇄물 간에 또는 프린터 간에 색상 일관성을 향상시키려면 색상 보정을 수행하십시오. 색상 보정에 대한 자세한 정보는 Z6800은 99[페이지의](#page-106-0) 색상 보정, Z6600은 103[페이지의](#page-110-0) 색상 보정을(를) 참조하십시오.

아래 표에는 용지 처리에 필요한 정보를 신속하게 찾을 수 있는 사용 설명서의 여러 섹션이 나열되어 있습니 다.

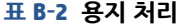

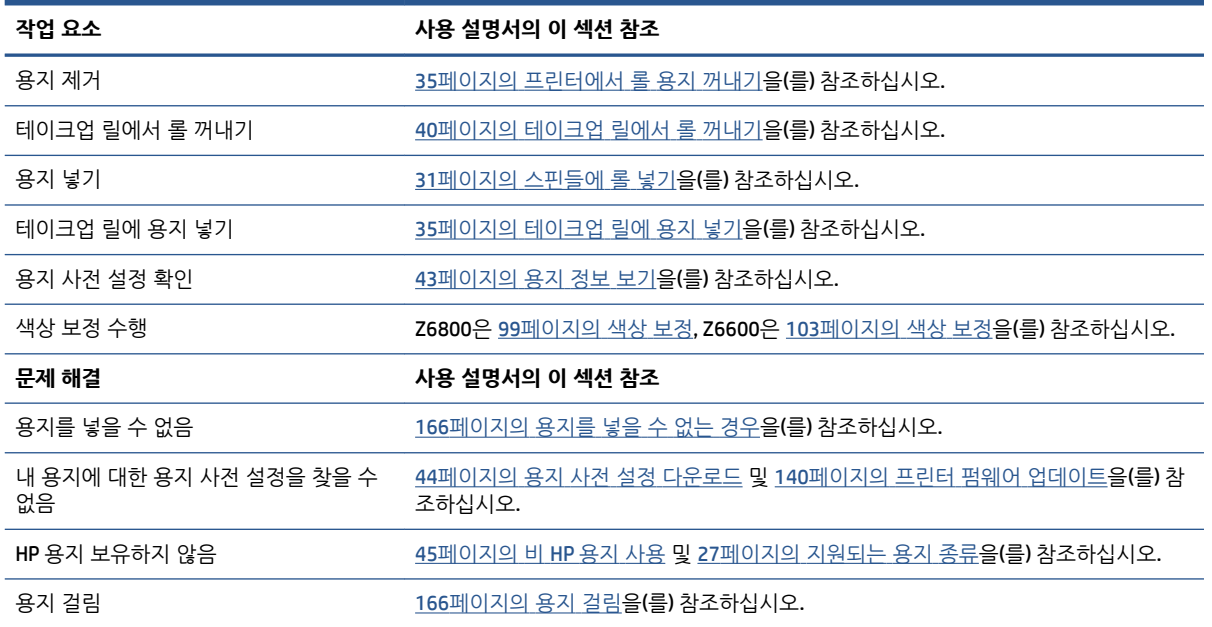

**표 B-2 용지 처리 (계속)**

| 작업 요소             | 사용 설명서의 이 섹션 참조                               |
|-------------------|-----------------------------------------------|
| 테이크업 릴 용지가 걸린 경우  | 168페이지의 테이크업 릴 용지가 걸린 경우 <b>을(를)</b> 참조하십시오.  |
| 테이크업 맄이 감기지 않는 경우 | 168페이지의 테이크업 맄이 감기지 않는 경우 <b>읔(릌) 창조하십시오.</b> |

**참고:** 용지에 대한 추가 정보는 25[페이지의](#page-32-0) 용지 처리을(를) 참조하십시오.

### **작업 4: 잉크 시스템 처리**

프린트 헤드에 문제가 없고, 대기열에 있는 모든 작업을 처리할 만큼 잉크 수준이 충분한지 확인합니다. 잉크 수준이 너무 낮은 경우 인쇄 대기열을 멈추고 필요한 구성 요소를 교체하고 정렬하십시오.

아래 표에는 잉크 시스템 처리에 필요한 정보를 신속하게 찾을 수 있는 사용자 설명서의 여러 섹션이 나열되 어 있습니다.

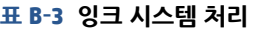

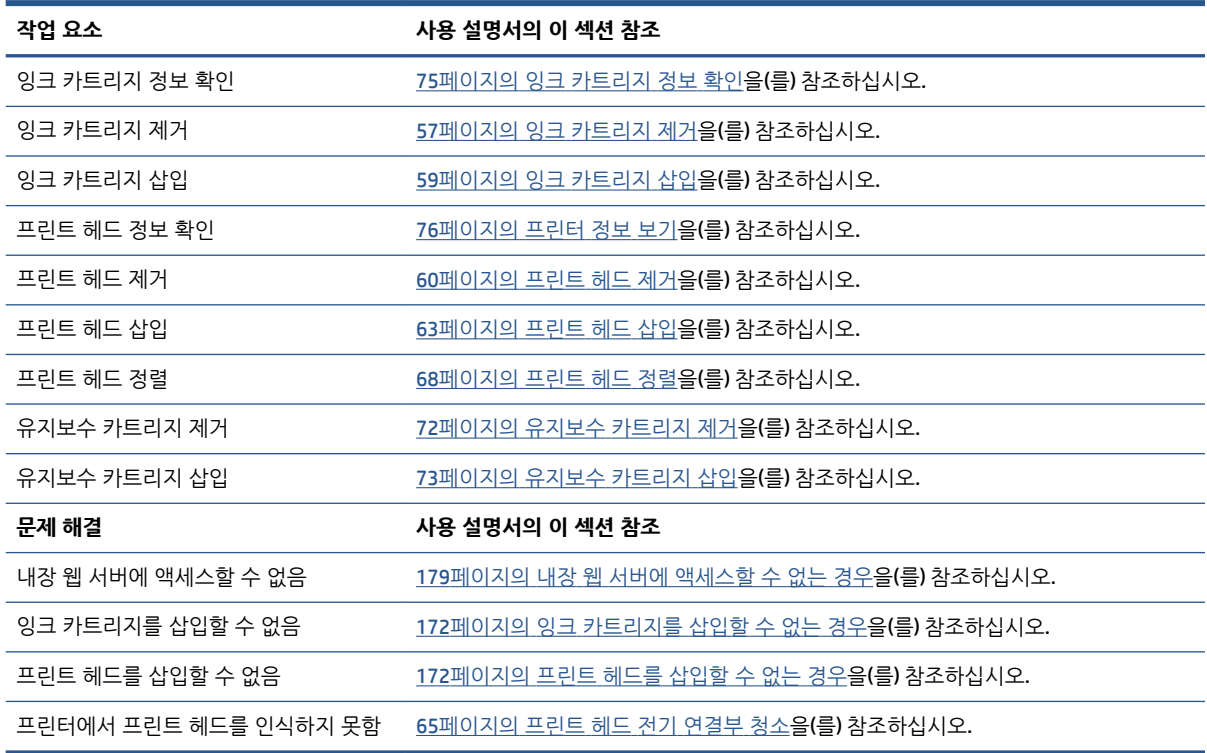

**참고:** 잉크 시스템에 대한 추가 정보는 53[페이지의](#page-60-0) 잉크 시스템 처리을(를) 참조하십시오.

### **작업 5: 인쇄된 이미지 조정**

인쇄물 품질을 확인하십시오. 아래 표에는 인쇄된 이미지 조정에 필요한 정보를 신속하게 찾을 수 있는 사용 자 설명서의 여러 섹션이 나열되어 있습니다.

#### **표 B-4 잉크 시스템 처리**

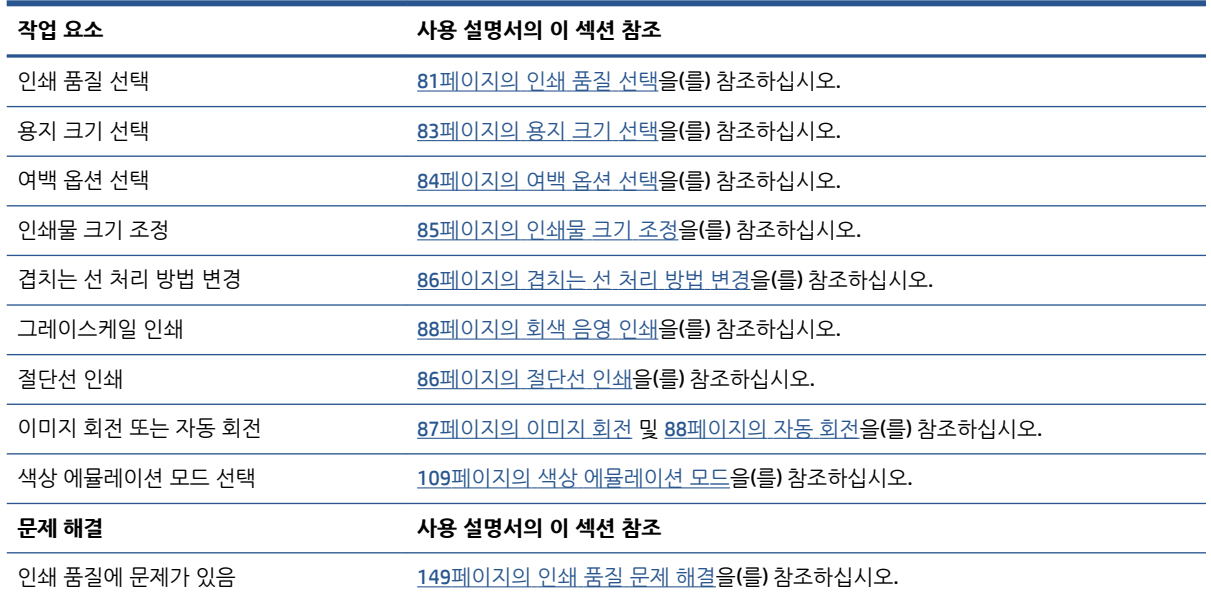

**참고:** 인쇄된 이미지 조정에 대한 자세한 내용은 79[페이지의](#page-86-0) 인쇄 옵션을(를) 참조하십시오.

# **C 전면 패널 메뉴**

이 부록에서는 전면 패널 메뉴 시스템의 옵션에 대해 설명합니다.

**참고:** 펌웨어 업데이트로 인해 메뉴 시스템이 변경되는 경우 본 부록의 내용이 적용되지 않을 수 있습니다.

전면 패널 메뉴의 최신 그래픽 도표를 인쇄하려면 전면 패널로 이동하여 아이콘을 선택한 다음 **사용자 정보 인쇄** > **인쇄 메뉴 맵**을 선택합니다.

- [용지](#page-205-0) 메뉴
- 작업 [관리](#page-206-0) 메뉴
- [잉크](#page-207-0) 메뉴
- [설정](#page-208-0) 메뉴
- 이미지 품질 [유지보수](#page-210-0) 메뉴
- [연결](#page-211-0) 메뉴
- 내부 [인쇄](#page-212-0) 메뉴
- [정보](#page-213-0) 메뉴

**표 표기법에 대한 키**

[E] 내장 웹 서버에서도 사용 가능 [J] 작업 대기열이나 선택한 작업의 상태에 따라 다름 [P]는 PostScript/PDF 업그레이드에서만 사용할 수 있습니다.

<span id="page-205-0"></span>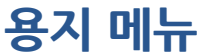

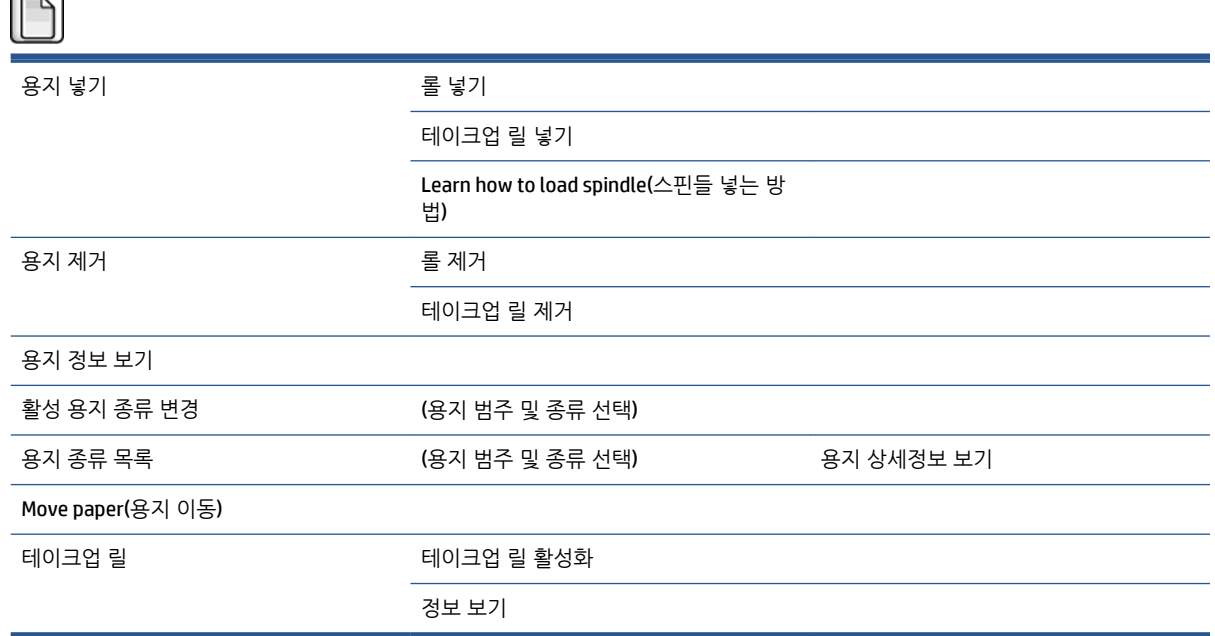

**롤 넣기** 및 **테이크업 릴 넣기**는 넣기 과정을 그림으로 보여 줍니다. 용지를 이미 넣은 경우 잠겨 있습니다.

**스핀들 넣기 방법 알아보기**는 애니메이션을 표시합니다.

**롤 용지 언로드**와 **테이크업 릴 언로드**는 언로드 과정을 그림으로 보여 주며, 용지를 넣지 않은 경우 잠겨 있 습니다.

**공급된 용지 확인**은 공급한 용지에 대한 정보를 보여 줍니다. 상태, Paper vendor(용지 공급업체), 용지 종류, 폭, 길이 및 색상 보정 정보가 표시됩니다.

**활성 용지 종류 변경**은 선택할 수 이는 용지 종류 목록을 표시합니다. 넣은 용지가 없는 경우에는 이 옵션이 잠겨 있습니다.

**용지 종류 목록**은 범주별로 묶인 설치된 용지 종류 목록을 표시합니다. 각 용지 종류를 보거나 삭제할 수 있 습니다. **용지 정보 보기**는 선택한 용지 종류의 용지 종류, 범주, 벤더, 지움 가능 상태 및 개정을 표시합니다.

**용지 이동**은 용지를 앞뒤로 이동하는 대화식 대화상자를 표시합니다. 넣은 용지가 없는 경우에는 이 옵션이 잠겨 있습니다.

# <span id="page-206-0"></span>**작업 관리 메뉴**

# b

마지막 작업 재인쇄

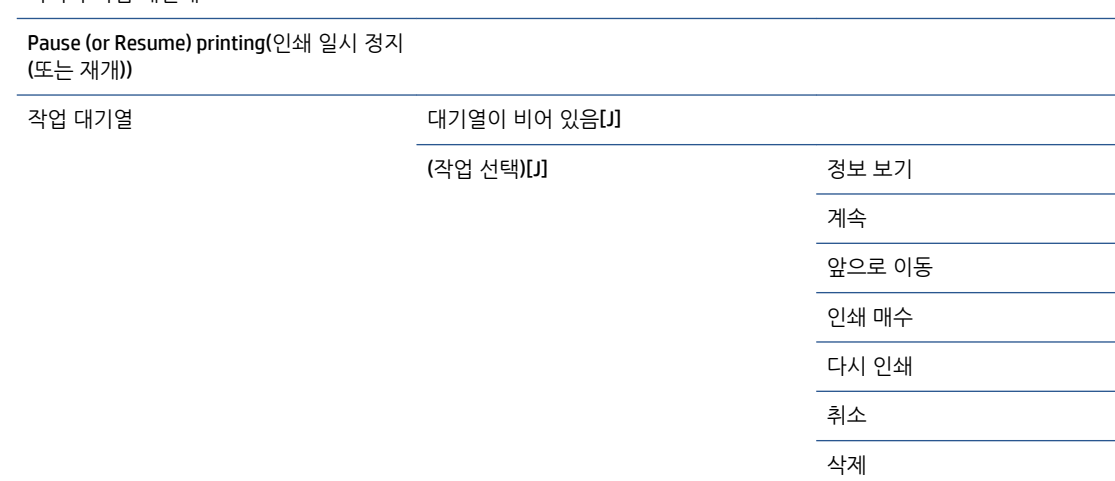

**작업 대기열**은 작업 대기열에 있는 작업을 표시합니다. 작업은 인쇄 후에도 대기열에 남아 있습니다.

**정보 보기**는 선택한 작업에 대한 이름, 상태, 날짜, 인쇄 매수 및 페이지 수 정보를 표시합니다.

**계속**은 보류 중인 작업 인쇄를 해제합니다.

**앞으로 이동**은 대기열 맨 위쪽으로 선택한 작업을 옮깁니다. 이렇게 하면 현재 인쇄 중인 작업이 끝나자마자 인쇄가 시작됩니다.

## <span id="page-207-0"></span>**잉크 메뉴**

# $\circledcirc$

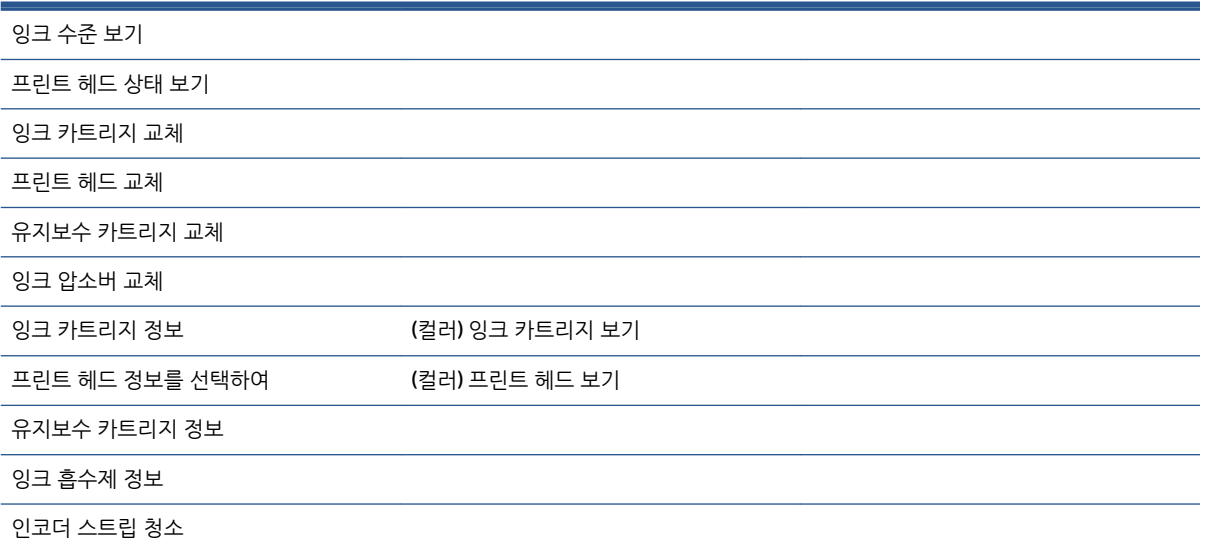

**잉크 수준 보기**는 프린터에 있는 모든 카트리지의 잉크 수준을 표시합니다. 디스플레이에서 깜빡이는 카트리 지는 잉크 수준이 낮은 것입니다.

**프린트 헤드 상태 보기**는 프린터에 있는 모든 프린트 헤드의 보증 또는 안정도 상태를 표시합니다. 프린터 보 증 기간이 아직 끝나지 않은 경우 WARRANTY(보증)라는 단어가 표시되고, 그렇지 않으면 안정도 상태가 표시 됩니다.

**(컬러)** 잉크 카트리지 **보기**는 선택한 잉크 카트리지에 대한 색상, 제품 이름, 제품 번호, 일련 번호, 상태, 잉크 수준(ml), 용량(ml), 만료일, 제조업체, 보증 상태 및 지원되는 잉크 카트리지를 표시합니다.

**(컬러)** 프린트 헤드 **보기**는 선택한 프린트 헤드에 대한 색상, 제품 이름, 제품 번호, 일련 번호, 상태, 잉크 분사 량(ml) 및 보증 상태를 표시합니다.

**유지보수 카트리지 정보**는 유지보수 카트리지에 대한 상태, 수준(%) 및 제품 번호를 표시합니다.

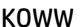

<span id="page-208-0"></span>**설정 메뉴**

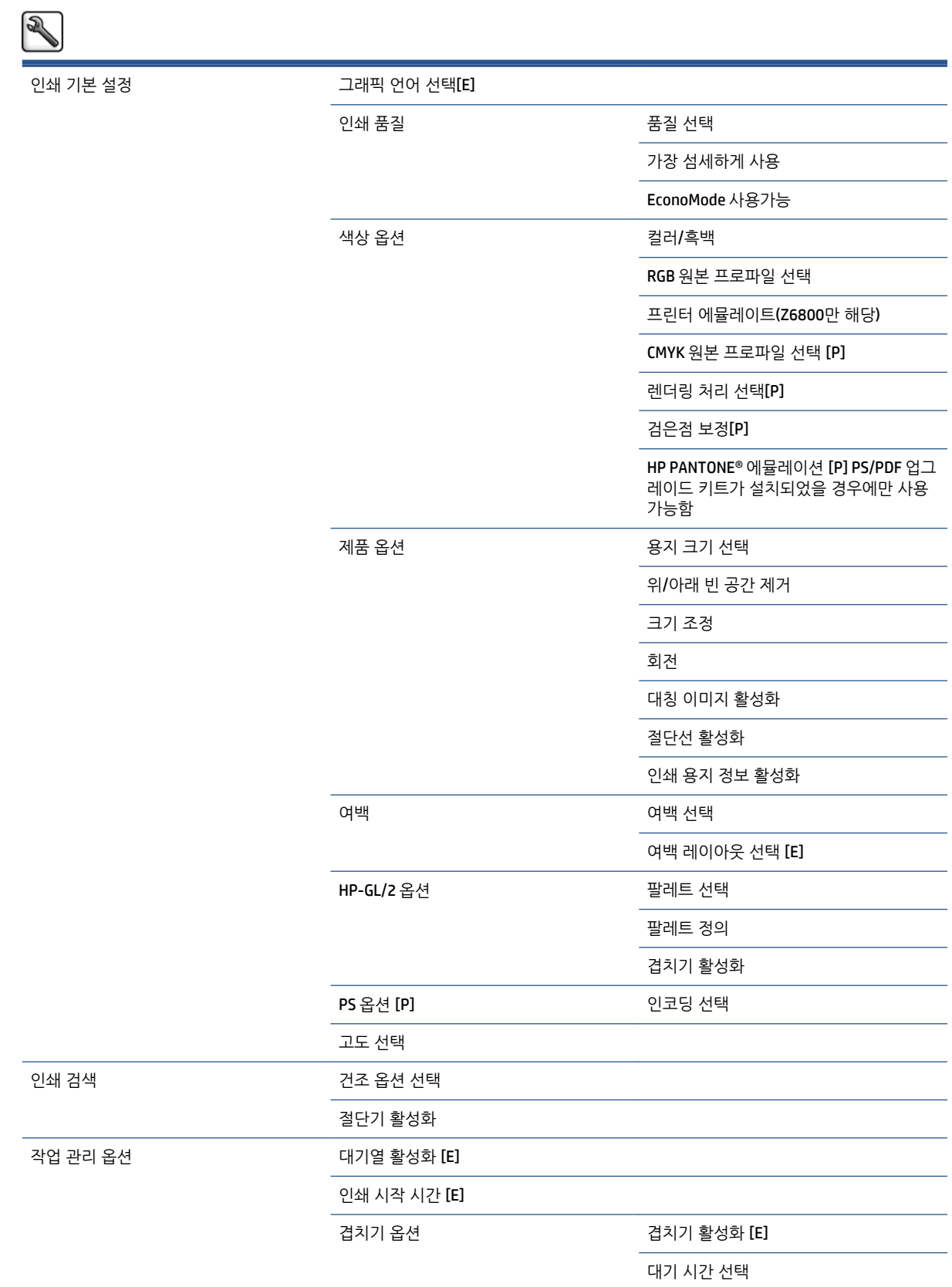

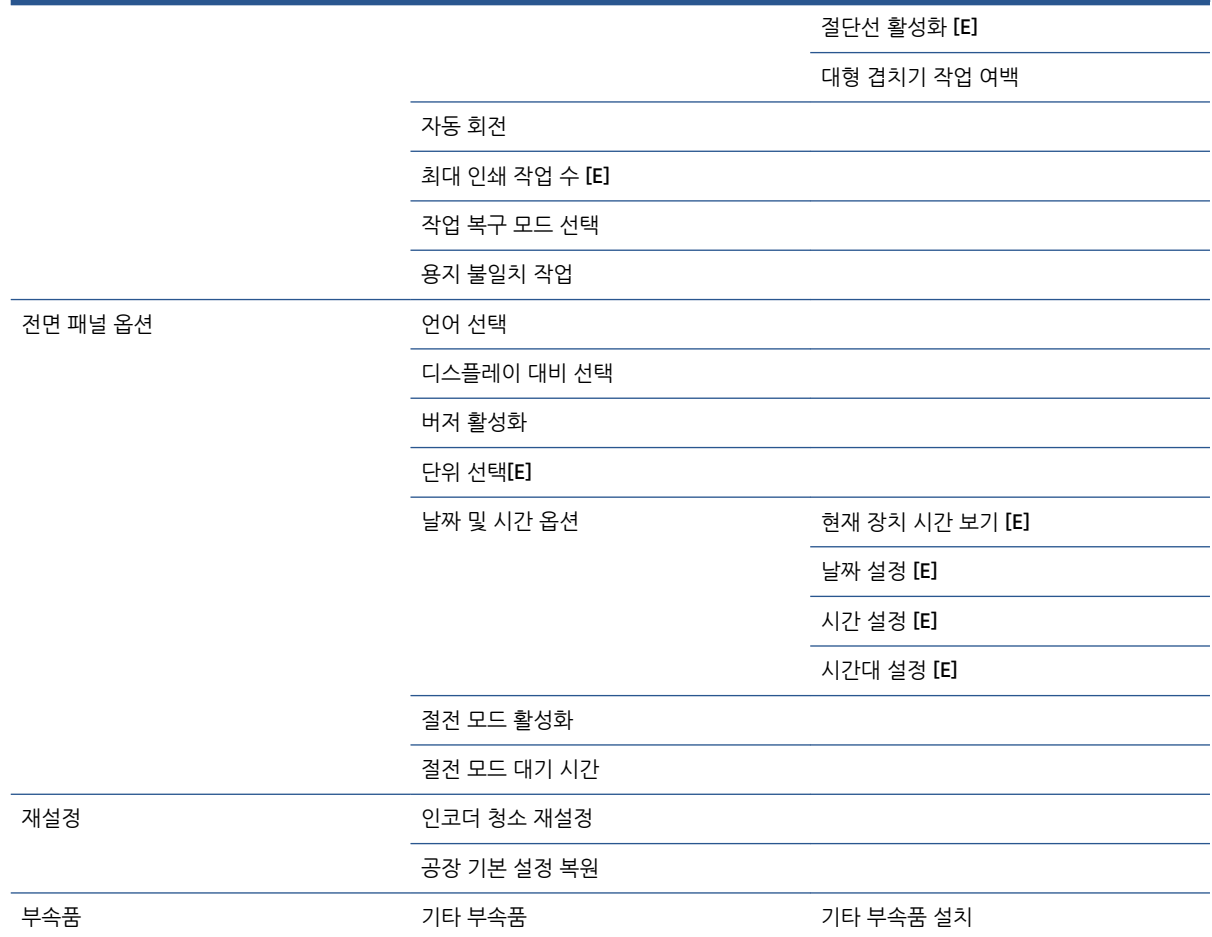

**절단선 활성화**는 메뉴의 **용지 옵션**(개별 작업에 적용)과 **겹치기 옵션**(겹친 작업에 적용)에 나타납니다. 두 경 우 모두 기본값은 꺼짐입니다.

**팔레트 선택**을 사용하면 소프트웨어, 팔레트 A, 팔레트 B 및 초기값 중에서 선택할 수 있습니다.

**팔레트 정의**를 사용하면 팔레트 A, 팔레트 B 및 초기값 팔레트를 정의할 수 있습니다. 이렇게 하려면 0에서 15 사이의 펜 중 하나를 선택합니다 .이후에 펜의 폭과 색상을 변경할 수 있습니다. 폭은 0.13mm ~ 12.0mm 이며 색상 범위는 0 ~ 255입니다.

**수동 건조 시간**을 사용하면 건조 시간(1 ~ 1800초)를 선택할 수 있습니다. 기본값은 100초입니다.

**겹치기 활성화**를 사용하면 꺼짐, 순서대로 및 최적화된 순서 중에서 선택할 수 있습니다. 겹치기를 활성화하 려면 **인쇄 시작 시기**가 **처리 후**로 설정되어 있어야 합니다.

# <span id="page-210-0"></span>**이미지 품질 유지보수 메뉴**

### $\mathbb{D}$ 인쇄 품질 최적화 최적화 작업 색상 보정을 선택합니다. 프린트 헤드 정렬 진단 이미지 인쇄 용지 진행 보정 보정을 선택합니다 용지 진행 조정 용지 진행 재설정 프린트 헤드 청소 주의 기능을 보고 모두 청소 (색상) 청소 색상 보정 활성화

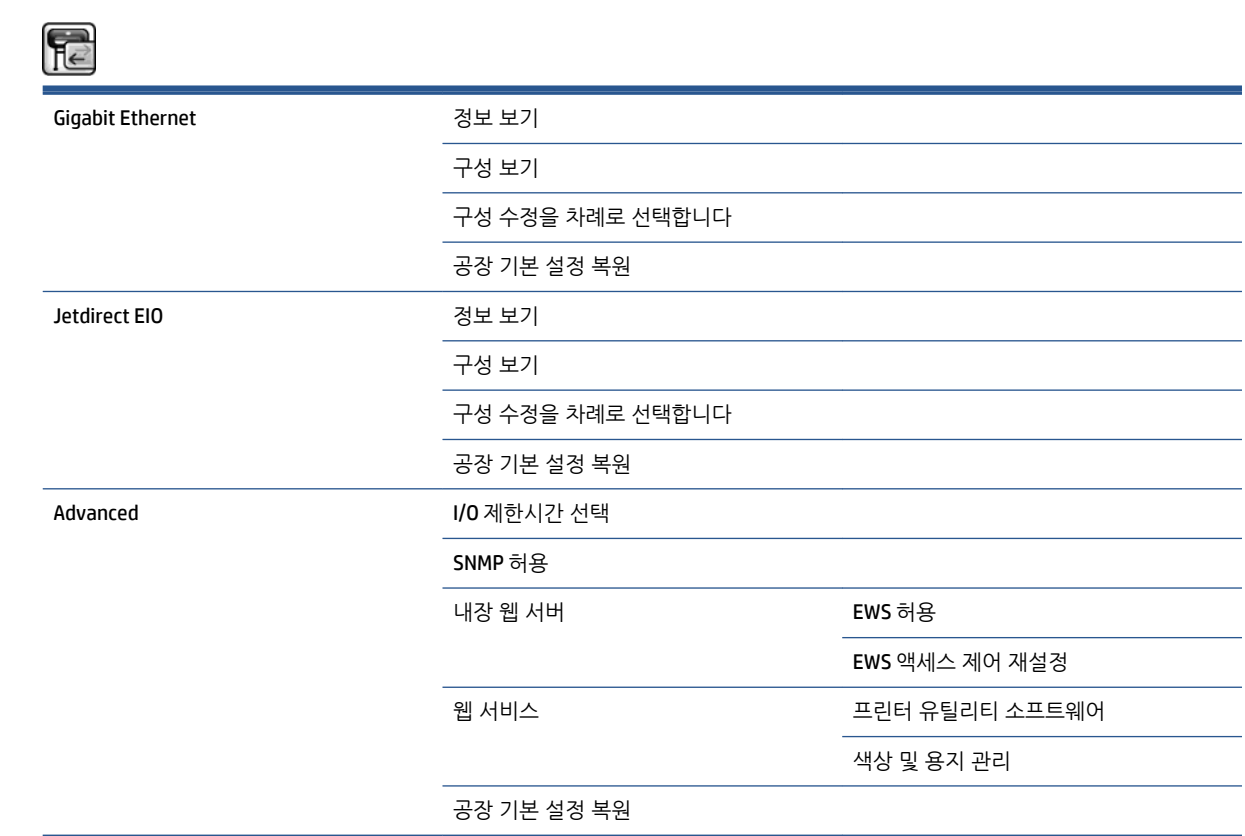

**정보 보기**는 인터페이스 설치 여부, IP 주소 활성화 여부 및 이 인터페이스를 통해 인쇄가 활성화되었는지 여 부를 보여 줍니다. MAC 주소도 표시합니다.

**구성 보기**는 링크 상태, IP 주소, 구성 모드, 서브넷 마스크, 기본 게이트웨이, mDNS 서비스 이름 및 MAC 주소 를 보여 줍니다.

**구성 수정**을 사용하면 IP 주소, 서브넷 마스크, 기본 게이트웨이 및 유휴 시간 제한을 변경할 수 있습니다. 또 한 호스트 이름 문자열을 보고 IP 주소 구성 방법을 BOOTP, DHCP, 자동 IP 및 수동 중에서 선택할 수 있습니 다.

**프린터 유틸리티 소프트웨어**에서는 HP DesignJet Utility 사용을 활성화하거나 비활성화할 수 있습니다.

<span id="page-211-0"></span>**연결 메뉴**

#### KOWW 205

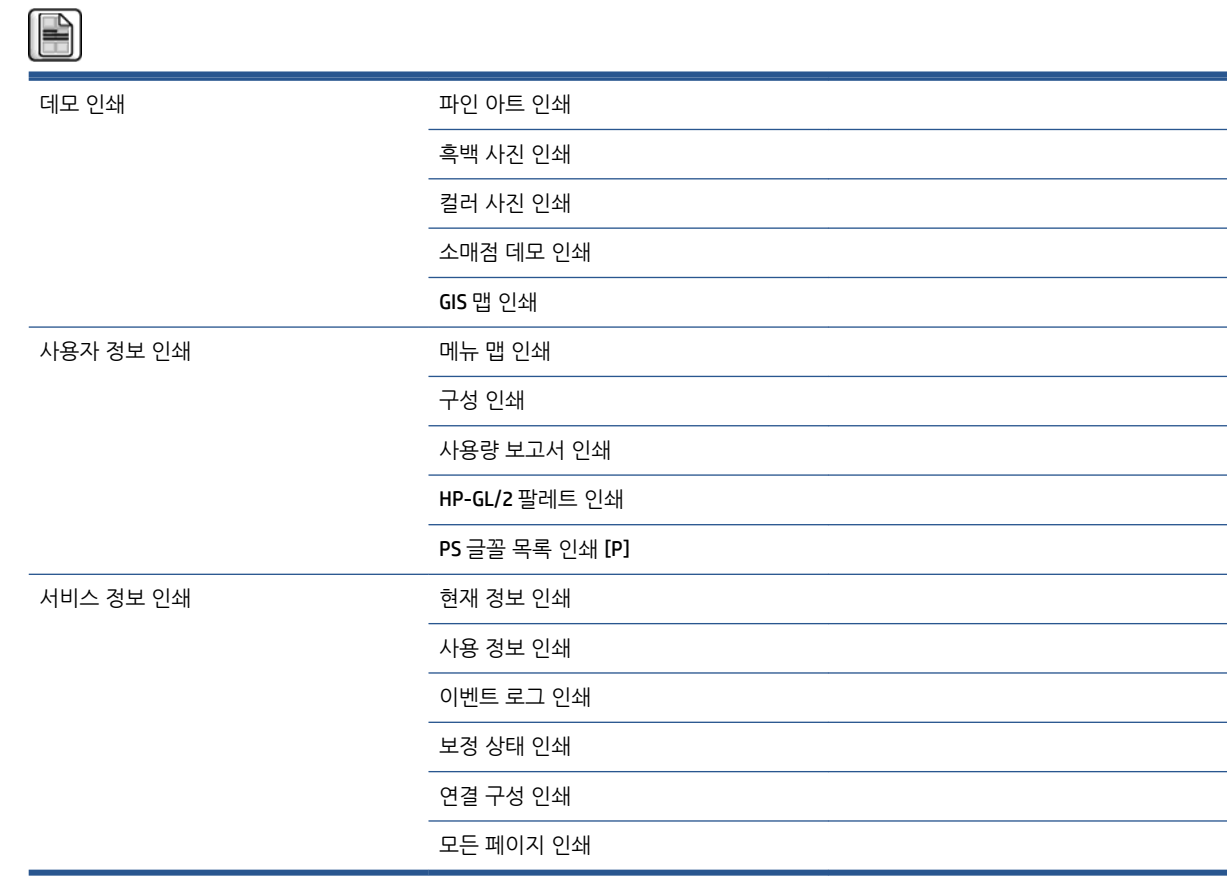

# <span id="page-212-0"></span>**내부 인쇄 메뉴**

<span id="page-213-0"></span>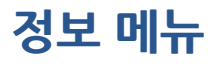

# $\bigcirc$

프린터 정

프린터 로

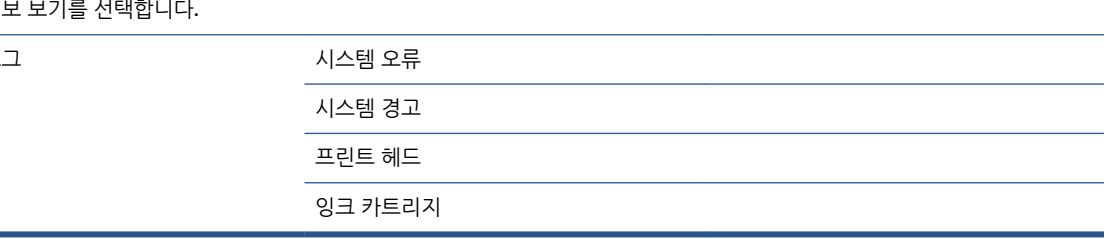

**프린터 정보 보기**는 제품 이름, 제품 번호, 일련 번호, 서비스 ID, 언어, 메모리, 디스크 용량 및 펌웨어 버전 등 의 일반 프린터 정보를 표시합니다.

# <span id="page-214-0"></span>**D 전면 패널 오류 메시지**

전면 패널 오류 메시지가 나타나는 경우도 있습니다. 오류를 해결하려면 권장 사항 열에 있는 조언을 따르십 시오.

이 목록에 없는 오류 메시지가 전면 패널에 표시되고 올바르게 응답하는지 의심스러운 경우 HP 고객지원센 터에 문의하십시오. 183[페이지의](#page-190-0) HP 지원 센터을(를) 참조하십시오.

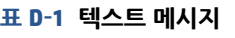

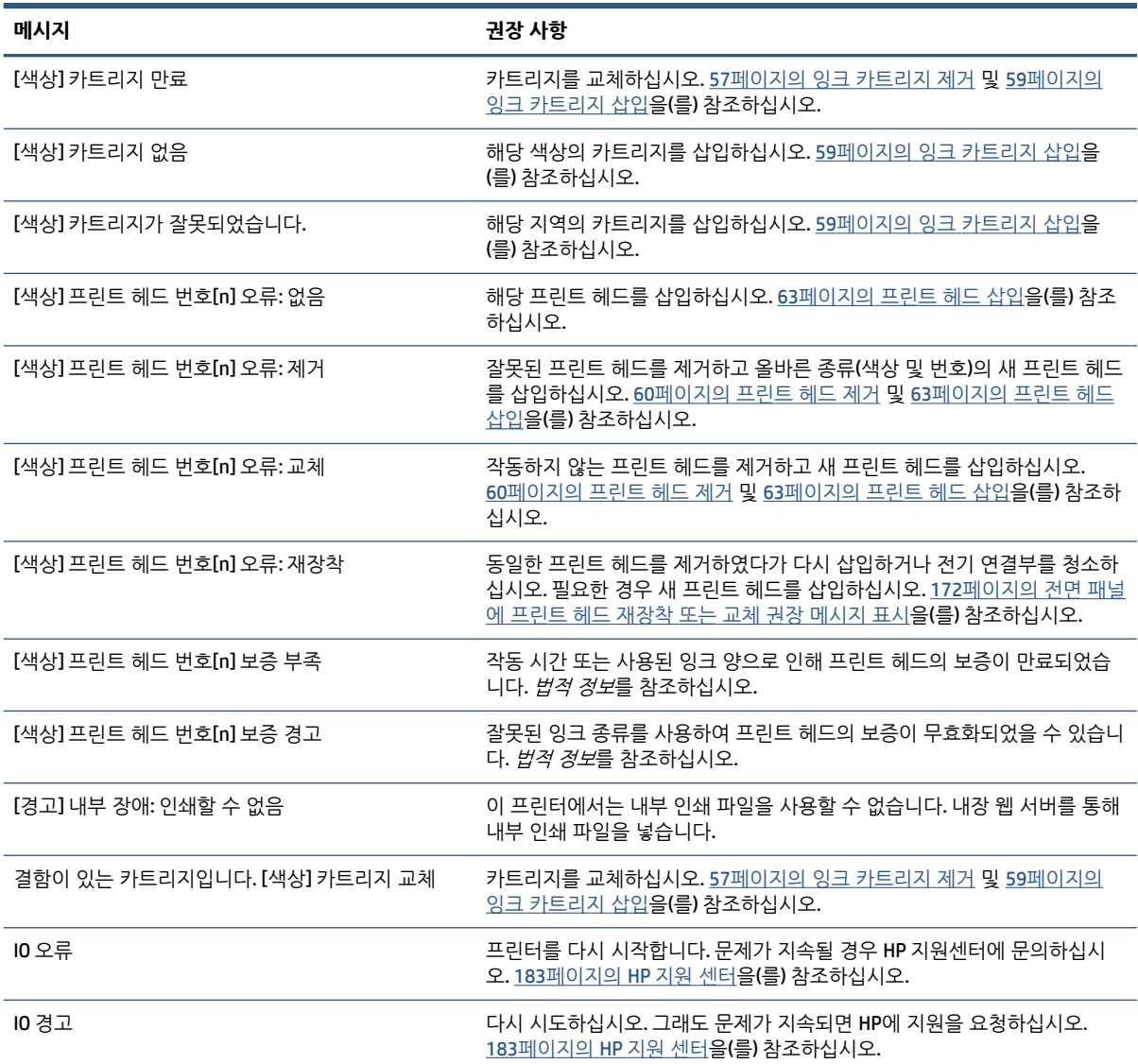

#### **표 D-1 텍스트 메시지 (계속)**

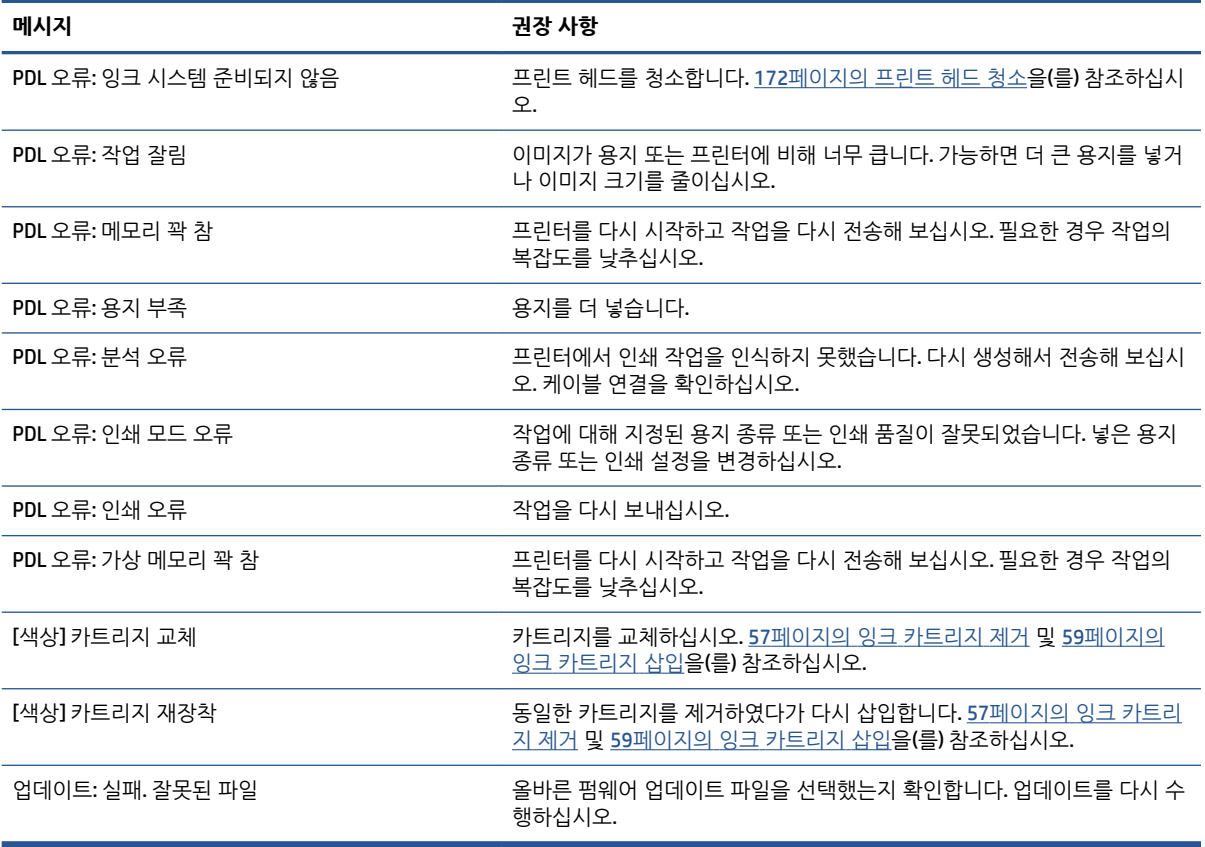

전면 패널 숫자 오류 메시지가 나타나는 경우도 있습니다. 오류를 해결하려면 권장 사항 열에 있는 조언을 따 르십시오.

이 목록에 없는 오류 메시지가 전면 패널에 표시되면 프린터를 껐다가 다시 켜십시오. 문제가 지속될 경우 HP 지원센터에 문의하십시오. 183[페이지의](#page-190-0) HP 지원 센터을(를) 참조하십시오.

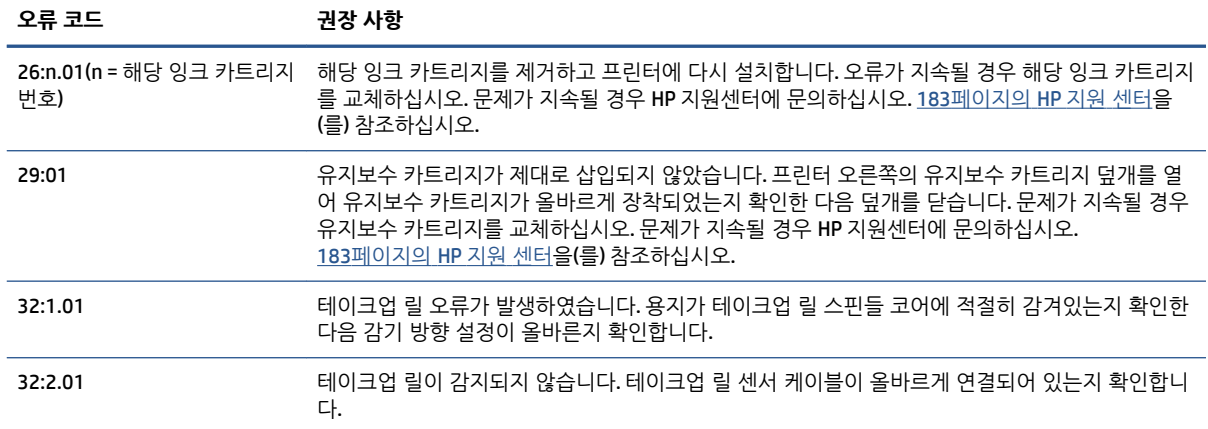

#### **표 D-2 숫자 오류 메시지**
#### **표 D-2 숫자 오류 메시지 (계속)**

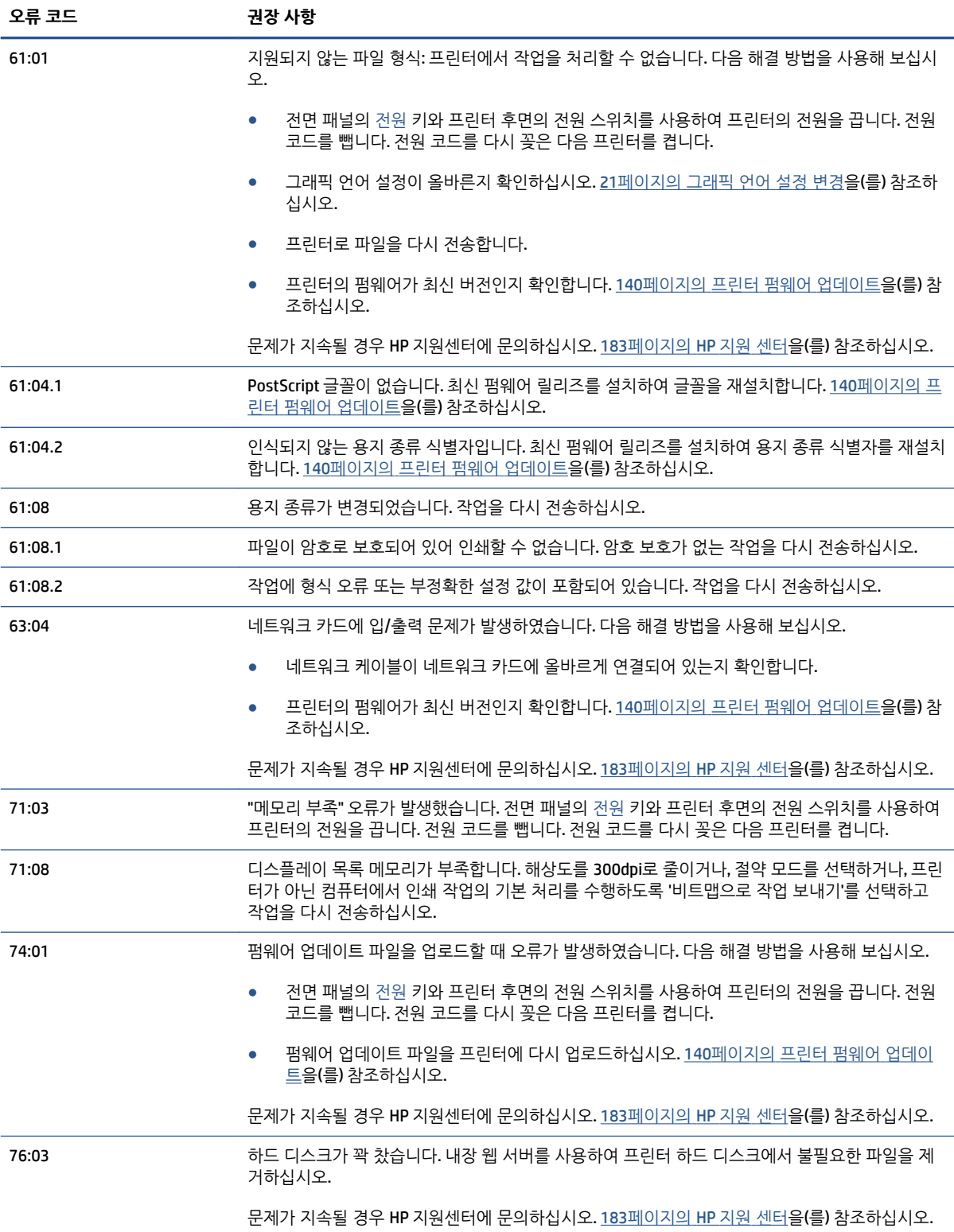

#### **표 D-2 숫자 오류 메시지 (계속)**

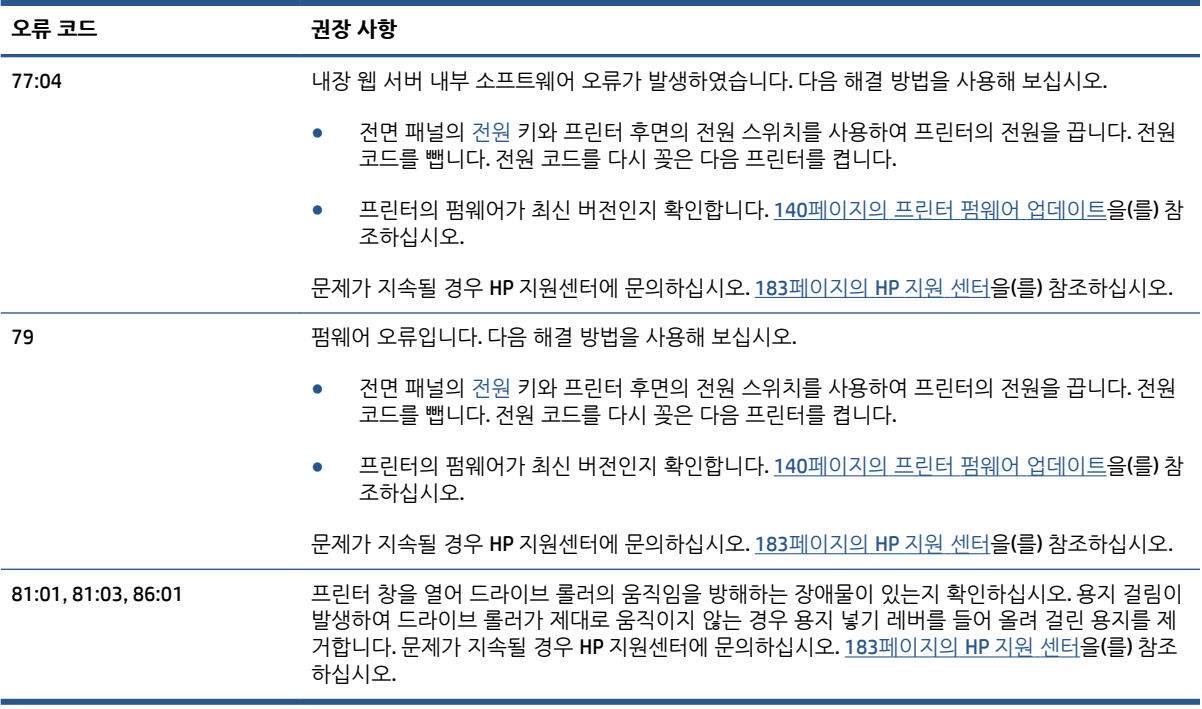

# **E 프린터 사양**

- [기능](#page-219-0) 사양
- [물리적](#page-220-0) 사양
- [메모리](#page-220-0) 사양
- [전원](#page-221-0) 사양
- [생태적](#page-221-0) 사양
- [환경적](#page-221-0) 사양
- [음향](#page-222-0) 사양

## <span id="page-219-0"></span>**기능 사양**

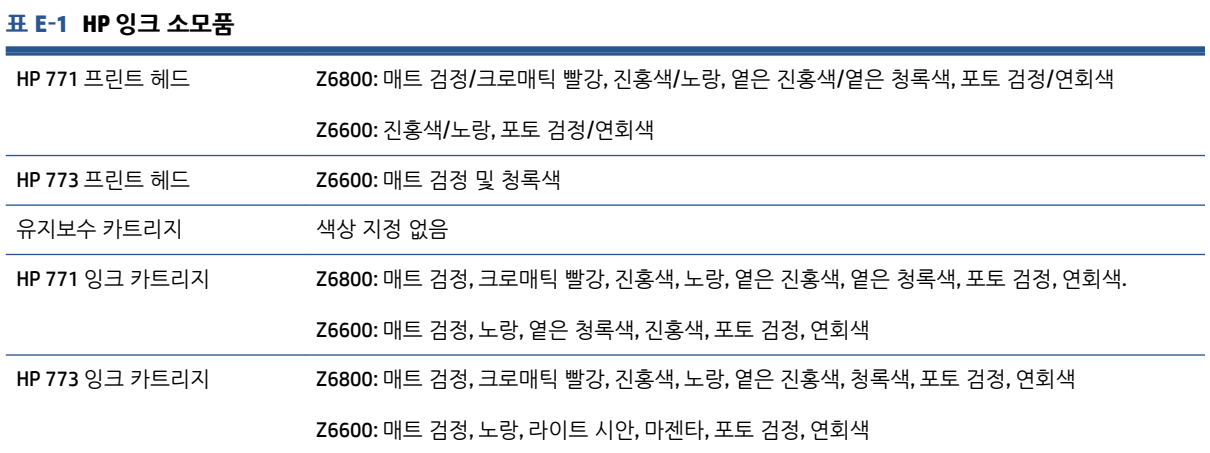

#### **표 E-2 용지 크기**

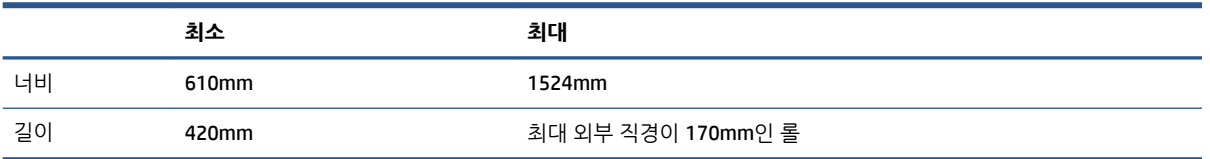

#### **표 E-3 인쇄 해상도(Windows HP-GL/2 드라이버 사용)**

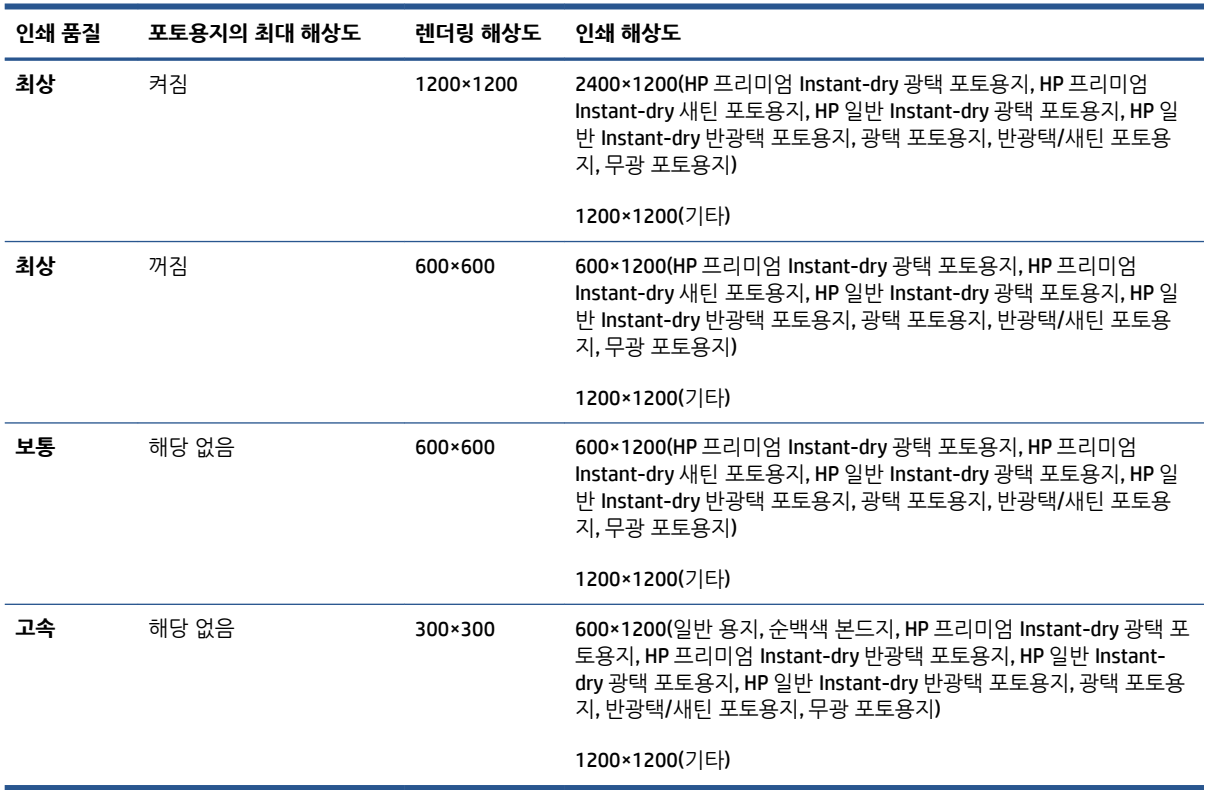

#### <span id="page-220-0"></span>**표 E-4 여백**

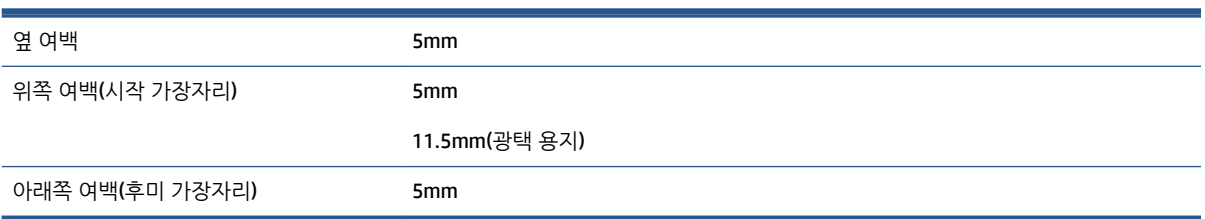

#### **표 E-5 기계적 정확도**

HP 무광택 필름 용지의 **최상** 또는 **일반** 모드의 A0 인쇄 용지에서 23°C, 50-60% 상대 습도일 때 지정된 벡터 길이의 ±0.1% 또는 ±0.1mm 중 더 큰 값.

#### **표 E-6 지원되는 그래픽 언어**

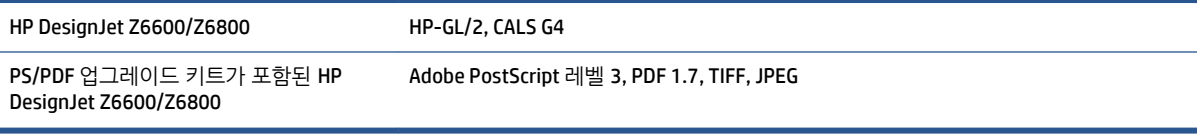

## **물리적 사양**

#### **표 E-7 프린터의 물리적 사양**

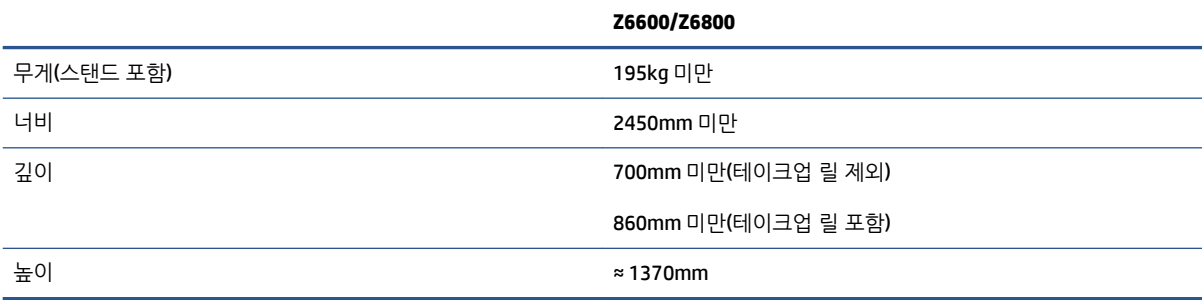

## **메모리 사양**

#### **표 E-8 메모리 사양**

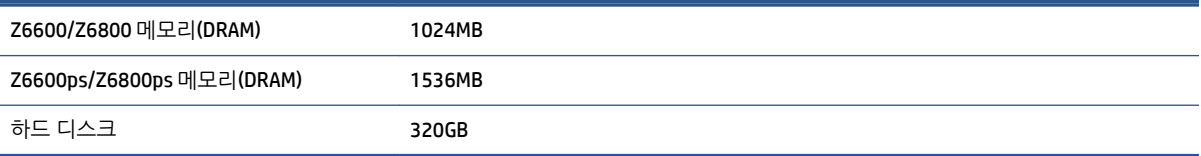

# <span id="page-221-0"></span>**전원 사양**

#### **표 E-9 프린터 전원 사양**

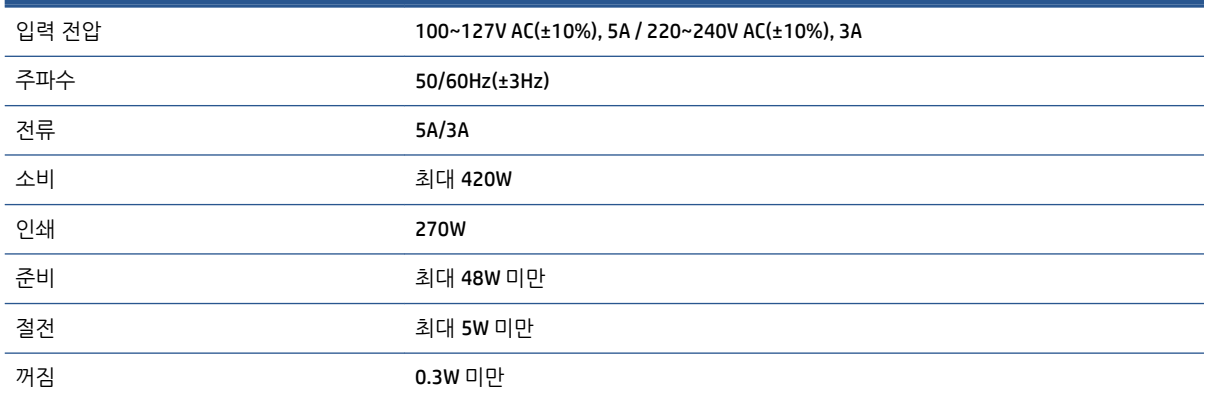

### **생태적 사양**

이 제품은 유럽 연합(EU) WEEE 및 RoHS 지침을 준수합니다.

ENERGY STAR 및 ENERGY STAR 상표는 미국 등록 상표입니다. 해당 제품 모델의 ENERGY STAR® 자격 상태를 확인하려면 다음 사이트를 참조하십시오.모바일 앱(<http://www.hp.com/go/energystar>)을 사용하여 스마트 폰에서 채팅으로 도움을 받을 수도 있습니다.

프린터에 대한 최신 생태적 사양은 [http://www.hp.com/\(](http://www.hp.com/)으)로 이동하여 "생태적 사양"을 검색하십시오.

### **환경적 사양**

#### **표 E-10 프린터 환경적 사양**

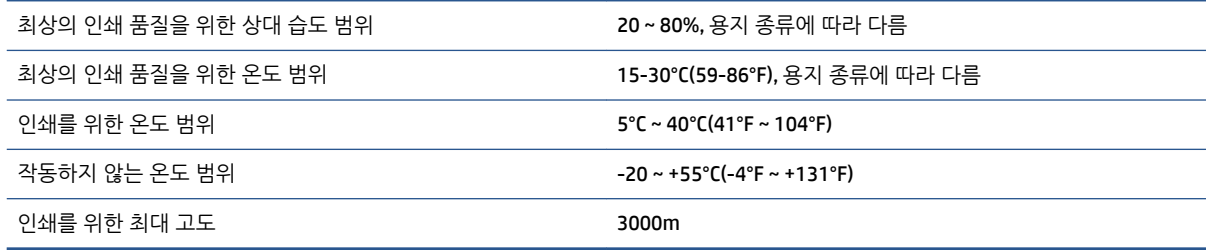

**참고:** 프린터 또는 잉크 카트리지는 차가운 장소에서 따뜻하고 습한 장소로 이동하는 경우 공기 중의 습기 가 프린터 부품 및 카트리지에 응축되어 잉크 누출 또는 프린터 오류가 발생할 수 있습니다. 이 경우 응축액 이 증발할 수 있도록 3시간이 지난 후 프린터를 켜거나 잉크 카트리지를 설치하는 것이 좋습니다.

# <span id="page-222-0"></span>**음향 사양**

### **표 E-11 프린터 음향 사양**

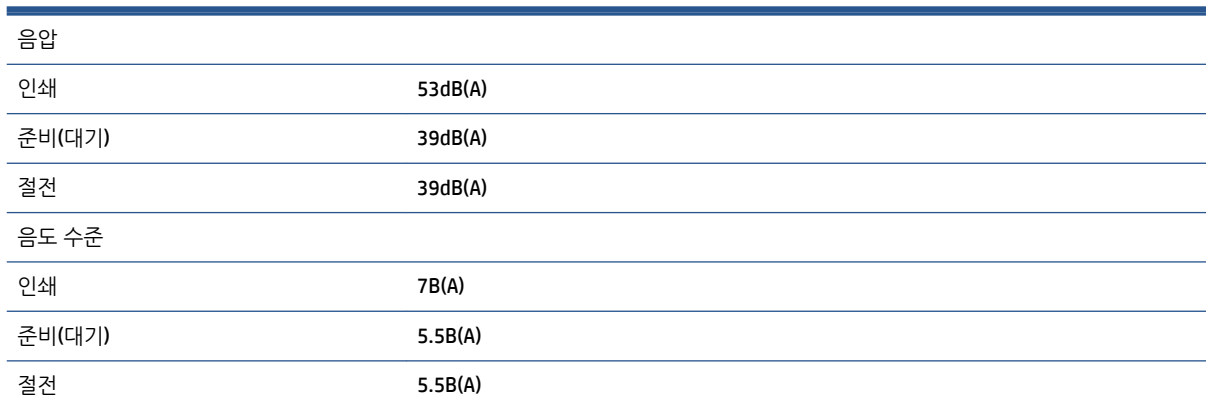

# <span id="page-224-0"></span>**용어**

#### **Bonjour**

Apple의 Mac OS X 10.2 이상 버전에 사용된 컴퓨터 네트워크 기술인 IETF Zeroconf 사양 프레임워크 구현을 위한 Apple Computer의 상표 이름입니다. LAN에서 사용 가능한 서비스를 검색하는 데 사용됩니다. 원래의 이름은 Rendezvous입니 다.

#### **ESD**

ElectroStatic Discharge의 약어입니다. 정전기가 일상 생활에서 일반적으로 발생합니다. 정전기는 자동차 문을 만지거나 옷에 마찰될 때 등에 발생하는 스파크입니다. 제어된 정전기는 유용한 면도 있지만, 제어되지 않은 정전기적 방전 현상 은 전기 제품에 매우 위험한 요소 중 하나입니다. 따라서, 피해를 방지하려면 제품을 설치하거나 ESD에 민감한 장치를 취급할 때 주의해야 합니다. 이러한 유형의 손상은 장치 수명을 단축시킬 수 있습니다. 제어되지 않은 ESD를 최소화하여 이러한 피해를 줄이려면 ESD에 민감한 장치(예: 프린트 헤드, 잉크 카트리지 등)를 취급하기 전에 제품의 접지 부분(주로 금속 부분)을 만지십시오. 또는, 신체의 정전기 발생을 줄이려면 카펫이 깔린 지역에서 작업하지 않고 ESD에 민감한 장 치를 취급할 때 신체의 움직임을 최소화하십시오. 또한 습도가 낮은 환경에서 작업하지 마십시오.

#### **HP-GL/2**

HP Graphics Language 2의 약어입니다. HP에서 벡터 그래픽을 설명하기 위해 정의한 언어입니다.

#### **I/O**

입/출력: 이 용어는 장치 간의 데이터 전달을 설명합니다.

#### **ICC**

공통 표준에 동의한 회사들의 그룹인 International Color Consortium입니다.

#### **IP 주소**

TCP/IP 네트워크에서 특정 노드를 식별하는 데 사용되는 고유한 ID이며, 점으로 구분된 네 개의 정수로 구성됩니다.

#### **Jetdirect**

프린터를 LAN에 직접 연결할 수 있게 해주는 일련의 인쇄 서버에 대한 HP의 상표 이름입니다.

#### **LED**

Light-Emitting Diode의 약어입니다. 전기적 자극에 따라 빛을 발산하는 반도체 장치입니다.

#### **MAC 주소**

Media Access Control address의 약어입니다. 네트워크에서 특정 장치를 식별하는 데 사용되는 고유한 ID이며, IP 주소보 다 낮은 수준의 ID입니다. 따라서, 장치는 MAC 주소와 IP 주소를 모두 가질 수 있습니다.

#### **Rendezvous**

Apple Computer의 네트워킹 소프트웨어의 원래 이름이며 나중에 Bonjour로 변경되었습니다.

#### **TCP/IP**

Transmission Control Protocol/Internet Protocol의 약어입니다. 인터넷이 기반으로 하는 통신 프로토콜입니다.

#### **노즐**

잉크가 용지에 분사되는 프린트 헤드의 많은 작은 구멍 중 하나입니다.

#### **색상 공간**

각 색상이 특정 수의 집합으로 표현되는 색상 모델로, 서로 다른 여러 색상 공간은 동일한 색상 모델을 사용할 수 있습니 다. 예를 들어, 모니터는 일반적으로 RGB 색상 모델을 사용하지만 다른 색상 공간을 가지고 있습니다. 왜냐하면 특정 집 합의 RGB 숫자가 다른 모니터에서는 다른 색상으로 보여지는 현상이 발생하기 때문입니다.

#### **색상 모델**

숫자로 색상을 표현하는 시스템. 그러한 시스템의 예로는 RGB 또는 CMYK가 있습니다.

#### **색상 일관성**

특정 인쇄 작업에서 인쇄물 간에 또는 프린터 간에 동일한 색상을 인쇄하는 기능입니다.

#### **색상 정확도**

색상을 원본 이미지와 가능한 가깝게 인쇄하는 기능입니다. 모든 장치는 제한된 색 영역을 가지며 특정 색상을 정확하게 일치시킬 수는 없습니다.

#### **색 영역**

프린터 또는 모니터와 같은 출력 장치에서 재현이 가능한 다양한 색상 및 밀도 값입니다.

#### **스핀들**

인쇄에 사용되는 용지 롤을 지지하는 봉입니다.

#### **용지**

쓰거나 인쇄하기 위한 얇고 평평한 재료입니다. 대개 펄프로 만들어서, 말리고, 압착하는 특정 종류의 섬유로 만듭니다.

#### **이더넷**

LAN에 많이 사용되는 컴퓨터 네트워킹 기술입니다.

#### **인자판**

프린터에서 인쇄 중에 용지가 지나가는 평평한 표면입니다.

#### **잉크 카트리지**

특정 색상의 잉크를 저장하여 프린트 헤드에 제공하는 탈착식 프린터 구성 요소입니다.

#### **절단기**

인자판을 따라 앞뒤로 이동하면서 용지를 절단하는 프린터 구성 요소입니다.

#### **펌웨어**

프린터의 기능을 제어하고 프린터에 반영구적으로 저장되는 소프트웨어입니다(업데이트 가능).

#### **프린터 드라이버**

일반 형식의 인쇄 작업을 특정 프린터에 적합한 데이터로 변환하는 소프트웨어입니다.

#### **프린트 헤드**

해당 카트리지에서 여러 색상의 잉크를 가져와서 노즐 클러스터를 통해 용지에 분사하는 탈착식 프린터 구성 요소입니 다.

# <u>새이</u>

#### **기호/숫자**

16비트 컬러 이미지 [86](#page-93-0)

#### **A**

ArcGIS [132](#page-139-0)

#### **H**

HP DesignJet Utility 액세스 [19](#page-26-0) 액세스할 수 없음 [180](#page-187-0) 언어 [19](#page-26-0) 주요 특징 [9](#page-16-0) HP-GL/2 [21](#page-28-0) HP Instant Support [185](#page-192-0) HP Proactive Support [185](#page-192-0) HP Start-up Kit(HP 시작 키트) [184](#page-191-0) HP 설치 [185](#page-192-0) HP 전문 PANTONE 에뮬레이션 [107](#page-114-0) HP 지원 [186](#page-193-0) HP 지원 센터 [184](#page-191-0) HP 케어팩 [184](#page-191-0)

#### **I**

IP 주소 [18](#page-25-0)

#### **P**

Photoshop 이미지 크기 조정 [124](#page-131-0) 인쇄 [126](#page-133-0) Photoshop으로 사진 인쇄 [126](#page-133-0) Photoshop으로 이미지 크기 조정 [124](#page-131-0)

#### **ㄱ**

거침 [156](#page-163-0) 건조 시간 개요 [27](#page-34-0) 변경 [46](#page-53-0) 취소 중 [46](#page-53-0) 겹치기 [89](#page-96-0) 겹치는 선 [86](#page-93-0) 경고 경고 [181](#page-188-0) 오류 [181](#page-188-0) 계단 모양 선 [153](#page-160-0) 고객 셀프 수리 [186](#page-193-0) 고객 지원 센터 [184](#page-191-0) 구성 [20](#page-27-0) 그래픽 언어 [213](#page-220-0) 기계적 정확도 [213](#page-220-0) 기능 사양 [212](#page-219-0) **ㄴ** 내부 인쇄 [10](#page-17-0) 내장 웹 서버 액세스 [18](#page-25-0) 액세스할 수 없음 [179](#page-186-0) 언어 [18](#page-25-0) 잉크 시스템 상태 [74](#page-81-0) 잉크와 용지 사용량 [120](#page-127-0) 작업 대기열 [114](#page-121-0) 작업 대기열; 작업 미리보기 [114](#page-121-0) 주요 구성 요소 [8](#page-15-0) 프린터 사용 통계 [120](#page-127-0) 내장 웹 서버의 구성 요소 [8](#page-15-0) 네트워크 설정 [20](#page-27-0) 느린 인쇄 [178](#page-185-0)

#### **ㄷ**

디스크 삭제 [144](#page-151-0)

#### **ㄹ**

롤러 윤활 처리 [180](#page-187-0) 롤 용지 배출 [35](#page-42-0) 스핀들에 넣기 [31](#page-38-0) 프린터에 넣기 [33](#page-40-0) 롤 용지를 스핀들에 적재하기 [31](#page-38-0)

#### **ㅁ**

메모리 부족 오류 [180](#page-187-0) 메모리 사양 [213](#page-220-0) 메모리 오류 [180](#page-187-0) 모델, 제품 [2](#page-9-0) 문서 구성 [2](#page-9-0) 물리적 사양 [213](#page-220-0) 미리 보기를 위해 보류 인쇄 작업이 취소되고 제거됨 [180](#page-187-0)

#### **ㅂ**

버저 켜기/끄기 [19](#page-26-0) 보안 디스크 삭제 [144](#page-151-0) 보정 Z6600 색상 [103](#page-110-0) Z6800 색상 [99](#page-106-0) 보증 연장 [184](#page-191-0) 부속품 주문 [147](#page-154-0) 분광 광도계 [97](#page-104-0) 빈 페이지 [161](#page-168-0)

#### **ㅅ**

사양 그래픽 언어 [213](#page-220-0) 기계적 정확도 [213](#page-220-0) 기능 [212](#page-219-0) 메모리 [213](#page-220-0) 물리적 [213](#page-220-0) 생태적 [214](#page-221-0) 여백 [213](#page-220-0) 용지 크기 [212](#page-219-0) 음향 [215](#page-222-0) 인쇄 해상도 [212](#page-219-0) 잉크 소모품 [212](#page-219-0) 전원 [214](#page-221-0) 하드 디스크 [213](#page-220-0) 환경적 [214](#page-221-0)

사전 지원 [185](#page-192-0) 상태 [116](#page-123-0) 색상 [94](#page-101-0) 색상 관리 옵션 [104](#page-111-0) 색상 관리 프로세스 Z6600 [101](#page-108-0) Z6800 [98](#page-105-0) 색상 보정 [103](#page-110-0) Z6800 [99](#page-106-0) 색상 에뮬레이션 모드 [109](#page-116-0) 색상 정확도 PANTONE [159](#page-166-0) 다른 프린터 [159](#page-166-0) 색상 조절 옵션 [106](#page-113-0) 색상 프로파일링 Z6600 [104](#page-111-0) Z6800 [100](#page-107-0) 생태적 사양 [214](#page-221-0) 선 두께 [152](#page-159-0) 소리나는 롤러 [180](#page-187-0) 소프트웨어 [8](#page-15-0) 수정용 초안, 인쇄 [127](#page-134-0) 시나리오 야간 작업 [189](#page-196-0) 예정에 없는 긴급 작업 [193](#page-200-0)

#### **ㅇ**

안전 예방책 [2](#page-9-0) 알아볼 수 없는 출력물 [163](#page-170-0) 야간 작업 시나리오 [189](#page-196-0) 언어 [18](#page-25-0) 얼룩 [157](#page-164-0) 여백 [84](#page-91-0) 사양 [213](#page-220-0) 예기치 않은 대칭 이미지 [163](#page-170-0) 예기치 않은 회전 [162](#page-169-0) 예방 유지보수 [139](#page-146-0) 예정에 없는 긴급 시나리오 [193](#page-200-0) 용어 설명 [217](#page-224-0) 용지 개요 [26](#page-33-0) 경제적으로 사용 [89](#page-96-0) 넣을 수 없음 [166](#page-173-0) 목록 개인화 [21](#page-28-0) 불일치 작업 [23](#page-30-0) 사용 [120](#page-127-0) 용지 공급 및 절단 [47](#page-54-0) 인쇄 용지 정보 [47](#page-54-0) 저장하려면(사용자) [83](#page-90-0)

정보 표시 [43](#page-50-0) 진행 [43,](#page-50-0) [47](#page-54-0) 추가 정보 [26](#page-33-0), [47](#page-54-0) 용지가 평평하지 않은 경우 [157](#page-164-0) 용지 걸림 [166](#page-173-0) 테이크업 릴 [168](#page-175-0) 용지 공급 센서 창 청소 [138](#page-145-0) 용지 넣기 문제 [166](#page-173-0) 용지를 넣을 수 없음 [166](#page-173-0) 용지 밀림 보정 [43](#page-50-0) 용지 사전 설정 다운로드 중 [44](#page-51-0) 용지 사전 설정 다운로드하기 [44](#page-51-0) 용지 종류 [45](#page-52-0), [48](#page-55-0) 전면 패널 이름 [27](#page-34-0) 지원됨 [27](#page-34-0) 용지 종류 추가하기 [45](#page-52-0) 용지 크기(최대 및 최소) [212](#page-219-0) 용지함 출력물 쌓임 문제 [168](#page-175-0) 용지함에 출력물 쌓임 문제 [168](#page-175-0) 유지보수 [139](#page-146-0) 유지보수 카트리지 삽입 [73](#page-80-0) 정보 [57](#page-64-0) 제거 [72](#page-79-0) 음향 사양 [215](#page-222-0) 응용 프로그램 중단 [178](#page-185-0) 이미지 겹침 [163](#page-170-0) 이미지 문제 누락된 개체 [153](#page-160-0) 빈 페이지 [161](#page-168-0) 알아볼 수 없는 출력물 [163](#page-170-0) 예기치 않은 대칭 이미지 [163](#page-170-0) 예기치 않은 회전 [162](#page-169-0) 이미지 겹침 [163](#page-170-0) 일그러진 출력물 [163](#page-170-0) 작은 이미지 [162](#page-169-0) 잘린 이미지 [162](#page-169-0) 펜 설정이 적용되지 않은 경우 [163](#page-170-0) 하단 잘림 [161](#page-168-0) 이미지 진단 인쇄 [70](#page-77-0) 이미지 회전 [87](#page-94-0) 인쇄물 크기 조정 [85](#page-92-0) 인쇄 미리보기 [85](#page-92-0) 인쇄 용지 정보 [47](#page-54-0) 인쇄 작업 겹치기 [89](#page-96-0) 만들기 [80](#page-87-0)

용지 사용량 [120](#page-127-0) 잉크 사용량 [120](#page-127-0) 저장된 [81](#page-88-0) 전송 [80](#page-87-0) 인쇄 품질 변경 [81](#page-88-0) 인쇄 품질 문제 거침 [156](#page-163-0) 계단 모양 선 [153](#page-160-0) 나뭇결 모양 [163](#page-170-0) 문제 해결 도구 [151](#page-158-0) 선 두께 [152](#page-159-0) 수평선 [155](#page-162-0) 얼룩 [157](#page-164-0) 영역 채움 테두리에서 색상이 밀 림 [164](#page-171-0) 용지가 평평하지 않은 경우 [157](#page-164-0) 인쇄물 상단 [158](#page-165-0) 일반 [151](#page-158-0) 잉크 표시 [157](#page-164-0) 잘못된 색상 [159](#page-166-0) 잘못 정렬된 색상 [154](#page-161-0) 정사각형이 정사각형이 아닙니 다. [164](#page-171-0) 줄 표시 [155](#page-162-0) 청동빛 [156](#page-163-0) 휜 라인 [155](#page-162-0) 흐린 선 [154](#page-161-0) 인쇄 해상도 [212](#page-219-0) 인자판 롤러 윤활 처리 [180](#page-187-0) 인자판 청소 [136](#page-143-0) 일그러진 출력물 [163](#page-170-0) 잉크 경제적으로 사용 [90](#page-97-0) 사용 [120](#page-127-0) 잉크 시스템 상태 [74](#page-81-0) 잉크 시스템 추가 정보 [57](#page-64-0) 잉크 압소버 변경 [141](#page-148-0) 잉크 카트리지 사양 [212](#page-219-0) 삽입 [59](#page-66-0) 삽입할 수 없음 [172](#page-179-0) 유지보수 [139](#page-146-0) 잉크 리필 [55](#page-62-0) 정보 [54,](#page-61-0) [75](#page-82-0) 제거 [57](#page-64-0) 주문 [76](#page-83-0) 잉크 카트리지 리필 [55](#page-62-0)

**ㅈ** 작업 만들기 [80](#page-87-0) 저장된 [81](#page-88-0) 전송 [80](#page-87-0) 작업 대기열 끄기 [115](#page-122-0) 내장 웹 서버 [114](#page-121-0) 상태 메시지 [116](#page-123-0) 인쇄 시작 시기 [115](#page-122-0) 일시 정지 [115](#page-122-0) 작업 미리보기; 내장 웹 서버 [114](#page-121-0) 작업 삭제 [116](#page-123-0) 작업 우선 순위 만들기 [116](#page-123-0) 작업 재인쇄 [116](#page-123-0) 작업 찾기 [115](#page-122-0) 작업 상태 [116](#page-123-0) 작업 재인쇄 [116](#page-123-0) 작업 전송 [80](#page-87-0) 작은 이미지 [162](#page-169-0) 잘린 이미지 [162](#page-169-0) 잘못 정렬된 색상 [154](#page-161-0) 저장된 작업 [81](#page-88-0) 전면 모습 1.5m 프린터 [5](#page-12-0) 전면 패널 [6](#page-13-0) 단위 [20](#page-27-0) 대비 [20](#page-27-0) 언어 [18](#page-25-0) 전면 패널 오류 메시지 모두 [207](#page-214-0) 전면 패널 옵션 EWS 허용 [179](#page-186-0) I/O 제한시간 선택: [161](#page-168-0), [163](#page-170-0) PANTONE 에뮬레이션 [108](#page-115-0) 건조 옵션 선택 [46](#page-53-0) 겹치기 활성화 [86](#page-93-0) 구성 수정 [20](#page-27-0) 그래픽 언어 선택 [21](#page-28-0) 단위 선택 [20](#page-27-0) 대기 시간 선택 [90](#page-97-0) 대기열 활성화 [115](#page-122-0) 대칭 이미지 활성화 [163](#page-170-0) 디스플레이 대비 선택 [20](#page-27-0) 롤 꺼내기 [35](#page-42-0) 롤 용지 넣기 [33](#page-40-0) 버저 활성화 [19](#page-26-0) 색상 보정 [99](#page-106-0), [103](#page-110-0) 언어 선택 [18](#page-25-0)

용지 공급 및 자르기 [47](#page-54-0) 용지 불일치 작업 선택 [23](#page-30-0) 용지 상세정보 보기 [46](#page-53-0) 용지 정보 보기 [43,](#page-50-0) [99](#page-106-0), [103](#page-110-0) 용지 진행 보정 [44](#page-51-0) 용지 진행 재설정 [44](#page-51-0) 용지 진행 조정 [44](#page-51-0) 용지 크기 선택 [83](#page-90-0) 유지보수 카트리지 교체 [72](#page-79-0) 인쇄 시작 시기 [115](#page-122-0) 인쇄 용지 정보 비활성화 [47](#page-54-0) 인쇄 일시 정지 [115](#page-122-0) 인쇄 품질 [82](#page-89-0) 인쇄 품질 최적화 [151](#page-158-0) 잉크 수준 보기 [55](#page-62-0) 잉크 압소버 교체 [142](#page-149-0) 잉크 카트리지 교체 [58](#page-65-0) 잉크 카트리지 정보 [75](#page-82-0) 자동 회전 [88](#page-95-0) 작업 대기열 [116](#page-123-0) 재인쇄 [116](#page-123-0) 절단선 활성화 [86](#page-93-0) 절전 모드 대기 시간 [19](#page-26-0) 제시된 작업 최적화 [152](#page-159-0) 진단 이미지 인쇄 [70](#page-77-0) 크기 조정 [85](#page-92-0) 테이크업 릴 넣기 [35](#page-42-0) 테이크업 릴 제거 [40](#page-47-0) 팔레트 선택 [163](#page-170-0) 팔레트 정의 [163](#page-170-0) 프린터 에뮬레이트: [109](#page-116-0) 프린트 헤드 교체 [60](#page-67-0) 프린트헤드 상태 보기 [57](#page-64-0) 프린트 헤드 정렬 [69](#page-76-0), [174](#page-181-0) 프린트 헤드 정보 [76](#page-83-0) 프린트 헤드 청소 [65](#page-72-0) 활성 용지 종류 변경 [27](#page-34-0) 회전 [87](#page-94-0) 전면 패널의 대비 [20](#page-27-0) 전면 패널 키 용지 공급 및 자르기 [7](#page-14-0) 용지 넣기 [7](#page-14-0) 용지 정보 보기 [7](#page-14-0) 인쇄 일시 정지 [7](#page-14-0) 전원 사양 [214](#page-221-0) 전원 켜기/끄기 [10](#page-17-0) 전화 번호 [187](#page-194-0) 절단기가 작동하지 않음 [168](#page-175-0) 절단선 [86](#page-93-0)

절약 용지 [89](#page-96-0) 잉크 [90](#page-97-0) 절전 모드 대기 시간 [19](#page-26-0) 제품 모델 [2](#page-9-0) 주문 부속품 [147](#page-154-0) 용지 [48](#page-55-0) 유지보수 카트리지 [78](#page-85-0) 잉크 카트리지 [76](#page-83-0) \_\_<br>프린트 헤드 **[77](#page-84-0)** 줄이 표시되는 문제 [43](#page-50-0) 지식 센터 [184](#page-191-0) 지역, 선택 [54](#page-61-0) 지원되는 용지 [27](#page-34-0) 지원 서비스 HP Instant Support [185](#page-192-0) HP Proactive Support [185](#page-192-0) HP Start-up Kit(HP 시작 키트) [184](#page-191-0) HP 지원 [186](#page-193-0) HP 지원 센터 [184](#page-191-0) HP 케어팩 [184](#page-191-0) 보증 연장 [184](#page-191-0) 제품 설치 [185](#page-192-0) 지식 센터 [184](#page-191-0) **ㅊ** 초안 인쇄 [82](#page-89-0) 최대 해상도 [83](#page-90-0) **ㅋ** 캐리지 윤활 [138](#page-145-0) 캐리지 윤활 처리 [138](#page-145-0) 켜기/끄기 [10](#page-17-0) 켜기/끄기 스위치 [10](#page-17-0) **ㅌ** 테이크업 릴 감기지 않음 [168](#page-175-0) 모터 [6](#page-13-0) 사용 [35](#page-42-0) 테이크업 릴 사용 [35](#page-42-0) 통계 [120](#page-127-0) 잉크 카트리지 [75](#page-82-0) 프린터 사용 [120](#page-127-0) 통신 문제 [179](#page-186-0) **ㅍ**

파일 인쇄 [80](#page-87-0)

펌웨어 업데이트 [140](#page-147-0) 페이지 크기 [83](#page-90-0) 펜 설정이 적용되지 않은 경우 [163](#page-170-0) 품질, 높음 [82](#page-89-0) 프린터가 인쇄를 하지 않는 경우 [178](#page-185-0) 프린터 기능 [4](#page-11-0) 프린터 보관 [140](#page-147-0) 프린터 소프트웨어 [8](#page-15-0) Mac 0S X 제거 [16](#page-23-0) Windows 네트워크 설치 [14](#page-21-0) 프린터에 롤 적재하기 [33](#page-40-0) 프린터에서 롤 제거 [35](#page-42-0) 프린터 연결 Mac OS X 네트워크 [15](#page-22-0) Windows 네트워킹 [14](#page-21-0) 방법 선택 [14](#page-21-0) 프린터의 구성 요소 [4](#page-11-0) 프린터의 주요 구성 요소 [4](#page-11-0) 프린터의 주요 기능 [4](#page-11-0) 프린터 이동 [140](#page-147-0) 프린터 청소 [136](#page-143-0) 프린트 헤드 복구 [65](#page-72-0) 사양 [212](#page-219-0) 삽입 [63](#page-70-0) 삽입할 수 없음 [172](#page-179-0) 연결부 청소 [65](#page-72-0) 재장착, 재장착 [172](#page-179-0) 정렬 [68,](#page-75-0) [173](#page-180-0) 정보 [56,](#page-63-0) [76](#page-83-0) 제거 [60](#page-67-0) 주문 [77](#page-84-0) 청소 [65](#page-72-0) 청소, 불순물 제거 [172](#page-179-0) 프린트 헤드 잉크 방울 감지기 청소 [67](#page-74-0) 프린트 헤드 클리너 사양 [212](#page-219-0) 삽입할 수 없음 [172](#page-179-0) 흐린 선 [154](#page-161-0) 흑백 [88](#page-95-0)

#### **ㅎ**

하단 잘림 [161](#page-168-0) 하드 디스크 사양 [213](#page-220-0) 해상도 [212](#page-219-0) 환경적 사양 [214](#page-221-0) 회색 음영 [88](#page-95-0) 후면 모습 1.5m 프린터 [6](#page-13-0) 휜 라인 [155](#page-162-0)